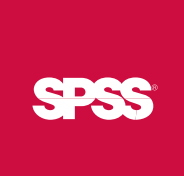

# SPSS Complex Samples<sup>™</sup> 15.0

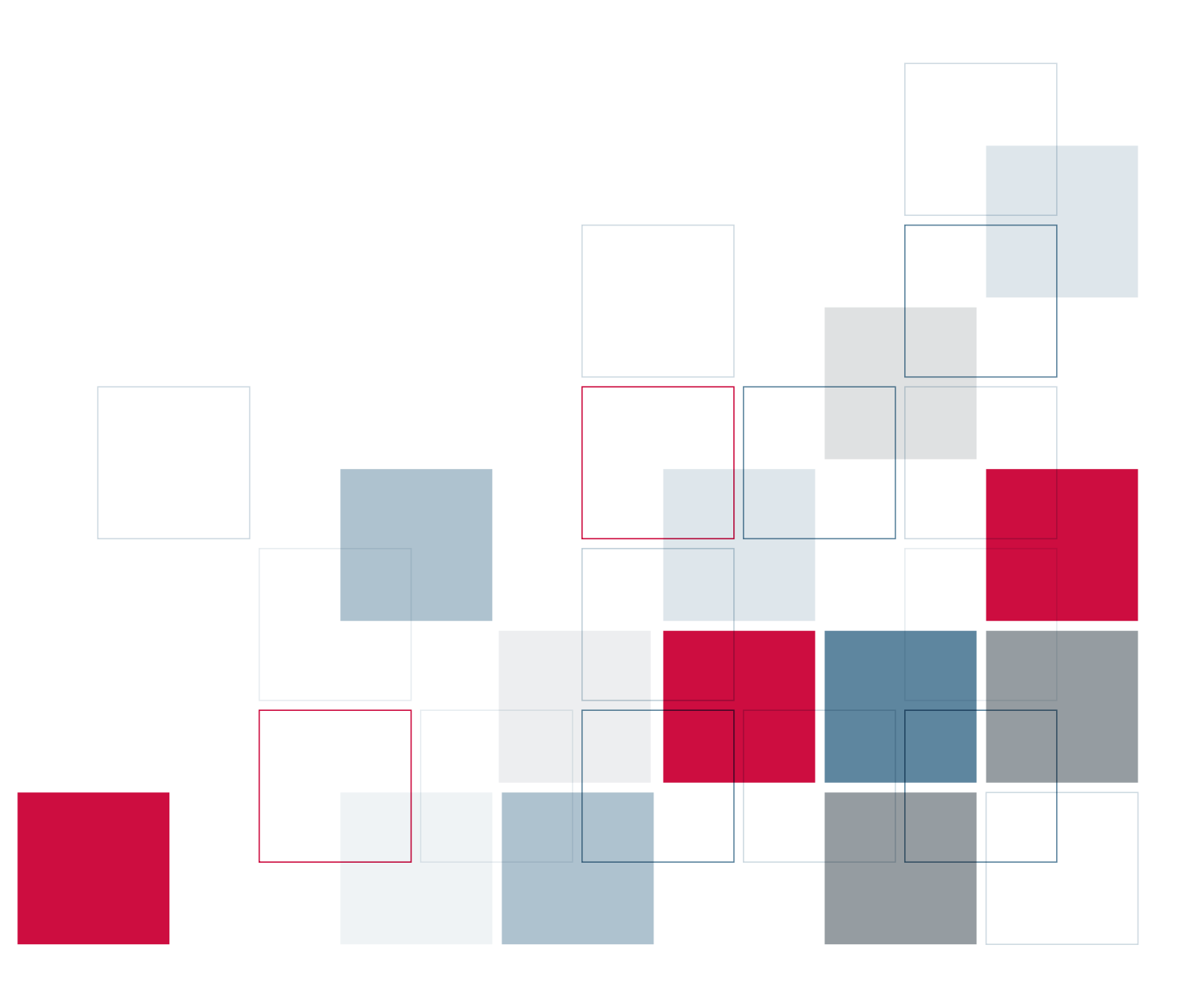

For more information about SPSS® software products, please visit our Web site at *http://www.spss.com* or contact

SPSS Inc. 233 South Wacker Drive, 11th Floor Chicago, IL 60606-6412 Tel: (312) 651-3000 Fax: (312) 651-3668

SPSS is a registered trademark and the other product names are the trademarks of SPSS Inc. for its proprietary computer software. No material describing such software may be produced or distributed without the written permission of the owners of the trademark and license rights in the software and the copyrights in the published materials.

The SOFTWARE and documentation are provided with RESTRICTED RIGHTS. Use, duplication, or disclosure by the Government is subject to restrictions as set forth in subdivision (c) (1) (ii) of The Rights in Technical Data and Computer Software clause at 52.227-7013. Contractor/manufacturer is SPSS Inc., 233 South Wacker Drive, 11th Floor, Chicago, IL 60606-6412. Patent No. 7,023,453

General notice: Other product names mentioned herein are used for identification purposes only and may be trademarks of their respective companies.

TableLook is a trademark of SPSS Inc.

Windows is a registered trademark of Microsoft Corporation.

DataDirect, DataDirect Connect, INTERSOLV, and SequeLink are registered trademarks of DataDirect Technologies.

Portions of this product were created using LEADTOOLS © 1991–2000, LEAD Technologies, Inc. ALL RIGHTS RESERVED.

LEAD, LEADTOOLS, and LEADVIEW are registered trademarks of LEAD Technologies, Inc.

Sax Basic is a trademark of Sax Software Corporation. Copyright © 1993–2004 by Polar Engineering and Consulting. All rights reserved. A portion of the SPSS software contains zlib technology. Copyright © 1995–2002 by Jean-loup Gailly and Mark Adler. The zlib software is provided "as is," without express or implied warranty.

A portion of the SPSS software contains Sun Java Runtime libraries. Copyright © 2003 by Sun Microsystems, Inc. All rights reserved. The Sun Java Runtime libraries include code licensed from RSA Security, Inc. Some portions of the libraries are licensed from IBM and are available at *http://www-128.ibm.com/developerworks/opensource/*.

SPSS Complex Samples™ 15.0 Copyright © 2006 by SPSS Inc. All rights reserved. Printed in the United States of America.

No part of this publication may be reproduced, stored in a retrieval system, or transmitted, in any form or by any means, electronic, mechanical, photocopying, recording, or otherwise, without the prior written permission of the publisher.

1 2 3 4 5 6 7 8 9 0 09 08 07 06

ISBN-13: 978-1-56827-383-9 ISBN-10: 1-56827-383-5

# *Preface*

SPSS 15.0 is a comprehensive system for analyzing data. The SPSS Complex Samples optional add-on module provides the additional analytic techniques described in this manual. The Complex Samples add-on module must be used with the SPSS 15.0 Base system and is completely integrated into that system.

### *Installation*

To install the SPSS Complex Samples add-on module, run the License Authorization Wizard using the authorization code that you received from SPSS Inc. For more information, see the installation instructions supplied with the SPSS Complex Samples add-on module.

### *Compatibility*

SPSS is designed to run on many computer systems. See the installation instructions that came with your system for specific information on minimum and recommended requirements.

### *Serial Numbers*

Your serial number is your identification number with SPSS Inc. You will need this serial number when you contact SPSS Inc. for information regarding support, payment, or an upgraded system. The serial number was provided with your Base system.

### *Customer Service*

If you have any questions concerning your shipment or account, contact your local office, listed on the SPSS Web site at *http://www.spss.com/worldwide*. Please have your serial number ready for identification.

### *Training Seminars*

SPSS Inc. provides both public and onsite training seminars. All seminars feature hands-on workshops. Seminars will be offered in major cities on a regular basis. For more information on these seminars, contact your local office, listed on the SPSS Web site at *http://www.spss.com/worldwide*.

### *Technical Support*

The services of SPSS Technical Support are available to maintenance customers. Customers may contact Technical Support for assistance in using SPSS or for installation help for one of the supported hardware environments. To reach Technical Support, see the SPSS Web site at *http://www.spss.com*, or contact your local office, listed on the SPSS Web site at *http://www.spss.com/worldwide*. Be prepared to identify yourself, your organization, and the serial number of your system.

### *Additional Publications*

Additional copies of SPSS product manuals may be purchased directly from SPSS Inc. Visit the SPSS Web Store at *http://www.spss.com/estore*, or contact your local SPSS office, listed on the SPSS Web site at *http://www.spss.com/worldwide*. For telephone orders in the United States and Canada, call SPSS Inc. at 800-543-2185. For telephone orders outside of North America, contact your local office, listed on the SPSS Web site.

The *SPSS Statistical Procedures Companion*, by Marija Norušis, has been published by Prentice Hall. A new version of this book, updated for SPSS 15.0, is planned. The *SPSS Advanced Statistical Procedures Companion*, also based on SPSS 15.0, is forthcoming. The *SPSS Guide to Data Analysis* for SPSS 15.0 is also in development. Announcements of publications available exclusively through Prentice Hall will be available on the SPSS Web site at *http://www.spss.com/estore* (select your home country, and then click Books).

### *Tell Us Your Thoughts*

Your comments are important. Please let us know about your experiences with SPSS products. We especially like to hear about new and interesting applications using the SPSS Complex Samples add-on module. Please send e-mail to *suggest@spss.com* or write to SPSS Inc., Attn.: Director of Product Planning, 233 South Wacker Drive, 11th Floor, Chicago, IL 60606-6412.

### *About This Manual*

This manual documents the graphical user interface for the procedures included in the SPSS Complex Samples add-on module. Illustrations of dialog boxes are taken from SPSS for Windows. Dialog boxes in other operating systems are similar. Detailed information about the command syntax for features in the SPSS Complex Samples add-on module is available in two forms: integrated into the overall Help system and as a separate document in PDF form in the *SPSS 15.0 Command Syntax Reference*, available from the Help menu.

### *Contacting SPSS*

If you would like to be on our mailing list, contact one of our offices, listed on our Web site at *http://www.spss.com/worldwide*.

# *Contents*

# *Part I: User's Guide*

# *1 Introduction to SPSS Complex Samples Procedures [1](#page-16-0)*

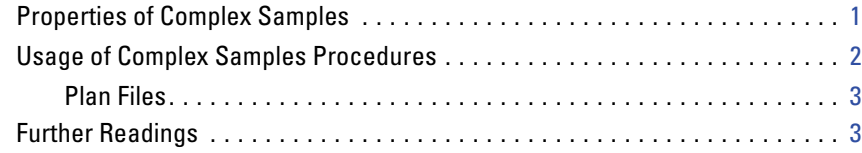

# *2 Sampling from a Complex Design [4](#page-19-0)*

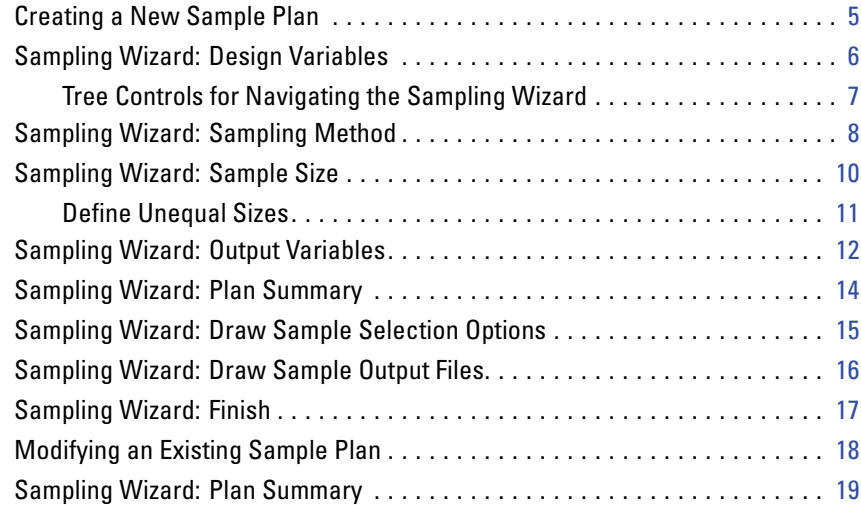

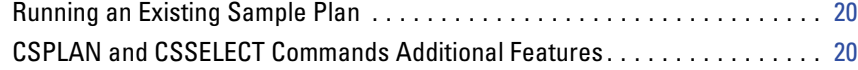

# *3 Preparing a Complex Sample for Analysis [21](#page-36-0)*

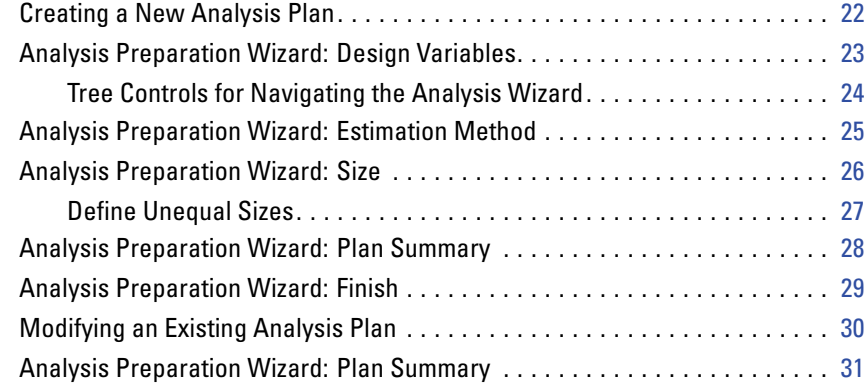

# *4 Complex Samples Plan [32](#page-47-0)*

# *5 Complex Samples Frequencies [34](#page-49-0)*

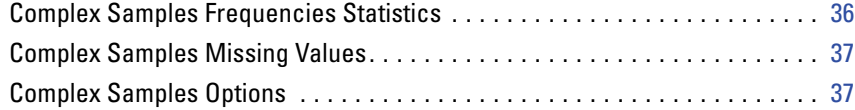

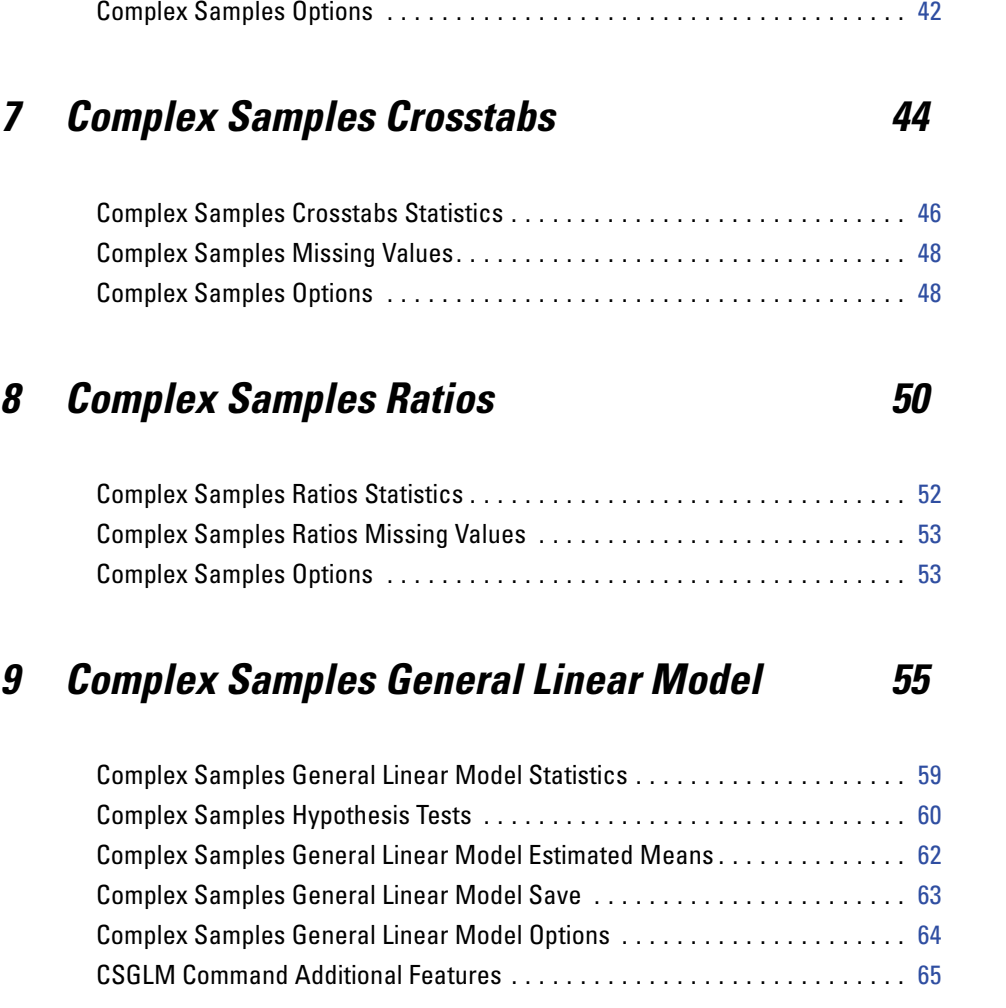

Complex Samples Descriptives Statistics . . . . . . . . . . . . . . . . . . . . . . . . . . . [41](#page-56-0) Complex Samples Descriptives Missing Values. . . . . . . . . . . . . . . . . . . . . . . [42](#page-57-0)

# *6 Complex Samples Descriptives [39](#page-54-0)*

# *10 Complex Samples Logistic Regression [66](#page-81-0)*

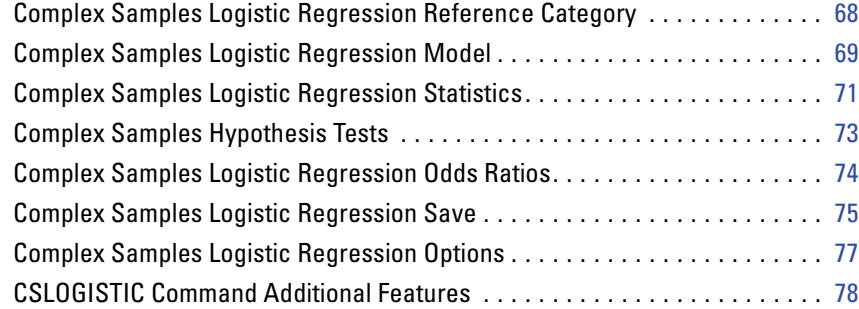

# *11 Complex Samples Ordinal Regression [79](#page-94-0)*

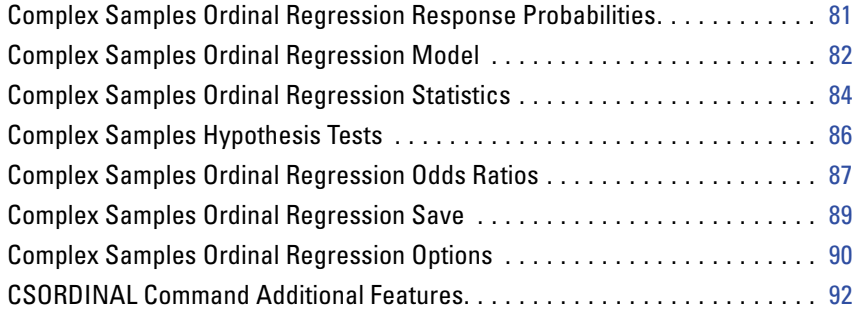

### ix

# *Part II: Examples*

# *12 Complex Samples Sampling Wizard [94](#page-109-0)*

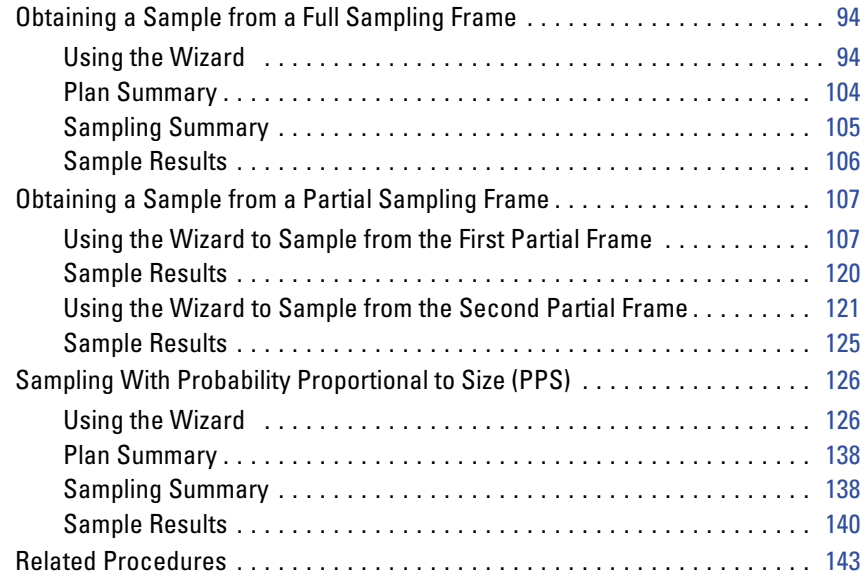

## *13 Complex Samples Analysis Preparation Wizard [144](#page-159-0)*

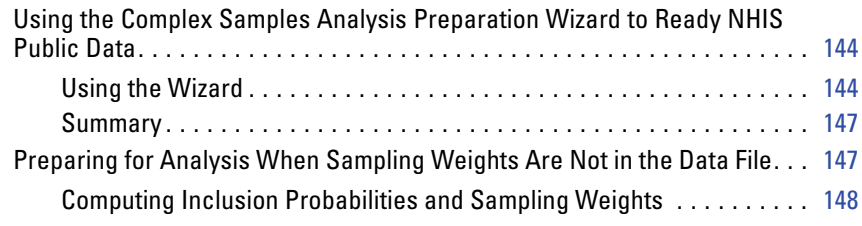

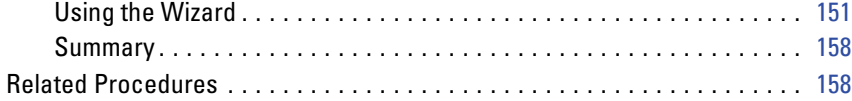

# *14 Complex Samples Frequencies [159](#page-174-0)*

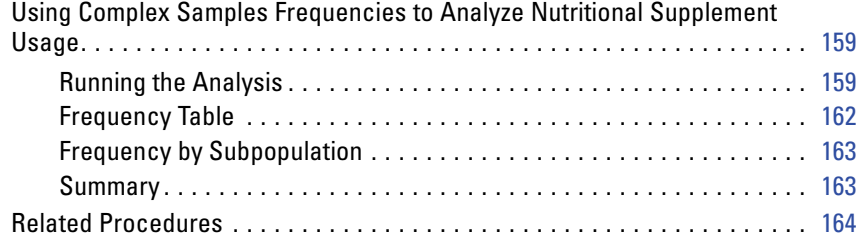

# *15 Complex Samples Descriptives [165](#page-180-0)*

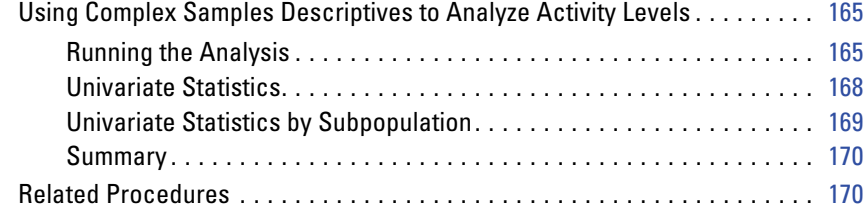

# *16 Complex Samples Crosstabs [171](#page-186-0)*

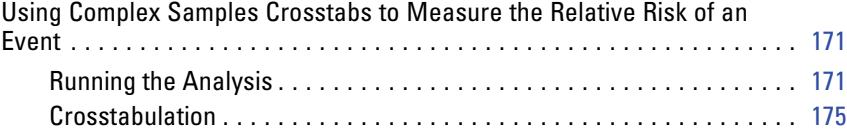

### xi

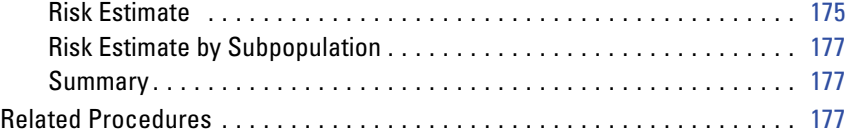

# *17 Complex Samples Ratios [179](#page-194-0)*

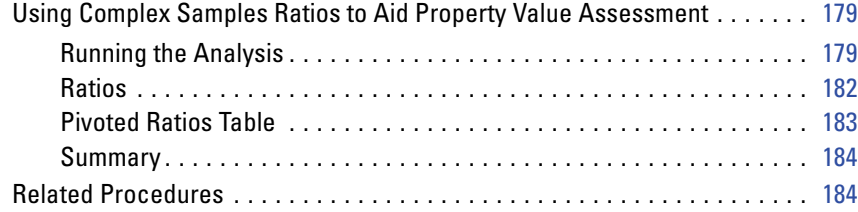

# *18 Complex Samples General Linear Model [186](#page-201-0)*

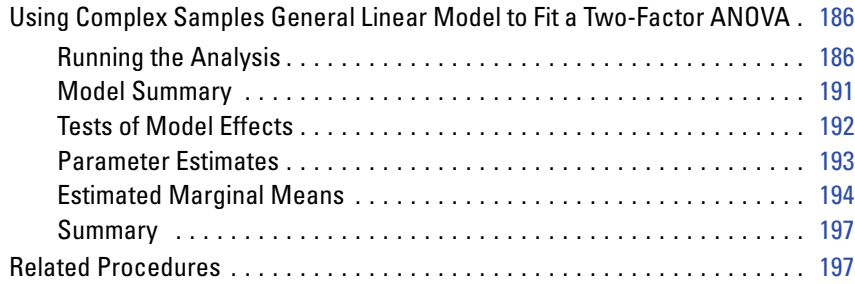

# *19 Complex Samples Logistic Regression [199](#page-214-0)*

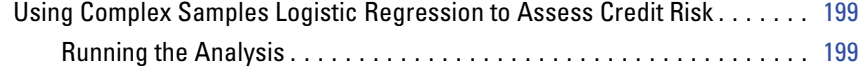

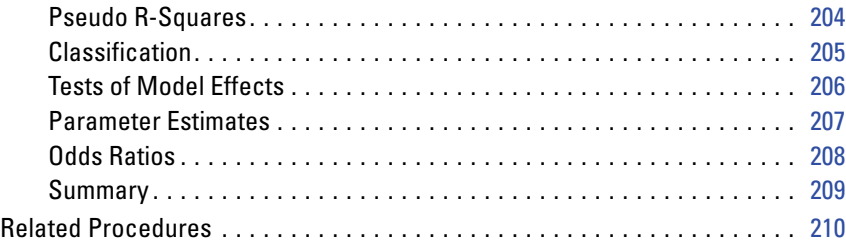

# *20 Complex Samples Ordinal Regression [211](#page-226-0)*

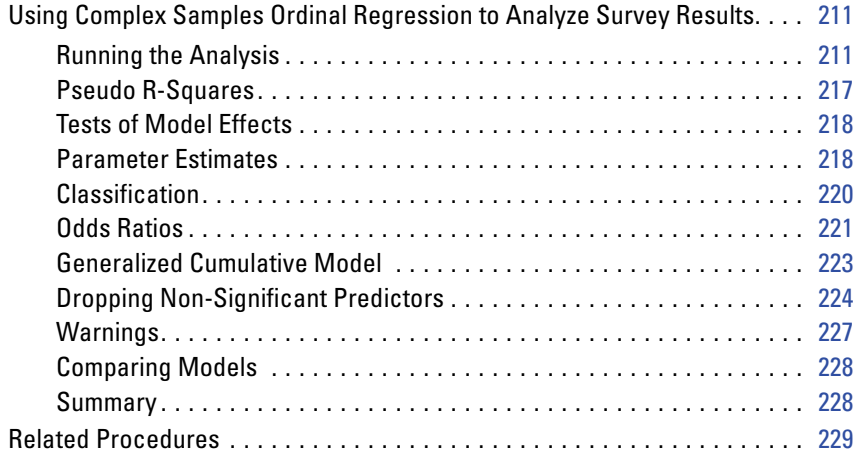

# *Appendices*

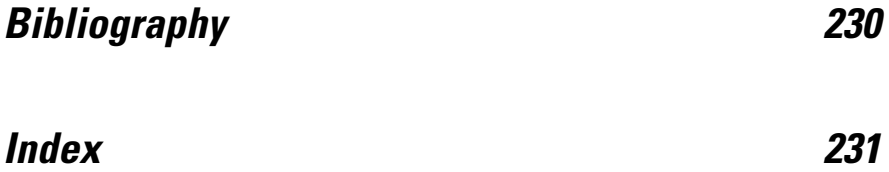

# *Part I: User's Guide*

# <span id="page-16-0"></span>*Introduction to SPSS Complex Samples Procedures*

An inherent assumption of analytical procedures in traditional software packages is that the observations in a data file represent a simple random sample from the population of interest. This assumption is untenable for an increasing number of companies and researchers who find it both cost-effective and convenient to obtain samples in a more structured way.

The SPSS Complex Samples option allows you to select a sample according to a complex design and incorporate the design specifications into the data analysis, thus ensuring that your results are valid.

## *Properties of Complex Samples*

A complex sample can differ from a simple random sample in many ways. In a simple random sample, individual sampling units are selected at random with equal probability and without replacement (WOR) directly from the entire population. By contrast, a given complex sample can have some or all of the following features:

**Stratification.** Stratified sampling involves selecting samples independently within non-overlapping subgroups of the population, or strata. For example, strata may be socioeconomic groups, job categories, age groups, or ethnic groups. With stratification, you can ensure adequate sample sizes for subgroups of interest, improve the precision of overall estimates, and use different sampling methods from stratum to stratum.

**Clustering.** Cluster sampling involves the selection of groups of sampling units, or clusters. For example, clusters may be schools, hospitals, or geographical areas, and sampling units may be students, patients, or citizens. Clustering is common in multistage designs and area (geographic) samples.

<span id="page-17-0"></span>**Multiple stages.** In multistage sampling, you select a first-stage sample based on clusters. Then you create a second-stage sample by drawing subsamples from the selected clusters. If the second-stage sample is based on subclusters, you can then add a third stage to the sample. For example, in the first stage of a survey, a sample of cities could be drawn. Then, from the selected cities, households could be sampled. Finally, from the selected households, individuals could be polled. The Sampling and Analysis Preparation wizards allow you to specify three stages in a design.

**Nonrandom sampling.** When selection at random is difficult to obtain, units can be sampled systematically (at a fixed interval) or sequentially.

**Unequal selection probabilities.** When sampling clusters that contain unequal numbers of units, you can use probability-proportional-to-size (PPS) sampling to make a cluster's selection probability equal to the proportion of units it contains. PPS sampling can also use more general weighting schemes to select units.

**Unrestricted sampling.** Unrestricted sampling selects units with replacement (WR). Thus, an individual unit can be selected for the sample more than once.

**Sampling weights.** Sampling weights are automatically computed while drawing a complex sample and ideally correspond to the "frequency" that each sampling unit represents in the target population. Therefore, the sum of the weights over the sample should estimate the population size. Complex Samples analysis procedures require sampling weights in order to properly analyze a complex sample. Note that these weights should be used entirely within the Complex Samples option and should not be used with other analytical procedures via the Weight Cases procedure, which treats weights as case replications.

### *Usage of Complex Samples Procedures*

Your usage of Complex Samples procedures depends on your particular needs. The primary types of users are those who:

- Plan and carry out surveys according to complex designs, possibly analyzing the sample later. The primary tool for surveyors is the [Sampling Wizard](#page-19-0).
- Analyze sample data files previously obtained according to complex designs. Before using the Complex Samples analysis procedures, you may need to use the [Analysis Preparation Wizard](#page-36-0).

Regardless of which type of user you are, you need to supply design information to Complex Samples procedures. This information is stored in a **plan file** for easy reuse. *Introduction to SPSS Complex Samples Procedures*

### <span id="page-18-0"></span>*Plan Files*

A plan file contains complex sample specifications. There are two types of plan files:

**Sampling plan.** The specifications given in the Sampling Wizard define a sample design that is used to draw a complex sample. The sampling plan file contains those specifications. The sampling plan file also contains a default analysis plan that uses estimation methods suitable for the specified sample design.

**Analysis plan.** This plan file contains information needed by Complex Samples analysis procedures to properly compute variance estimates for a complex sample. The plan includes the sample structure, estimation methods for each stage, and references to required variables, such as sample weights. The Analysis Preparation Wizard allows you to create and edit analysis plans.

There are several advantages to saving your specifications in a plan file, including:

- A surveyor can specify the first stage of a multistage sampling plan and draw first-stage units now, collect information on sampling units for the second stage, and then modify the sampling plan to include the second stage.
- $\blacksquare$  An analyst who doesn't have access to the sampling plan file can specify an analysis plan and refer to that plan from each Complex Samples analysis procedure.
- $\blacksquare$  A designer of large-scale public use samples can publish the sampling plan file, which simplifies the instructions for analysts and avoids the need for each analyst to specify his or her own analysis plans.

# *Further Readings*

For more information on sampling techniques, see the following texts:

Cochran, W. G. 1977. *Sampling Techniques*, 3rd ed. New York: John Wiley and Sons.

Kish, L. 1965. *Survey Sampling*. New York: John Wiley and Sons.

Kish, L. 1987. *Statistical Design for Research*. New York: John Wiley and Sons.

Murthy, M. N. 1967. *Sampling Theory and Methods*. Calcutta, India: Statistical Publishing Society.

Särndal, C., B. Swensson, and J. Wretman. 1992. *Model Assisted Survey Sampling*. New York: Springer-Verlag.

# <span id="page-19-0"></span>*Sampling from a Complex Design*

### Figure 2-1 *Sampling Wizard, Welcome step*

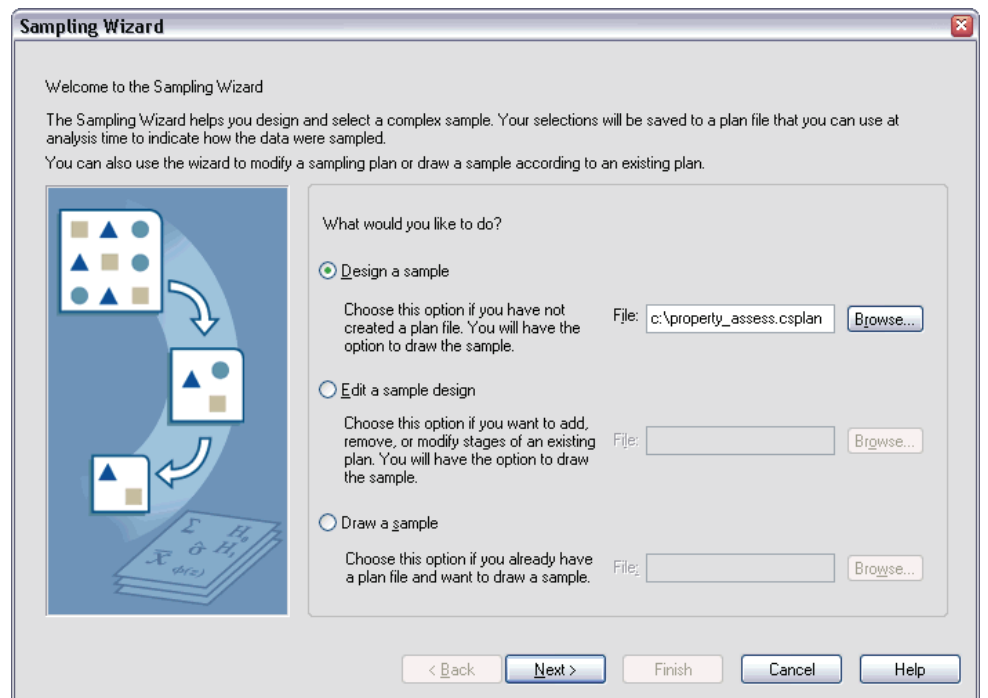

The Sampling Wizard guides you through the steps for creating, modifying, or executing a sampling plan file. Before using the Wizard, you should have a well-defined target population, a list of sampling units, and an appropriate sample design in mind.

*Sampling from a Complex Design*

# <span id="page-20-0"></span>*Creating a New Sample Plan*

- $\blacktriangleright$  From the menus choose: Analyze Complex Samples Select a Sample...
- Exelect Design a sample and choose a plan filename to save the sample plan.
- $\triangleright$  Click Next to continue through the Wizard.
- $\triangleright$  Optionally, in the Define Variables step, you can define strata, clusters, and input sample weights. After you define these, click Next.
- E Optionally, in the Sampling Method step, you can choose a method for selecting items.

If you select PPS Brewer or PPS Murthy, you can click Finish to draw the sample. Otherwise, click Next and then:

 $\blacktriangleright$  In the Sample Size step, specify the number or proportion of units to sample.

You can now click Finish to draw the sample. Optionally, in further steps, you can:

- Choose output variables to save.
- Add a second or third stage to the design.
- Set various selection options, including which stages to draw samples from, the random number seed, and whether to treat user-missing values as valid values of design variables.
- Choose where to save output data.
- Paste your selections as command syntax.

# <span id="page-21-0"></span>*Sampling Wizard: Design Variables*

#### Figure 2-2

*Sampling Wizard, Design Variables step*

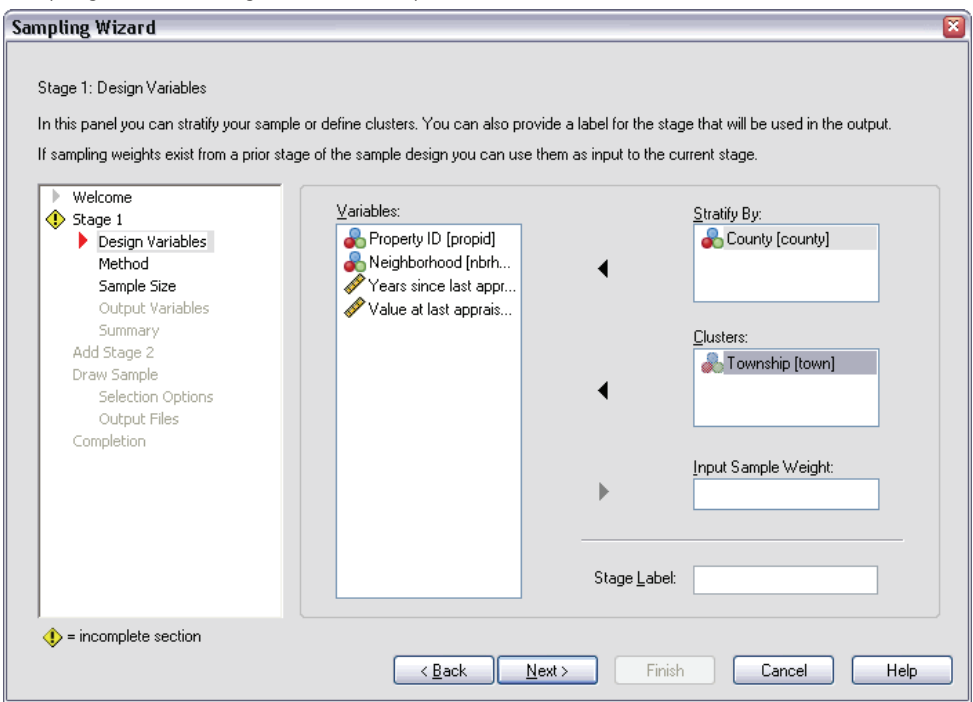

This step allows you to select stratification and clustering variables and to define input sample weights. You can also specify a label for the stage.

**Stratify By.** The cross-classification of stratification variables defines distinct subpopulations, or strata. Separate samples are obtained for each stratum. To improve the precision of your estimates, units within strata should be as homogeneous as possible for the characteristics of interest.

**Clusters.** Cluster variables define groups of observational units, or clusters. Clusters are useful when directly sampling observational units from the population is expensive or impossible; instead, you can sample clusters from the population and then sample observational units from the selected clusters. However, the use of clusters can introduce correlations among sampling units, resulting in a loss of precision. To minimize this effect, units within clusters should be as heterogeneous as possible for the

*Sampling from a Complex Design*

<span id="page-22-0"></span>characteristics of interest. You must define at least one cluster variable in order to plan a multistage design. Clusters are also necessary in the use of several different sampling methods. [For more information, see Sampling Wizard: Sampling Method on p. 8.](#page-23-0)

**Input Sample Weight.** If the current sample design is part of a larger sample design, you may have sample weights from a previous stage of the larger design. You can specify a numeric variable containing these weights in the first stage of the current design. Sample weights are computed automatically for subsequent stages of the current design.

**Stage Label.** You can specify an optional string label for each stage. This is used in the output to help identify stagewise information.

*Note*: The source variable list has the same content across steps of the Wizard. In other words, variables removed from the source list in a particular step are removed from the list in all steps. Variables returned to the source list appear in the list in all steps.

### *Tree Controls for Navigating the Sampling Wizard*

On the left side of each step in the Sampling Wizard is an outline of all the steps. You can navigate the Wizard by clicking on the name of an enabled step in the outline. Steps are enabled as long as all previous steps are valid—that is, if each previous step has been given the minimum required specifications for that step. See the Help for individual steps for more information on why a given step may be invalid.

# <span id="page-23-0"></span>*Sampling Wizard: Sampling Method*

### Figure 2-3

*Sampling Wizard, Method step*

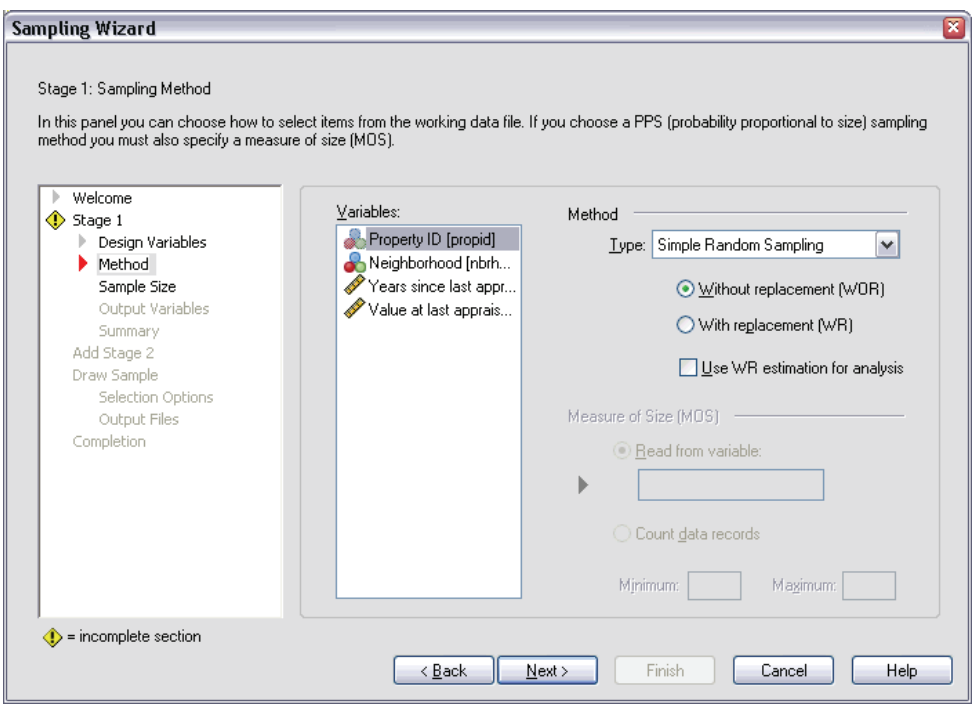

This step allows you to specify how to select cases from the active dataset.

**Method.** Controls in this group are used to choose a selection method. Some sampling types allow you to choose whether to sample with replacement (WR) or without replacement (WOR). See the type descriptions for more information. Note that some probability-proportional-to-size (PPS) types are available only when clusters have been defined and that all PPS types are available only in the first stage of a design. Moreover, WR methods are available only in the last stage of a design.

- **Simple Random Sampling.** Units are selected with equal probability. They can be selected with or without replacement.
- **Simple Systematic.** Units are selected at a fixed interval throughout the sampling frame (or strata, if they have been specified) and extracted without replacement. A randomly selected unit within the first interval is chosen as the starting point.
- **Simple Sequential.** Units are selected sequentially with equal probability and without replacement.
- **PPS.** This is a first-stage method that selects units at random with probability proportional to size. Any units can be selected with replacement; only clusters can be sampled without replacement.
- **PPS Systematic.** This is a first-stage method that systematically selects units with probability proportional to size. They are selected without replacement.
- **PPS Sequential.** This is a first-stage method that sequentially selects units with probability proportional to cluster size and without replacement.
- **PPS Brewer.** This is a first-stage method that selects two clusters from each stratum with probability proportional to cluster size and without replacement. A cluster variable must be specified to use this method.
- **PPS Murthy.** This is a first-stage method that selects two clusters from each stratum with probability proportional to cluster size and without replacement. A cluster variable must be specified to use this method.
- **PPS Sampford.** This is a first-stage method that selects more than two clusters from each stratum with probability proportional to cluster size and without replacement. It is an extension of Brewer's method. A cluster variable must be specified to use this method.
- **Use WR estimation for analysis.** By default, an estimation method is specified in the plan file that is consistent with the selected sampling method. This allows you to use with-replacement estimation even if the sampling method implies WOR estimation. This option is available only in stage 1.

**Measure of Size (MOS).** If a PPS method is selected, you must specify a measure of size that defines the size of each unit. These sizes can be explicitly defined in a variable or they can be computed from the data. Optionally, you can set lower and upper bounds on the MOS, overriding any values found in the MOS variable or computed from the data. These options are available only in stage 1.

# <span id="page-25-0"></span>*Sampling Wizard: Sample Size*

#### Figure 2-4

*Sampling Wizard, Sample Size step*

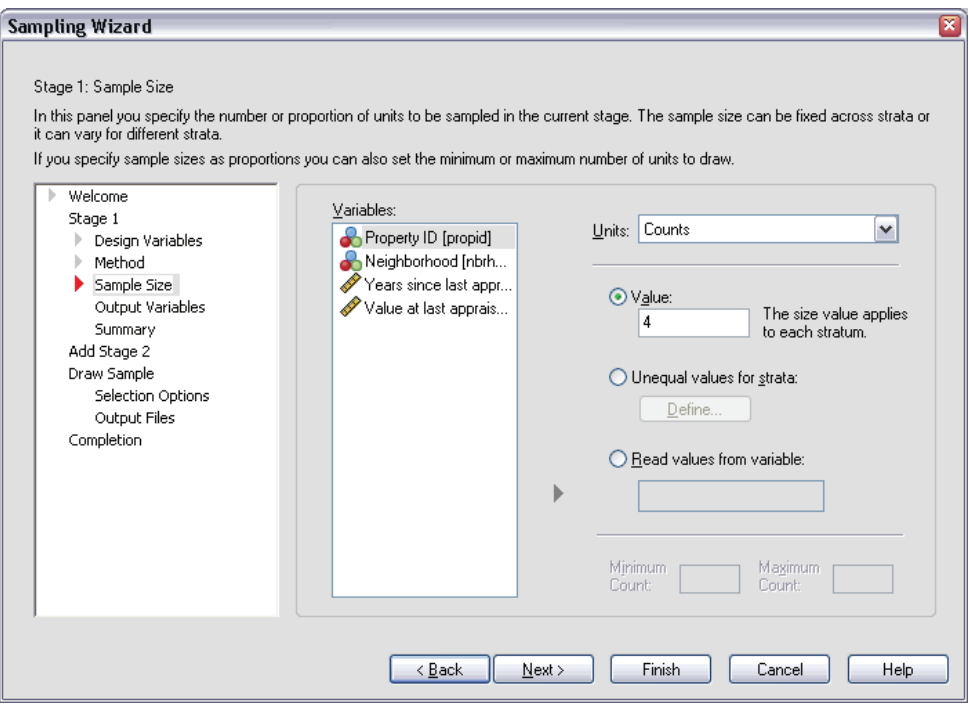

This step allows you to specify the number or proportion of units to sample within the current stage. The sample size can be fixed or it can vary across strata. For the purpose of specifying sample size, clusters chosen in previous stages can be used to define strata.

**Units.** You can specify an exact sample size or a proportion of units to sample.

■ **Value.** A single value is applied to all strata. If Counts is selected as the unit metric, you should enter a positive integer. If Proportions is selected, you should enter a non-negative value. Unless sampling with replacement, proportion values should also be no greater than 1.

- <span id="page-26-0"></span>**Unequal values for strata.** Allows you to enter size values on a per-stratum basis via the Define Unequal Sizes dialog box.
- **Read values from variable.** Allows you to select a numeric variable that contains size values for strata.

If Proportions is selected, you have the option to set lower and upper bounds on the number of units sampled.

### *Define Unequal Sizes*

### Figure 2-5

*Define Unequal Sizes dialog box*

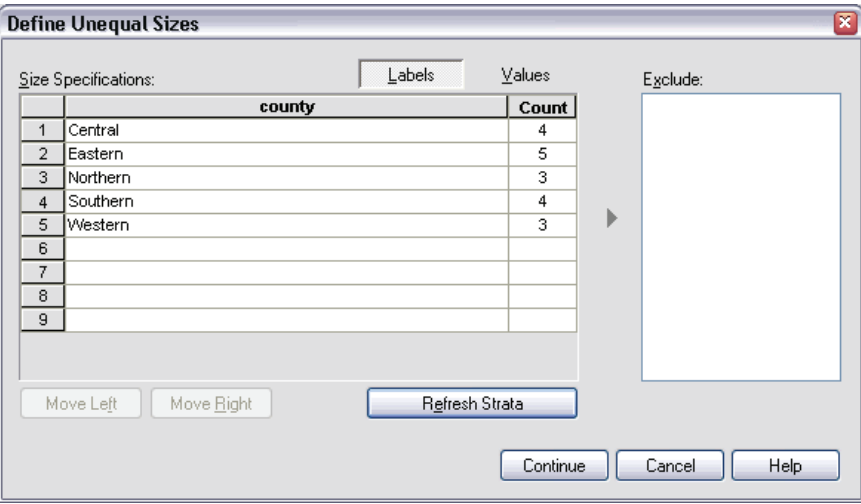

The Define Unequal Sizes dialog box allows you to enter sizes on a per-stratum basis.

**Size Specifications grid.** The grid displays the cross-classifications of up to five strata or cluster variables—one stratum/cluster combination per row. Eligible grid variables include all stratification variables from the current and previous stages and all cluster variables from previous stages. Variables can be reordered within the grid or moved to the Exclude list. Enter sizes in the rightmost column. Click Labels or Values to toggle the display of value labels and data values for stratification and cluster variables in the grid cells. Cells that contain unlabeled values always show values. Click Refresh Strata to repopulate the grid with each combination of labeled data values for variables in the grid.

<span id="page-27-0"></span>**Exclude.** To specify sizes for a subset of stratum/cluster combinations, move one or more variables to the Exclude list. These variables are not used to define sample sizes.

### *Sampling Wizard: Output Variables*

### Figure 2-6

*Sampling Wizard, Output Variables step*

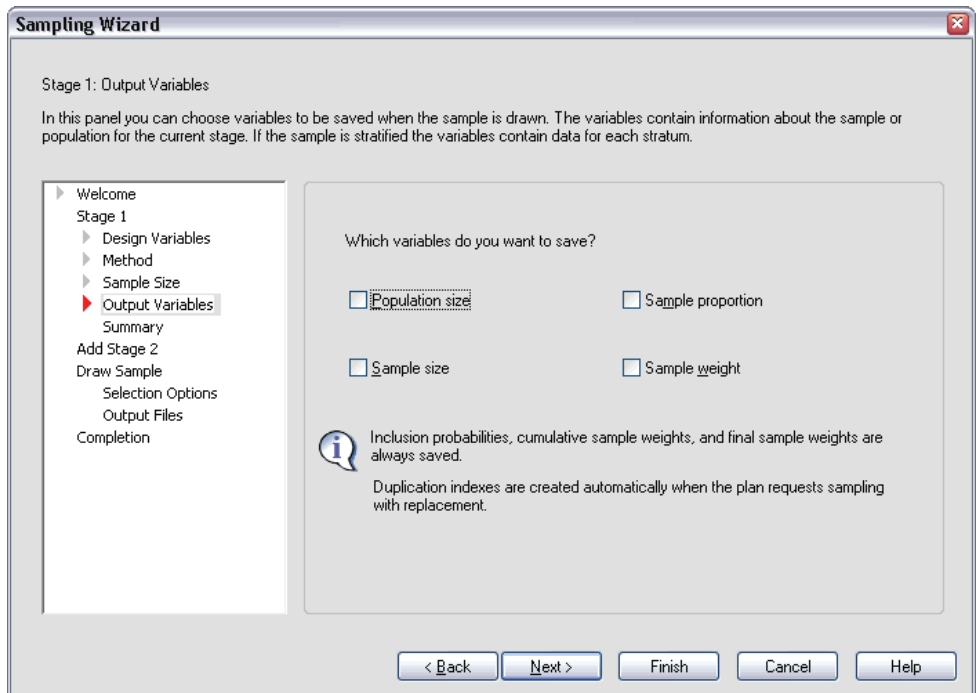

This step allows you to choose variables to save when the sample is drawn.

**Population size.** The estimated number of units in the population for a given stage. The root name for the saved variable is *PopulationSize\_*.

**Sample proportion.** The sampling rate at a given stage. The root name for the saved variable is *SamplingRate\_*.

**Sample size.** The number of units drawn at a given stage. The root name for the saved variable is *SampleSize\_*.

*Sampling from a Complex Design*

**Sample weight.** The inverse of the inclusion probabilities. The root name for the saved variable is *SampleWeight\_*.

Some stagewise variables are generated automatically. These include:

**Inclusion probabilities.** The proportion of units drawn at a given stage. The root name for the saved variable is *InclusionProbability\_*.

**Cumulative weight.** The cumulative sample weight over stages previous to and including the current one. The root name for the saved variable is *SampleWeightCumulative\_*.

**Index.** Identifies units selected multiple times within a given stage. The root name for the saved variable is *Index\_*.

*Note*: Saved variable root names include an integer suffix that reflects the stage number—for example, *PopulationSize 1* for the saved population size for stage 1.

# <span id="page-29-0"></span>*Sampling Wizard: Plan Summary*

### Figure 2-7

*Sampling Wizard, Plan Summary step*

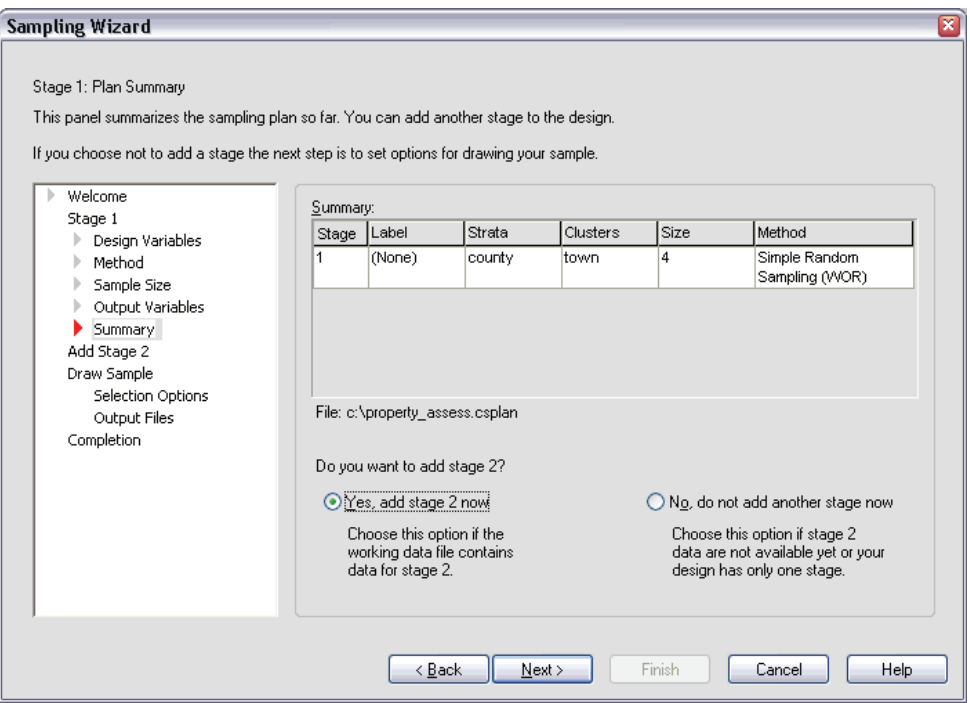

This is the last step within each stage, providing a summary of the sample design specifications through the current stage. From here, you can either proceed to the next stage (creating it, if necessary) or set options for drawing the sample.

# <span id="page-30-0"></span>*Sampling Wizard: Draw Sample Selection Options*

### Figure 2-8

*Sampling Wizard, Draw Sample Selection Options step*

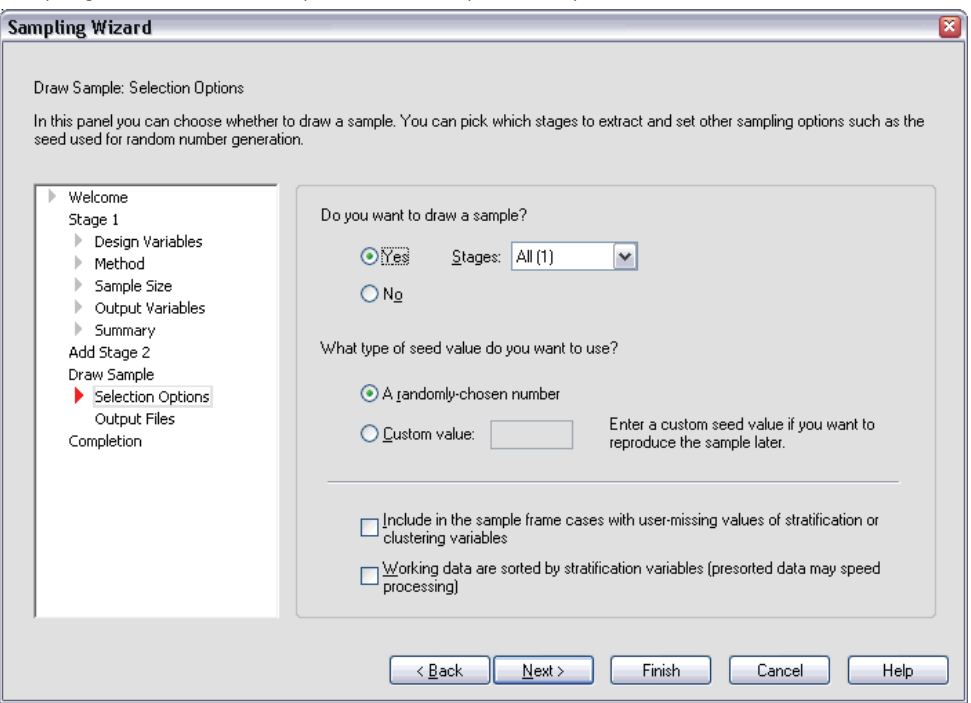

This step allows you to choose whether to draw a sample. You can also control other sampling options, such as the random seed and missing-value handling.

**Draw sample.** In addition to choosing whether to draw a sample, you can also choose to execute part of the sampling design. Stages must be drawn in order—that is, stage 2 cannot be drawn unless stage 1 is also drawn. When editing or executing a plan, you cannot resample locked stages.

**Seed.** This allows you to choose a seed value for random number generation.

**Include user-missing values.** This determines whether user-missing values are valid. If so, user-missing values are treated as a separate category.

**Data already sorted.** If your sample frame is presorted by the values of the stratification variables, this option allows you to speed the selection process.

# <span id="page-31-0"></span>*Sampling Wizard: Draw Sample Output Files*

### Figure 2-9

*Sampling Wizard, Draw Sample Output Files step*

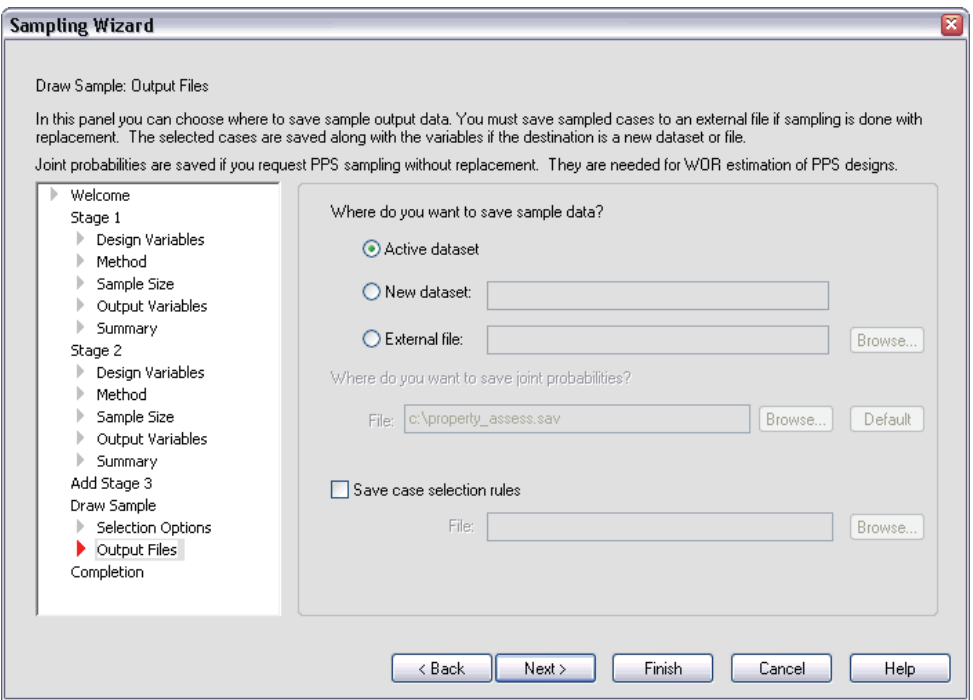

This step allows you to choose where to direct sampled cases, weight variables, joint probabilities, and case selection rules.

**Sample data.** These options let you determine where sample output is written. It can be added to the active dataset, written to a new dataset, or saved to an external SPSS-format data file. Datasets are available during the current session but are not available in subsequent sessions unless you explicitly save them as data files. Dataset names must adhere to SPSS variable naming rules. If an external file or new dataset is specified, the sampling output variables and variables in the active dataset for the selected cases are written.

*Sampling from a Complex Design*

<span id="page-32-0"></span>**Joint probabilities.** These options let you determine where joint probabilities are written. They are saved to an external SPSS-format data file. Joint probabilities are produced if the PPS WOR, PPS Brewer, PPS Sampford, or PPS Murthy method is selected and WR estimation is not specified.

**Case selection rules.** If you are constructing your sample one stage at a time, you may want to save the case selection rules to a text file. They are useful for constructing the subframe for subsequent stages.

## *Sampling Wizard: Finish*

Figure 2-10

*Sampling Wizard, Finish step*

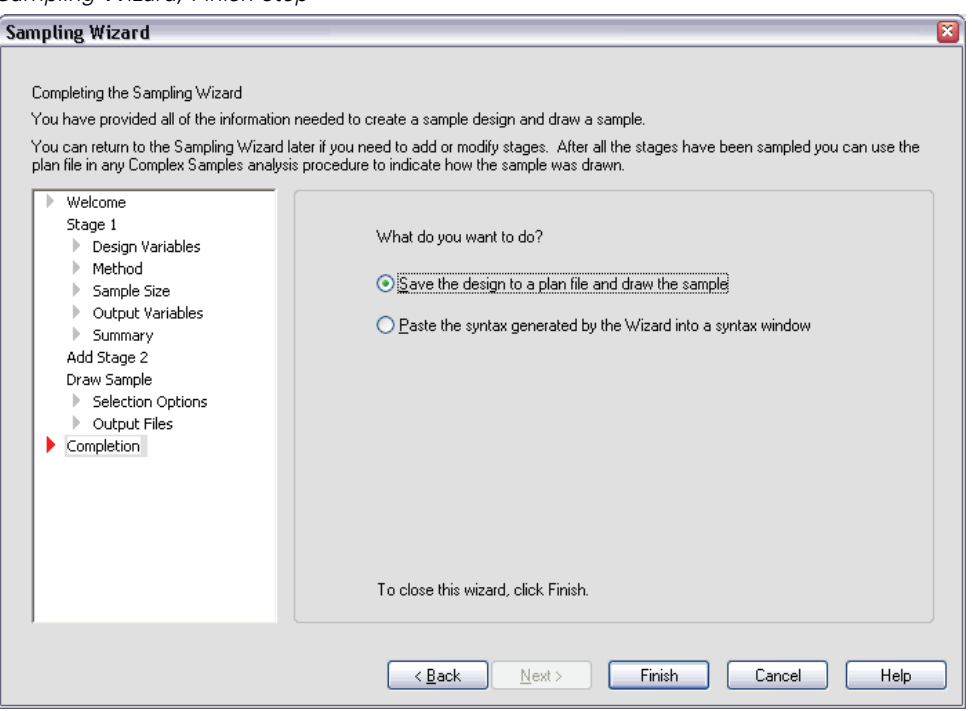

This is the final step. You can save the plan file and draw the sample now or paste your selections into a syntax window.

<span id="page-33-0"></span>When making changes to stages in the existing plan file, you can save the edited plan to a new file or overwrite the existing file. When adding stages without making changes to existing stages, the Wizard automatically overwrites the existing plan file. If you want to save the plan to a new file, select Paste the syntax generated by the Wizard into a syntax window and change the filename in the syntax commands.

## *Modifying an Existing Sample Plan*

 $\blacktriangleright$  From the menus choose:

Analyze Complex Samples Select a Sample...

- $\triangleright$  Select Edit a sample design and choose a plan file to edit.
- E Click Next to continue through the Wizard.
- Exercise Review the sampling plan in the Plan Summary step, and then click Next.

Subsequent steps are largely the same as for a new design. See the Help for individual steps for more information.

E Navigate to the Finish step, and specify a new name for the edited plan file or choose to overwrite the existing plan file.

Optionally, you can:

- Specify stages that have already been sampled.
- Remove stages from the plan.

*Sampling from a Complex Design*

# <span id="page-34-0"></span>*Sampling Wizard: Plan Summary*

### Figure 2-11

*Sampling Wizard, Plan Summary step*

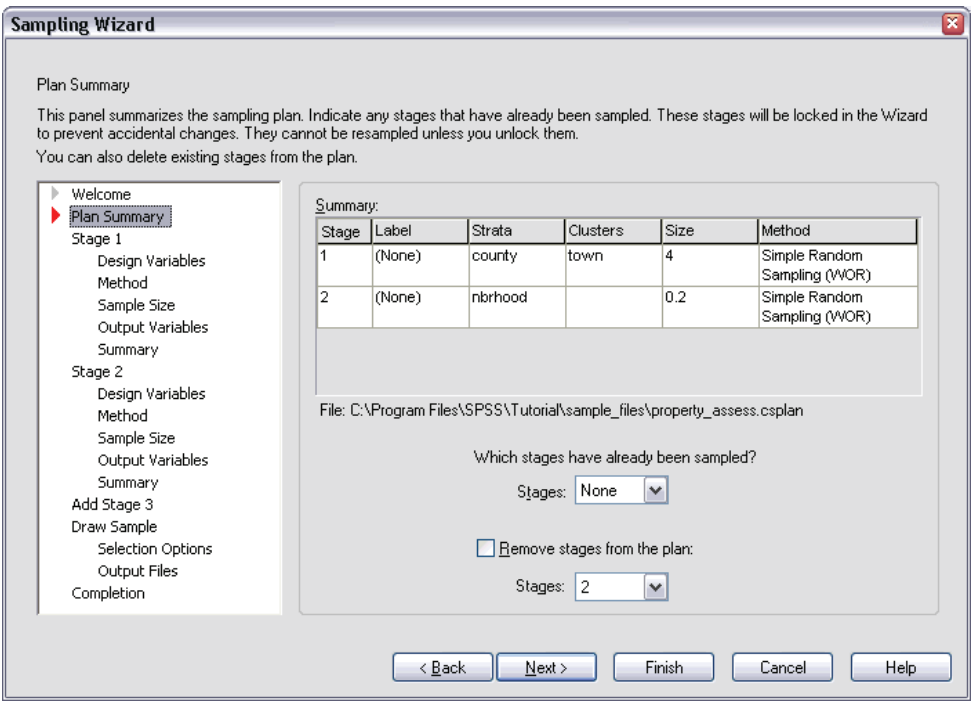

This step allows you to review the sampling plan and indicate stages that have already been sampled. If editing a plan, you can also remove stages from the plan.

**Previously sampled stages.** If an extended sampling frame is not available, you will have to execute a multistage sampling design one stage at a time. Select which stages have already been sampled from the drop-down list. Any stages that have been executed are locked; they are not available in the Draw Sample Selection Options step, and they cannot be altered when editing a plan.

**Remove stages.** You can remove stages 2 and 3 from a multistage design.

# <span id="page-35-0"></span>*Running an Existing Sample Plan*

 $\blacktriangleright$  From the menus choose: Analyze Complex Samples

Select a Sample...

- $\triangleright$  Select Draw a sample and choose a plan file to run.
- $\triangleright$  Click Next to continue through the Wizard.
- E Review the sampling plan in the Plan Summary step, and then click Next.
- $\blacktriangleright$  The individual steps containing stage information are skipped when executing a sample plan. You can now go on to the Finish step at any time.

Optionally, you can:

■ Specify stages that have already been sampled.

# *CSPLAN and CSSELECT Commands Additional Features*

The SPSS command language also allows you to:

- Specify custom names for output variables.
- Control the output in the Viewer. For example, you can suppress the stagewise summary of the plan that is displayed if a sample is designed or modified, suppress the summary of the distribution of sampled cases by strata that is shown if the sample design is executed, and request a case processing summary.
- Choose a subset of variables in the active dataset to write to an external sample file or to a different dataset.

See the *SPSS Command Syntax Reference* for complete syntax information.
## *Preparing a Complex Sample for Analysis*

#### Figure 3-1 *Analysis Preparation Wizard, Welcome step*

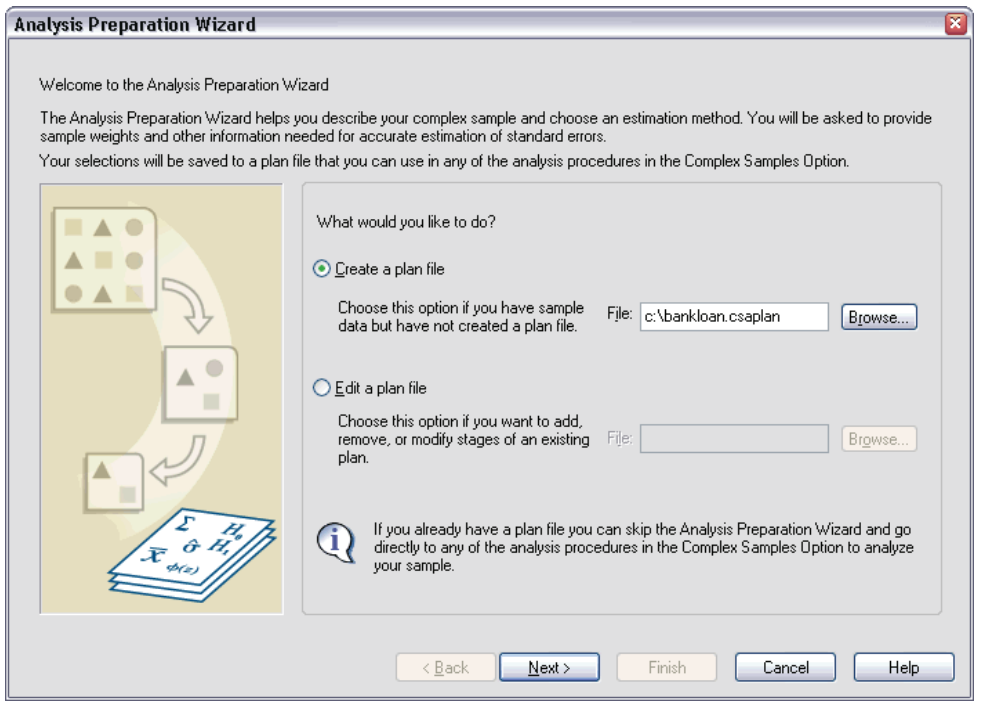

The Analysis Preparation Wizard guides you through the steps for creating or modifying an analysis plan for use with the various Complex Samples analysis procedures. Before using the Wizard, you should have a sample drawn according to a complex design.

Creating a new plan is most useful when you do not have access to the sampling plan file used to draw the sample (recall that the sampling plan contains a default analysis plan). If you do have access to the sampling plan file used to draw the sample, you can use the default analysis plan contained in the sampling plan file or override the default analysis specifications and save your changes to a new file.

### *Creating a New Analysis Plan*

 $\blacktriangleright$  From the menus choose:

Analyze Complex Samples Prepare for Analysis...

- $\triangleright$  Select Create a plan file, and choose a plan filename to which you will save the analysis plan.
- $\triangleright$  Click Next to continue through the Wizard.
- $\triangleright$  Specify the variable containing sample weights in the Design Variables step, optionally defining strata and clusters.

You can now click Finish to save the plan. Optionally, in further steps you can:

- Select the method for estimating standard errors in the Estimation Method step.
- Specify the number of units sampled or the inclusion probability per unit in the Size step.
- Add a second or third stage to the design.
- Paste your selections as command syntax.

## *Analysis Preparation Wizard: Design Variables*

#### Figure 3-2

*Analysis Preparation Wizard, Design Variables step*

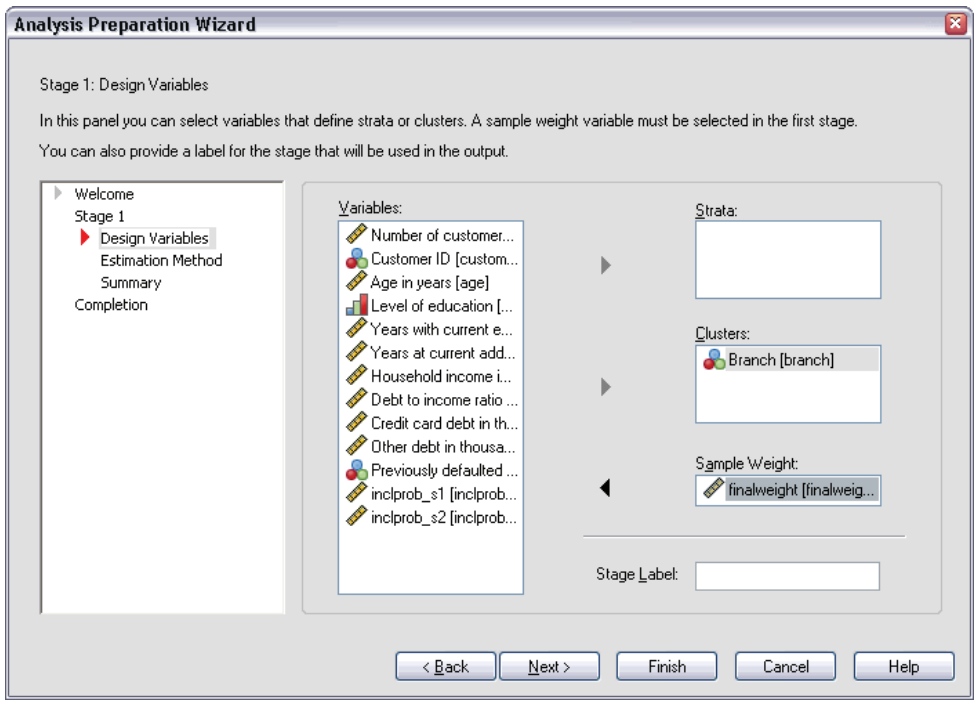

This step allows you to identify the stratification and clustering variables and define sample weights. You can also provide a label for the stage.

**Strata.** The cross-classification of stratification variables defines distinct subpopulations, or strata. Your total sample represents the combination of independent samples from each stratum.

**Clusters.** Cluster variables define groups of observational units, or clusters. Samples drawn in multiple stages select clusters in the earlier stages and then subsample units from the selected clusters. When analyzing a data file obtained by sampling clusters with replacement, you should include the duplication index as a cluster variable.

**Sample Weight.** You must provide sample weights in the first stage. Sample weights are computed automatically for subsequent stages of the current design.

**Stage Label.** You can specify an optional string label for each stage. This is used in the output to help identify stagewise information.

*Note*: The source variable list has the same contents across steps of the Wizard. In other words, variables removed from the source list in a particular step are removed from the list in all steps. Variables returned to the source list show up in all steps.

### *Tree Controls for Navigating the Analysis Wizard*

At the left side of each step of the Analysis Wizard is an outline of all the steps. You can navigate the Wizard by clicking on the name of an enabled step in the outline. Steps are enabled as long as all previous steps are valid—that is, as long as each previous step has been given the minimum required specifications for that step. For more information on why a given step may be invalid, see the Help for individual steps.

*Preparing a Complex Sample for Analysis*

## *Analysis Preparation Wizard: Estimation Method*

#### Figure 3-3

*Analysis Preparation Wizard, Estimation Method step*

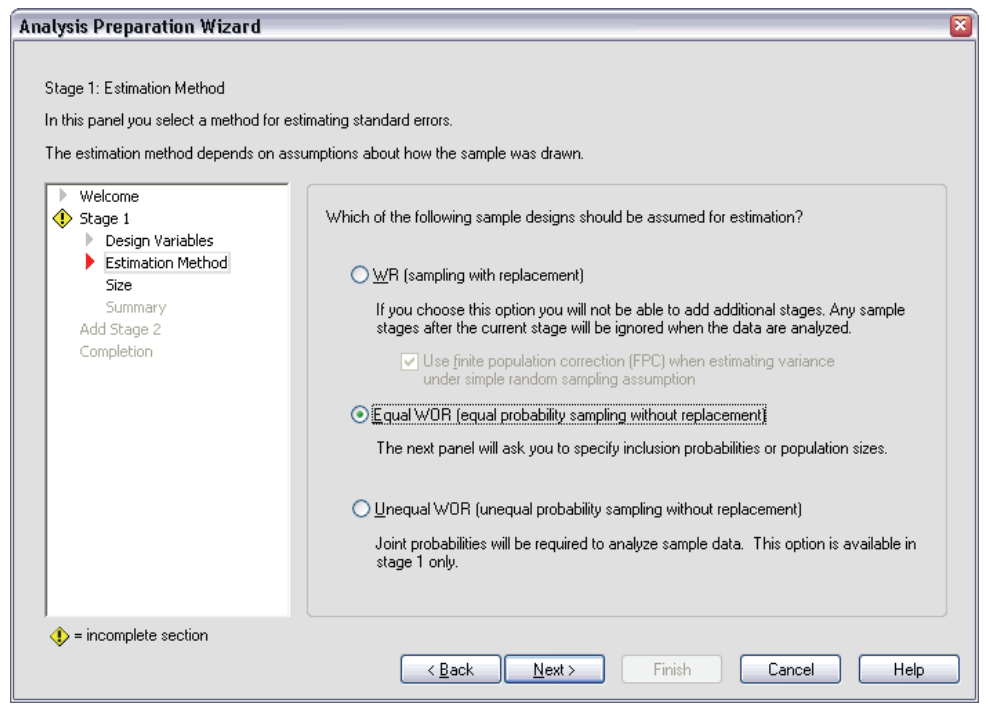

This step allows you to specify an estimation method for the stage.

**WR (sampling with replacement).** WR estimation does not include a correction for sampling from a finite population (FPC) when estimating the variance under the complex sampling design. You can choose to include or exclude the FPC when estimating the variance under simple random sampling (SRS).

Choosing not to include the FPC for SRS variance estimation is recommended when the analysis weights have been scaled so that they do not add up to the population size. The SRS variance estimate is used in computing statistics like the design effect. WR estimation can be specified only in the final stage of a design; the Wizard will not allow you to add another stage if you select WR estimation.

**Equal WOR (equal probability sampling without replacement).** Equal WOR estimation includes the finite population correction and assumes that units are sampled with equal probability. Equal WOR can be specified in any stage of a design.

**Unequal WOR (unequal probability sampling without replacement).** In addition to using the finite population correction, Unequal WOR accounts for sampling units (usually clusters) selected with unequal probability. This estimation method is available only in the first stage.

### *Analysis Preparation Wizard: Size*

#### Figure 3-4

*Analysis Preparation Wizard, Size step*

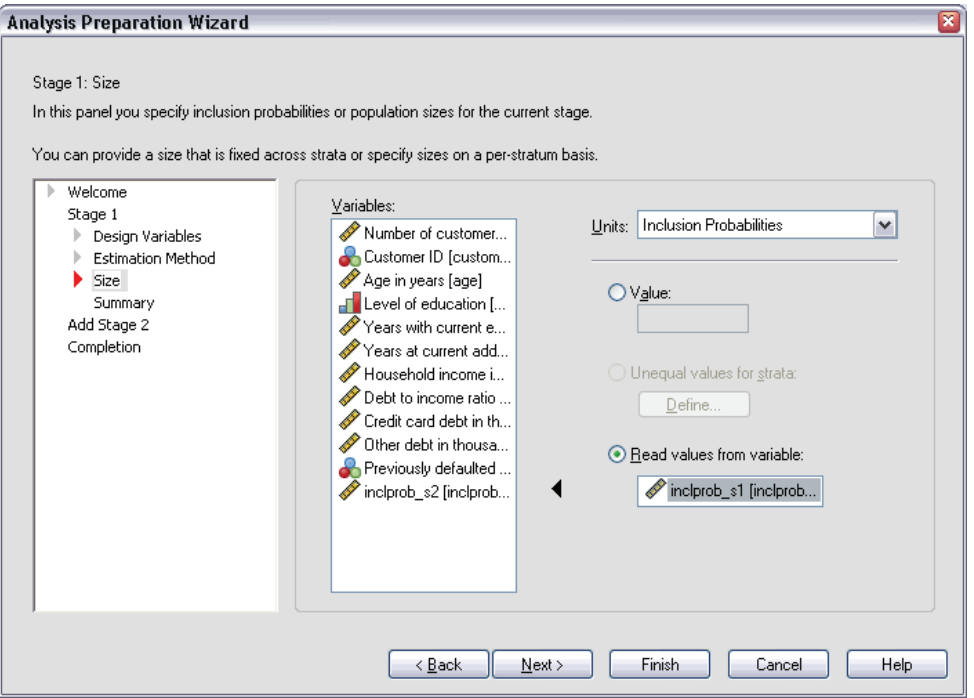

This step is used to specify inclusion probabilities or population sizes for the current stage. Sizes can be fixed or can vary across strata. For the purpose of specifying sizes, clusters specified in previous stages can be used to define strata. Note that this step is necessary only when Equal WOR is chosen as the Estimation Method.

**Units.** You can specify exact population sizes or the probabilities with which units were sampled.

- **Value.** A single value is applied to all strata. If Population Sizes is selected as the unit metric, you should enter a non-negative integer. If Inclusion Probabilities is selected, you should enter a value between 0 and 1, inclusive.
- **Unequal values for strata.** Allows you to enter size values on a per-stratum basis via the Define Unequal Sizes dialog box.
- **Read values from variable.** Allows you to select a numeric variable that contains size values for strata.

### *Define Unequal Sizes*

#### Figure 3-5

*Define Unequal Sizes dialog box*

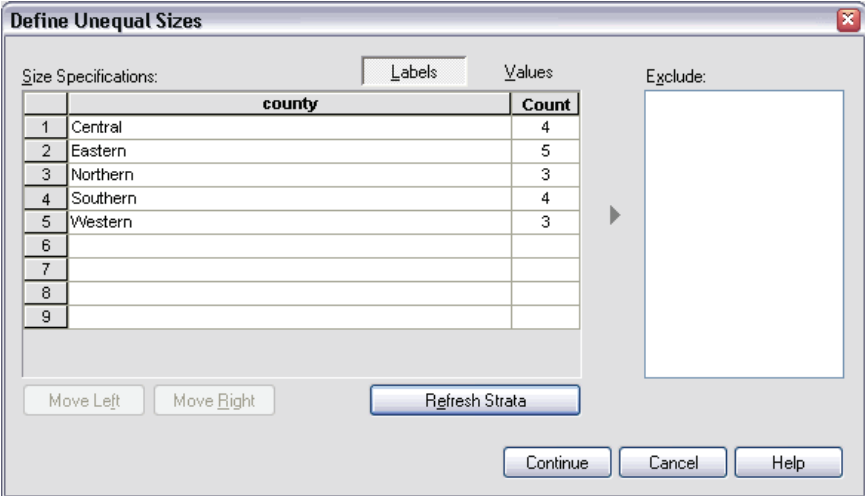

The Define Unequal Sizes dialog box allows you to enter sizes on a per-stratum basis.

**Size Specifications grid.** The grid displays the cross-classifications of up to five strata or cluster variables—one stratum/cluster combination per row. Eligible grid variables include all stratification variables from the current and previous stages and all cluster variables from previous stages. Variables can be reordered within the grid or moved to the Exclude list. Enter sizes in the rightmost column. Click Labels or Values to toggle the display of value labels and data values for stratification and cluster variables in

the grid cells. Cells that contain unlabeled values always show values. Click Refresh Strata to repopulate the grid with each combination of labeled data values for variables in the grid.

**Exclude.** To specify sizes for a subset of stratum/cluster combinations, move one or more variables to the Exclude list. These variables are not used to define sample sizes.

### *Analysis Preparation Wizard: Plan Summary*

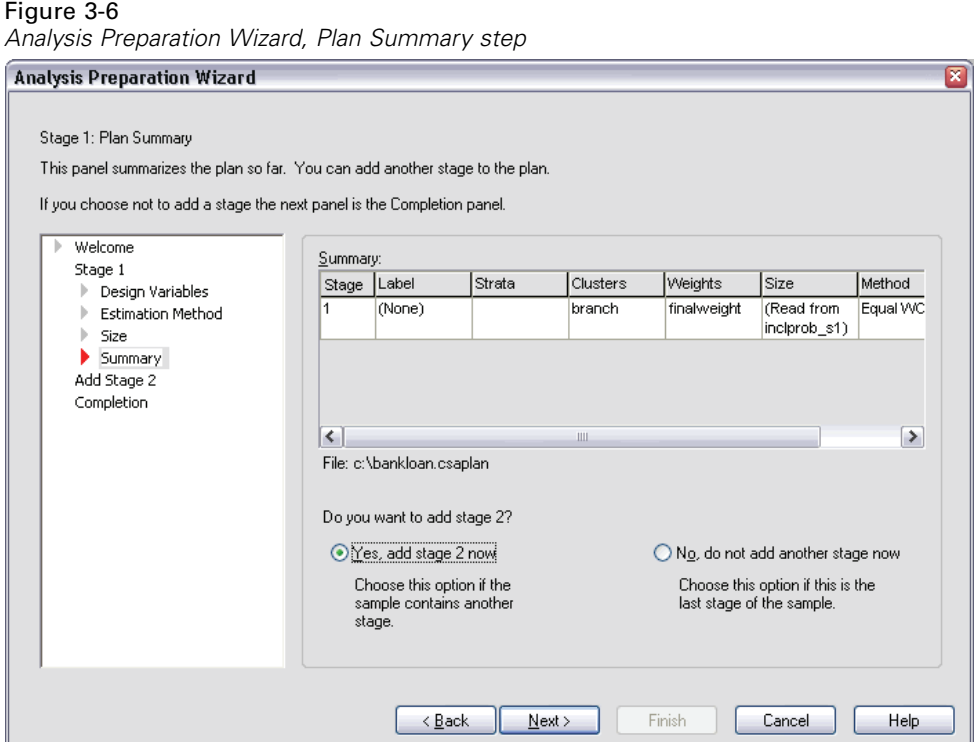

This is the last step within each stage, providing a summary of the analysis design specifications through the current stage. From here, you can either proceed to the next stage (creating it if necessary) or save the analysis specifications.

If you cannot add another stage, it is likely because:

No cluster variable was specified in the Design Variables step.

- You selected WR estimation in the Estimation Method step.
- This is the third stage of the analysis, and the Wizard supports a maximum of three stages.

### *Analysis Preparation Wizard: Finish*

```
Figure 3-7
```
*Analysis Preparation Wizard, Finish step*

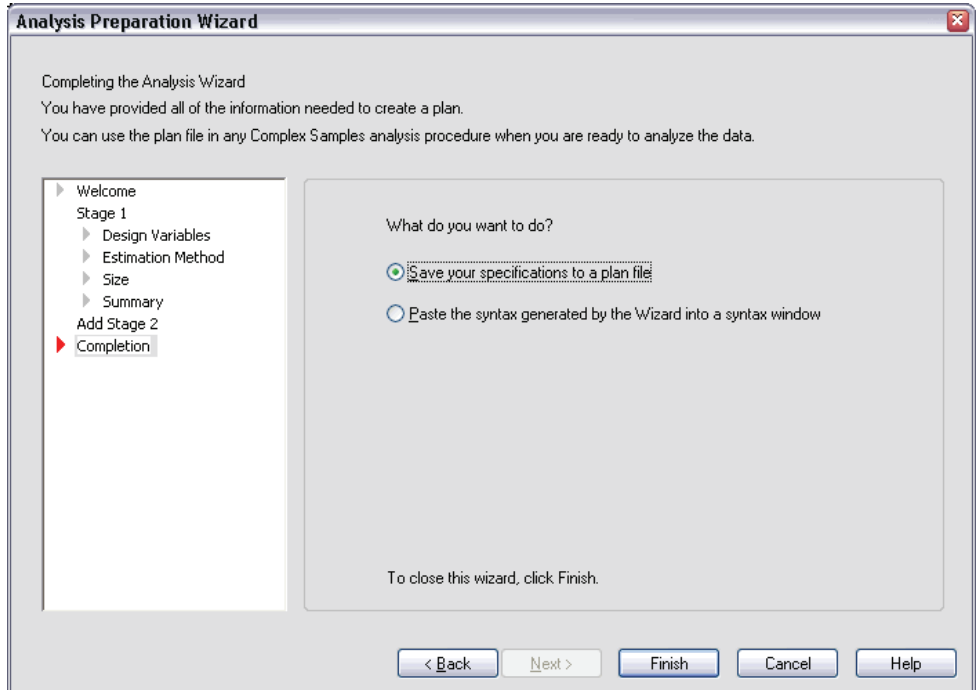

This is the final step. You can save the plan file now or paste your selections to a syntax window.

When making changes to stages in the existing plan file, you can save the edited plan to a new file or overwrite the existing file. When adding stages without making changes to existing stages, the Wizard automatically overwrites the existing plan file. If you want to save the plan to a new file, choose to Paste the syntax generated by the Wizard into a syntax window and change the filename in the syntax commands.

## *Modifying an Existing Analysis Plan*

- $\blacktriangleright$  From the menus choose: Analyze Complex Samples Prepare for Analysis...
- $\triangleright$  Select Edit a plan file, and choose a plan filename to which you will save the analysis plan.
- E Click Next to continue through the Wizard.
- E Review the analysis plan in the Plan Summary step, and then click Next.

Subsequent steps are largely the same as for a new design. For more information, see the Help for individual steps.

E Navigate to the Finish step, and specify a new name for the edited plan file, or choose to overwrite the existing plan file.

Optionally, you can:

Remove stages from the plan.

## *Analysis Preparation Wizard: Plan Summary*

#### Figure 3-8

*Analysis Preparation Wizard, Plan Summary step*

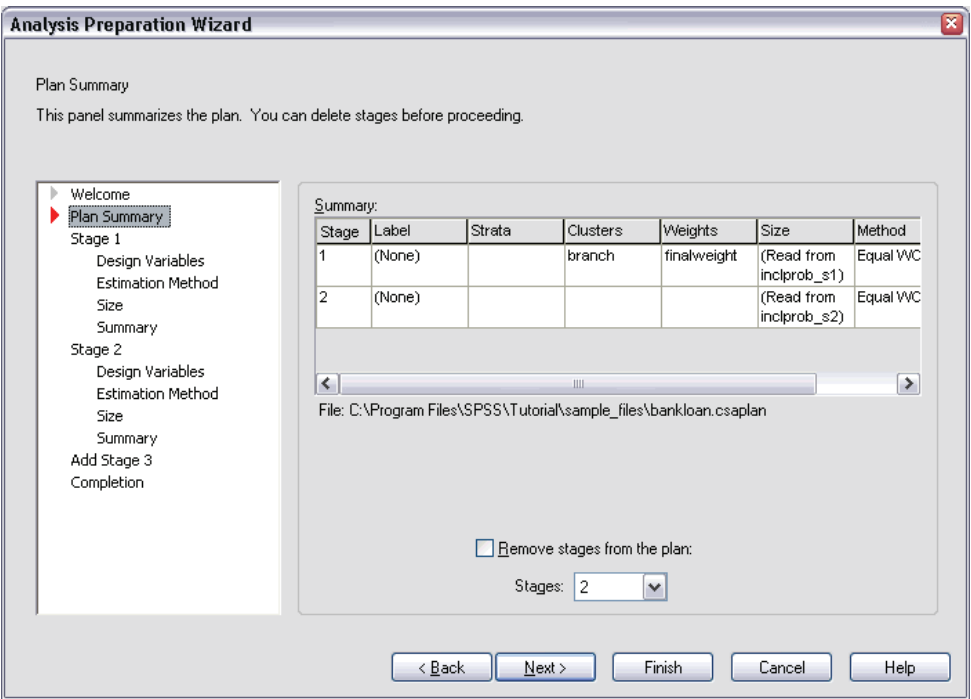

This step allows you to review the analysis plan and remove stages from the plan.

**Remove Stages.** You can remove stages 2 and 3 from a multistage design. Since a plan must have at least one stage, you can edit but not remove stage 1 from the design.

# <span id="page-47-0"></span>*Complex Samples Plan*

Complex Samples analysis procedures require analysis specifications from an analysis or sample plan file in order to provide valid results.

#### Figure 4-1

*Complex Samples Plan dialog box*

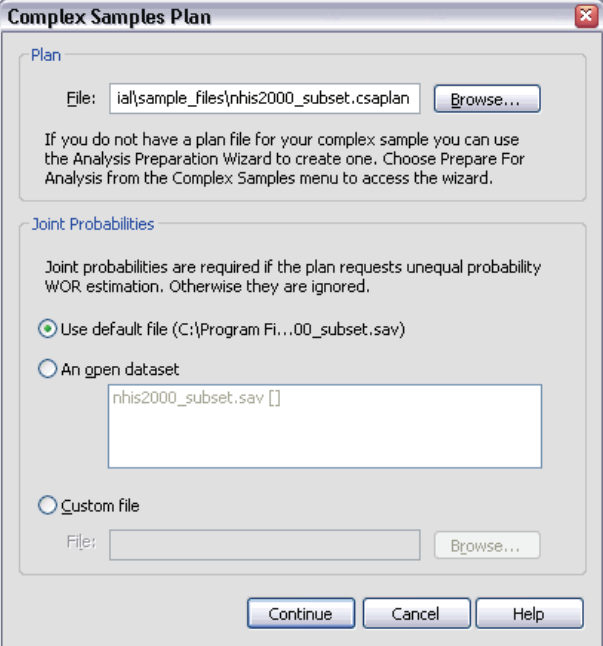

**Plan.** Specify the path of an analysis or sample plan file.

*Complex Samples Plan*

**Joint Probabilities.** In order to use Unequal WOR estimation for clusters drawn using a PPS WOR method, you need to specify a separate file or an open dataset containing the joint probabilities. This file or dataset is created by the Sampling Wizard during sampling.

# *Complex Samples Frequencies*

The Complex Samples Frequencies procedure produces frequency tables for selected variables and displays univariate statistics. Optionally, you can request statistics by subgroups, defined by one or more categorical variables.

**Example.** Using the Complex Samples Frequencies procedure, you can obtain univariate tabular statistics for vitamin usage among U.S. citizens, based on the results of the National Health Interview Survey (NHIS) and with an appropriate analysis plan for this public-use data.

**Statistics.** The procedure produces estimates of cell population sizes and table percentages, plus standard errors, confidence intervals, coefficients of variation, design effects, square roots of design effects, cumulative values, and unweighted counts for each estimate. Additionally, chi-square and likelihood-ratio statistics are computed for the test of equal cell proportions.

**Data.** Variables for which frequency tables are produced should be categorical. Subpopulation variables can be string or numeric but should be categorical.

**Assumptions.** The cases in the data file represent a sample from a complex design that should be analyzed according to the specifications in the file selected in the [Complex](#page-47-0) Samples Plan dialog box.

### *Obtaining Complex Samples Frequencies*

 $\blacktriangleright$  From the menus choose:

```
Analyze
Complex Samples
 Frequencies...
```
- $\triangleright$  Select a plan file and optionally select a custom joint probabilities file.
- $\blacktriangleright$  Click Continue.

*Complex Samples Frequencies*

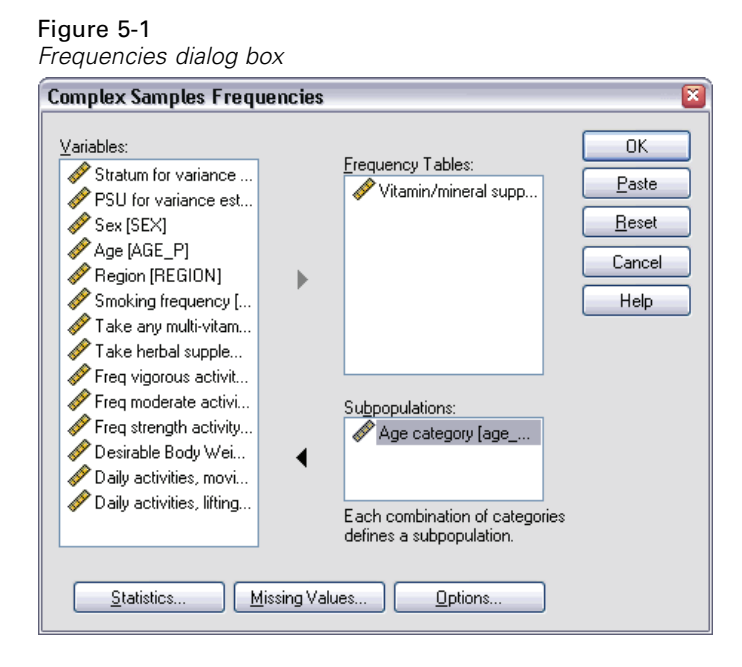

Exercise Select at least one frequency variable.

Optionally, you can:

**Specify variables to define subpopulations. Statistics are computed separately** for each subpopulation.

## *Complex Samples Frequencies Statistics*

#### Figure 5-2

*Frequencies Statistics dialog box*

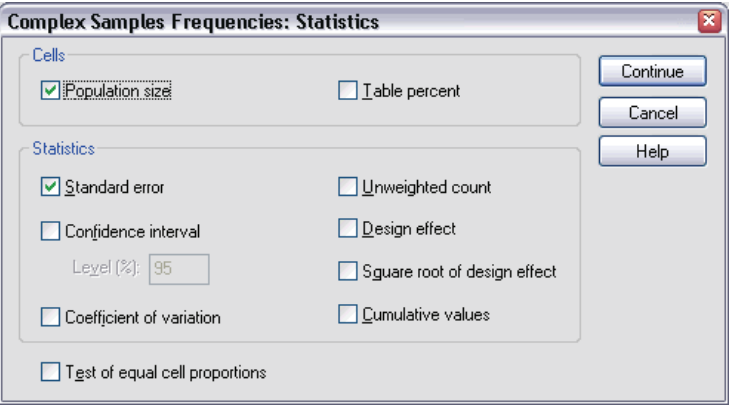

**Cells.** This group allows you to request estimates of the cell population sizes and table percentages.

**Statistics.** This group produces statistics associated with the population size or table percentage.

- **Standard error.** The standard error of the estimate.
- **Confidence interval.** A confidence interval for the estimate, using the specified level.
- **Coefficient of variation.** The ratio of the standard error of the estimate to the estimate.
- **Unweighted count.** The number of units used to compute the estimate.
- **Design effect.** The ratio of the variance of the estimate to the variance obtained by assuming that the sample is a simple random sample. This is a measure of the effect of specifying a complex design, where values further from 1 indicate greater effects.
- **Square root of design effect.** This is a measure of the effect of specifying a complex design, where values further from 1 indicate greater effects.
- **Cumulative values.** The cumulative estimate through each value of the variable.

**Test of equal cell proportions.** This produces chi-square and likelihood-ratio tests of the hypothesis that the categories of a variable have equal frequencies. Separate tests are performed for each variable.

37

## *Complex Samples Missing Values*

#### Figure 5-3

*Missing Values dialog box*

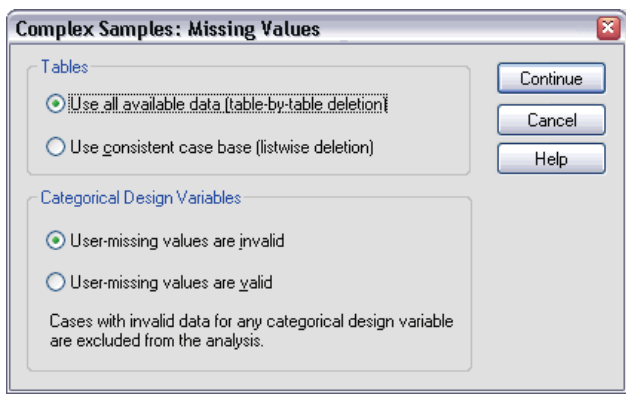

**Tables.** This group determines which cases are used in the analysis.

- **Use all available data.** Missing values are determined on a table-by-table basis. Thus, the cases used to compute statistics may vary across frequency or crosstabulation tables.
- **Use consistent case base.** Missing values are determined across all variables. Thus, the cases used to compute statistics are consistent across tables.

**Categorical Design Variables.** This group determines whether user-missing values are valid or invalid.

### *Complex Samples Options*

#### Figure 5-4 *Options dialog box*

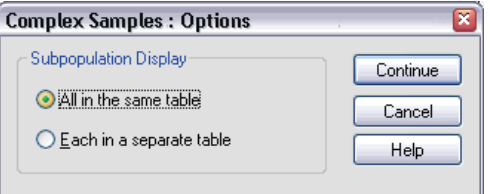

**Subpopulation Display.** You can choose to have subpopulations displayed in the same table or in separate tables.

# *Complex Samples Descriptives*

The Complex Samples Descriptives procedure displays univariate summary statistics for several variables. Optionally, you can request statistics by subgroups, defined by one or more categorical variables.

**Example.** Using the Complex Samples Descriptives procedure, you can obtain univariate descriptive statistics for the activity levels of U.S. citizens, based on the results of the National Health Interview Survey (NHIS) and with an appropriate analysis plan for this public use data.

**Statistics.** The procedure produces means and sums, plus *t* tests, standard errors, confidence intervals, coefficients of variation, unweighted counts, population sizes, design effects, and square roots of design effects for each estimate.

**Data.** Measures should be scale variables. Subpopulation variables can be string or numeric but should be categorical.

**Assumptions.** The cases in the data file represent a sample from a complex design that should be analyzed according to the specifications in the file selected in the [Complex](#page-47-0) Samples Plan dialog box.

### *Obtaining Complex Samples Descriptives*

- $\blacktriangleright$  From the menus choose: Analyze Complex Samples Descriptives...
- $\triangleright$  Select a plan file, and optionally select a custom joint probabilities file.
- $\blacktriangleright$  Click Continue.

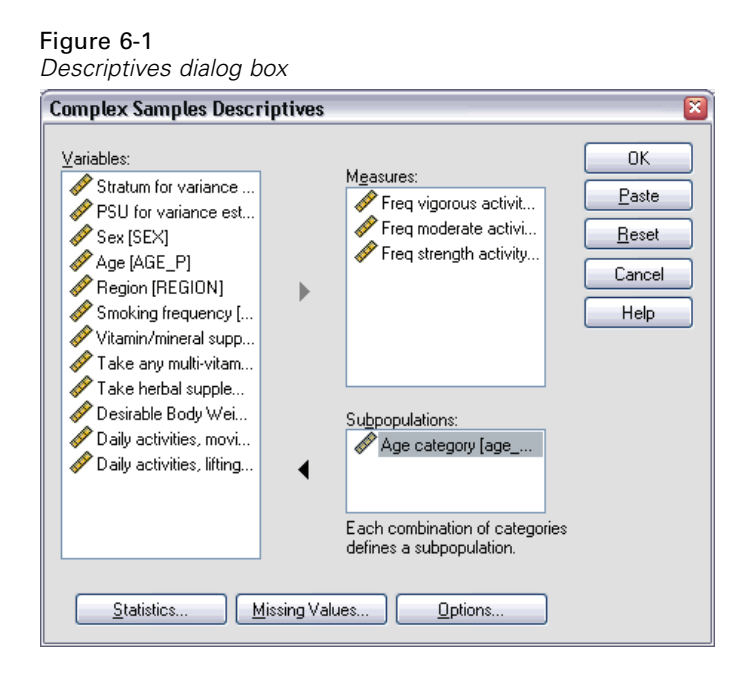

Exercise Select at least one measure variable.

Optionally, you can:

**Specify variables to define subpopulations. Statistics are computed separately** for each subpopulation.

### *Complex Samples Descriptives Statistics*

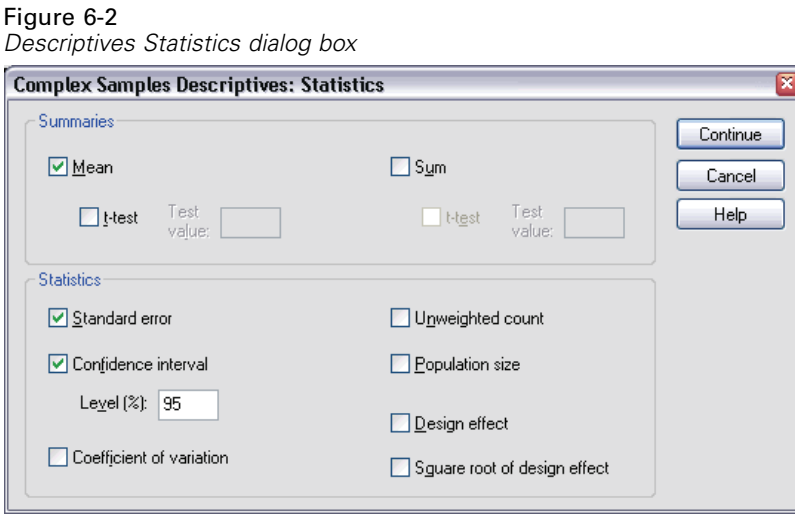

**Summaries.** This group allows you to request estimates of the means and sums of the measure variables. Additionally, you can request *t* tests of the estimates against a specified value.

**Statistics.** This group produces statistics associated with the mean or sum.

- **Standard error.** The standard error of the estimate.
- **Confidence interval.** A confidence interval for the estimate, using the specified level.
- **Coefficient of variation.** The ratio of the standard error of the estimate to the estimate.
- **Unweighted count.** The number of units used to compute the estimate.
- **Population size.** The estimated number of units in the population.
- **Design effect.** The ratio of the variance of the estimate to the variance obtained by assuming that the sample is a simple random sample. This is a measure of the effect of specifying a complex design, where values further from 1 indicate greater effects.
- **Square root of design effect.** This is a measure of the effect of specifying a complex design, where values further from 1 indicate greater effects.

## *Complex Samples Descriptives Missing Values*

#### Figure 6-3

*Descriptives Missing Values dialog box*

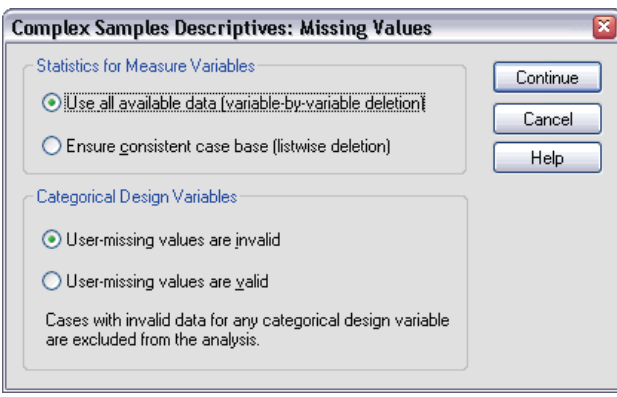

**Statistics for Measure Variables.** This group determines which cases are used in the analysis.

- **Use all available data.** Missing values are determined on a variable-by-variable basis, thus the cases used to compute statistics may vary across measure variables.
- **Ensure consistent case base.** Missing values are determined across all variables, thus the cases used to compute statistics are consistent.

**Categorical Design Variables.** This group determines whether user-missing values are valid or invalid.

### *Complex Samples Options*

#### Figure 6-4 *Options dialog box*

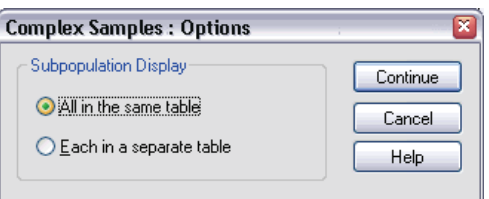

*Complex Samples Descriptives*

**Subpopulation Display.** You can choose to have subpopulations displayed in the same table or in separate tables.

# *Complex Samples Crosstabs*

The Complex Samples Crosstabs procedure produces crosstabulation tables for pairs of selected variables and displays two-way statistics. Optionally, you can request statistics by subgroups, defined by one or more categorical variables.

**Example.** Using the Complex Samples Crosstabs procedure, you can obtain cross-classification statistics for smoking frequency by vitamin usage of U.S. citizens, based on the results of the National Health Interview Survey (NHIS) and with an appropriate analysis plan for this public-use data.

**Statistics.** The procedure produces estimates of cell population sizes and row, column, and table percentages, plus standard errors, confidence intervals, coefficients of variation, expected values, design effects, square roots of design effects, residuals, adjusted residuals, and unweighted counts for each estimate. The odds ratio, relative risk, and risk difference are computed for 2-by-2 tables. Additionally, Pearson and likelihood-ratio statistics are computed for the test of independence of the row and column variables.

**Data.** Row and column variables should be categorical. Subpopulation variables can be string or numeric but should be categorical.

**Assumptions.** The cases in the data file represent a sample from a complex design that should be analyzed according to the specifications in the file selected in the [Complex](#page-47-0) Samples Plan dialog box.

#### *Obtaining Complex Samples Crosstabs*

 $\blacktriangleright$  From the menus choose:

Analyze Complex Samples Crosstabs...

 $\triangleright$  Select a plan file and, optionally, select a custom joint probabilities file.

*Complex Samples Crosstabs*

▶ Click Continue.

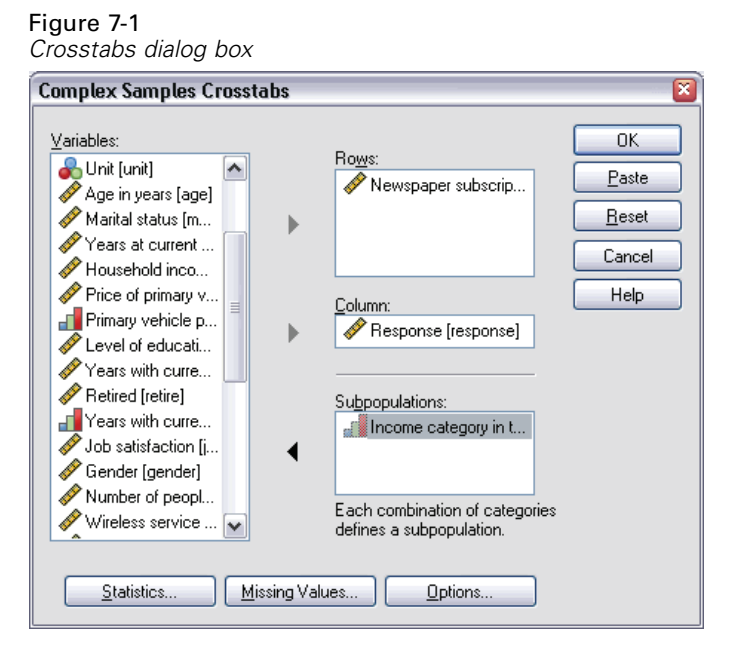

 $\triangleright$  Select at least one row variable and one column variable.

Optionally, you can:

**Exercify variables to define subpopulations. Statistics are computed separately** for each subpopulation.

## *Complex Samples Crosstabs Statistics*

### Figure 7-2

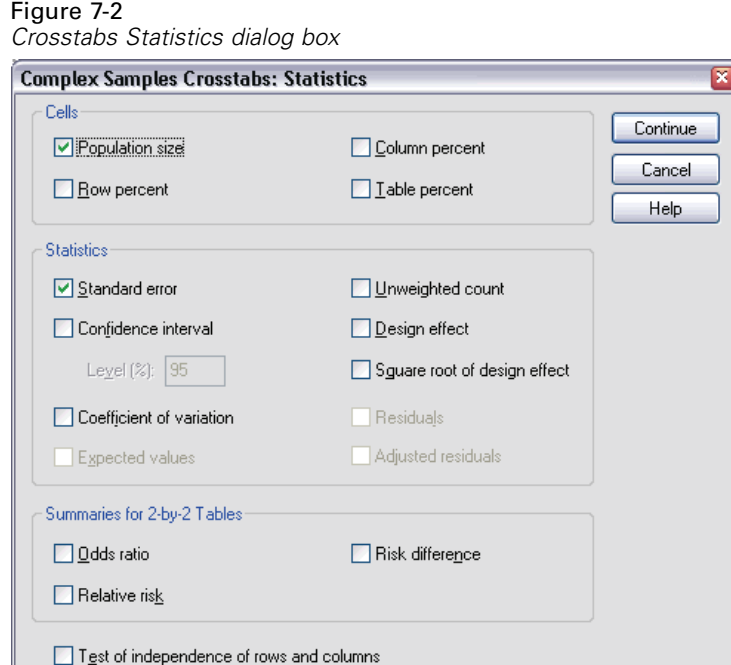

**Cells.** This group allows you to request estimates of the cell population size and row, column, and table percentages.

**Statistics.** This group produces statistics associated with the population size and row, column, and table percentages.

- **Standard error.** The standard error of the estimate.
- **Confidence interval.** A confidence interval for the estimate, using the specified level.
- **Coefficient of variation.** The ratio of the standard error of the estimate to the estimate.
- **Expected values.** The expected value of the estimate, under the hypothesis of independence of the row and column variable.
- **Unweighted count.** The number of units used to compute the estimate.
- **Design effect.** The ratio of the variance of the estimate to the variance obtained by assuming that the sample is a simple random sample. This is a measure of the effect of specifying a complex design, where values further from 1 indicate greater effects.
- **Square root of design effect.** This is a measure of the effect of specifying a complex design, where values further from 1 indicate greater effects.
- **Residuals.** The expected value is the number of cases that you would expect in the cell if there were no relationship between the two variables. A positive residual indicates that there are more cases in the cell than there would be if the row and column variables were independent.
- **Adjusted residuals.** The residual for a cell (observed minus expected value) divided by an estimate of its standard error. The resulting standardized residual is expressed in standard deviation units above or below the mean.

**Summaries for 2-by-2 Tables.** This group produces statistics for tables in which the row and column variable each have two categories. Each is a measure of the strength of the association between the presence of a factor and the occurrence of an event.

- **Odds ratio.** The odds ratio can be used as an estimate of relative risk when the occurrence of the factor is rare.
- **Relative risk.** The ratio of the risk of an event in the presence of the factor to the risk of the event in the absence of the factor.
- **Risk difference.** The difference between the risk of an event in the presence of the factor and the risk of the event in the absence of the factor.

**Test of independence of rows and columns.** This produces chi-square and likelihood-ratio tests of the hypothesis that a row and column variable are independent. Separate tests are performed for each pair of variables.

## *Complex Samples Missing Values*

#### Figure 7-3

*Missing Values dialog box*

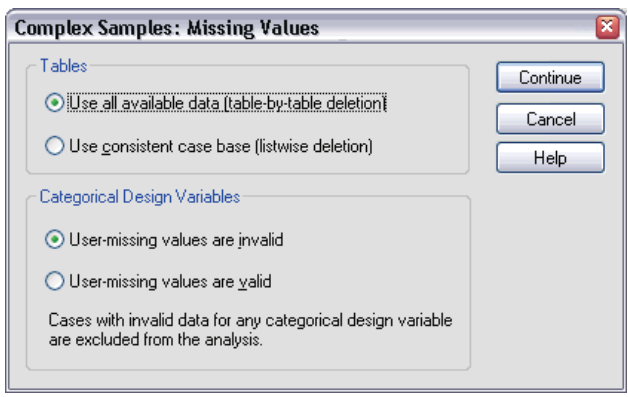

**Tables.** This group determines which cases are used in the analysis.

- **Use all available data.** Missing values are determined on a table-by-table basis. Thus, the cases used to compute statistics may vary across frequency or crosstabulation tables.
- **Use consistent case base.** Missing values are determined across all variables. Thus, the cases used to compute statistics are consistent across tables.

**Categorical Design Variables.** This group determines whether user-missing values are valid or invalid.

### *Complex Samples Options*

#### Figure 7-4 *Options dialog box*

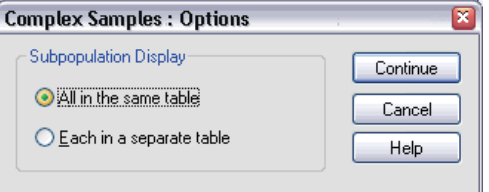

*Complex Samples Crosstabs*

**Subpopulation Display.** You can choose to have subpopulations displayed in the same table or in separate tables.

# *Complex Samples Ratios*

The Complex Samples Ratios procedure displays univariate summary statistics for ratios of variables. Optionally, you can request statistics by subgroups, defined by one or more categorical variables.

**Example.** Using the Complex Samples Ratios procedure, you can obtain descriptive statistics for the ratio of current property value to last assessed value, based on the results of a statewide survey carried out according to a complex design and with an appropriate analysis plan for the data.

**Statistics.** The procedure produces ratio estimates, *t* tests, standard errors, confidence intervals, coefficients of variation, unweighted counts, population sizes, design effects, and square roots of design effects.

**Data.** Numerators and denominators should be positive-valued scale variables. Subpopulation variables can be string or numeric but should be categorical.

**Assumptions.** The cases in the data file represent a sample from a complex design that should be analyzed according to the specifications in the file selected in the [Complex](#page-47-0) Samples Plan dialog box.

#### *Obtaining Complex Samples Ratios*

- $\blacktriangleright$  From the menus choose: Analyze Complex Samples Ratios...
- $\triangleright$  Select a plan file and, optionally, select a custom joint probabilities file.
- $\blacktriangleright$  Click Continue.

*Complex Samples Ratios*

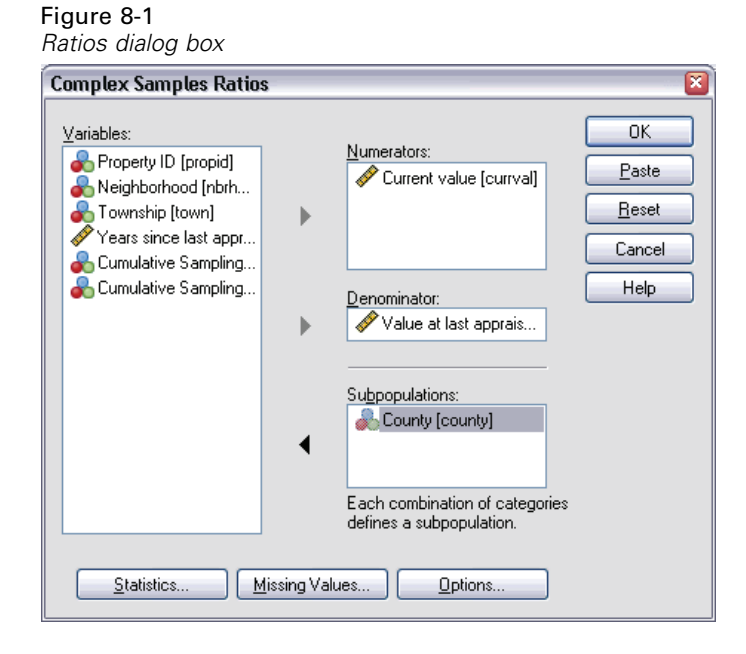

E Select at least one numerator variable and denominator variable.

Optionally, you can:

**Specify variables to define subgroups for which statistics are produced.** 

### *Complex Samples Ratios Statistics*

#### Figure 8-2

*Ratios Statistics dialog box*

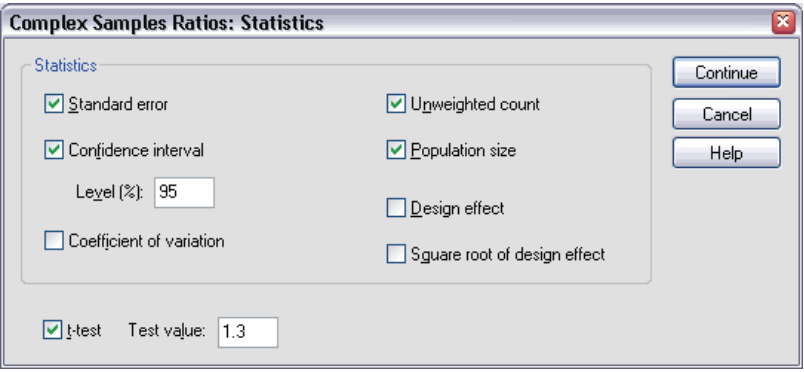

**Statistics.** This group produces statistics associated with the ratio estimate.

- **Standard error.** The standard error of the estimate.
- **Confidence interval.** A confidence interval for the estimate, using the specified level.
- **Coefficient of variation.** The ratio of the standard error of the estimate to the estimate.
- Unweighted count. The number of units used to compute the estimate.
- **Population size.** The estimated number of units in the population.
- **Design effect.** The ratio of the variance of the estimate to the variance obtained by assuming that the sample is a simple random sample. This is a measure of the effect of specifying a complex design, where values further from 1 indicate greater effects.
- **Square root of design effect.** This is a measure of the effect of specifying a complex design, where values further from 1 indicate greater effects.

**t-test.** You can request *t* tests of the estimates against a specified value.

52

*Complex Samples Ratios*

## *Complex Samples Ratios Missing Values*

### Figure 8-3

*Ratios Missing Values dialog box*

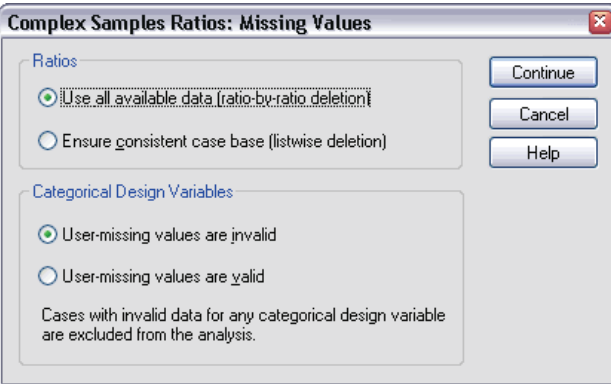

**Ratios.** This group determines which cases are used in the analysis.

- **Use all available data.** Missing values are determined on a ratio-by-ratio basis. Thus, the cases used to compute statistics may vary across numerator-denominator pairs.
- **Ensure consistent case base.** Missing values are determined across all variables. Thus, the cases used to compute statistics are consistent.

**Categorical Design Variables.** This group determines whether user-missing values are valid or invalid.

### *Complex Samples Options*

### Figure 8-4 *Options dialog box***Complex Samples: Options**

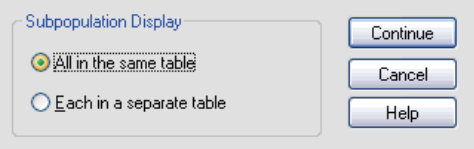

**Subpopulation Display.** You can choose to have subpopulations displayed in the same table or in separate tables.

# $\bullet$

# *Complex Samples General Linear Model*

The Complex Samples General Linear Model (CSGLM) procedure performs linear regression analysis, as well as analysis of variance and covariance, for samples drawn by complex sampling methods. Optionally, you can request analyses for a subpopulation.

**Example.** A grocery store chain surveyed a set of customers concerning their purchasing habits, according to a complex design. Given the survey results and how much each customer spent in the previous month, the store wants to see if the frequency with which customers shop is related to the amount they spend in a month, controlling for the gender of the customer and incorporating the sampling design.

**Statistics.** The procedure produces estimates, standard errors, confidence intervals, *t* tests, design effects, and square roots of design effects for model parameters, as well as the correlations and covariances between parameter estimates. Measures of model fit and descriptive statistics for the dependent and independent variables are also available. Additionally, you can request estimated marginal means for levels of model factors and factor interactions.

**Data.** The dependent variable is quantitative. Factors are categorical. Covariates are quantitative variables that are related to the dependent variable. Subpopulation variables can be string or numeric but should be categorical.

**Assumptions.** The cases in the data file represent a sample from a complex design that should be analyzed according to the specifications in the file selected in the [Complex](#page-47-0) Samples Plan dialog box.

### *Obtaining a Complex Samples General Linear Model*

From the menus choose: Analyze Complex Samples General Linear Model...

- $\triangleright$  Select a plan file and, optionally, select a custom joint probabilities file.
- $\blacktriangleright$  Click Continue.

Figure 9-1 *General Linear Model dialog box*

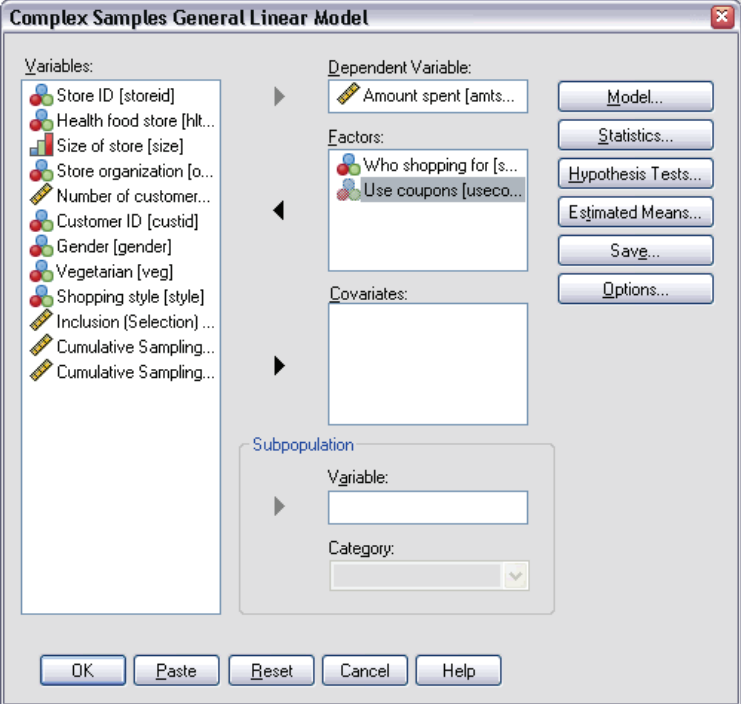

**Exercise** Select a dependent variable.
Optionally, you can:

- Select variables for factors and covariates, as appropriate for your data.
- Specify a variable to define a subpopulation. The analysis is performed only for the selected category of the subpopulation variable.

#### Figure 9-2 *Model dialog box*

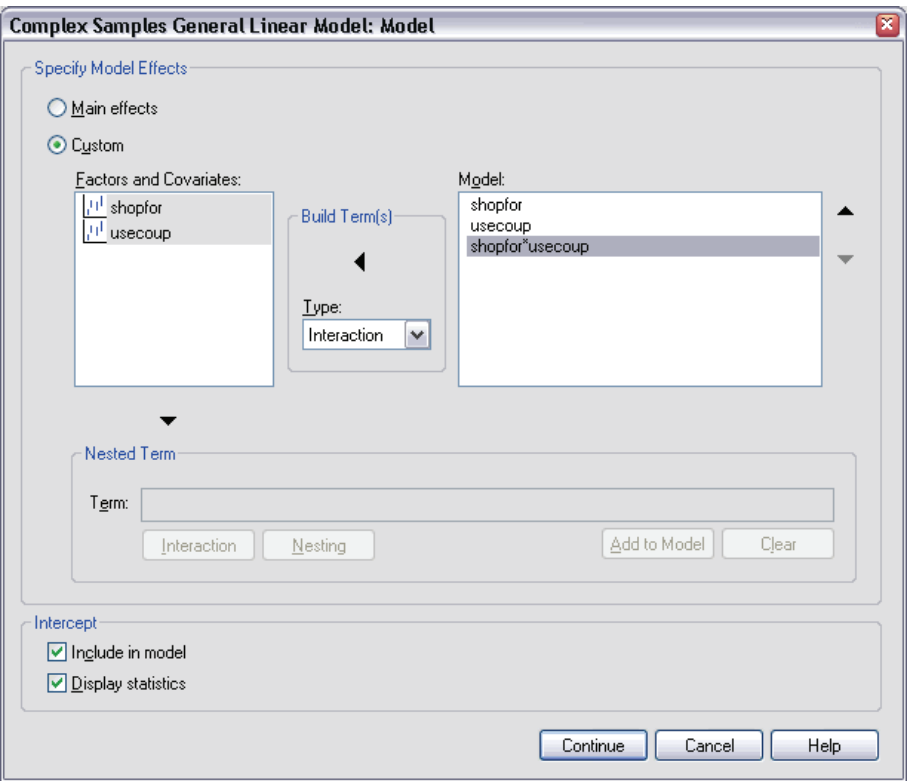

**Specify Model Effects.** By default, the procedure builds a main-effects model using the factors and covariates specified in the main dialog box. Alternatively, you can build a custom model that includes interaction effects and nested terms.

#### *Non-Nested Terms*

For the selected factors and covariates:

**Interaction.** Creates the highest-level interaction term for all selected variables.

**Main effects.** Creates a main-effects term for each variable selected.

**All 2-way.** Creates all possible two-way interactions of the selected variables.

**All 3-way.** Creates all possible three-way interactions of the selected variables.

**All 4-way.** Creates all possible four-way interactions of the selected variables.

**All 5-way.** Creates all possible five-way interactions of the selected variables.

#### *Nested Terms*

You can build nested terms for your model in this procedure. Nested terms are useful for modeling the effect of a factor or covariate whose values do not interact with the levels of another factor. For example, a grocery store chain may follow the spending habits of its customers at several store locations. Since each customer frequents only one of these locations, the *Customer* effect can be said to be **nested within** the *Store location* effect.

Additionally, you can include interaction effects, such as polynomial terms involving the same covariate, or add multiple levels of nesting to the nested term.

**Limitations.** Nested terms have the following restrictions:

- All factors within an interaction must be unique. Thus, if *A* is a factor, then specifying *A\*A* is invalid.
- All factors within a nested effect must be unique. Thus, if *A* is a factor, then specifying *A(A)* is invalid.
- No effect can be nested within a covariate. Thus, if  $A$  is a factor and  $X$  is a covariate, then specifying *A(X)* is invalid.

**Intercept.** The intercept is usually included in the model. If you can assume the data pass through the origin, you can exclude the intercept. Even if you include the intercept in the model, you can choose to suppress statistics related to it.

### *Complex Samples General Linear Model Statistics*

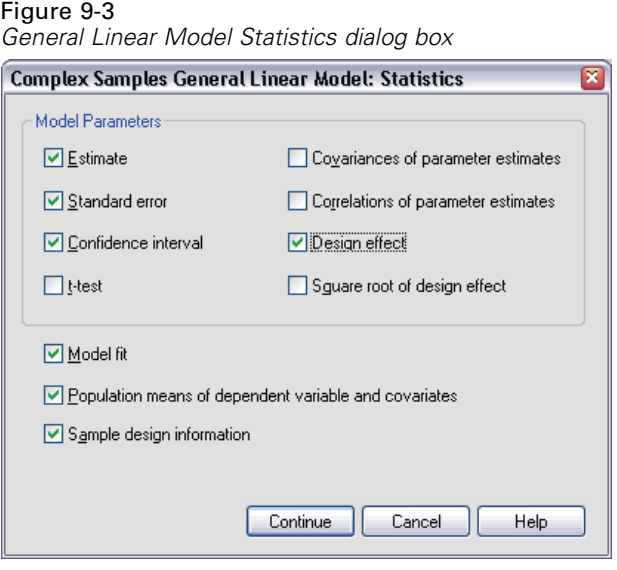

**Model Parameters.** This group allows you to control the display of statistics related to the model parameters.

- **Estimate.** Displays estimates of the coefficients.
- **Standard error.** Displays the standard error for each coefficient estimate.
- **Confidence interval.** Displays a confidence interval for each coefficient estimate. The confidence level for the interval is set in the Options dialog box.
- **t-test.** Displays a *t* test of each coefficient estimate. The null hypothesis for each test is that the value of the coefficient is 0.
- **Covariances of parameter estimates.** Displays an estimate of the covariance matrix for the model coefficients.
- **Correlations of parameter estimates.** Displays an estimate of the correlation matrix for the model coefficients.
- **Design effect.** The ratio of the variance of the estimate to the variance obtained by assuming that the sample is a simple random sample. This is a measure of the effect of specifying a complex design, where values further from 1 indicate greater effects.
- **Square root of design effect.** This is a measure of the effect of specifying a complex design, where values further from 1 indicate greater effects.

**Model fit.** Displays *R*2 and root mean squared error statistics.

**Population means of dependent variable and covariates.** Displays summary information about the dependent variable, covariates, and factors.

**Sample design information.** Displays summary information about the sample, including the unweighted count and the population size.

### *Complex Samples Hypothesis Tests*

Figure 9-4

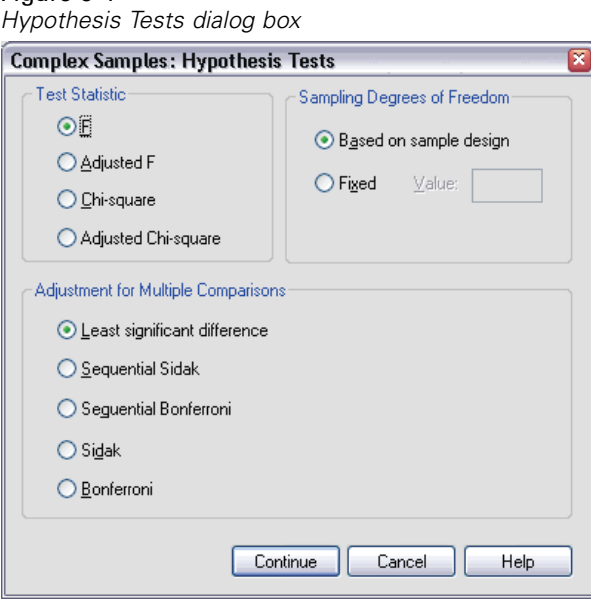

**Test Statistic.** This group allows you to select the type of statistic used for testing hypotheses. You can choose between *F*, adjusted *F*, chi-square, and adjusted chi-square.

**Sampling Degrees of Freedom.** This group gives you control over the sampling design degrees of freedom used to compute *p* values for all test statistics. If based on the sampling design, the value is the difference between the number of primary sampling units and the number of strata in the first stage of sampling. Alternatively, you can set a custom degrees of freedom by specifying a positive integer.

**Adjustment for Multiple Comparisons.** When performing hypothesis tests with multiple contrasts, the overall significance level can be adjusted from the significance levels for the included contrasts. This group allows you to choose the adjustment method.

- **Least significant difference.** This method does not control the overall probability of rejecting the hypotheses that some linear contrasts are different from the null hypothesis values.
- **Sequential Sidak.** This is a sequentially step-down rejective Sidak procedure that is much less conservative in terms of rejecting individual hypotheses but maintains the same overall significance level.
- **Sequential Bonferroni.** This is a sequentially step-down rejective Bonferroni procedure that is much less conservative in terms of rejecting individual hypotheses but maintains the same overall significance level.
- **Sidak.** This method provides tighter bounds than the Bonferroni approach.
- **Bonferroni.** This method adjusts the observed significance level for the fact that multiple contrasts are being tested.

# *Complex Samples General Linear Model Estimated Means*

#### Figure 9-5

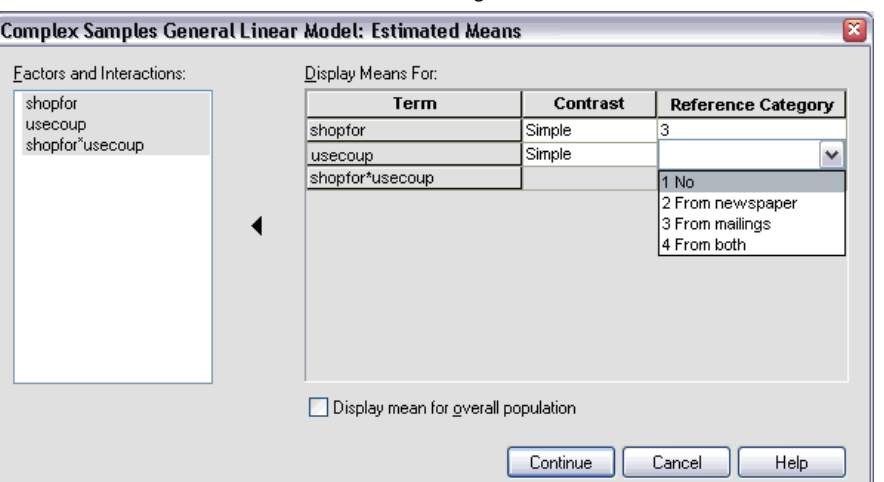

*General Linear Model Estimated Means dialog box*

The Estimated Means dialog box allows you to display the model-estimated marginal means for levels of factors and factor interactions specified in the Model subdialog box. You can also request that the overall population mean be displayed.

**Term.** Estimated means are computed for the selected factors and factor interactions.

**Contrast.** The contrast determines how hypothesis tests are set up to compare the estimated means.

- **Simple.** Compares the mean of each level to the mean of a specified level. This type of contrast is useful when there is a control group.
- **Deviation.** Compares the mean of each level (except a reference category) to the mean of all of the levels (grand mean). The levels of the factor can be in any order.
- **Difference.** Compares the mean of each level (except the first) to the mean of previous levels. They are sometimes called reverse Helmert contrasts.
- **Helmert.** Compares the mean of each level of the factor (except the last) to the mean of subsequent levels.
- **Repeated.** Compares the mean of each level (except the last) to the mean of the subsequent level.
- **Polynomial.** Compares the linear effect, quadratic effect, cubic effect, and so on. The first degree of freedom contains the linear effect across all categories; the second degree of freedom, the quadratic effect; and so on. These contrasts are often used to estimate polynomial trends.

**Reference Category.** The simple and deviation contrasts require a reference category, or factor level against which the others are compared.

### *Complex Samples General Linear Model Save*

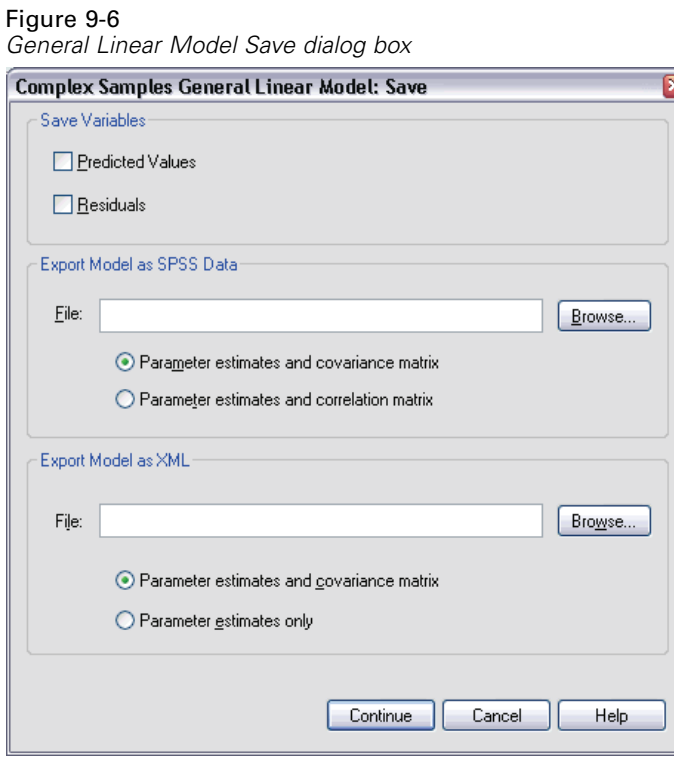

**Save Variables.** This group allows you to save the model predicted values and residuals as new variables in the working file.

**Export Model as SPSS data.** Writes an SPSS data file containing a covariance (or correlation, if selected) matrix of the parameter estimates in the model. Also, for each dependent variable, there will be a row of parameter estimates, a row of standard errors, a row of significance values for the *t* statistics corresponding to the parameter estimates, and a row of sampling design degrees of freedom. You can use this matrix file in other procedures that read an SPSS matrix file.

**Export Model as XML.** Saves the parameter estimates and the parameter covariance matrix, if selected, in XML (PMML) format. SmartScore and the server version of SPSS (a separate product) can use this model file to apply the model information to other data files for scoring purposes.

### *Complex Samples General Linear Model Options*

```
Figure 9-7
General Linear Model Options dialog box
```
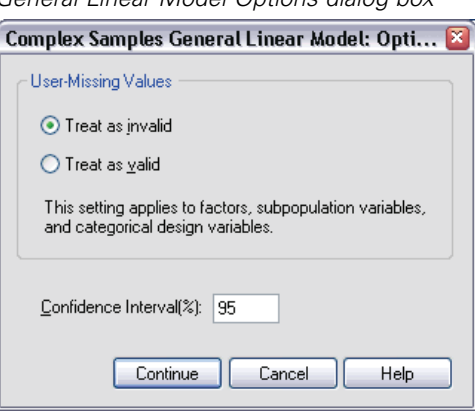

**User-Missing Values.** All design variables, as well as the dependent variable and any covariates, must have valid data. Cases with invalid data for any of these variables are deleted from the analysis. These controls allow you to decide whether user-missing values are treated as valid among the strata, cluster, subpopulation, and factor variables.

**Confidence Interval.** This is the confidence interval level for coefficient estimates and estimated marginal means. Specify a value greater than or equal to 50 and less than 100.

### *CSGLM Command Additional Features*

The SPSS command language also allows you to:

- Specify custom tests of effects versus a linear combination of effects or a value (using the CUSTOM subcommand).
- **Fix covariates at values other than their means when computing estimated marginal** means (using the EMMEANS subcommand).
- Specify a metric for polynomial contrasts (using the EMMEANS subcommand).
- **Specify a tolerance value for checking singularity (using the CRITERIA** subcommand).
- Create user-specified names for saved variables (using the SAVE subcommand).
- Produce a general estimable function table (using the PRINT subcommand).

See the *SPSS Command Syntax Reference* for complete syntax information.

# *Complex Samples Logistic Regression*

The Complex Samples Logistic Regression procedure performs logistic regression analysis on a binary or multinomial dependent variable for samples drawn by complex sampling methods. Optionally, you can request analyses for a subpopulation.

**Example.** A loan officer has collected past records of customers given loans at several different branches, according to a complex design. While incorporating the sample design, the officer wants to see if the probability with which a customer defaults is related to age, employment history, and amount of credit debt.

**Statistics.** The procedure produces estimates, exponentiated estimates, standard errors, confidence intervals, *t* tests, design effects, and square roots of design effects for model parameters, as well as the correlations and covariances between parameter estimates. Pseudo  $R<sup>2</sup>$  statistics, classification tables, and descriptive statistics for the dependent and independent variables are also available.

**Data.** The dependent variable is categorical. Factors are categorical. Covariates are quantitative variables that are related to the dependent variable. Subpopulation variables can be string or numeric but should be categorical.

**Assumptions.** The cases in the data file represent a sample from a complex design that should be analyzed according to the specifications in the file selected in the [Complex](#page-47-0) Samples Plan dialog box.

#### *Obtaining Complex Samples Logistic Regression*

From the menus choose: Analyze Complex Samples Logistic Regression...

- $\triangleright$  Select a plan file and, optionally, select a custom joint probabilities file.
- **EX Continue.**

Figure 10-1 *Logistic Regression dialog box*

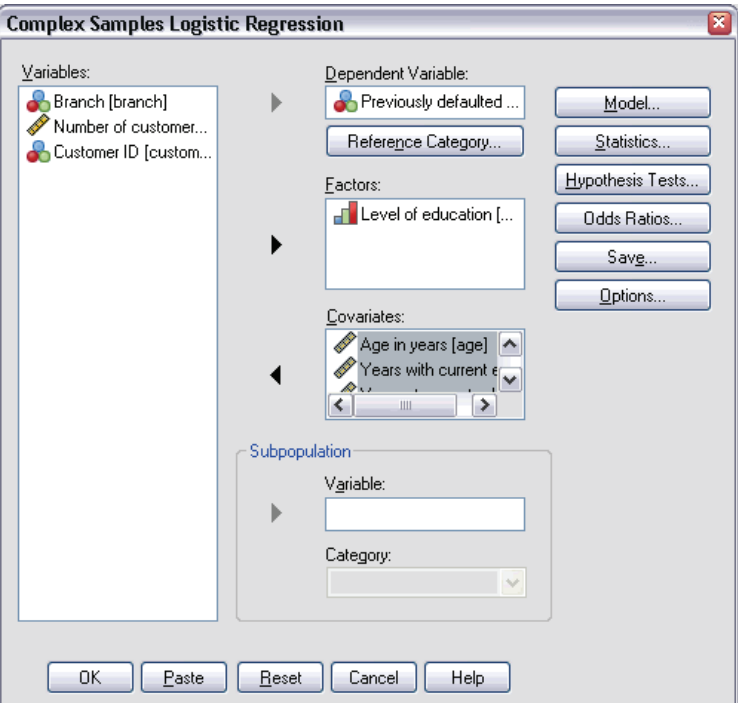

Exercise Select a dependent variable.

Optionally, you can:

- Select variables for factors and covariates, as appropriate for your data.
- Specify a variable to define a subpopulation. The analysis is performed only for the selected category of the subpopulation variable.

## *Complex Samples Logistic Regression Reference Category*

#### Figure 10-2

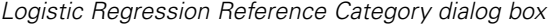

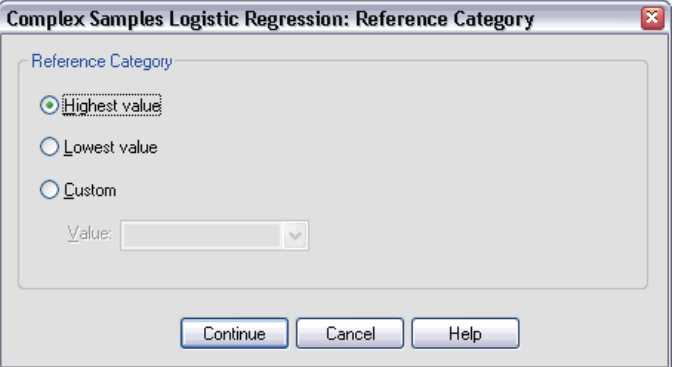

By default, the Complex Samples Logistic Regression procedure makes the highest-valued category the reference category. This dialog box allows you to specify the highest, lowest, or a custom category as the reference category.

## *Complex Samples Logistic Regression Model*

#### Figure 10-3

*Logistic Regression Model dialog box*

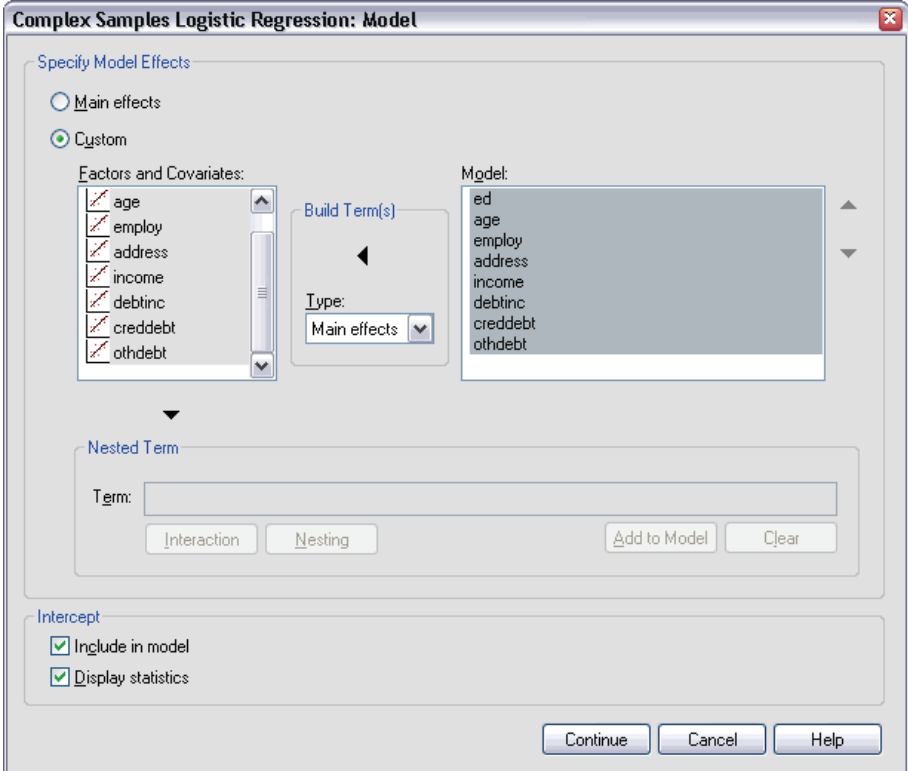

**Specify Model Effects.** By default, the procedure builds a main-effects model using the factors and covariates specified in the main dialog box. Alternatively, you can build a custom model that includes interaction effects and nested terms.

#### *Non-Nested Terms*

For the selected factors and covariates:

**Interaction.** Creates the highest-level interaction term for all selected variables.

**Main effects.** Creates a main-effects term for each variable selected.

70

**All 2-way.** Creates all possible two-way interactions of the selected variables.

**All 3-way.** Creates all possible three-way interactions of the selected variables.

**All 4-way.** Creates all possible four-way interactions of the selected variables.

**All 5-way.** Creates all possible five-way interactions of the selected variables.

#### *Nested Terms*

You can build nested terms for your model in this procedure. Nested terms are useful for modeling the effect of a factor or covariate whose values do not interact with the levels of another factor. For example, a grocery store chain may follow the spending habits of its customers at several store locations. Since each customer frequents only one of these locations, the *Customer* effect can be said to be **nested within** the *Store location* effect.

Additionally, you can include interaction effects, such as polynomial terms involving the same covariate, or add multiple levels of nesting to the nested term.

**Limitations.** Nested terms have the following restrictions:

- All factors within an interaction must be unique. Thus, if *A* is a factor, then specifying *A\*A* is invalid.
- All factors within a nested effect must be unique. Thus, if *A* is a factor, then specifying *A(A)* is invalid.
- No effect can be nested within a covariate. Thus, if  $A$  is a factor and  $X$  is a covariate, then specifying *A(X)* is invalid.

**Intercept.** The intercept is usually included in the model. If you can assume the data pass through the origin, you can exclude the intercept. Even if you include the intercept in the model, you can choose to suppress statistics related to it.

## *Complex Samples Logistic Regression Statistics*

Figure 10-4

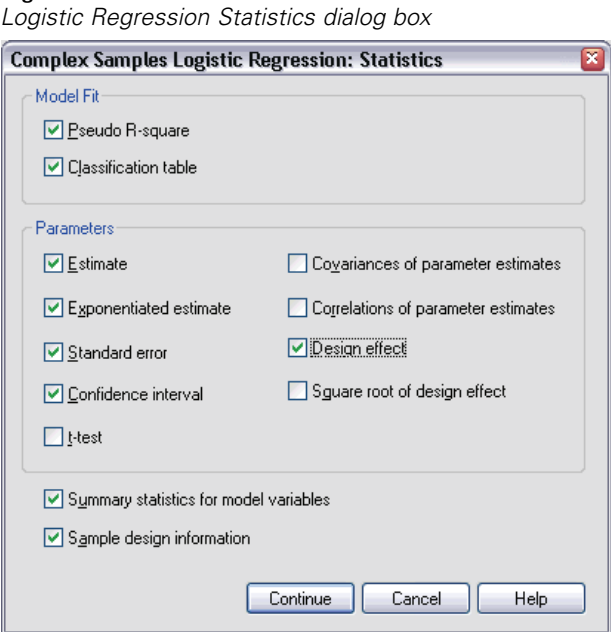

**Model Fit.** Controls the displays of statistics that measure the overall model performance.

- **Pseudo R-square.** The  $R^2$  statistic from linear regression does not have an exact counterpart among logistic regression models. There are, instead, multiple measures that attempt to mimic the properties of the  $R^2$  statistic.
- **Classification table.** Displays the tabulated cross-classifications of the observed category by the model-predicted category on the dependent variable.

**Parameters.** This group allows you to control the display of statistics related to the model parameters.

- **Estimate.** Displays estimates of the coefficients.
- **Exponentiated estimate.** Displays the base of the natural logarithm raised to the power of the estimates of the coefficients. While the estimate has nice properties for statistical testing, the exponentiated estimate, or exp(B), is easier to interpret.
- **Standard error.** Displays the standard error for each coefficient estimate.

- **Confidence interval.** Displays a confidence interval for each coefficient estimate. The confidence level for the interval is set in the Options dialog box.
- **t-test.** Displays a *t* test of each coefficient estimate. The null hypothesis for each test is that the value of the coefficient is 0.
- **Covariances of parameter estimates.** Displays an estimate of the covariance matrix for the model coefficients.
- **Correlations of parameter estimates.** Displays an estimate of the correlation matrix for the model coefficients.
- **Design effect.** The ratio of the variance of the estimate to the variance obtained by assuming that the sample is a simple random sample. This is a measure of the effect of specifying a complex design, where values further from 1 indicate greater effects.
- **Square root of design effect.** This is a measure of the effect of specifying a complex design, where values further from 1 indicate greater effects.

**Summary statistics for model variables.** Displays summary information about the dependent variable, covariates, and factors.

**Sample design information.** Displays summary information about the sample, including the unweighted count and the population size.

### *Complex Samples Hypothesis Tests*

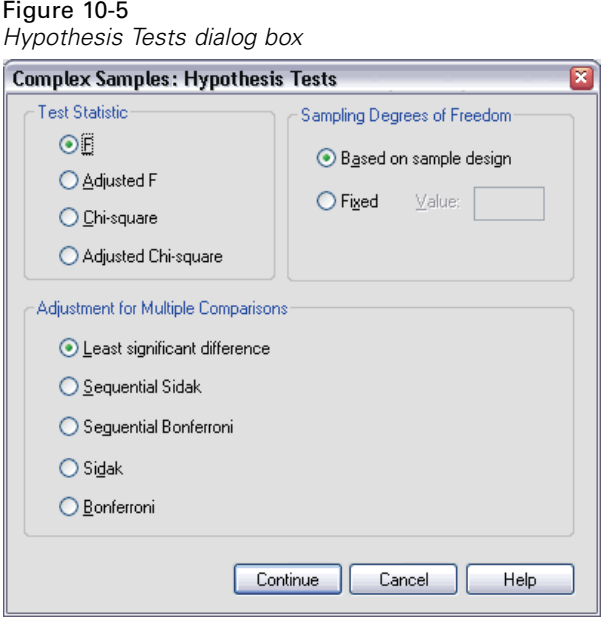

**Test Statistic.** This group allows you to select the type of statistic used for testing hypotheses. You can choose between *F*, adjusted *F*, chi-square, and adjusted chi-square.

**Sampling Degrees of Freedom.** This group gives you control over the sampling design degrees of freedom used to compute *p* values for all test statistics. If based on the sampling design, the value is the difference between the number of primary sampling units and the number of strata in the first stage of sampling. Alternatively, you can set a custom degrees of freedom by specifying a positive integer.

**Adjustment for Multiple Comparisons.** When performing hypothesis tests with multiple contrasts, the overall significance level can be adjusted from the significance levels for the included contrasts. This group allows you to choose the adjustment method.

 **Least significant difference.** This method does not control the overall probability of rejecting the hypotheses that some linear contrasts are different from the null hypothesis values.

- **Sequential Sidak.** This is a sequentially step-down rejective Sidak procedure that is much less conservative in terms of rejecting individual hypotheses but maintains the same overall significance level.
- **Sequential Bonferroni.** This is a sequentially step-down rejective Bonferroni procedure that is much less conservative in terms of rejecting individual hypotheses but maintains the same overall significance level.
- **Sidak.** This method provides tighter bounds than the Bonferroni approach.
- **Bonferroni.** This method adjusts the observed significance level for the fact that multiple contrasts are being tested.

### *Complex Samples Logistic Regression Odds Ratios*

```
Figure 10-6
Logistic Regression Odds Ratios dialog box
 Complex Samples Logistic Regression: Odds Ratios
   Factors:
                                          Odds Ratios for Comparing Factor Levels:
    FLevel of education [...
                                                      Factor
                                                                               Reference Category
                                                                          (Highest value)
                                          Level of education [ed]
                                   ∢
  Covariates:
                                          Odds Ratios for Change in Covariate Values:
    Age in years [age]
                                                     Covariate
                                                                                 Units of Change
    Years with current e
                                           Years with current employer fe 1
    Years at current add
                                          Debt to income ratio (x100) [deb<sup>1</sup>1
    Household income
    Debt to income ratio
    \overline{\epsilon}One set of odds ratios is produced for each variable in the Odds Ratios grids. For each set, all other factors in
  the model are evaluated at their highest levels; all other covariates are evaluated at their means.
                                                              Continue
                                                                              Cancel
                                                                                               Help
```
The Odds Ratios dialog box allows you to display the model-estimated odds ratios for specified factors and covariates. A separate set of odds ratios is computed for each category of the dependent variable except the reference category.

*Complex Samples Logistic Regression*

**Factors.** For each selected factor, displays the ratio of the odds at each category of the factor to the odds at the specified reference category.

**Covariates.** For each selected covariate, displays the ratio of the odds at the covariate's mean value plus the specified units of change to the odds at the mean.

When computing odds ratios for a factor or covariate, the procedure fixes all other factors at their highest levels and all other covariates at their means. If a factor or covariate interacts with other predictors in the model, then the odds ratios depend not only on the change in the specified variable but also on the values of the variables with which it interacts. If a specified covariate interacts with itself in the model (for example, *age\*age*), then the odds ratios depend on both the change in the covariate and the value of the covariate.

### *Complex Samples Logistic Regression Save*

#### Figure 10-7

*Logistic Regression Save dialog box*

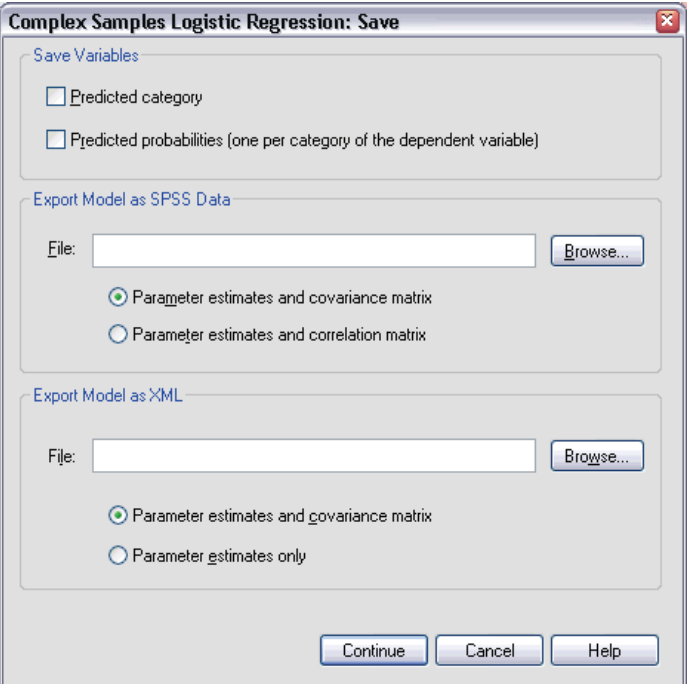

**Save Variables.** This group allows you to save the model-predicted category and predicted probabilities as new variables in the active dataset.

**Export Model as SPSS data.** Writes an SPSS data file containing a covariance (or correlation, if selected) matrix of the parameter estimates in the model. Also, for each dependent variable, there will be a row of parameter estimates, a row of standard errors, a row of significance values for the *t* statistics corresponding to the parameter estimates, and a row of sampling design degrees of freedom. You can use this matrix file in other procedures that read an SPSS matrix file.

**Export Model as XML.** Saves the parameter estimates and the parameter covariance matrix, if selected, in XML (PMML) format. SmartScore and the server version of SPSS (a separate product) can use this model file to apply the model information to other data files for scoring purposes.

### *Complex Samples Logistic Regression Options*

#### Figure 10-8

*Logistic Regression Options dialog box*

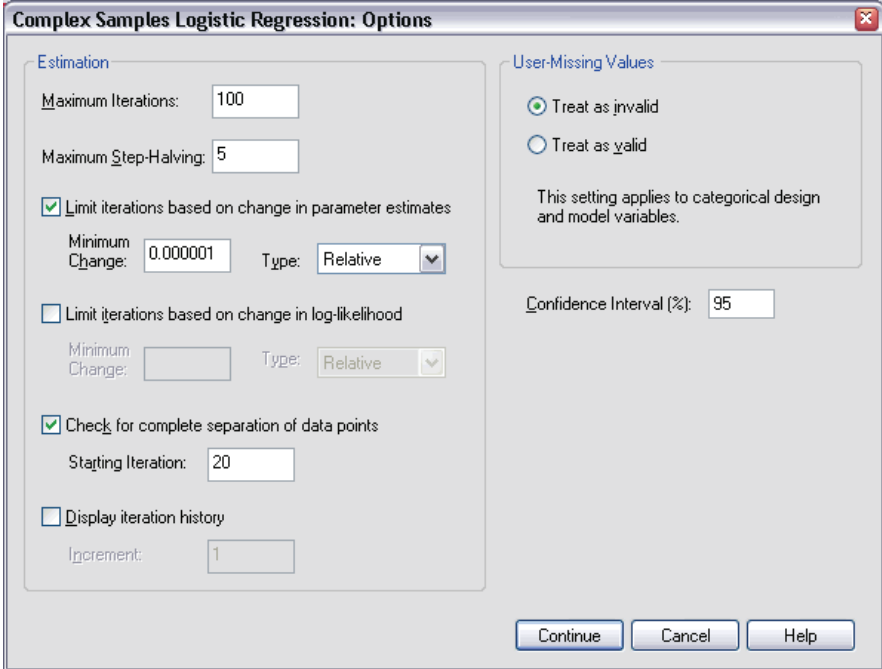

**Estimation.** This group gives you control of various criteria used in the model estimation.

- **Maximum Iterations.** The maximum number of iterations the algorithm will execute. Specify a non-negative integer.
- **Maximum Step-Halving.** At each iteration, the step size is reduced by a factor of 0.5 until the log-likelihood increases or maximum step-halving is reached. Specify a positive integer.
- **Limit iterations based on change in parameter estimates.** When selected, the algorithm stops after an iteration in which the absolute or relative change in the parameter estimates is less than the value specified, which must be non-negative.
- **Limit iterations based on change in log-likelihood.** When selected, the algorithm stops after an iteration in which the absolute or relative change in the log-likelihood function is less than the value specified, which must be non-negative.

- **Check for complete separation of data points.** When selected, the algorithm performs tests to ensure that the parameter estimates have unique values. Separation occurs when the procedure can produce a model that correctly classifies every case.
- **Display iteration history.** Displays parameter estimates and statistics at every *n* iterations beginning with the 0<sup>th</sup> iteration (the initial estimates). If you choose to print the iteration history, the last iteration is always printed regardless of the value of *n*.

**User-Missing Values.** All design variables, as well as the dependent variable and any covariates, must have valid data. Cases with invalid data for any of these variables are deleted from the analysis. These controls allow you to decide whether user-missing values are treated as valid among the strata, cluster, subpopulation, and factor variables.

**Confidence Interval.** This is the confidence interval level for coefficient estimates, exponentiated coefficient estimates, and odds ratios. Specify a value greater than or equal to 50 and less than 100.

### *CSLOGISTIC Command Additional Features*

The SPSS command language also allows you to:

- Specify custom tests of effects versus a linear combination of effects or a value (using the CUSTOM subcommand).
- Fix values of other model variables when computing odds ratios for factors and covariates (using the ODDSRATIOS subcommand).
- Specify a tolerance value for checking singularity (using the CRITERIA subcommand).
- Create user-specified names for saved variables (using the SAVE subcommand).
- Produce a general estimable function table (using the PRINT subcommand).

See the *SPSS Command Syntax Reference* for complete syntax information.

# *Complex Samples Ordinal Regression*

The Complex Samples Ordinal Regression procedure performs regression analysis on a binary or ordinal dependent variable for samples drawn by complex sampling methods. Optionally, you can request analyses for a subpopulation.

**Example.** Representatives considering a bill before the legislature are interested in whether there is public support for the bill and how support for the bill is related to voter demographics. Pollsters design and conduct interviews according to a complex sampling design. Using Complex Samples Ordinal Regression, you can fit a model for the level of support for the bill based upon voter demographics.

**Data.** The dependent variable is ordinal. Factors are categorical. Covariates are quantitative variables that are related to the dependent variable. Subpopulation variables can be string or numeric but should be categorical.

**Assumptions.** The cases in the data file represent a sample from a complex design that should be analyzed according to the specifications in the file selected in the [Complex](#page-47-0) Samples Plan dialog box.

#### *Obtaining Complex Samples Ordinal Regression*

From the menus choose: Analyze Complex Samples Ordinal Regression...

- $\triangleright$  Select a plan file and, optionally, select a custom joint probabilities file.
- $\blacktriangleright$  Click Continue.

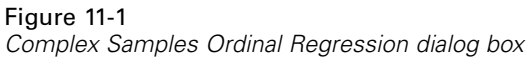

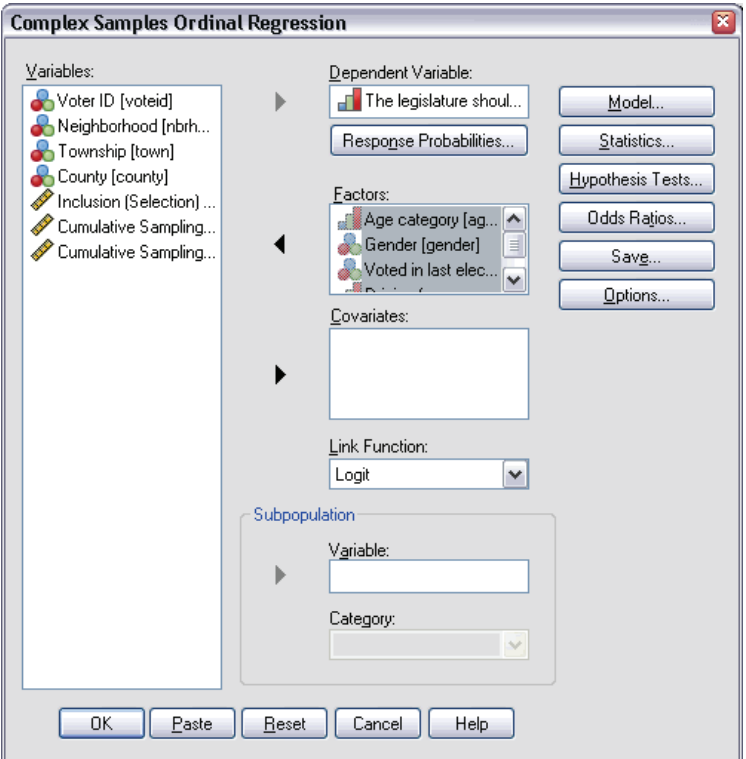

Exercise Select a dependent variable.

Optionally, you can:

- Select variables for factors and covariates, as appropriate for your data.
- Specify a variable to define a subpopulation. The analysis is performed only for the selected category of the subpopulation variable, although variances are still properly estimated based on the entire dataset.
- Select a link function.

*Complex Samples Ordinal Regression*

**Link Function.** The link function is a transformation of the cumulative probabilities that allows estimation of the model. Five link functions are available, summarized in the following table.

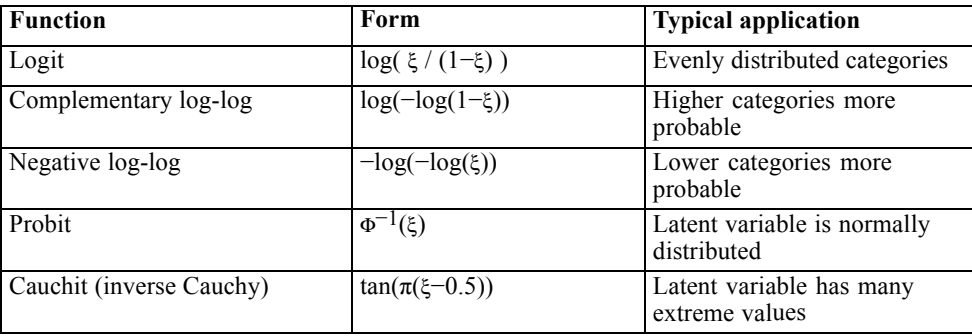

# *Complex Samples Ordinal Regression Response Probabilities*

#### Figure 11-2

*Complex Samples Ordinal Regression Response Probabilities dialog box*

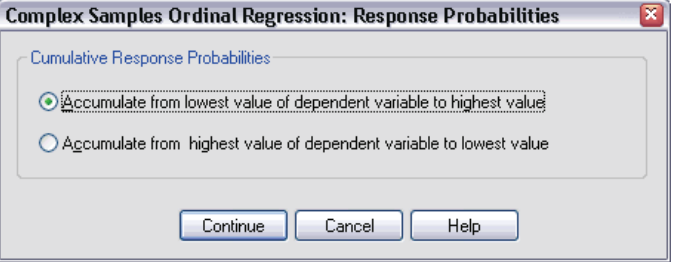

The Response Probabilities dialog box allows you to specify whether the cumulative probability of a response (that is, the probability of belonging up to and including a particular category of the dependent variable) increases with increasing or decreasing values of the dependent variable.

### *Complex Samples Ordinal Regression Model*

#### Figure 11-3

*Complex Samples Ordinal Regression Model dialog box*

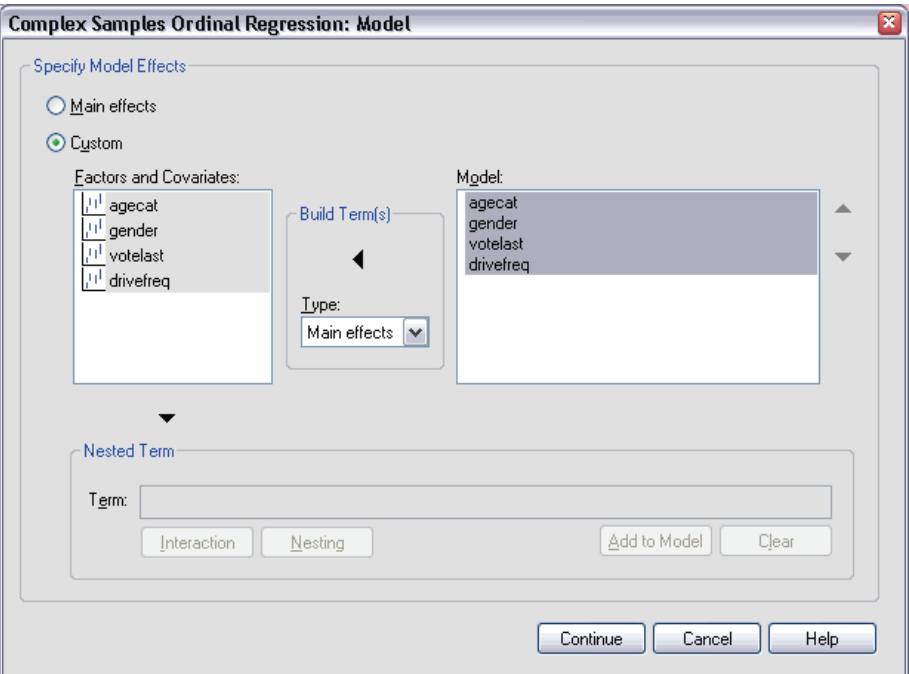

**Specify Model Effects.** By default, the procedure builds a main-effects model using the factors and covariates specified in the main dialog box. Alternatively, you can build a custom model that includes interaction effects and nested terms.

#### *Non-Nested Terms*

For the selected factors and covariates:

**Interaction.** Creates the highest-level interaction term for all selected variables.

**Main effects.** Creates a main-effects term for each variable selected.

**All 2-way.** Creates all possible two-way interactions of the selected variables.

**All 3-way.** Creates all possible three-way interactions of the selected variables.

82

*Complex Samples Ordinal Regression*

**All 4-way.** Creates all possible four-way interactions of the selected variables.

**All 5-way.** Creates all possible five-way interactions of the selected variables.

#### *Nested Terms*

You can build nested terms for your model in this procedure. Nested terms are useful for modeling the effect of a factor or covariate whose values do not interact with the levels of another factor. For example, a grocery store chain may follow the spending habits of its customers at several store locations. Since each customer frequents only one of these locations, the *Customer* effect can be said to be **nested within** the *Store location* effect.

Additionally, you can include interaction effects, such as polynomial terms involving the same covariate, or add multiple levels of nesting to the nested term.

**Limitations.** Nested terms have the following restrictions:

- All factors within an interaction must be unique. Thus, if *A* is a factor, then specifying *A\*A* is invalid.
- All factors within a nested effect must be unique. Thus, if *A* is a factor, then specifying *A(A)* is invalid.
- No effect can be nested within a covariate. Thus, if  $A$  is a factor and  $X$  is a covariate, then specifying *A(X)* is invalid.

## *Complex Samples Ordinal Regression Statistics*

#### Figure 11-4

*Complex Samples Ordinal Regression Statistics dialog box*

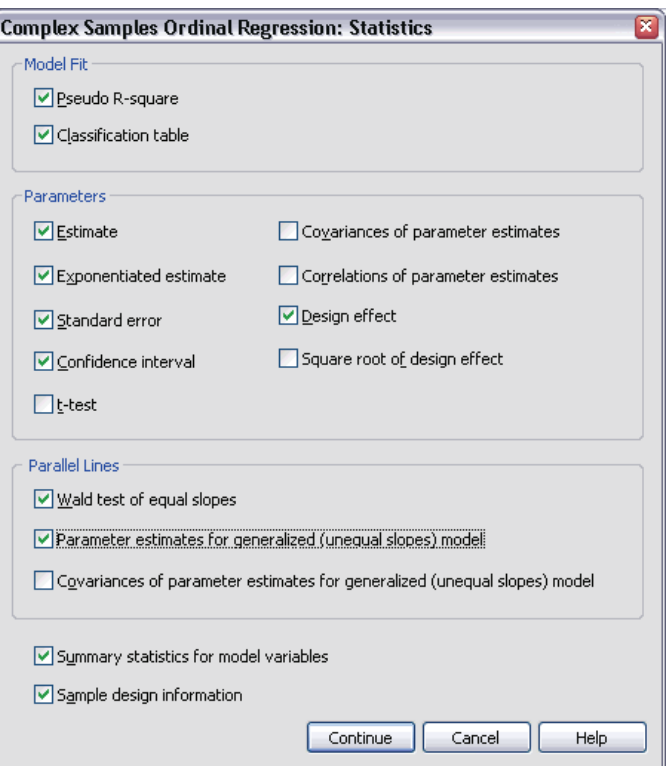

**Model Fit.** Controls the displays of statistics that measure the overall model performance.

- **Pseudo R-square.** The  $R^2$  statistic from linear regression does not have an exact counterpart among ordinal regression models. There are, instead, multiple measures that attempt to mimic the properties of the *R*2 statistic.
- **Classification table.** Displays the tabulated cross-classifications of the observed category by the model-predicted category on the dependent variable.

**Parameters.** This group allows you to control the display of statistics related to the model parameters.

- **Estimate.** Displays estimates of the coefficients.
- **Exponentiated estimate.** Displays the base of the natural logarithm raised to the power of the estimates of the coefficients. While the estimate has nice properties for statistical testing, the exponentiated estimate, or  $exp(B)$ , is easier to interpret.
- **Standard error.** Displays the standard error for each coefficient estimate.
- **Confidence interval.** Displays a confidence interval for each coefficient estimate. The confidence level for the interval is set in the Options dialog box.
- **t-test.** Displays a *t* test of each coefficient estimate. The null hypothesis for each test is that the value of the coefficient is 0.
- **Covariances of parameter estimates.** Displays an estimate of the covariance matrix for the model coefficients.
- **Correlations of parameter estimates.** Displays an estimate of the correlation matrix for the model coefficients.
- **Design effect.** The ratio of the variance of the estimate to the variance obtained by assuming that the sample is a simple random sample. This is a measure of the effect of specifying a complex design, where values further from 1 indicate greater effects.
- **Square root of design effect.** This is a measure, expressed in units comparable to those of the standard error, of the effect of specifying a complex design, where values further from 1 indicate greater effects.

**Parallel Lines.** This group allows you to request statistics associated with a model with non-parallel lines where a separate regression line is fitted for each response category (except the last).

- **Wald test.** Produces a test of the null hypothesis that regression parameters are equal for all cumulative responses. The model with non-parallel lines is estimated and the Wald test of equal parameters is applied.
- **Parameter estimates.** Displays estimates of the coefficients and standard errors for the model with non-parallel lines.
- **Covariances of parameter estimates.** Displays an estimate of the covariance matrix for the coefficients of the model with non-parallel lines.

**Summary statistics for model variables.** Displays summary information about the dependent variable, covariates, and factors.

**Sample design information.** Displays summary information about the sample, including the unweighted count and the population size.

### *Complex Samples Hypothesis Tests*

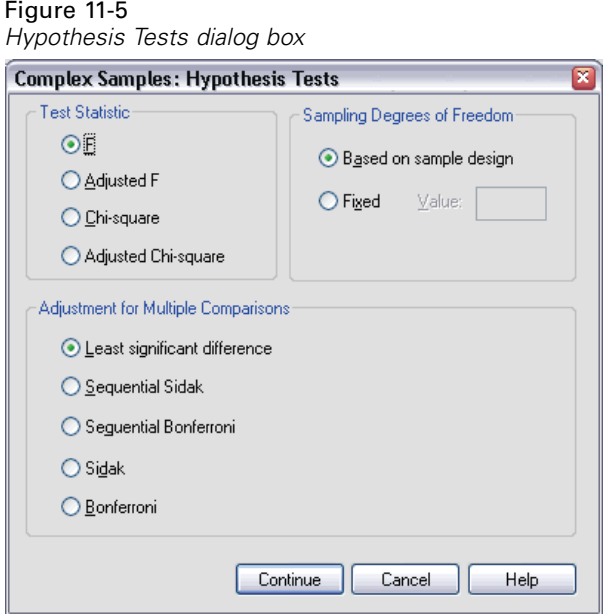

**Test Statistic.** This group allows you to select the type of statistic used for testing hypotheses. You can choose between *F*, adjusted *F*, chi-square, and adjusted chi-square.

**Sampling Degrees of Freedom.** This group gives you control over the sampling design degrees of freedom used to compute *p* values for all test statistics. If based on the sampling design, the value is the difference between the number of primary sampling units and the number of strata in the first stage of sampling. Alternatively, you can set a custom degrees of freedom by specifying a positive integer.

**Adjustment for Multiple Comparisons.** When performing hypothesis tests with multiple contrasts, the overall significance level can be adjusted from the significance levels for the included contrasts. This group allows you to choose the adjustment method.

- **Least significant difference.** This method does not control the overall probability of rejecting the hypotheses that some linear contrasts are different from the null hypothesis values.
- **Sequential Sidak.** This is a sequentially step-down rejective Sidak procedure that is much less conservative in terms of rejecting individual hypotheses but maintains the same overall significance level.
- **Sequential Bonferroni.** This is a sequentially step-down rejective Bonferroni procedure that is much less conservative in terms of rejecting individual hypotheses but maintains the same overall significance level.
- **Sidak.** This method provides tighter bounds than the Bonferroni approach.
- **Bonferroni.** This method adjusts the observed significance level for the fact that multiple contrasts are being tested.

### *Complex Samples Ordinal Regression Odds Ratios*

#### Figure 11-6

*Complex Samples Ordinal Regression Odds Ratios dialog box*

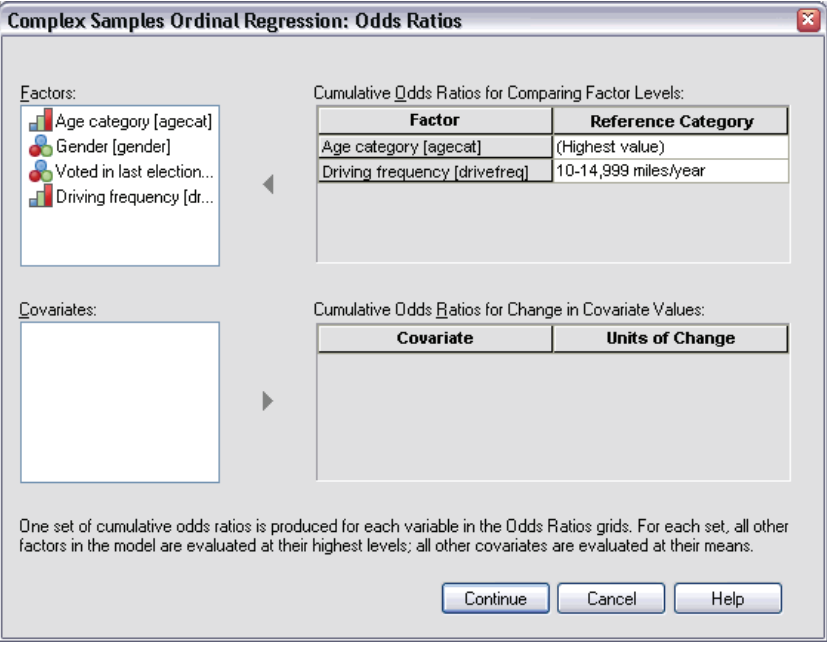

The Odds Ratios dialog box allows you to display the model-estimated cumulative odds ratios for specified factors and covariates. This feature is only available for models using the Logit link function. A single cumulative odds ratio is computed for all categories of the dependent variable except the last; the proportional odds model postulates that they are all equal.

**Factors.** For each selected factor, displays the ratio of the cumulative odds at each category of the factor to the odds at the specified reference category.

**Covariates.** For each selected covariate, displays the ratio of the cumulative odds at the covariate's mean value plus the specified units of change to the odds at the mean.

When computing odds ratios for a factor or covariate, the procedure fixes all other factors at their highest levels and all other covariates at their means. If a factor or covariate interacts with other predictors in the model, then the odds ratios depend not only on the change in the specified variable but also on the values of the variables with which it interacts. If a specified covariate interacts with itself in the model (for example, *age\*age*), then the odds ratios depend on both the change in the covariate and the value of the covariate.

### *Complex Samples Ordinal Regression Save*

#### Figure 11-7

*Complex Samples Ordinal Regression Save dialog box*

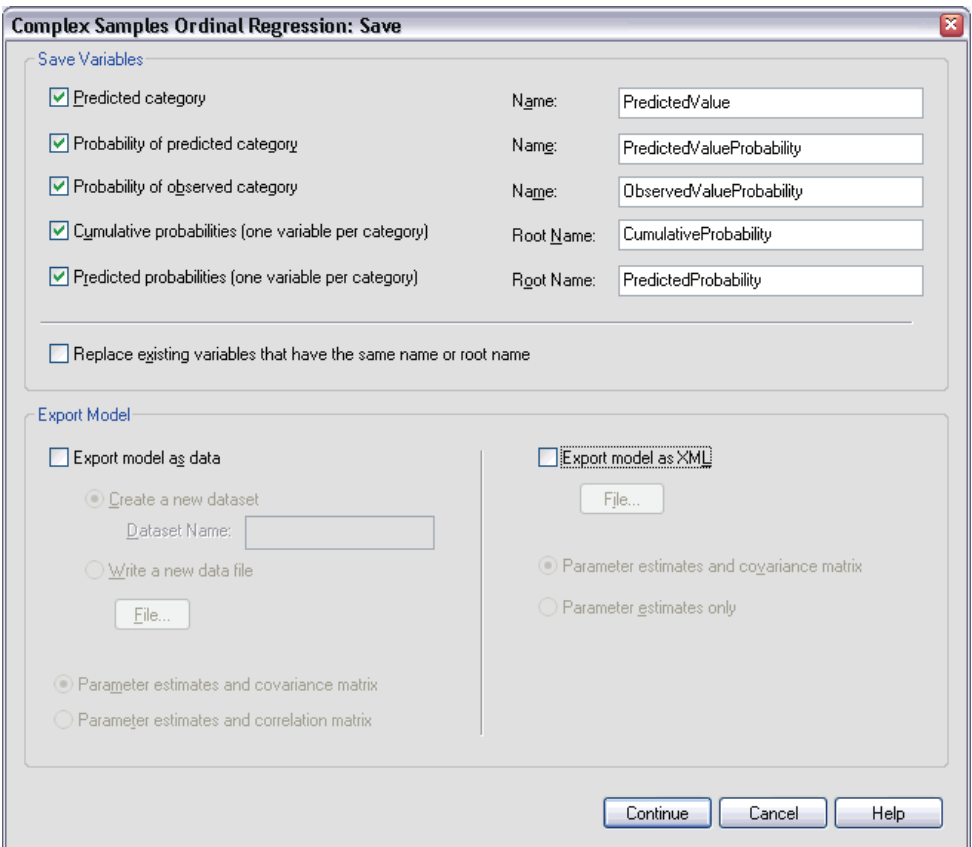

**Save Variables.** This group allows you to save the model-predicted category, probability of predicted category, probability of observed category, cumulative probabilities, and predicted probabilities as new variables in the active dataset.

**Export model as data.** Writes an SPSS data file containing a covariance (or correlation, if selected) matrix of the parameter estimates in the model. Also, for each dependent variable, there will be a row of parameter estimates, a row of standard errors, a row of

significance values for the *t* statistics corresponding to the parameter estimates, and a row of sampling design degrees of freedom.

**Export model as XML.** Saves the parameter estimates and the parameter covariance matrix, if selected, in XML (PMML) format. SmartScore and the server version of SPSS (a separate product) can use this model file to apply the model information to other data files for scoring purposes.

### *Complex Samples Ordinal Regression Options*

#### Figure 11-8

*Complex Samples Ordinal Regression Options dialog box*

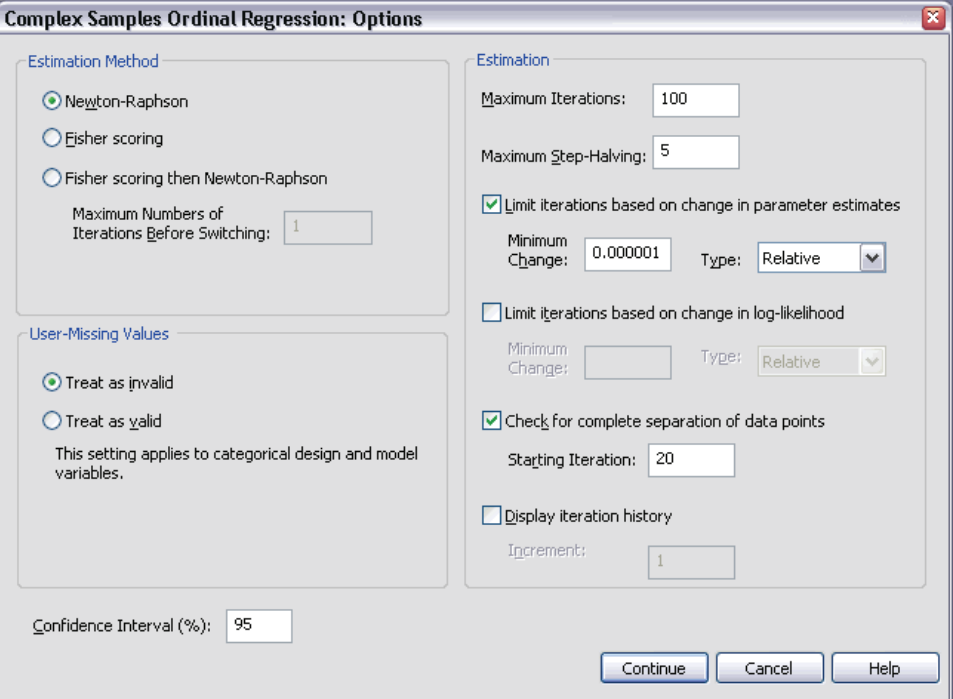

**Estimation Method.** You can select a parameter estimation method; choose between Newton-Raphson, Fisher scoring, or a hybrid method in which Fisher scoring iterations are performed before switching to the Newton-Raphson method. If convergence is achieved during the Fisher scoring phase of the hybrid method before the maximum number of Fisher iterations is reached, the algorithm continues with the Newton-Raphson method.

**Estimation.** This group gives you control of various criteria used in the model estimation.

- **Maximum Iterations.** The maximum number of iterations the algorithm will execute. Specify a non-negative integer.
- Maximum Step-Halving. At each iteration, the step size is reduced by a factor of 0.5 until the log-likelihood increases or maximum step-halving is reached. Specify a positive integer.
- **Limit iterations based on change in parameter estimates.** When selected, the algorithm stops after an iteration in which the absolute or relative change in the parameter estimates is less than the value specified, which must be non-negative.
- **Limit iterations based on change in log-likelihood.** When selected, the algorithm stops after an iteration in which the absolute or relative change in the log-likelihood function is less than the value specified, which must be non-negative.
- **Check for complete separation of data points.** When selected, the algorithm performs tests to ensure that the parameter estimates have unique values. Separation occurs when the procedure can produce a model that correctly classifies every case.
- **Display iteration history.** Displays parameter estimates and statistics at every *n* iterations beginning with the  $0<sup>th</sup>$  iteration (the initial estimates). If you choose to print the iteration history, the last iteration is always printed regardless of the value of *n*.

**User-Missing Values.** Scale design variables, as well as the dependent variable and any covariates, should have valid data. Cases with invalid data for any of these variables are deleted from the analysis. These controls allow you to decide whether user-missing values are treated as valid among the strata, cluster, subpopulation, and factor variables.

**Confidence Interval.** This is the confidence interval level for coefficient estimates, exponentiated coefficient estimates, and odds ratios. Specify a value greater than or equal to 50 and less than 100.

### *CSORDINAL Command Additional Features*

The SPSS command language also allows you to:

- Specify custom tests of effects versus a linear combination of effects or a value (using the CUSTOM subcommand).
- Fix values of other model variables at values other than their means when computing cumulative odds ratios for factors and covariates (using the ODDSRATIOS subcommand).
- Use unlabeled values as custom reference categories for factors when odds ratios are requested (using the ODDSRATIOS subcommand).
- Specify a tolerance value for checking singularity (using the CRITERIA subcommand).
- Produce a general estimable function table (using the PRINT subcommand).
- Save more than 25 probability variables (using the SAVE subcommand).

See the *SPSS Command Syntax Reference* for complete syntax information.
# *Part II: Examples*

# *Complex Samples Sampling Wizard*

The Sampling Wizard guides you through the steps for creating, modifying, or executing a sampling plan file. Before using the wizard, you should have a well-defined target population, a list of sampling units, and an appropriate sample design in mind.

# *Obtaining a Sample from a Full Sampling Frame*

A state agency is charged with ensuring fair property taxes from county to county. Taxes are based on the appraised value of the property, so the agency wants to survey a sample of properties by county to be sure that each county's records are equally up to date. However, resources for obtaining current appraisals are limited, so it's important that what is available is used wisely. The agency decides to employ complex sampling methodology to select a sample of properties.

A listing of properties is collected in *property\_assess\_cs.sav*, found in the *\tutorial\sample\_files\* subdirectory of the directory in which you installed SPSS. Use the Complex Samples Sampling Wizard to select a sample.

### *Using the Wizard*

 $\triangleright$  To run the Complex Samples Sampling Wizard, from the menus choose:

Analyze

Complex Samples Select a Sample...

#### Figure 12-1 *Sampling Wizard, Welcome step*

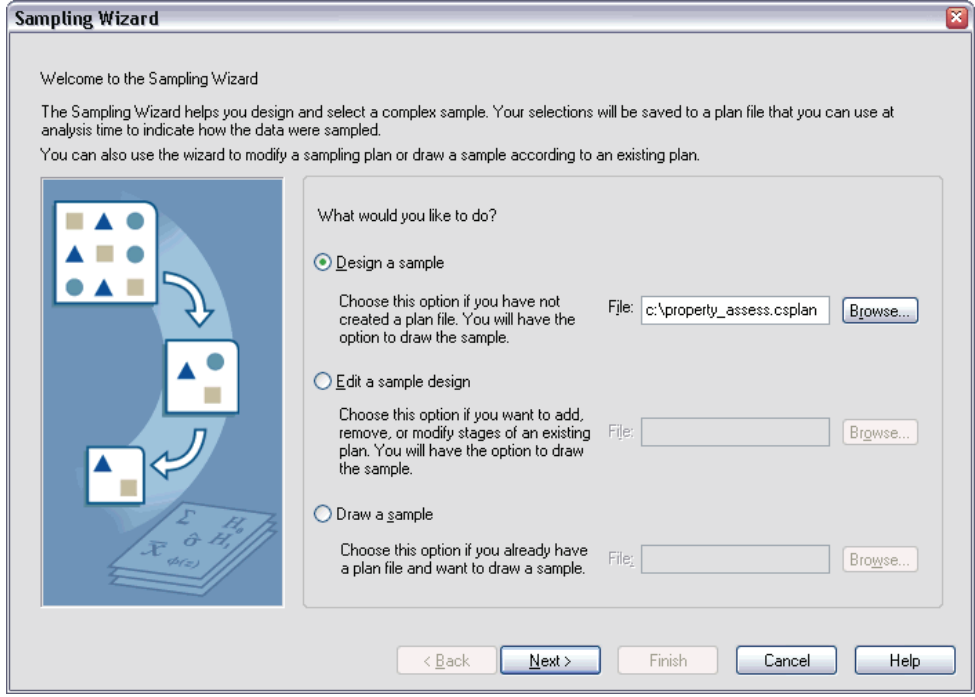

- E Select Design a sample, and type c:\property\_assess.csplan as the name of the plan file.
- Click Next.

#### Figure 12-2

*Sampling Wizard, Design Variables step (stage 1)*

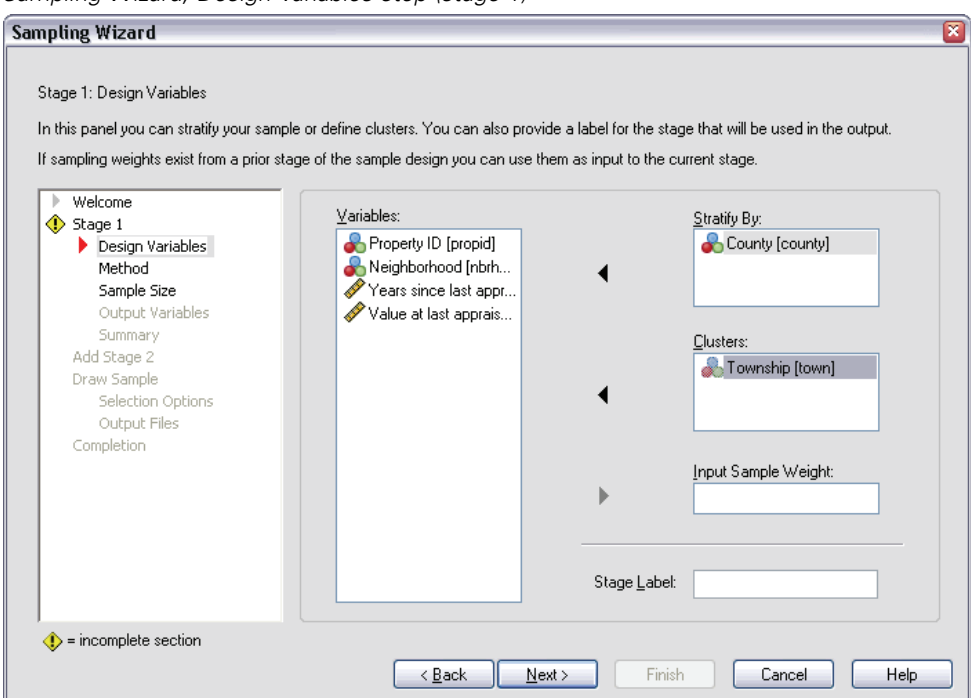

- E Select *County* as a stratification variable.
- Exercise Select *Township* as a cluster variable.
- $\triangleright$  Click Next, and then click Next in the Method step.

This design structure means that independent samples are drawn for each county. In this stage, townships are drawn as the primary sampling unit using the default method, simple random sampling.

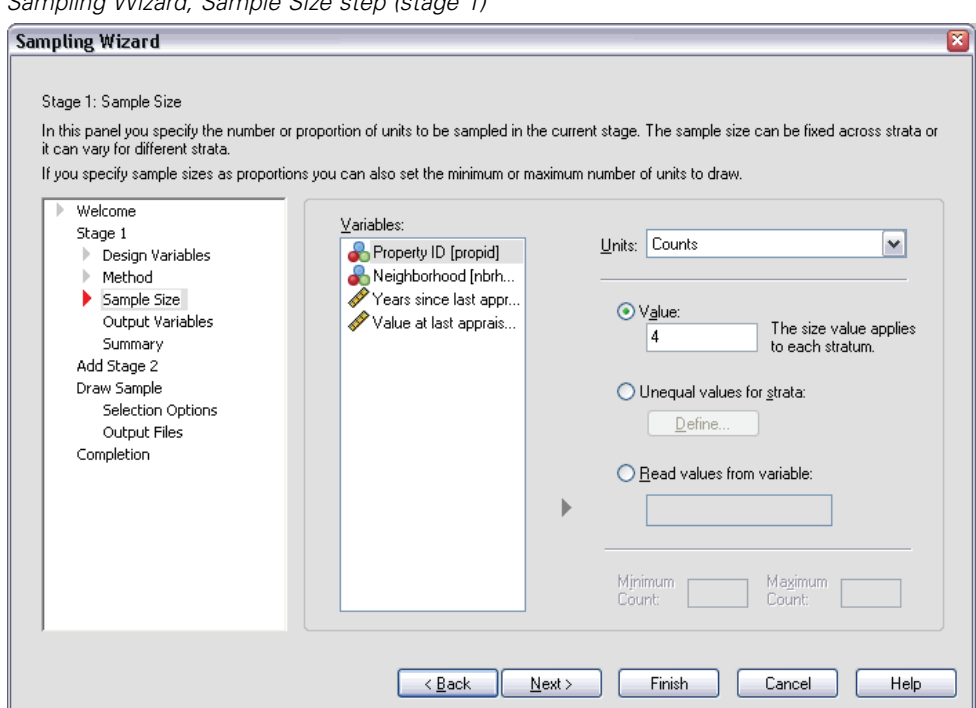

Figure 12-3 *Sampling Wizard, Sample Size step (stage 1)*

- E Type 4 as the value for the number of clusters to select in this stage.
- E Click Next, and then click Next in the Output Variables step.

#### Figure 12-4 *Sampling Wizard, Plan Summary step (stage 1)*

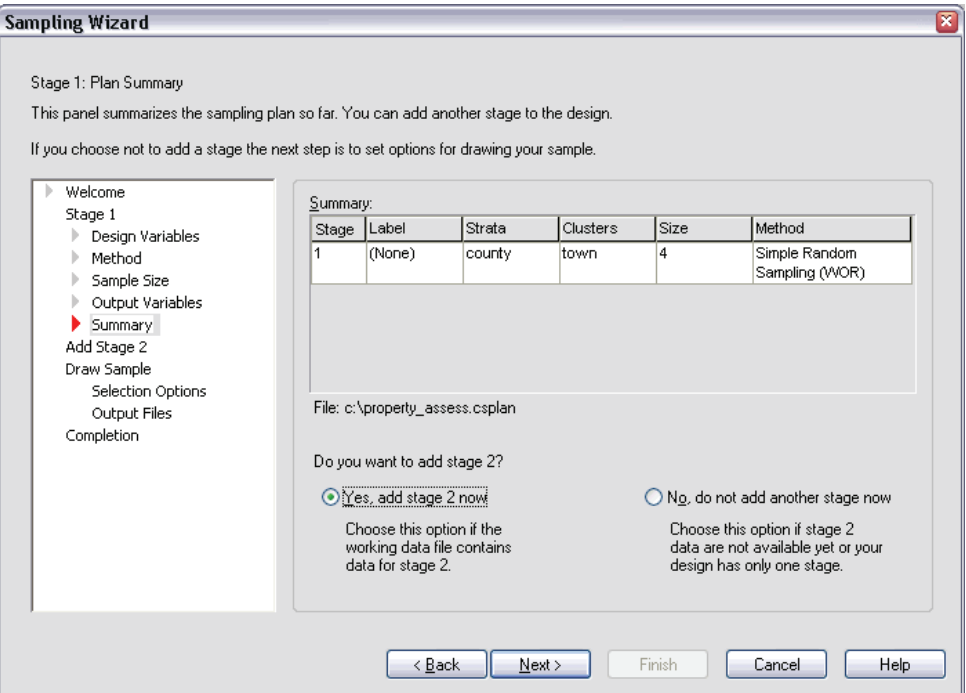

- ► Select Yes, add stage 2 now.
- Click Next.

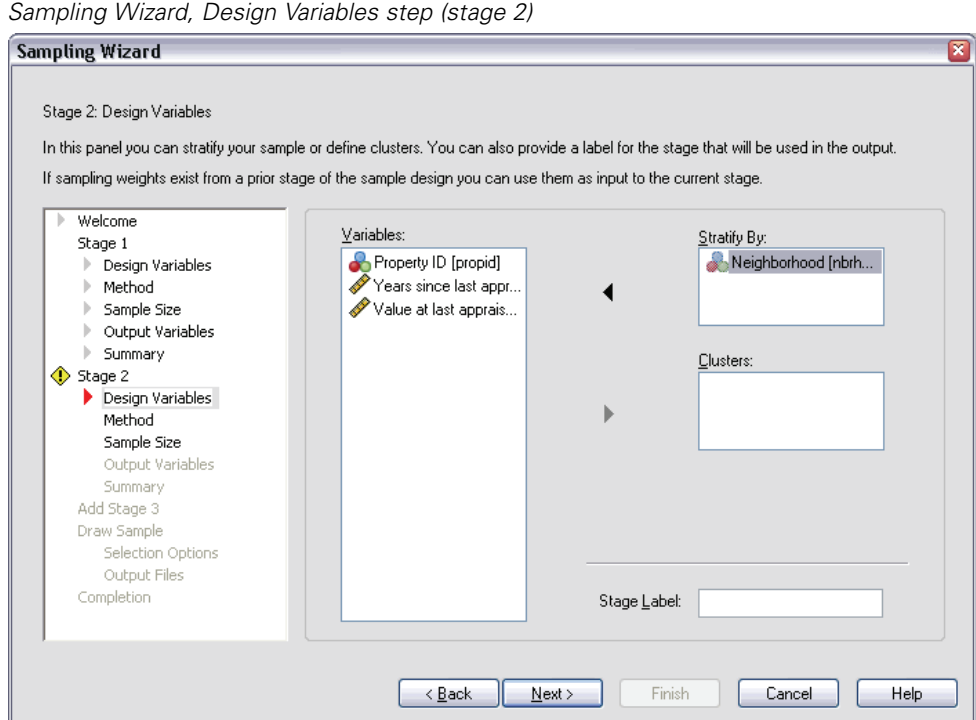

# Figure 12-5

- E Select *Neighborhood* as a stratification variable.
- **EXECUTE:** Next, and then click Next in the Method step.

This design structure means that independent samples are drawn for each neighborhood of the townships drawn in stage 1. In this stage, properties are drawn as the primary sampling unit using simple random sampling.

#### Figure 12-6 *Sampling Wizard, Sample Size step (stage 2)*

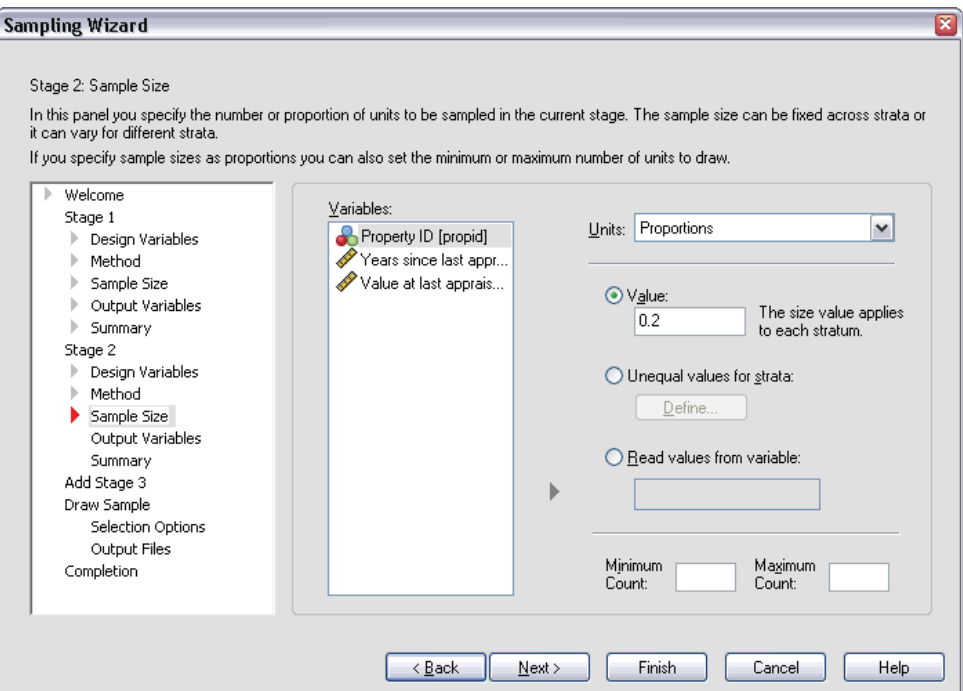

- $\triangleright$  Select Proportions from the Units drop-down list.
- E Type 0.2 as the value of the proportion of units to sample from each stratum.
- **EXECUTE:** Click Next, and then click Next in the Output Variables step.

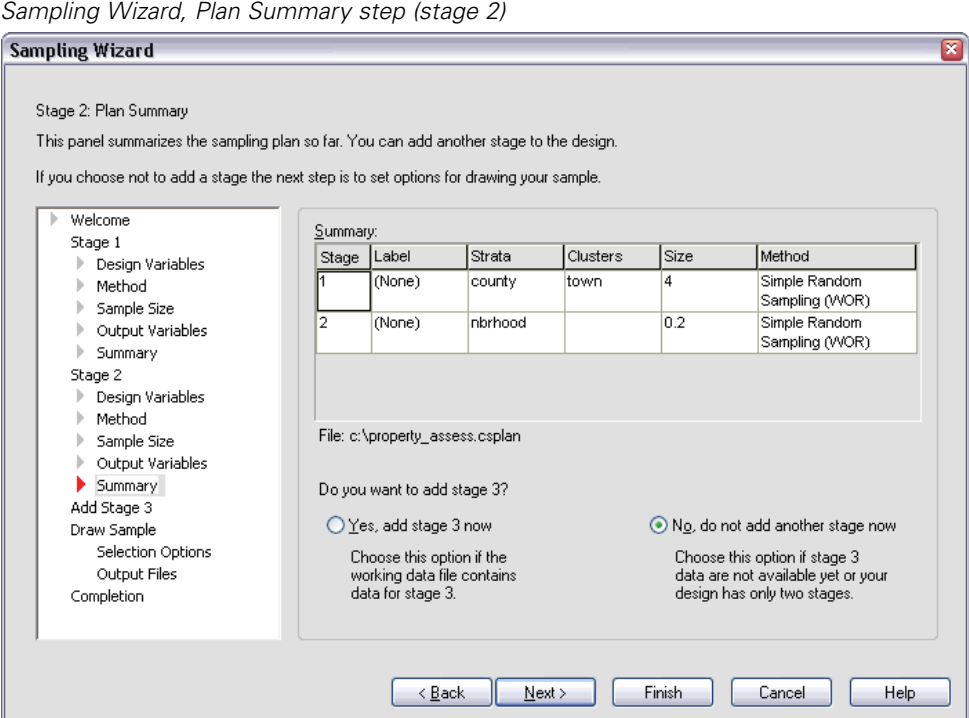

# Figure 12-7

 $\triangleright$  Look over the sampling design, and then click Next.

# Figure 12-8

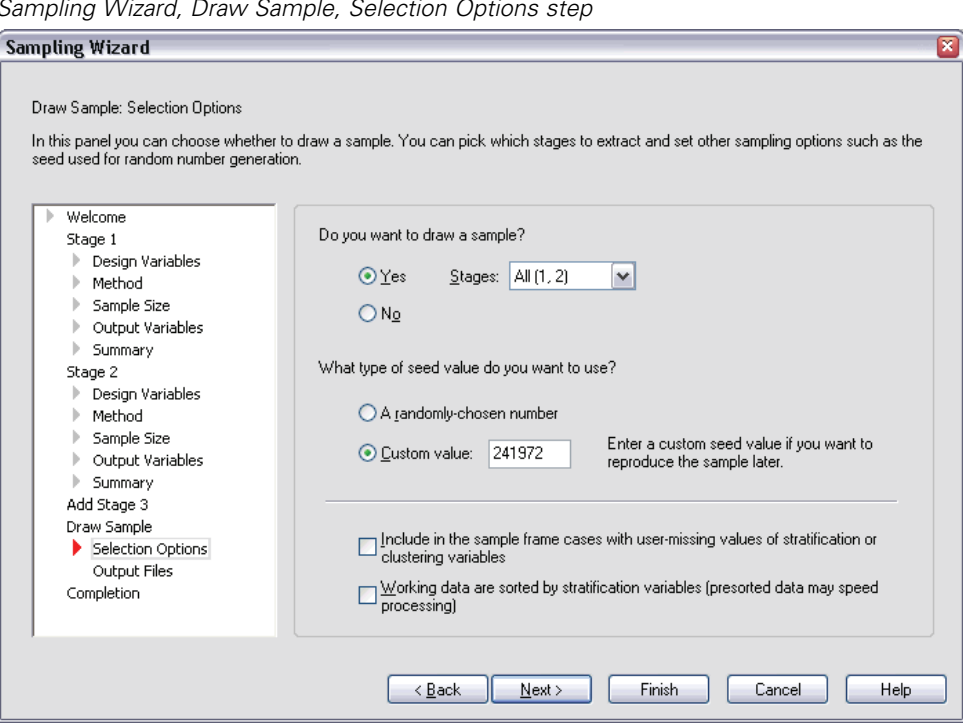

*Sampling Wizard, Draw Sample, Selection Options step*

- Exercise Select Custom value for the type of random seed to use, and type 241972 as the value. Using a custom value allows you to replicate the results of this example exactly.
- E Click Next, and then click Next in the Draw Sample, Output Files step.

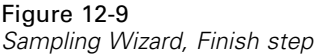

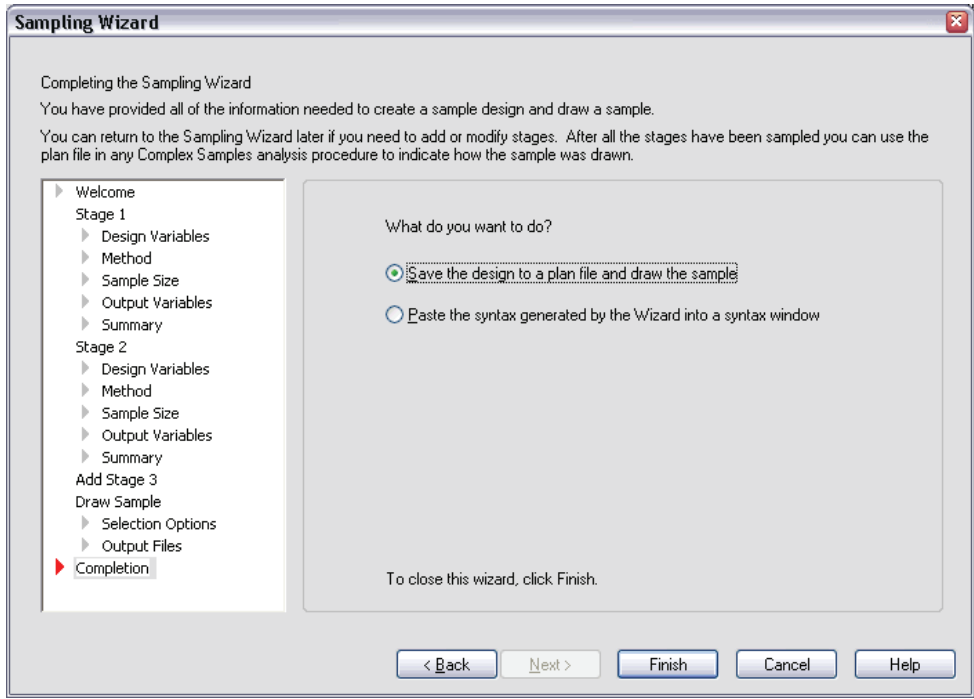

 $\blacktriangleright$  Click Finish.

These selections produce the sampling plan file *property\_assess.csplan* and draw a sample according to that plan.

# *Plan Summary*

Figure 12-10

*Plan summary*

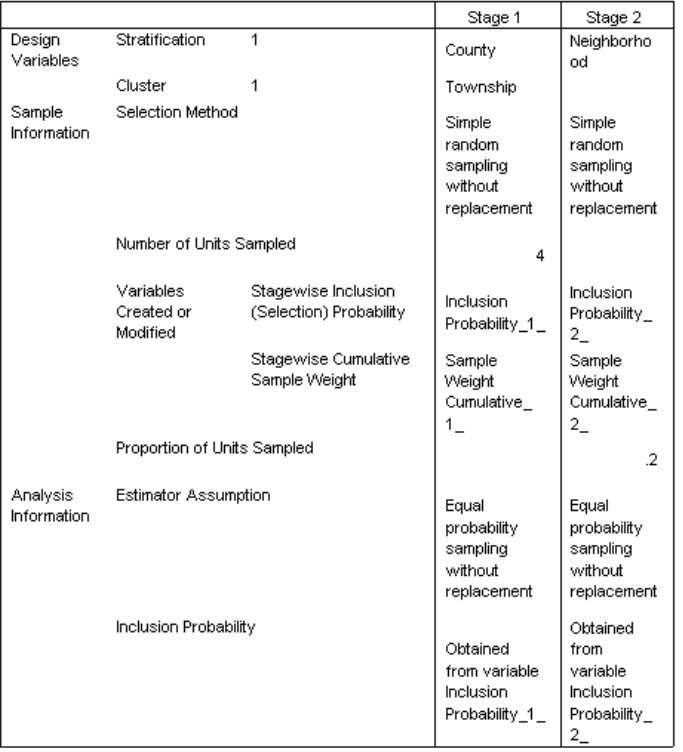

Plan File: c:\property\_assess.csplan<br>Weight Variable: SampleWeight\_Final\_

The summary table reviews your sampling plan, and it is useful for making sure that the plan represents your intentions.

## *Sampling Summary*

#### Figure 12-11

*Stage summary*

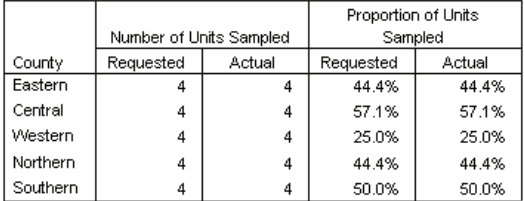

Plan File: c:\property\_assess.csplan

This summary table reviews the first stage of sampling, and it is useful for checking that the sampling went according to plan. Four townships were sampled from each county, as requested.

Figure 12-12 *Stage summary*

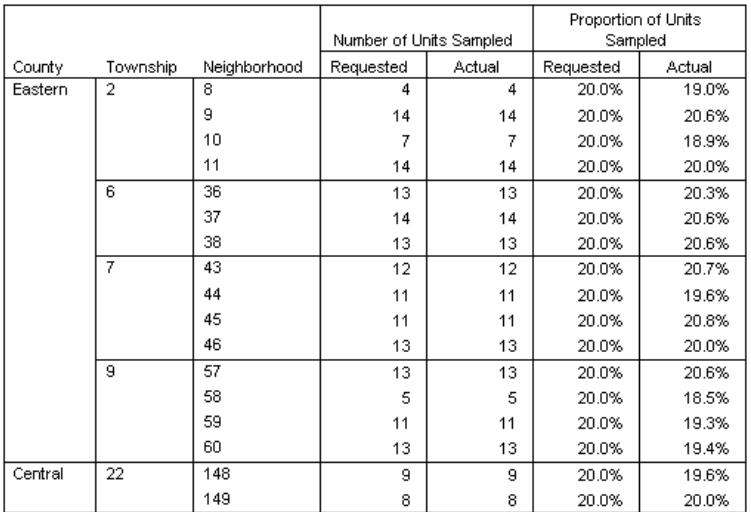

This summary table (the top part of which is shown here) reviews the second stage of sampling. It is also useful for checking that the sampling went according to plan. Approximately 20% of the properties were sampled from each neighborhood from each township sampled in the first stage, as requested.

## *Sample Results*

Figure 12-13 *Data Editor with sample results*

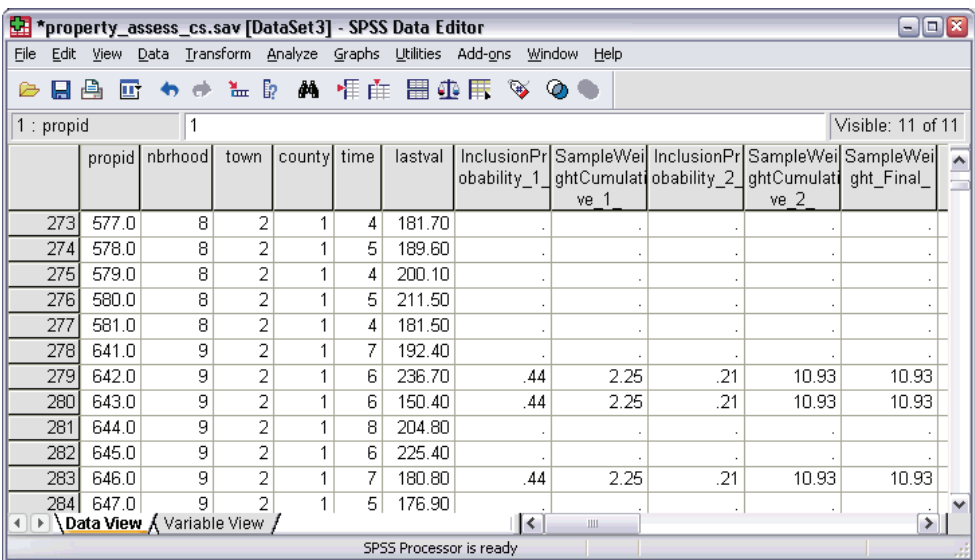

You can see the sampling results in the Data Editor. Five new variables were saved to the working file, representing the inclusion probabilities and cumulative sampling weights for each stage, plus the final sampling weights.

- Cases with values for these variables were selected to the sample.
- Cases with system-missing values for the variables were not selected.

The agency will now use its resources to collect current valuations for the properties selected in the sample. Once those valuations are available, you can process the sample with Complex Samples analysis procedures, using the sampling plan *property* assess.csplan to provide the sampling specifications.

# *Obtaining a Sample from a Partial Sampling Frame*

A company is interested in compiling and selling a database of high-quality survey information. The survey sample should be representative but efficiently carried out, so complex sampling methods are used. The full sampling design calls for the following structure:

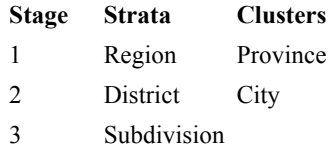

In the third stage, households are the primary sampling unit, and selected households will be surveyed. However, since information is easily available only to the city level, the company plans to execute the first two stages of the design now and then collect information on the numbers of subdivisions and households from the sampled cities. The available information to the city level is collected in *demo\_cs\_1.sav*, found in the *\tutorial\sample\_files\* subdirectory of the directory in which you installed SPSS. Note that this file contains a variable *Subdivision* that contains all 1's. This is a placeholder for the "true" variable, whose values will be collected after the first two stages of the design are executed, that allows you to specify the full three-stage sampling design now. Use the Complex Samples Sampling Wizard to specify the full complex sampling design, and then draw the first two stages.

### *Using the Wizard to Sample from the First Partial Frame*

 $\triangleright$  To run the Complex Samples Sampling Wizard, from the menus choose:

Analyze Complex Samples Select a Sample...

#### Figure 12-14 *Sampling Wizard, Welcome step*

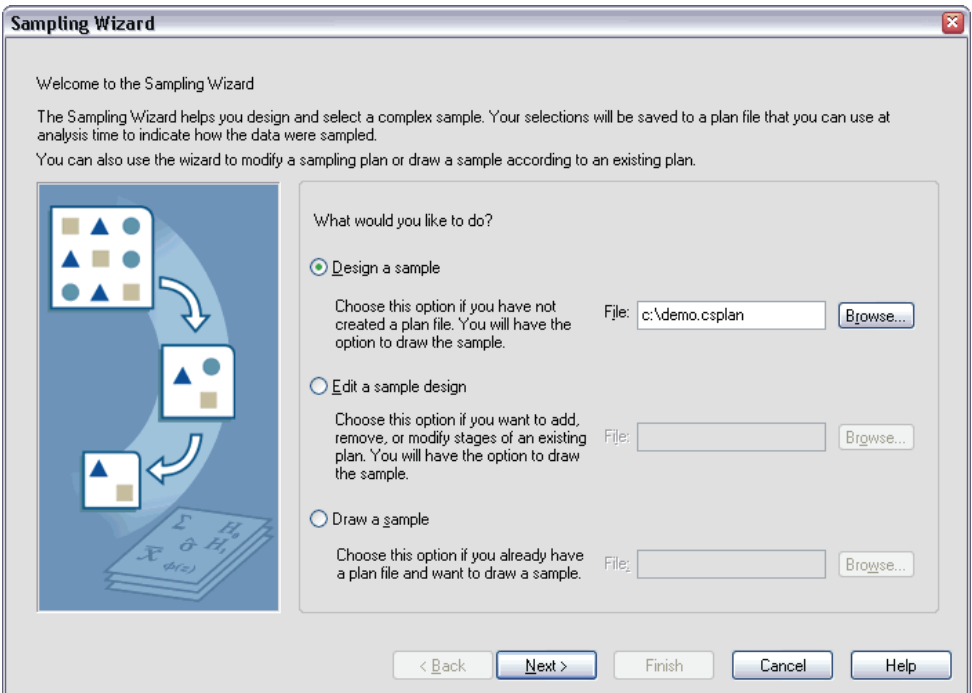

- Exelect Design a sample, and type c:\demo.csplan as the name of the plan file.
- Click Next.

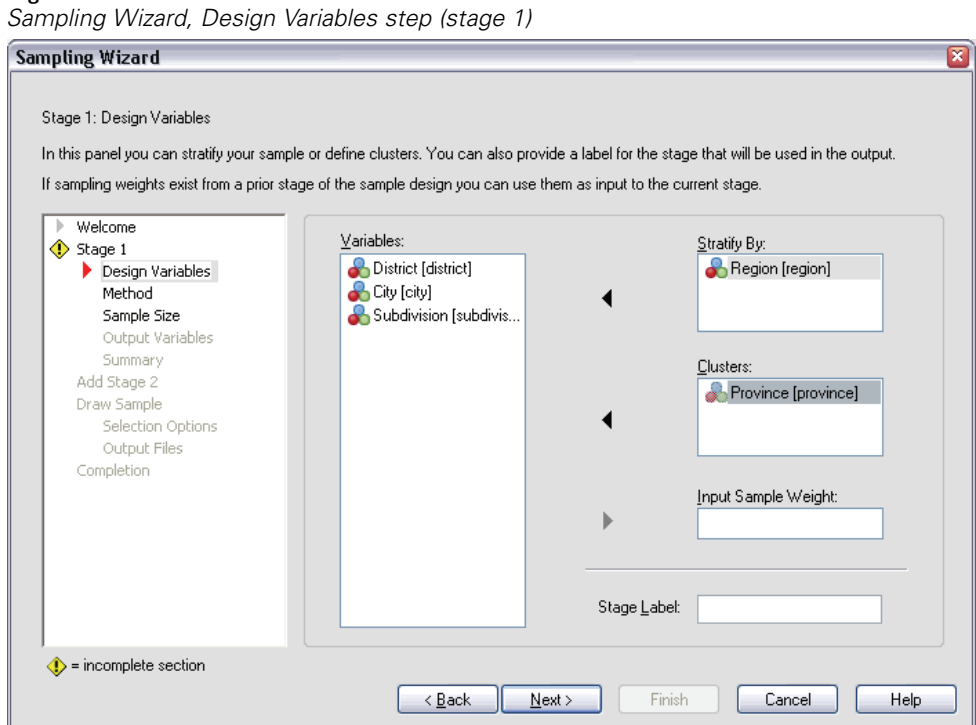

# Figure 12-15

- E Select *Region* as a stratification variable.
- Exercise *Province* as a cluster variable.
- $\triangleright$  Click Next, and then click Next in the Method step.

This design structure means that independent samples are drawn for each region. In this stage, provinces are drawn as the primary sampling unit using the default method, simple random sampling.

#### Figure 12-16 *Sampling Wizard, Sample Size step (stage 1)*

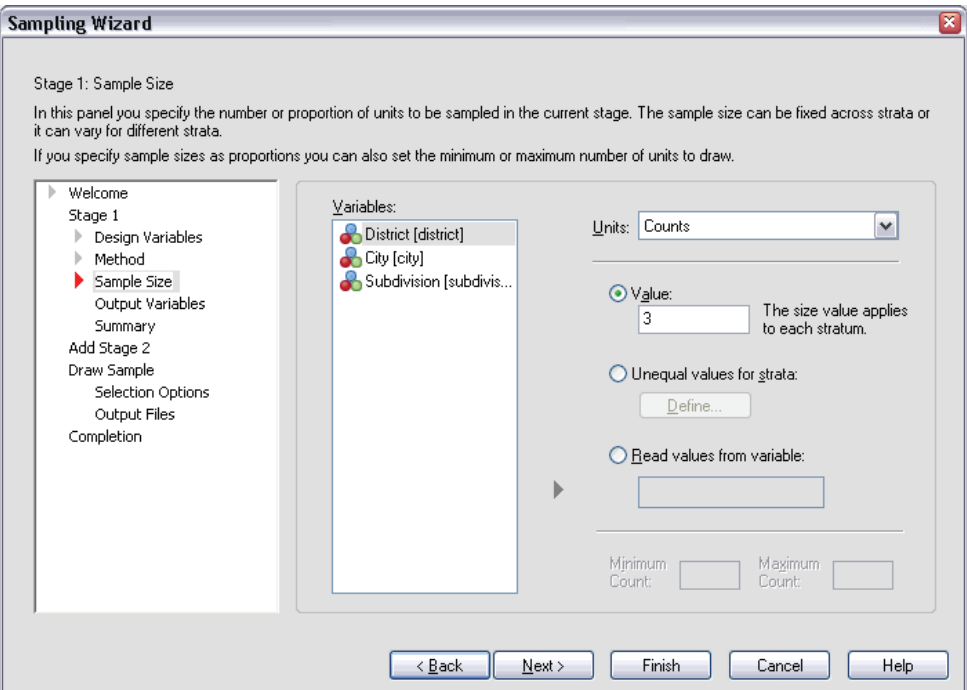

- Exercise Select Counts from the Units drop-down list.
- E Type 3 as the value for the number of clusters to select in this stage.
- **EXECUTE:** Click Next, and then click Next in the Output Variables step.

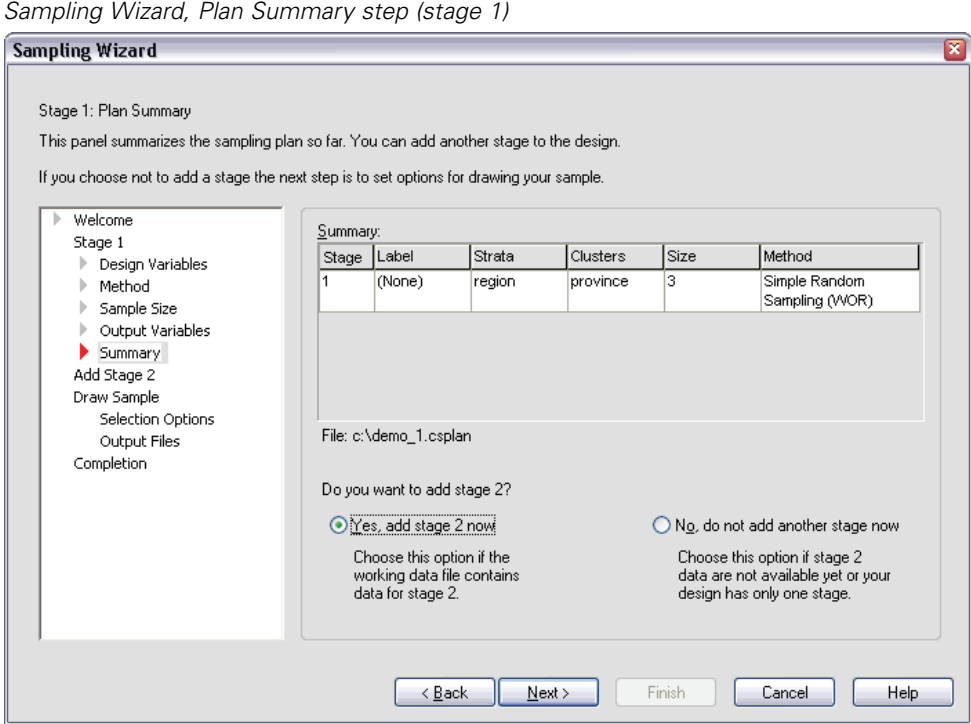

Figure 12-17

- ► Select Yes, add stage 2 now.
- Click Next.

#### Figure 12-18 *Sampling Wizard, Design Variables step (stage 2)*

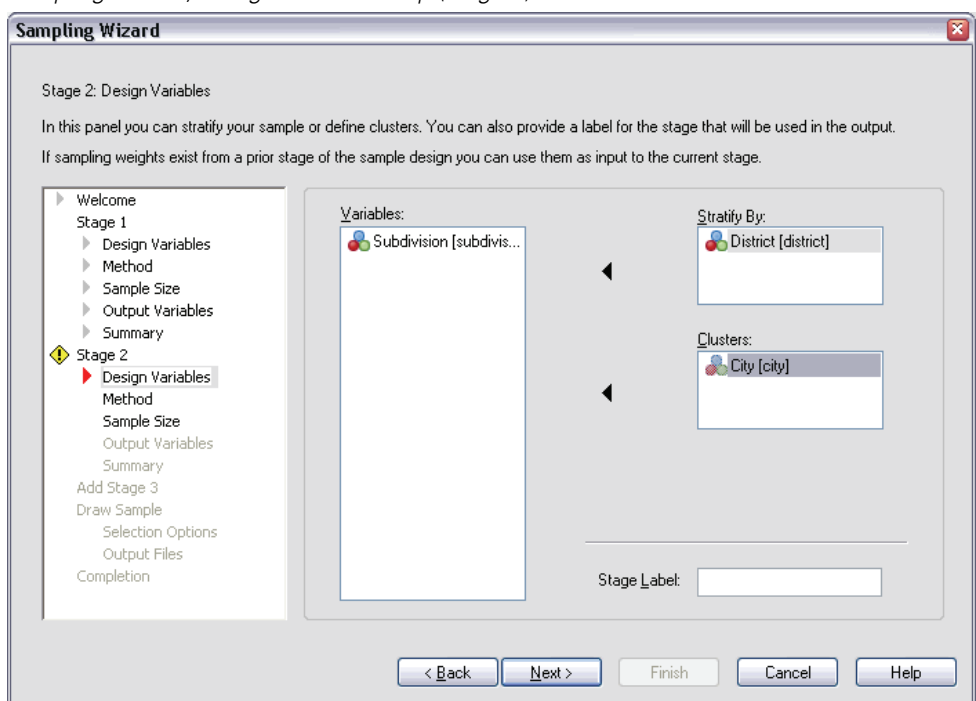

- Exercise Select *District* as a stratification variable.
- Exercity as a cluster variable.
- $\triangleright$  Click Next, and then click Next in the Method step.

This design structure means that independent samples are drawn for each district. In this stage, cities are drawn as the primary sampling unit using the default method, simple random sampling.

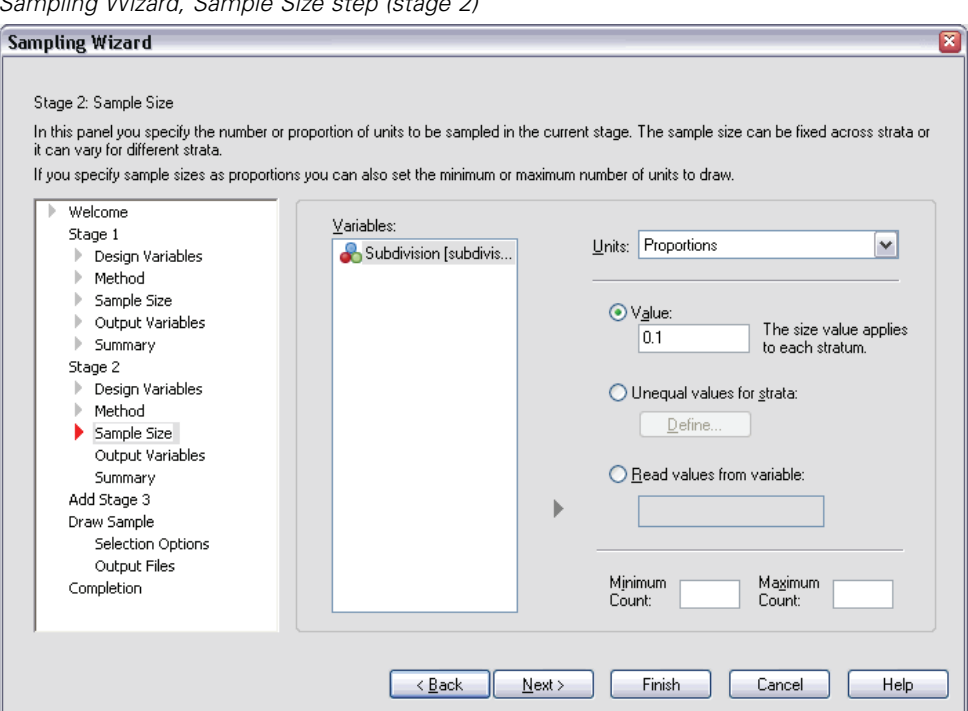

Figure 12-19 *Sampling Wizard, Sample Size step (stage 2)*

- $\triangleright$  Select Proportions from the Units drop-down list.
- E Type 0.1 as the value of the proportion of units to sample from each strata.
- $\triangleright$  Click Next, and then click Next in the Output Variables step.

#### Figure 12-20 *Sampling Wizard, Plan Summary step (stage 2)*

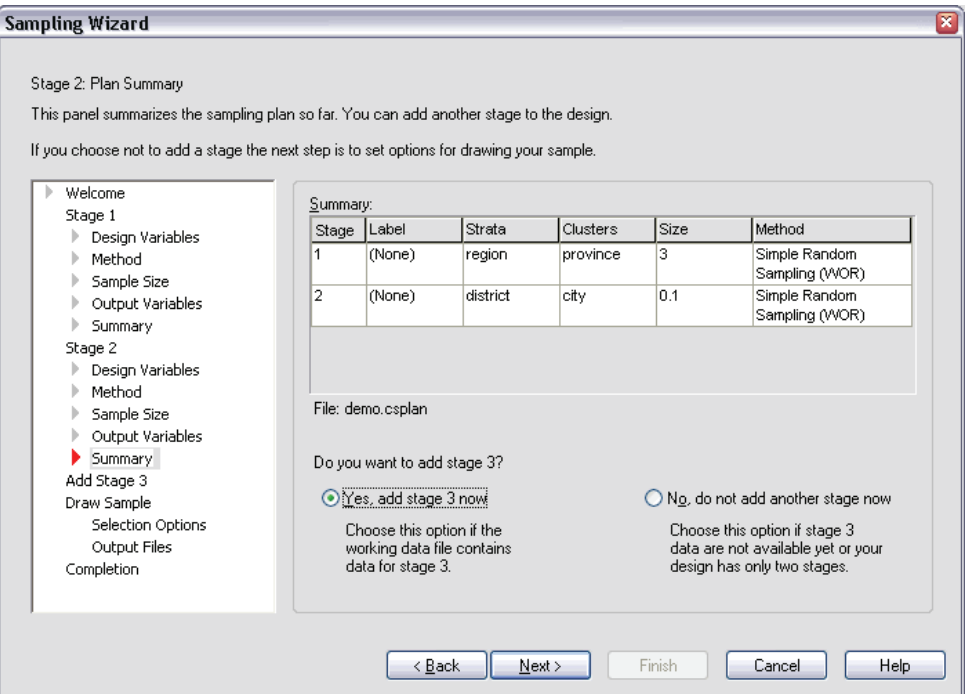

- ► Select Yes, add stage 3 now.
- Click Next.

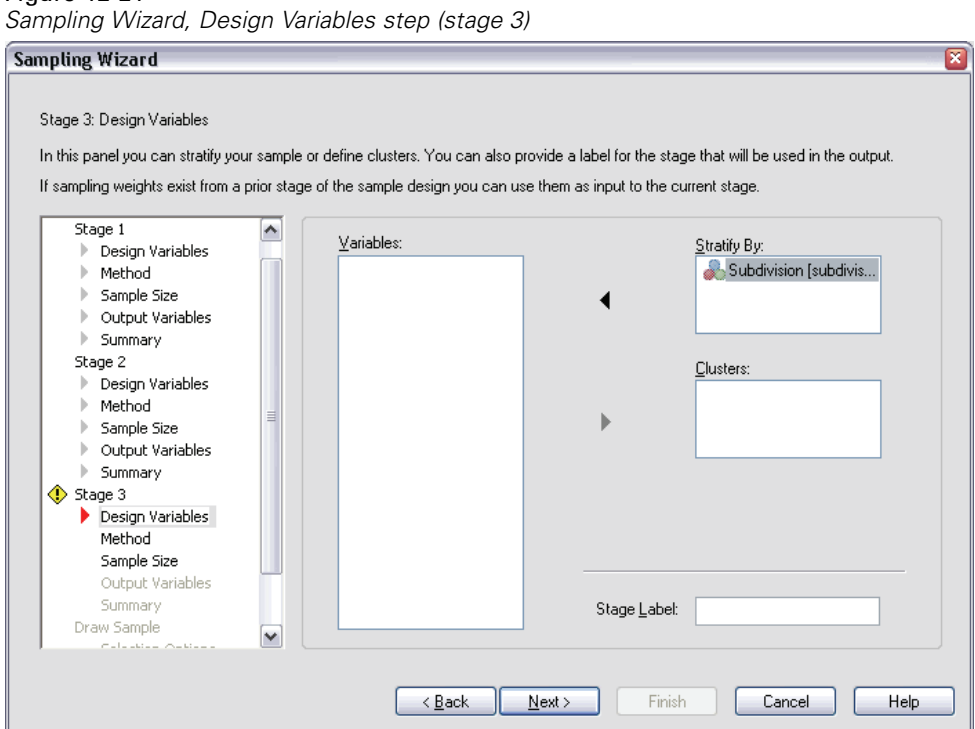

# Figure 12-21

- E Select *Subdivision* as a stratification variable.
- **EXECUTE:** Next, and then click Next in the Method step.

This design structure means that independent samples are drawn for each subdivision. In this stage, household units are drawn as the primary sampling unit using the default method, simple random sampling.

#### Figure 12-22 *Sampling Wizard, Sample Size step (stage 3)*

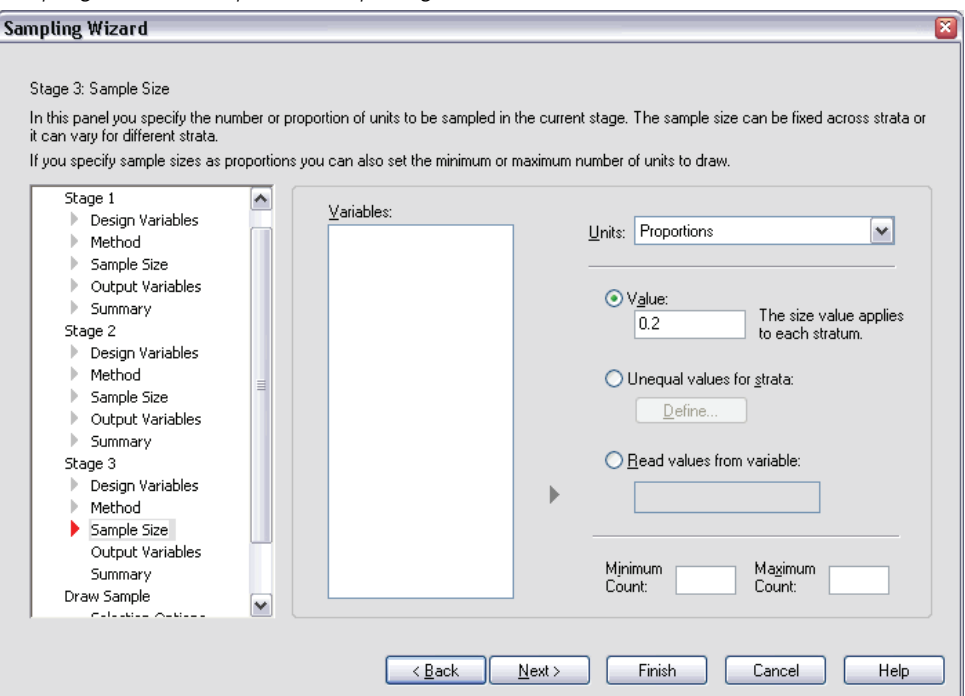

- $\triangleright$  Select Proportions from the Units drop-down list.
- E Type 0.2 as the value for the proportion of units to select in this stage.
- **EXECUTE:** Click Next, and then click Next in the Output Variables step.

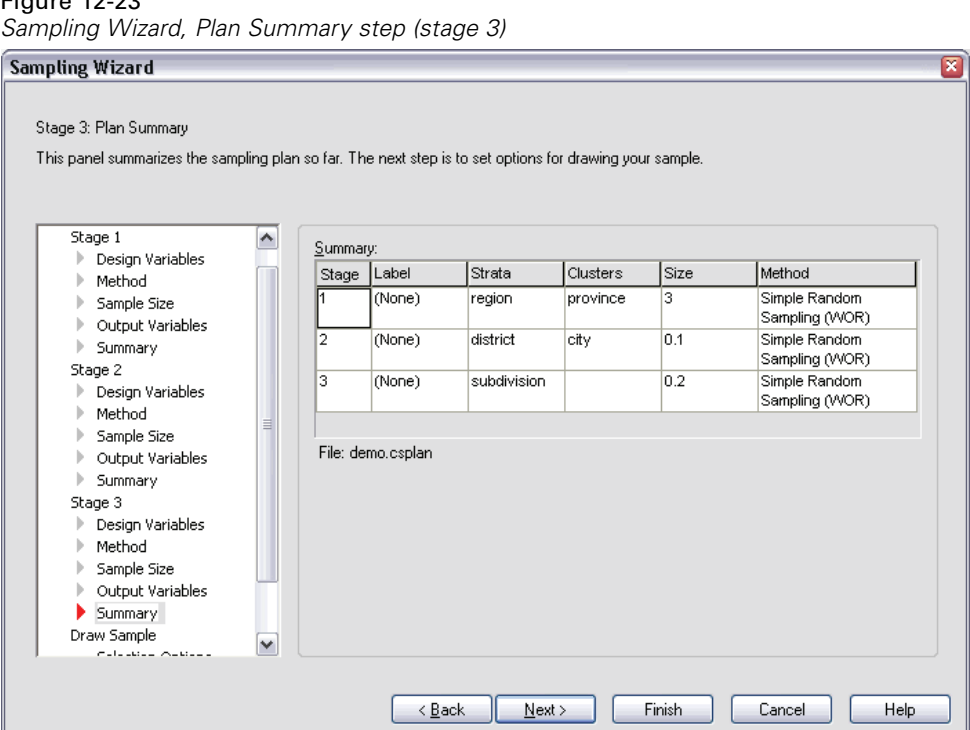

# Figure 12-23

 $\triangleright$  Look over the sampling design, and then click Next.

### Figure 12-24

*Sampling Wizard, Draw Sample, Selection Options step*

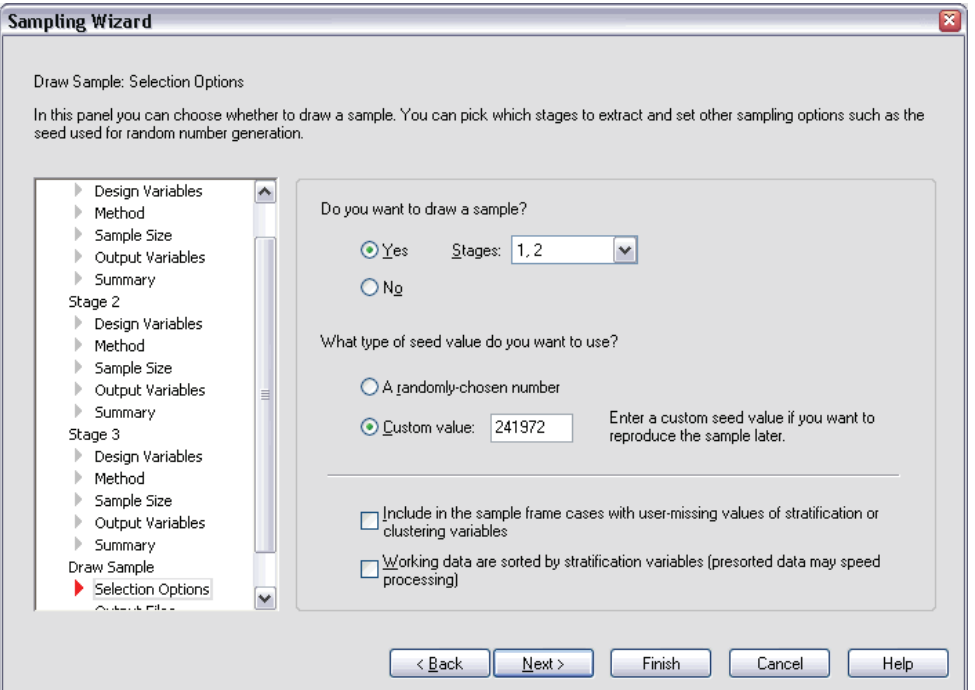

- $\blacktriangleright$  Select 1, 2 as the stages to sample now.
- Exercise Select Custom value for the type of random seed to use, and type 241972 as the value. Using a custom value allows you to replicate the results of this example exactly.
- E Click Next, and then click Next in the Draw Sample, Output Files step.

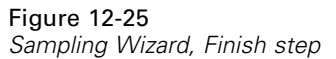

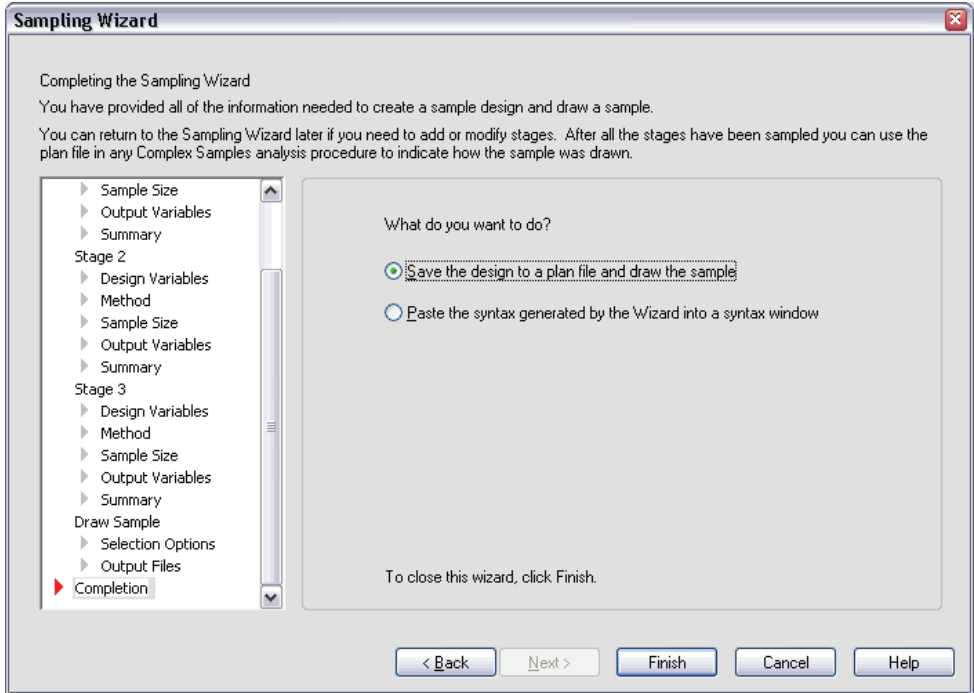

 $\blacktriangleright$  Click Finish.

These selections produce the sampling plan file *demo.csplan* and draw a sample according to the first two stages of that plan.

## *Sample Results*

Figure 12-26 *Data Editor with sample results*

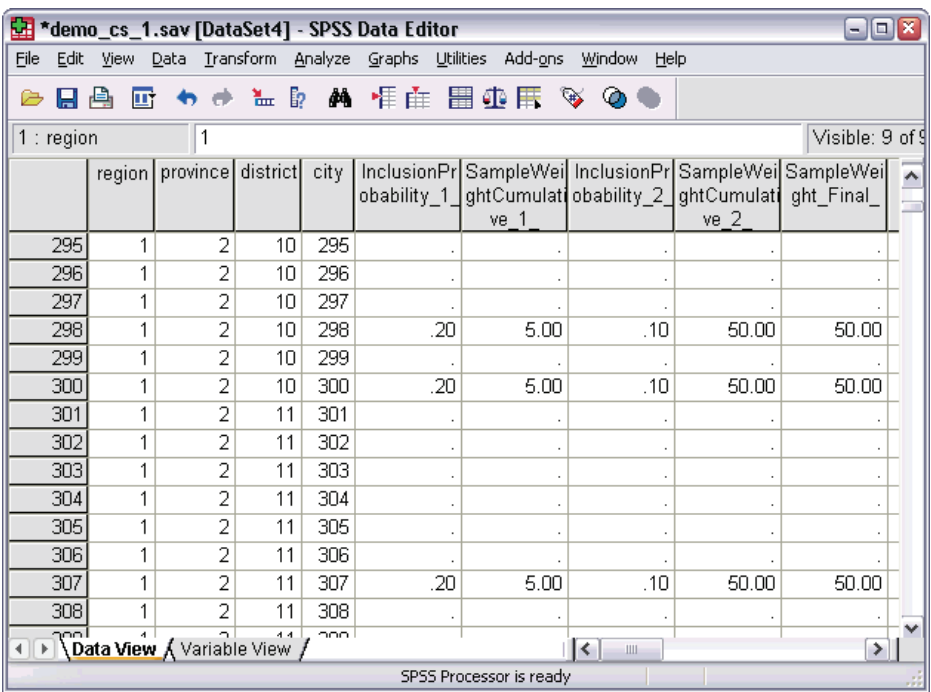

You can see the sampling results in the Data Editor. Five new variables were saved to the working file, representing the inclusion probabilities and cumulative sampling weights for each stage, plus the "final" sampling weights for the first two stages.

- Cities with values for these variables were selected to the sample.
- Cities with system-missing values for the variables were not selected.

For each city selected, the company acquired subdivision and household unit information and placed it in *demo\_cs\_2.sav*. Use this file and the Sampling Wizard to sample the third stage of this design.

# *Using the Wizard to Sample from the Second Partial Frame*

- $\triangleright$  To run the Complex Samples Sampling Wizard, from the menus choose:
	- Analyze

Complex Samples Select a Sample...

#### Figure 12-27 *Sampling Wizard, Welcome step*

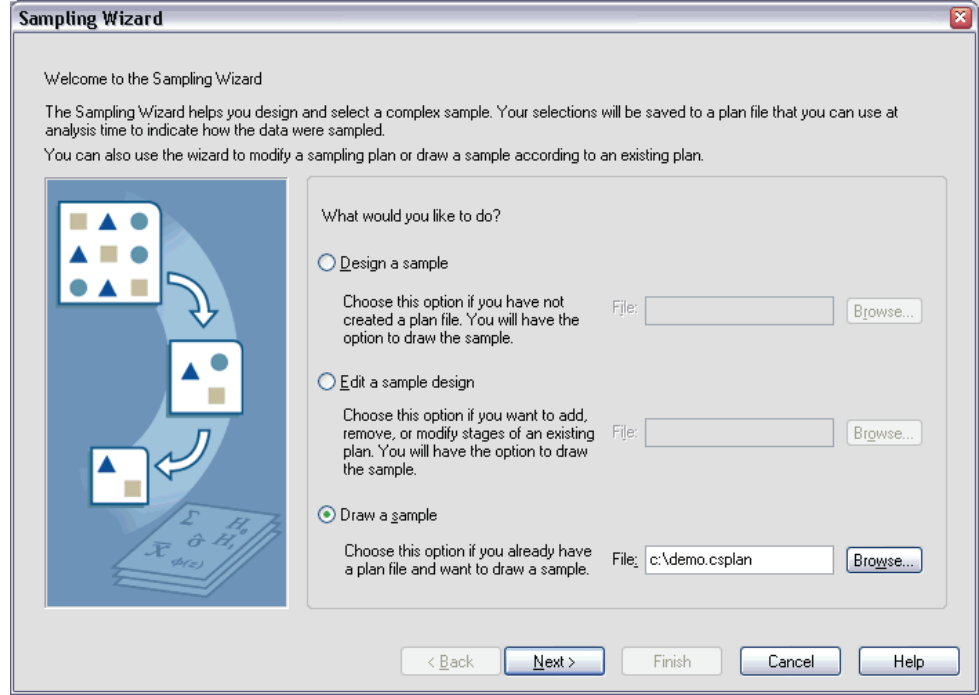

- Exelect Draw a sample, and select the c:\demo.csplan plan file that you created.
- $\blacktriangleright$  Click Next.

#### Figure 12-28 *Sampling Wizard, Plan Summary step (stage 3)*

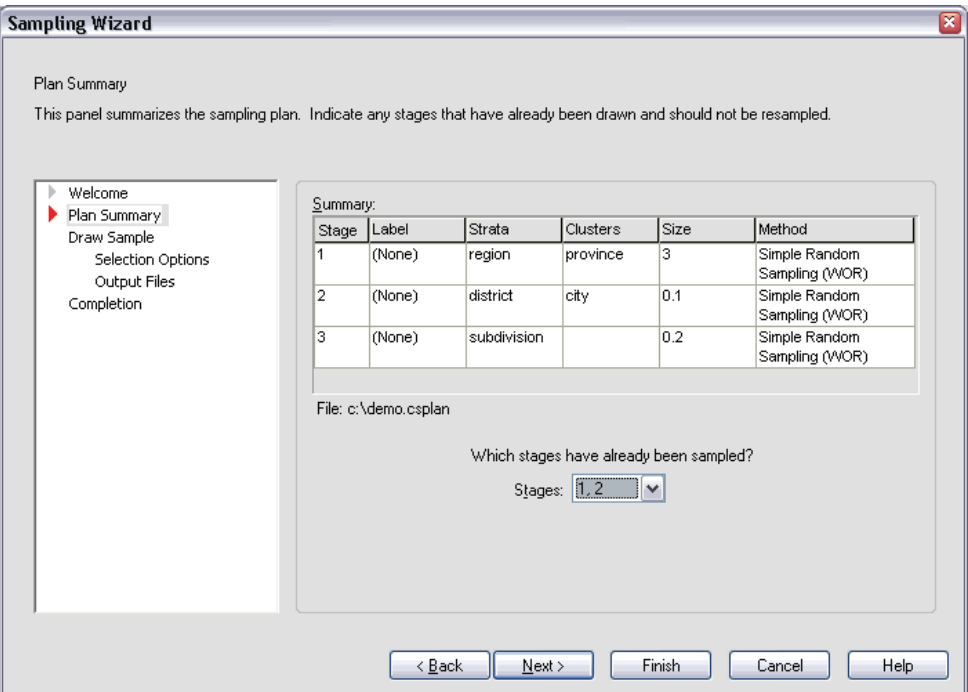

- ► Select 1, 2 as stages already sampled.
- Click Next.

123

 $\overline{\mathbf{x}}$ 

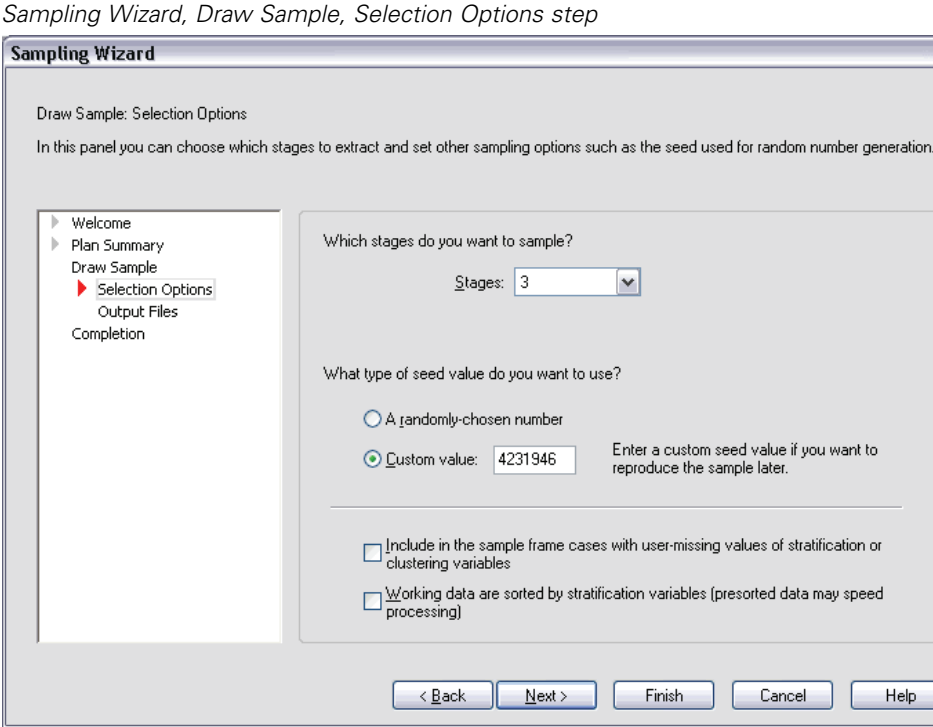

Figure 12-29

- Exercise Select Custom value for the type of random seed to use and type 4231946 as the value.
- E Click Next, and then click Next in the Draw Sample, Output Files step.

#### Figure 12-30 *Sampling Wizard, Finish step*

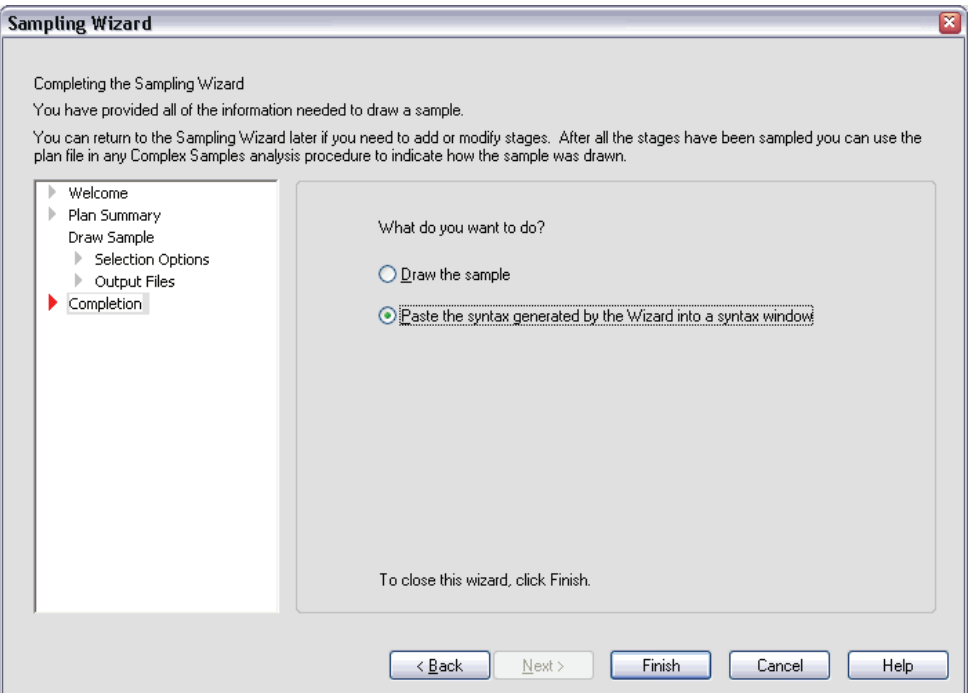

- Exelect Paste the syntax generated by the Wizard into a syntax window.
- $\blacktriangleright$  Click Finish.

The following syntax is generated:

```
* Sampling Wizard.
CSSELECT
 /PLAN FILE='c:\demo.csplan'
 /CRITERIA STAGES = 3 SEED = 4231946
 /CLASSMISSING EXCLUDE
 /DATA RENAMEVARS
 /PRINT SELECTION.
```
Printing the sampling summary in this case produces a cumbersome table that causes problems in the Output Viewer. To turn off display of the sampling summary, replace SELECTION with CPS in the PRINT subcommand. Then run the syntax within the syntax window.

These selections draw a sample according to the third stage of the *demo.csplan* sampling plan.

### *Sample Results*

Figure 12-31 *Data Editor with sample results*

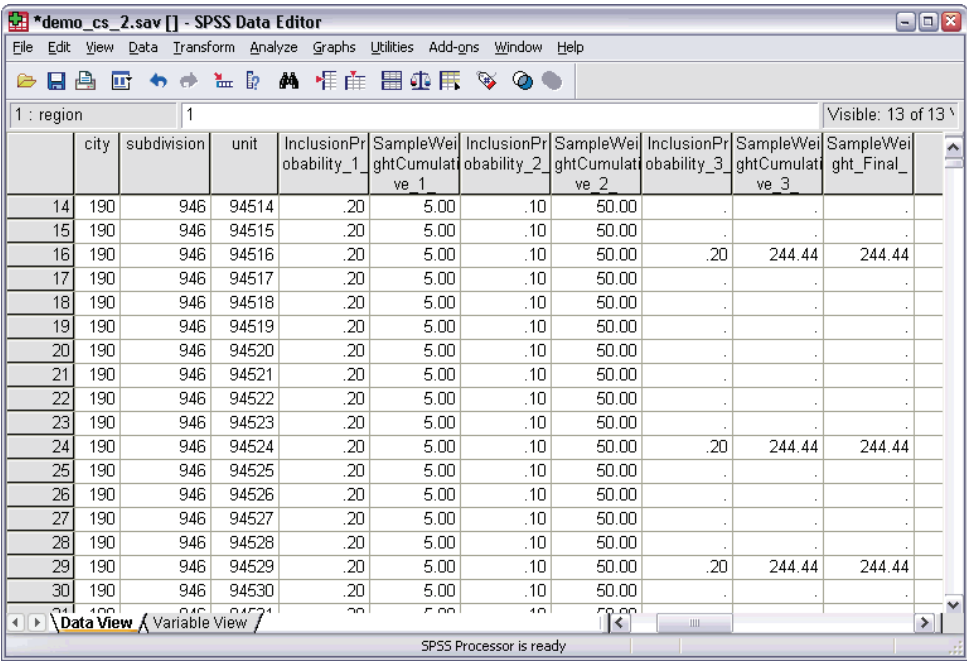

You can see the sampling results in the Data Editor. Three new variables were saved to the working file, representing the inclusion probabilities and cumulative sampling weights for the third stage, plus the final sampling weights. These new weights take into account the weights computed during the sampling of the first two stages.

- Units with values for these variables were selected to the sample.
- Units with system-missing values for these variables were not selected.

The company will now use its resources to obtain survey information for the housing units selected in the sample. Once the surveys are collected, you can process the sample with Complex Samples analysis procedures, using the sampling plan *demo.csplan* to provide the sampling specifications.

# *Sampling With Probability Proportional to Size (PPS)*

Representatives considering a bill before the legislature are interested in whether there is public support for the bill and how support for the bill is related to voter demographics. Pollsters design and conduct interviews according to a complex sampling design.

A list of registered voters is collected in *poll\_cs.sav*. Use the Complex Samples Sampling Wizard to select a sample for further analysis.

#### *Using the Wizard*

 $\triangleright$  To run the Complex Samples Sampling Wizard, from the menus choose:

Analyze Complex Samples Select a Sample...

#### Figure 12-32 *Sampling Wizard, Welcome step*

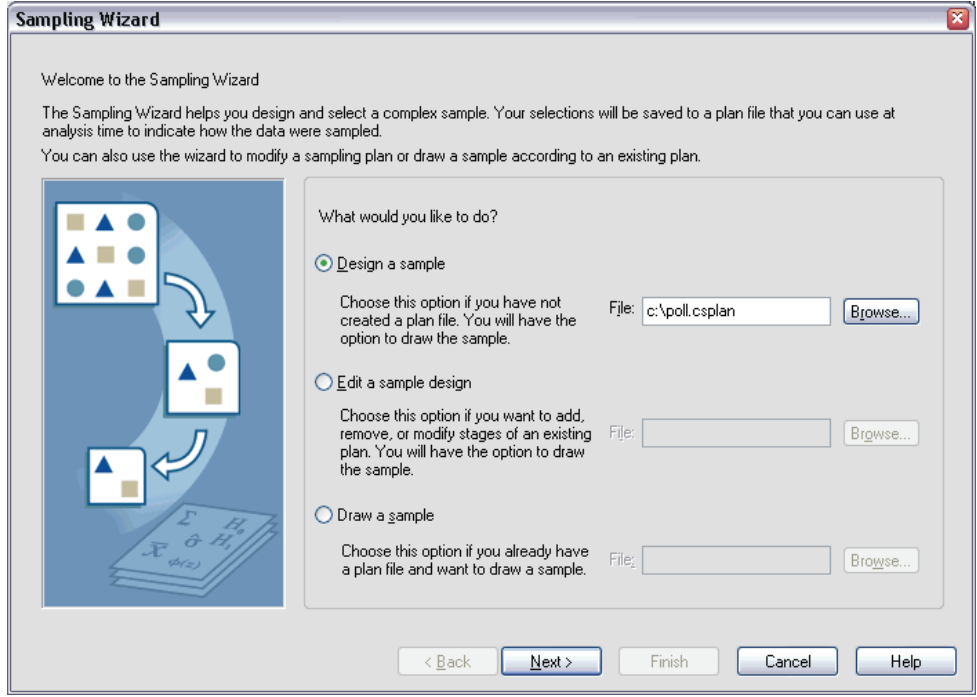

- Exelect Design a sample, and type c:\poll.csplan as the name of the plan file.
- Click Next.

### Figure 12-33

*Sampling Wizard, Design Variables step (stage 1)*

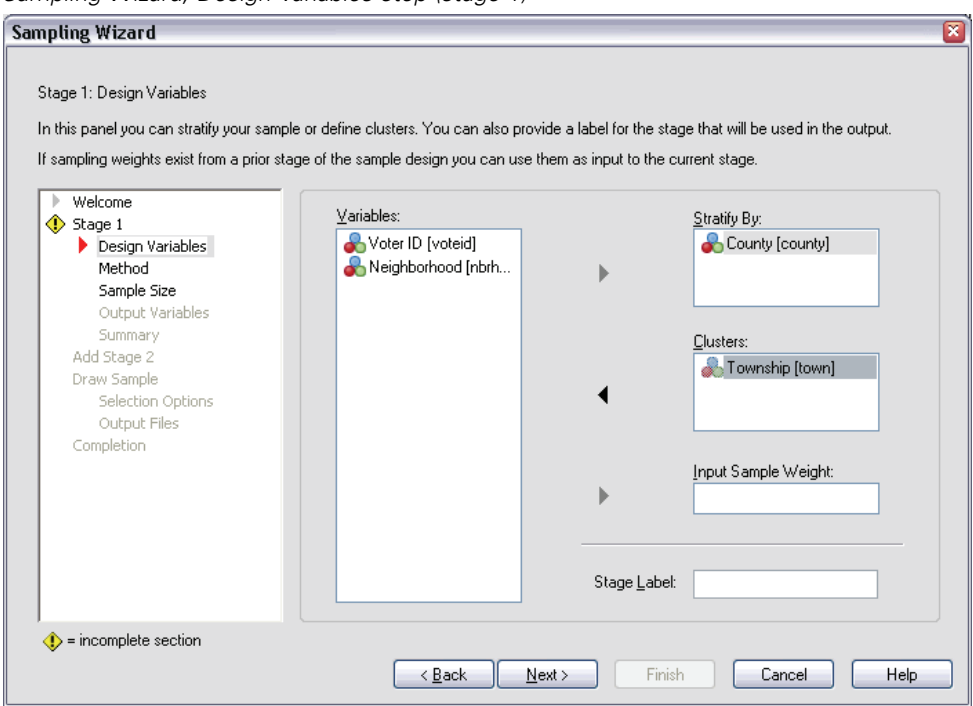

- E Select *County* as a stratification variable.
- E Select *Township* as a cluster variable.
- Click Next.

This design structure means that independent samples are drawn for each county. In this stage, townships are drawn as the primary sampling unit.
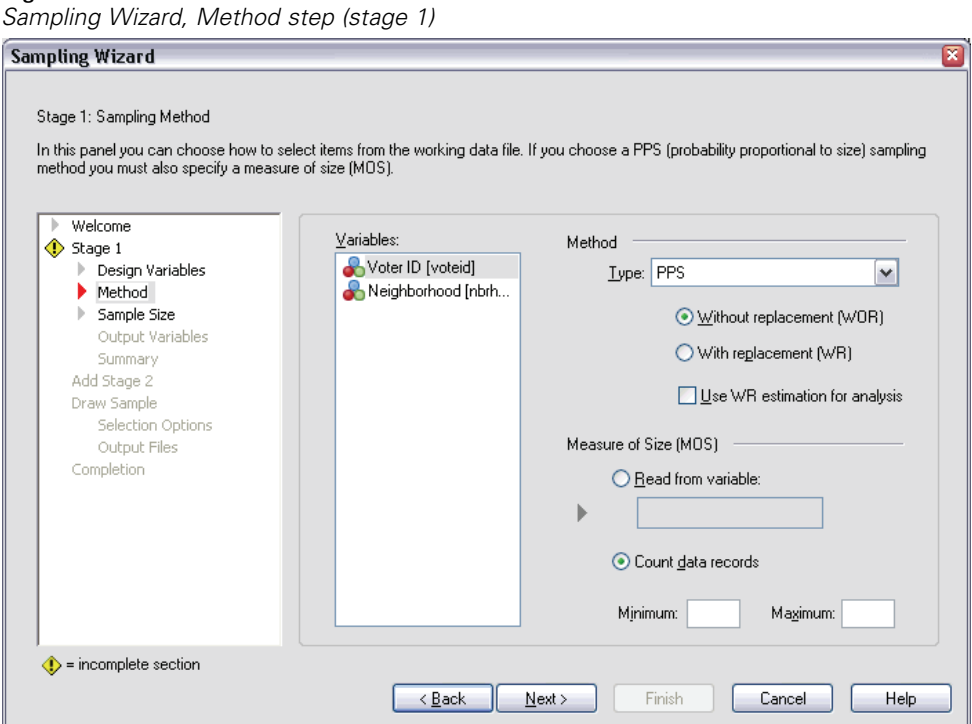

Figure 12-34

- $\blacktriangleright$  Select PPS as the sampling method.
- $\triangleright$  Select Count data records as the measure of size.
- $\blacktriangleright$  Click Next.

Within each county, townships are drawn without replacement with probability proportional to the number of records for each township. Using a PPS method generates joint sampling probabilities for the townships; you will specify where to save these values in the Output Files step.

#### Figure 12-35 *Sampling Wizard, Sample Size step (stage 1)*

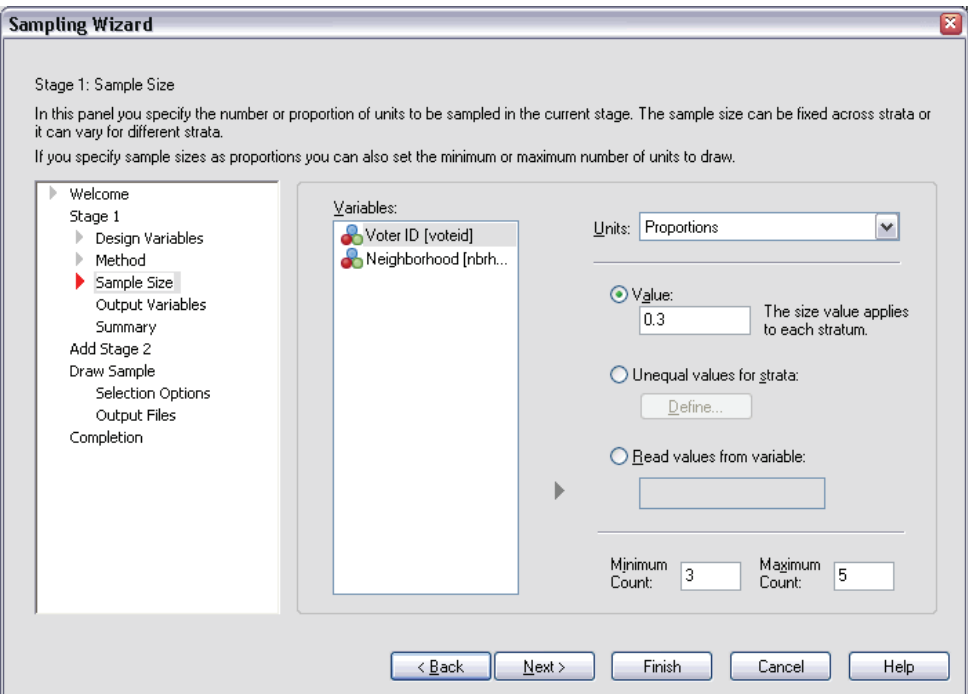

- $\triangleright$  Select Proportions from the Units drop-down list.
- $\triangleright$  Type 0.3 as the value for the proportion of townships to select per county in this stage.

Legislators from the Western county point out that there are fewer townships in their county than in others. In order to ensure adequate representation, they would like to establish a minimum of 3 townships sampled from each county.

- E Type 3 as the minimum number of townships to select and 5 as the maximum.
- **EXECUTE:** Click Next, and then click Next in the Output Variables step.

131

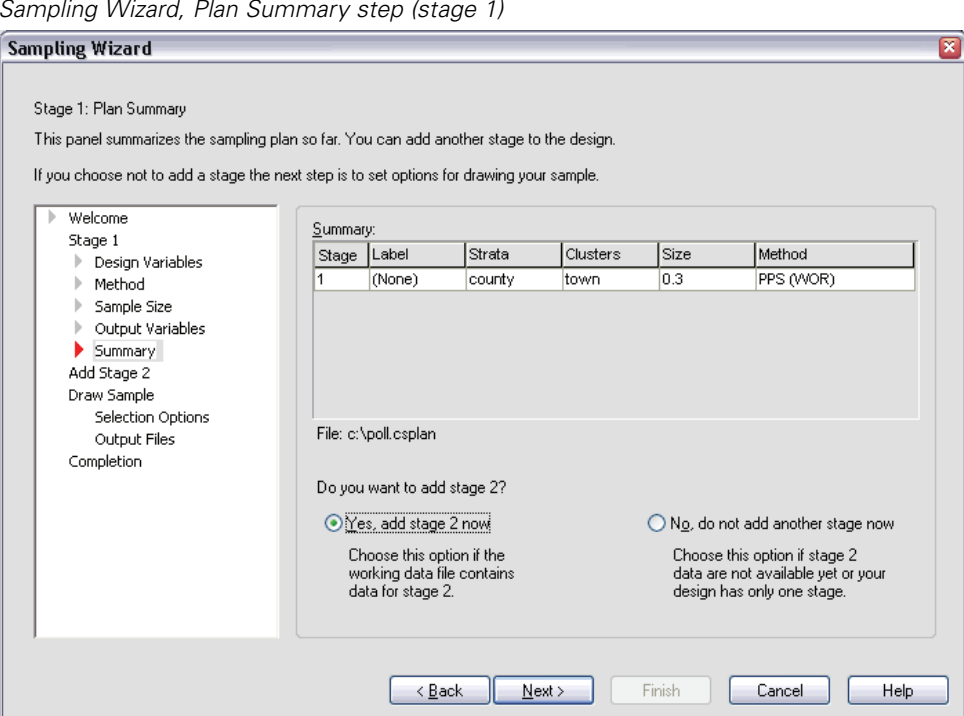

Figure 12-36 *Sampling Wizard, Plan Summary step (stage 1)*

- ► Select Yes, add stage 2 now.
- Click Next.

#### Figure 12-37 *Sampling Wizard, Design Variables step (stage 2)*

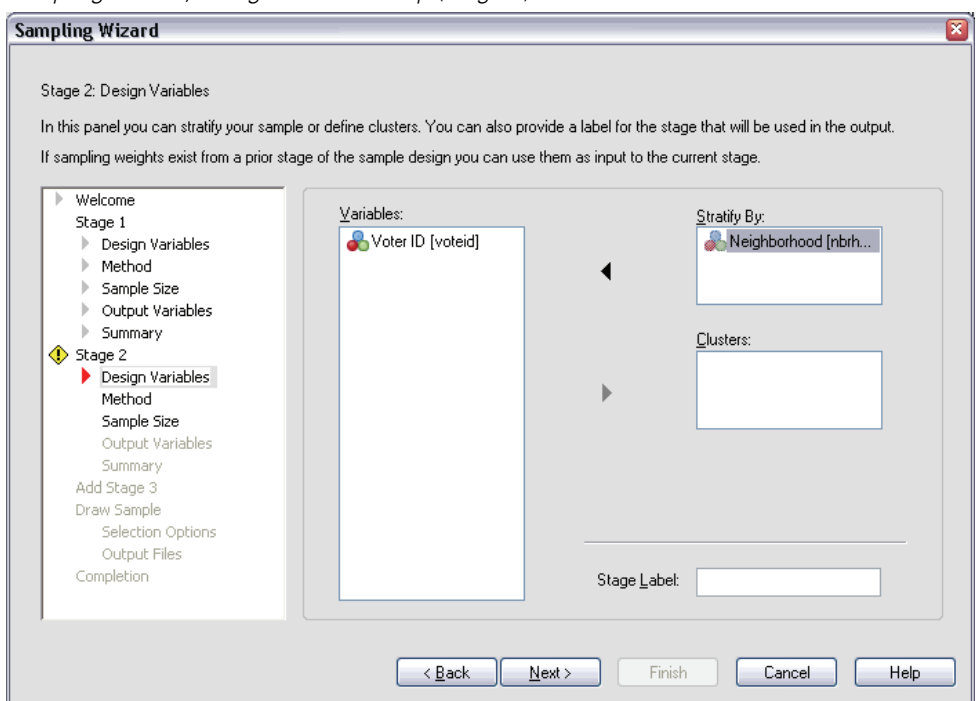

- E Select *Neighborhood* as a stratification variable.
- **EXECUTE:** Next, and then click Next in the Method step.

This design structure means that independent samples are drawn for each neighborhood of the townships drawn in stage 1. In this stage, voters are drawn as the primary sampling unit using simple random sampling without replacement.

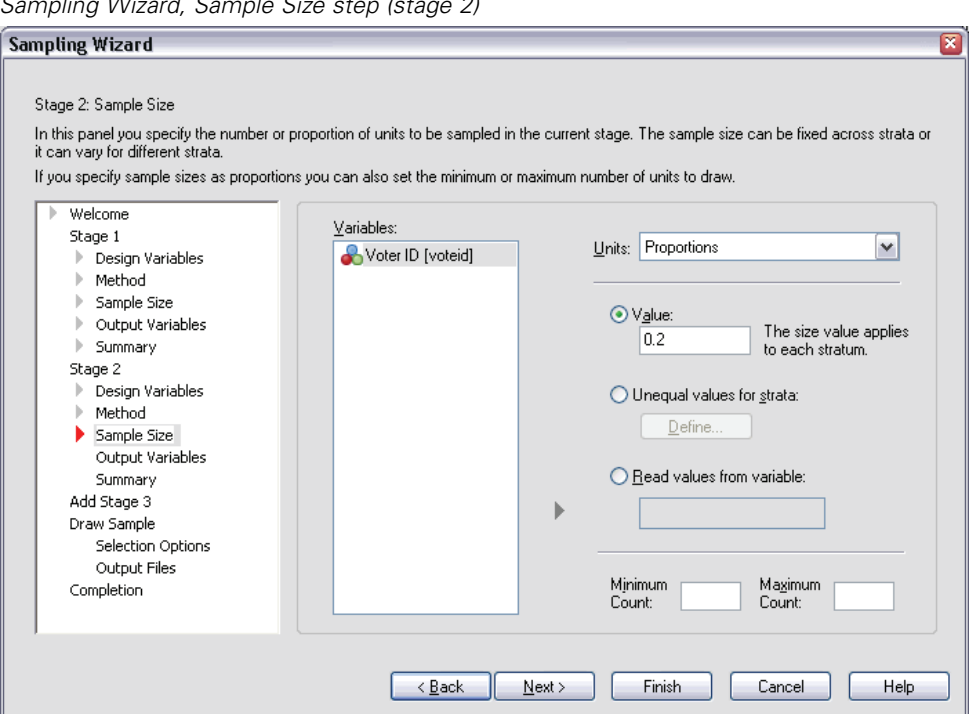

#### Figure 12-38 *Sampling Wizard, Sample Size step (stage 2)*

- $\triangleright$  Select Proportions from the Units drop-down list.
- E Type 0.2 as the value of the proportion of units to sample from each strata.
- $\triangleright$  Click Next, and then click Next in the Output Variables step.

#### Figure 12-39 *Sampling Wizard, Plan Summary step (stage 2)*

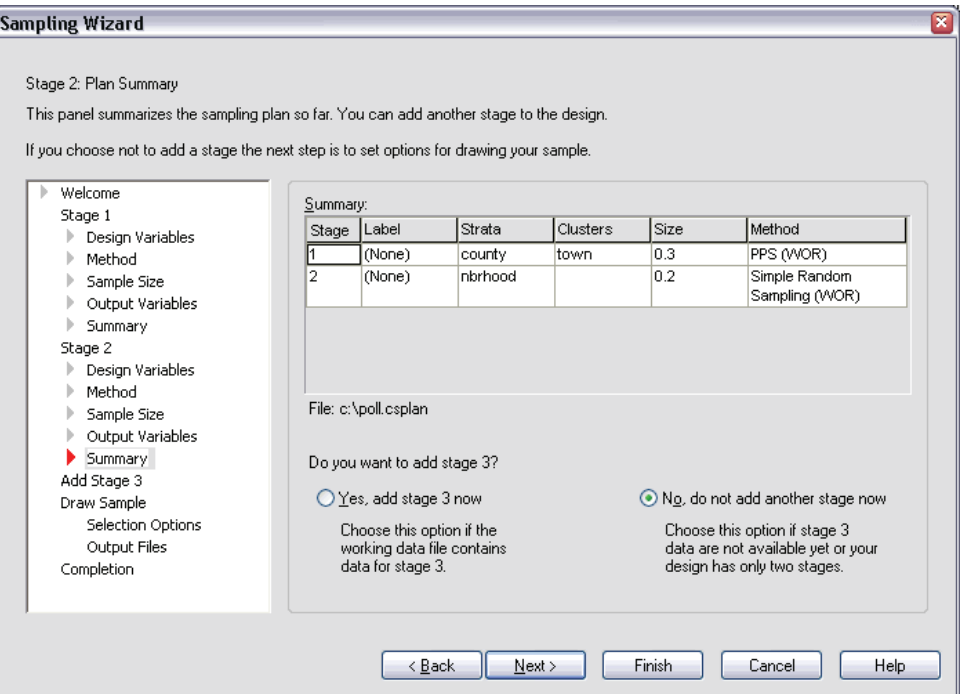

 $\triangleright$  Look over the sampling design, and then click Next.

135

#### Figure 12-40 *Sampling Wizard, Draw Sample, Selection Options step*

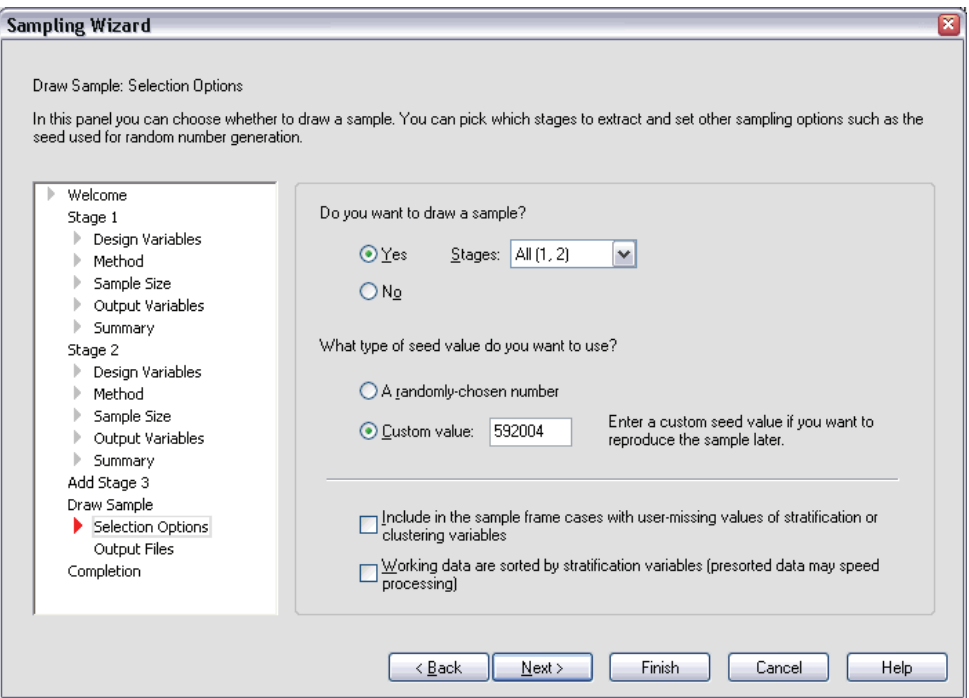

- Exercise Select Custom value for the type of random seed to use, and type 592004 as the value. Using a custom value allows you to replicate the results of this example exactly.
- Click Next.

#### Figure 12-41 *Sampling Wizard, Draw Sample, Selection Options step*

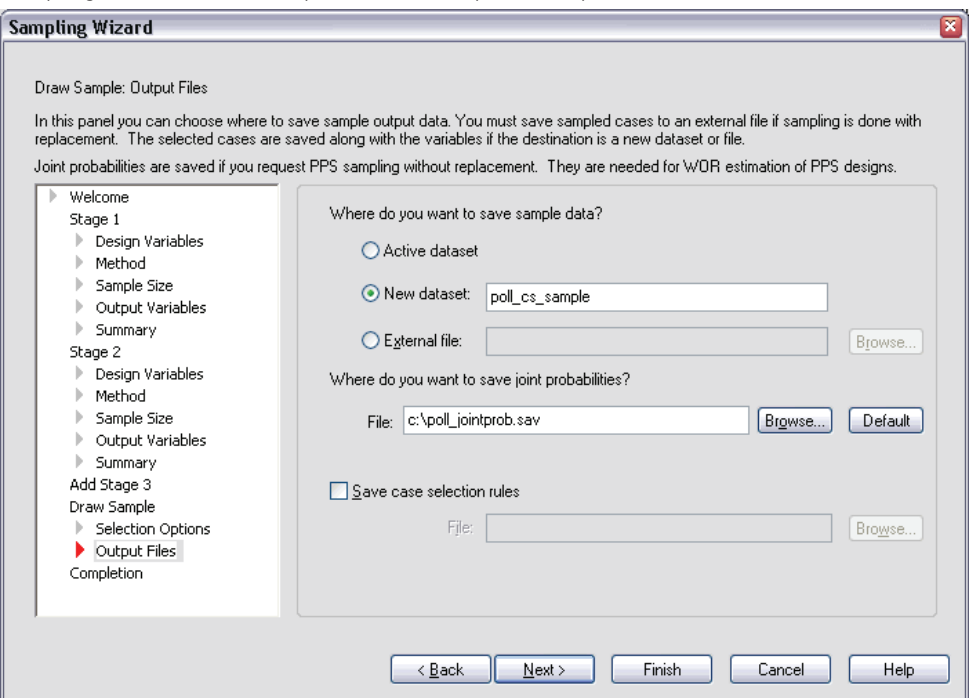

- ► Choose to save the sample to a new dataset, and type c:\poll\_cs\_sample as the name of the dataset.
- E Type c:\poll\_jointprob.sav as the name of the joint probabilities file.
- $\blacktriangleright$  Click Next.

#### *Complex Samples Sampling Wizard*

#### Figure 12-42 *Sampling Wizard, Finish step*

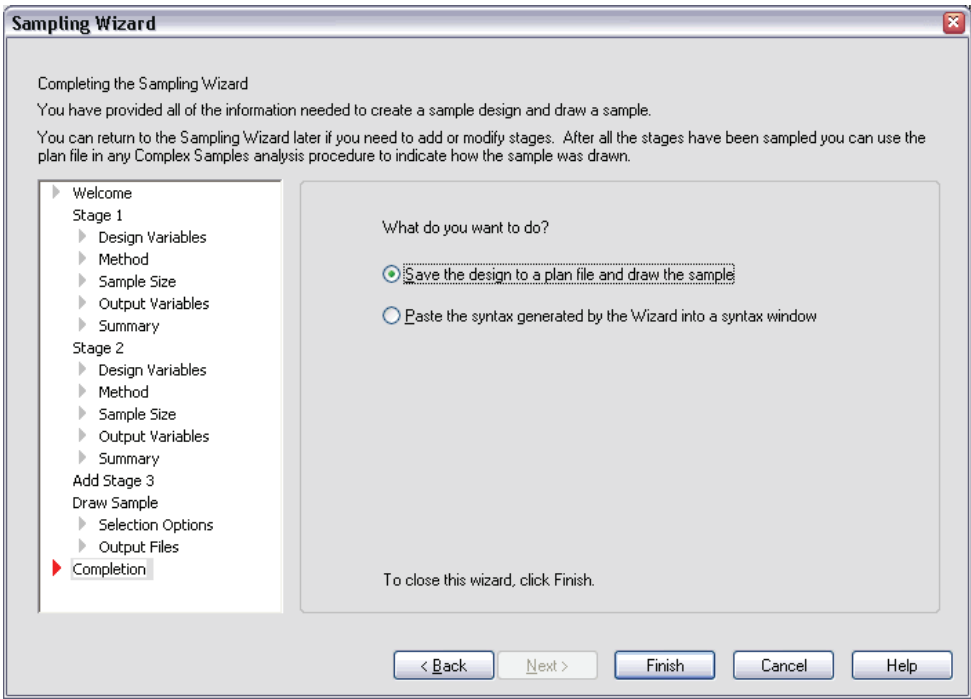

 $\blacktriangleright$  Click Finish.

These selections produce the sampling plan file *poll.csplan* and draw a sample according to that plan, save the sample results to the new dataset *poll\_cs\_sample*, and save the joint probabilities file to the external data file *poll\_jointprob.sav*.

## *Plan Summary*

#### Figure 12-43

*Plan summary*

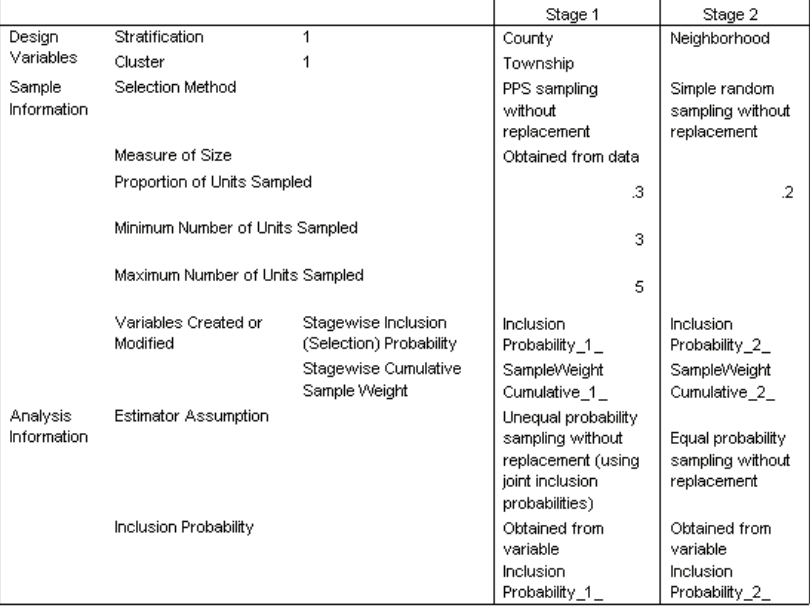

Plan File: c:\poll.csplan

Weight Variable: SampleWeight\_Final\_

The summary table reviews your sampling plan, and it is useful for making sure that the plan represents your intentions.

## *Sampling Summary*

Figure 12-44

*Stage summary*

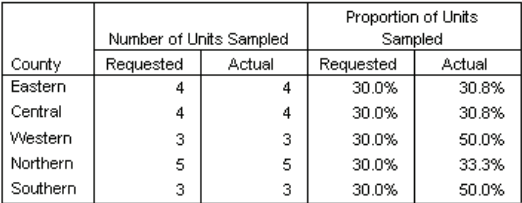

Plan File: c:\poll.csplan

This summary table reviews the first stage of sampling, and it is useful for checking that the sampling went according to plan. Recall that you requested a 30% sample of townships by county; the actual proportions sampled are close to 30%, except in the Western and Southern counties. This is because these counties each have only six townships, and you also specified that a minimum of three townships should be selected per county.

#### Figure 12-45 *Stage summary*

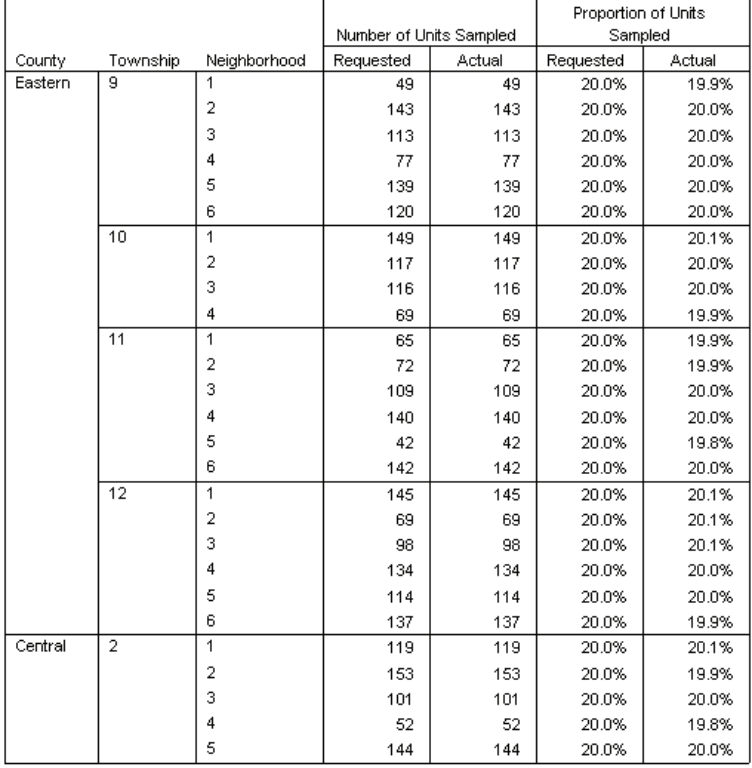

Plan File: c:\poll.csplan

This summary table (the top part of which is shown here) reviews the second stage of sampling. It is also useful for checking that the sampling went according to plan. Approximately 20% of the voters were sampled from each neighborhood from each township sampled in the first stage, as requested.

## *Sample Results*

Figure 12-46 *Data Editor with sample results*

| $\blacksquare$ $\blacksquare$ $\blacksquare$<br>Muntitled3 [poll_cs_sample] - SPSS Data Editor |      |        |  |                                         |        |                                                           |                      |                                                                                                    |       |       |                               |
|------------------------------------------------------------------------------------------------|------|--------|--|-----------------------------------------|--------|-----------------------------------------------------------|----------------------|----------------------------------------------------------------------------------------------------|-------|-------|-------------------------------|
| Eile                                                                                           |      |        |  |                                         |        | Edit View Data Transform Analyze Graphs Utilities Add-ons |                      | Window<br>Help                                                                                                    |       |       |                               |
| 642:<br>Visible: 9 of 9                                                                        |      |        |  |                                         |        |                                                           |                      |                                                                                                    |       |       |                               |
|                                                                                                |      | voteid |  | nbrhood town                            | county |                                                           | ve 1                 | InclusionPr SampleWeil InclusionPr SampleWeil SampleWeil<br>obability 1 ghtCumulatiobability 2 ghtCumulati ght Final | ve 2  |       | ∧                             |
|                                                                                                | 376  | 368    |  | 9<br>4                                  |        | .44                                                       | 2.26                 | .20                                                                                                    | 11.28 | 11.28 |                               |
|                                                                                                | 377  | 369    |  | 9<br>4                                  |        | .44                                                       | 2.26                 | .20                                                                                                    | 11.28 | 11.28 |                               |
|                                                                                                | 378  | 374    |  | 9<br>4                                  | 1      | .44                                                       | 2.26                 | .20                                                                                                    | 11.28 | 11.28 |                               |
|                                                                                                | 379  | 376    |  | 9<br>4                                  | 1      | .44                                                       | 2.26                 | .20                                                                                                    | 11.28 | 11.28 |                               |
|                                                                                                | 380  | 379    |  | 9<br>4                                  |        | .44                                                       | 2.26                 | .20                                                                                                    | 11.28 | 11.28 |                               |
|                                                                                                | 381  | 380    |  | 9<br>4                                  | 1      | .44                                                       | 2.26                 | .20                                                                                                    | 11.28 | 11.28 |                               |
|                                                                                                | 382  | 382    |  | 9<br>4                                  | 1      | .44                                                       | 2.26                 | .20                                                                                                    | 11.28 | 11.28 |                               |
|                                                                                                | 383  | 13     |  | 5<br>9                                  |        | .44                                                       | 2.26                 | .20                                                                                                    | 11.26 | 11.26 |                               |
|                                                                                                | 384  | 18     |  | 5<br>9                                  |        | .44                                                       | 2.26                 | .20                                                                                                    | 11.26 | 11.26 |                               |
|                                                                                                | 385  | 23     |  | 5<br>9                                  | 1      | .44                                                       | 2.26                 | .20                                                                                                    | 11.26 | 11.26 |                               |
|                                                                                                | 386  | 38     |  | 5<br>9                                  | 1      | .44                                                       | 2.26                 | .20                                                                                                    | 11.26 | 11.26 |                               |
|                                                                                                | 387  | 39     |  | 9<br>5                                  | 1      | .44                                                       | 2.26                 | .20                                                                                                    | 11.26 | 11.26 |                               |
|                                                                                                | 388  | 40     |  | 5<br>9                                  |        | .44                                                       | 2.26                 | .20                                                                                                    | 11.26 | 11.26 |                               |
|                                                                                                | 389  | 41     |  | 5<br>9                                  | 1      | .44                                                       | 2.26                 | .20                                                                                                    | 11.26 | 11.26 |                               |
|                                                                                                | 39ul | 431    |  | 5.<br>q<br>IData View A Variable View / | 1      | 44                                                        | 2.26.<br>$\sim$<br>Ш | 20.                                                                                                    | 11.26 | 11.26 | $\checkmark$<br>$\rightarrow$ |
| SPSS Processor is ready                                                                        |      |        |  |                                         |        |                                                           |                      |                                                                                                    |       |       |                               |

You can see the sampling results in the newly created dataset. Five new variables were saved to the working file, representing the inclusion probabilities and cumulative sampling weights for each stage, plus the final sampling weights. Voters who were not selected to the sample are excluded from this dataset.

The final sampling weights are identical for voters within the same neighborhood because they are selected according to a simple random sampling method within neighborhoods. However, they are different across neighborhoods within the same township because the sampled proportions are not exactly 20% in all neighborhoods.

#### *Complex Samples Sampling Wizard*

#### \*Untitled3 [poll\_cs\_sample] - SPSS Data Editor Graphs Utilities Add-ons Window Help File Edit View Data Transform Analyze  $642:$ voteid | nbrhood | town county InclusionPr SampleWei InclusionPr SampleWei SampleWei obability\_1\_ghtCumulatiobability\_2\_ghtCumulati\_ght\_Final\_ ve 1  $ve<sub>2</sub>$  $635$ 577  $\overline{6}$ 9  $\overline{1}$  $\overline{.44}$  $\frac{1}{2.26}$  $\overline{20}$  $11.30$ 636 578  $\overline{6}$  $\overline{g}$  $\overline{1}$  $2.26$  $\overline{20}$  $11.30$ .44 637 582  $\overline{6}$  $\overline{9}$  $\overline{1}$ 44  $2.26$  $\overline{20}$  $11.30$ 638 590  $\overline{9}$  $\overline{1}$ 44  $11.30$ 6 2.26 20 639 594  $\overline{6}$  $\overline{9}$  $\overline{1}$ 44  $2.26$  $\overline{20}$  $11.30$ 597  $\overline{9}$ 640 6  $\overline{1}$ 44 2.26 20 11.30 641 600  $\overline{6}$  $\overline{9}$  $\overline{1}$  $11.30$ .44 2.26 20  $\overline{1}$  $16.00$  $10$ 31  $3.21$  $\overline{20}$ 642 4  $\mathbf{1}$  $\overline{5}$ 643  $\overline{1}$  $10$  $\overline{1}$ .31  $3.21$  $\overline{20}$ 16.00 644  $\overline{9}$  $\overline{1}$  $10$  $\overline{1}$  $\overline{31}$  $3.21$  $\overline{20}$  $16.00$ 645  $10$  $\overline{1}$  $10$  $\overline{1}$  $\overline{31}$  $3.21$  $\overline{20}$  $16.00$

Figure 12-47 *Data Editor with sample results*

646

647

648

 $12$ 

16

 $17$ 

R49 19 1 10 10

 $10$ 

 $10$ 

 $\mathbf{1}$ 

 $\overline{1}$  $10$ 

 $\mathbf{1}$ 

 $\overline{1}$ 

 $\overline{1}$ 

 $\overline{1}$ 

 $\overline{1}$ 

Unlike voters in the second stage, the first-stage sampling weights are not identical for townships within the same county because they are selected with probability proportional to size.

31

31

31

 $\overline{31}$ 

 $\vert \langle$ SPSS Processor is ready

 $3.21$ 

 $3.21$ 

 $3.21$ 

 $3.21$ 

 $\overline{20}$ 

 $\overline{20}$ 

20

 $\overline{20}$ 

16.00

16.00

16.00

 $16 \text{ nm}$ 

 $\blacksquare$  $\blacksquare$ 

 $\overline{\phantom{a}}$ 

Visible: 9 of 9

 $11.30$ 

11.30

 $11.30$ 

 $11.30$ 

11.30

11.30

11.30

16.00

16.00

 $16.00$ 

16.00

16.00

16.00

16.00

 $16<sub>00</sub>$  $\triangleright$ 

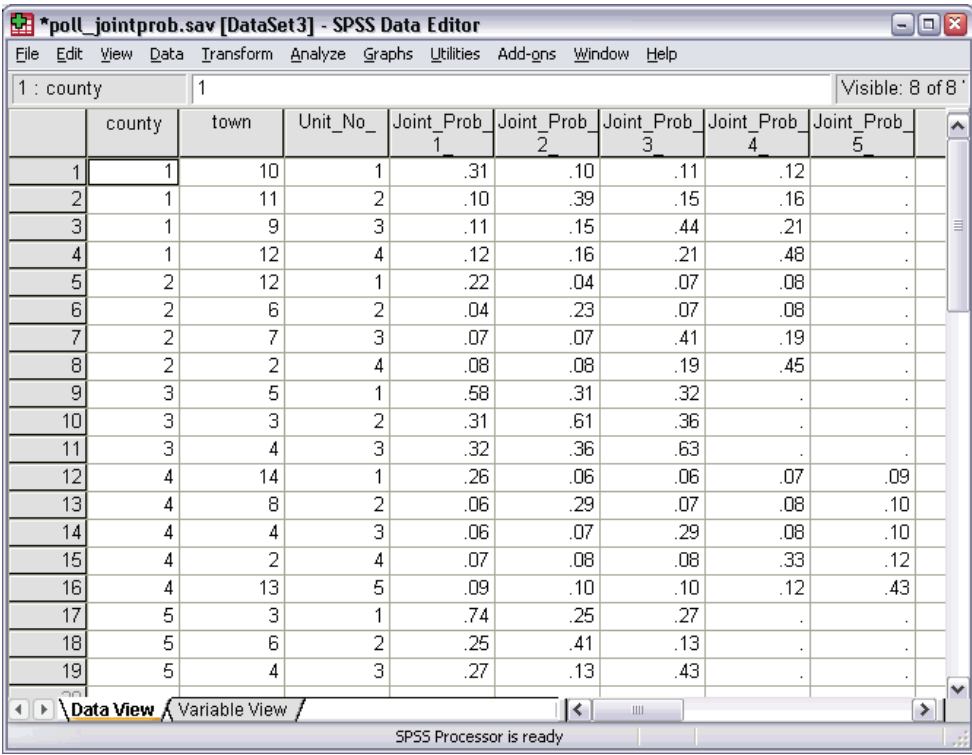

Figure 12-48 *Joint probabilities file*

The file *poll\_jointprob.sav* contains first-stage joint probabilities for selected townships within counties. *County* is a first-stage stratification variable, and *Township* is a cluster variable. Combinations of these variables identify all first-stage PSUs uniquely. *Unit No* labels PSUs within each stratum and is used to match up with *Joint\_Prob\_1\_*, *Joint\_Prob\_2\_*, *Joint\_Prob\_3\_*, *Joint\_Prob\_4\_*, and *Joint\_Prob\_5\_*. The first two strata each have 4 PSUs; therefore, the joint inclusion probability matrices are  $4\times4$  for these strata, and the *Joint Prob 5* column is left empty for these rows. Similarly, strata 3 and 5 have 3×3 joint inclusion probability matrices, and stratum 4 has a  $5 \times 5$  joint inclusion probability matrix.

The need for a joint probabilities file is seen by perusing the values of the joint inclusion probability matrices. When the sampling method is not a PPS WOR method, the selection of a PSU is independent of the selection of another PSU, and their joint inclusion probability is simply the product of their inclusion probabilities. In contrast,

*Chapter 12*

*Complex Samples Sampling Wizard*

the joint inclusion probability for Townships 9 and 10 of County 1 is approximately 0.11 (see the first case of *Joint\_Prob\_3\_* or the third case of *Joint\_Prob\_1\_*), or less than the product of their individual inclusion probabilities (the product of the first case of *Joint\_Prob\_1\_* and the third case of *Joint\_Prob\_3\_* is 0.31×0.44=0.1364).

The pollsters will now conduct interviews for the selected sample. Once the results are available, you can process the sample with Complex Samples analysis procedures, using the sampling plan *poll.csplan* to provide the sampling specifications and *poll jointprob.sav* to provide the needed joint inclusion probabilities.

## *Related Procedures*

The Complex Samples Sampling Wizard procedure is a useful tool for creating a sampling plan file and drawing a sample.

■ To ready a sample for analysis when you do not have access to the sampling plan file, use the [Analysis Preparation Wizard.](#page-159-0)

## <span id="page-159-0"></span>*Complex Samples Analysis Preparation Wizard*

The Analysis Preparation Wizard guides you through the steps for creating or modifying an analysis plan for use with the various Complex Samples analysis procedures. It is most useful when you do not have access to the sampling plan file used to draw the sample.

## *Using the Complex Samples Analysis Preparation Wizard to Ready NHIS Public Data*

The National Health Interview Survey (NHIS) is a large, population-based survey of the U.S. civilian population. Interviews are carried out face-to-face in a nationally representative sample of households. Demographic information and observations about health behavior and status are obtained for members of each household.

A subset of the 2000 survey is collected in *nhis2000\_subset.sav*, found in the *\tutorial\sample\_files\* subdirectory of the directory in which you installed SPSS. Use the Complex Samples Analysis Preparation Wizard to create an analysis plan for this data file so that it can be processed by Complex Samples analysis procedures.

## *Using the Wizard*

E To prepare a sample using the Complex Samples Analysis Preparation Wizard, from the menus choose:

Analyze Complex Samples Prepare for Analysis...

#### *Complex Samples Analysis Preparation Wizard*

#### Figure 13-1 *Analysis Preparation Wizard, Welcome step*

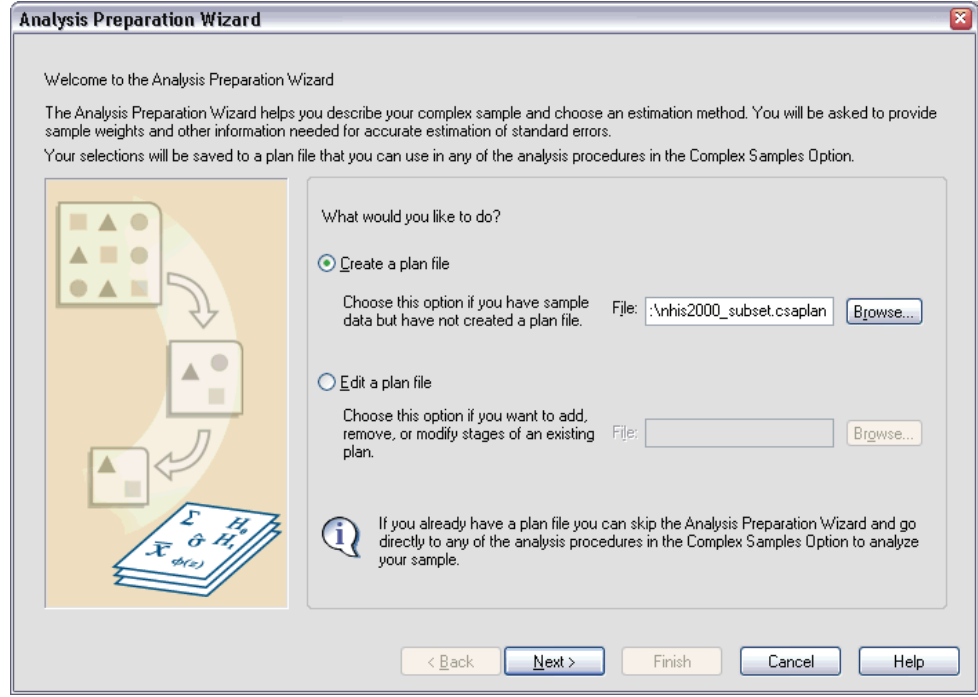

- Enter c:\nhis2000\_subset.csaplan as the name for the analysis plan file.
- $\blacktriangleright$  Click Next.

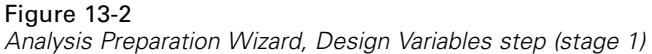

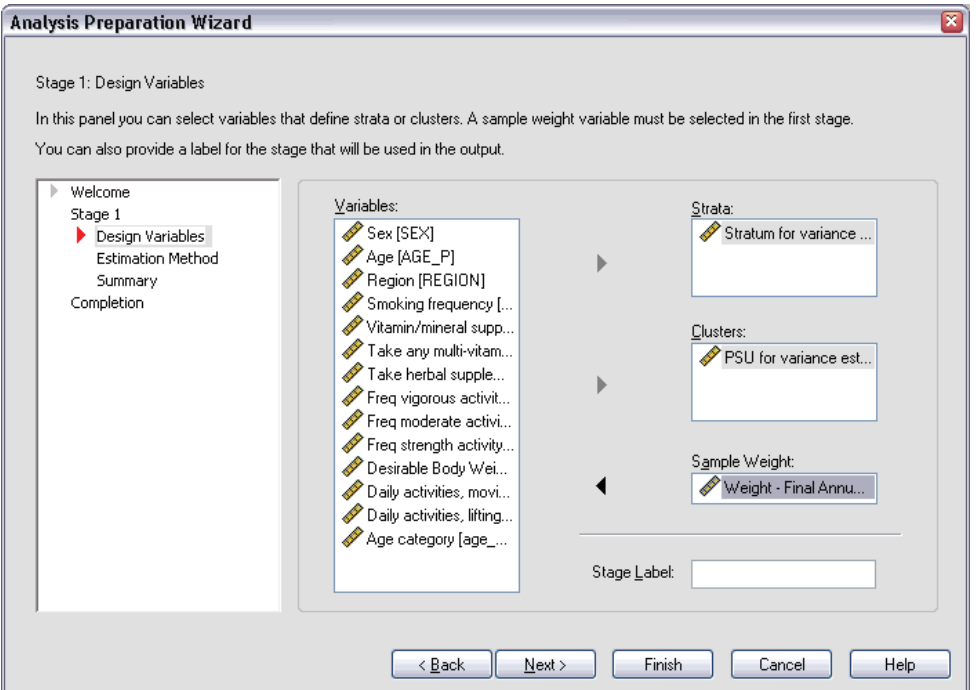

The data are obtained using a complex multistage sample. However, for end users, the original NHIS design variables were transformed to a simplified set of design and weight variables whose results approximate those of the original design structures.

- E Select *Stratum for variance estimation* as a strata variable.
- E Select *PSU for variance estimation* as a cluster variable.
- E Select *Weight Final Annual* as the sample weight variable.
- $\blacktriangleright$  Click Finish.

*Complex Samples Analysis Preparation Wizard*

### *Summary*

#### Figure 13-3

*Summary*

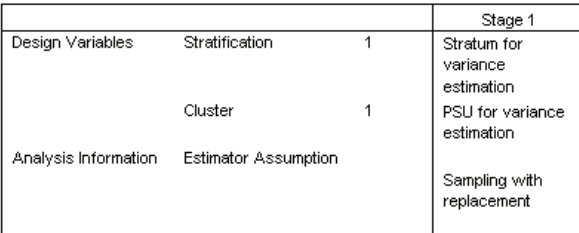

Plan File: c:\nhis2000 subset.csaplan Weight Variable: Weight - Final Annual SRS Estimator: Sampling without replacement

The summary table reviews your analysis plan. The plan consists of one stage with a design of one stratification variable and one cluster variable. With-replacement (WR) estimation is used, and the plan is saved to *c:/nhis2000\_subset.csaplan*. You can now use this plan file to process *nhis2000\_subset.sav* with Complex Samples analysis procedures.

## *Preparing for Analysis When Sampling Weights Are Not in the Data File*

A loan officer has a collection of customer records, taken according to a complex design; however, the sampling weights are not included in the file. This information is contained in *bankloan\_cs\_noweights.sav*, found in the *\tutorial\sample\_files\* subdirectory of the directory in which you installed SPSS. Starting with what she knows about the sampling design, the officer wants to use the Complex Samples Analysis Preparation Wizard to create an analysis plan for this data file so that it can be processed by Complex Samples analysis procedures.

The loan officer knows that the records were selected in two stages, with 15 out of 100 bank branches selected with equal probability and without replacement in the first stage. One hundred customers were then selected from each of those banks with equal probability and without replacement in the second stage, and information on the number of customers at each bank is included in the data file. The first step to creating an analysis plan is to compute the stagewise inclusion probabilities and final sampling weights.

## *Computing Inclusion Probabilities and Sampling Weights*

 $\triangleright$  To compute the inclusion probabilities for the first stage, from the menus choose: Transform

Compute Variable...

Figure 13-4 *Compute Variable dialog box*

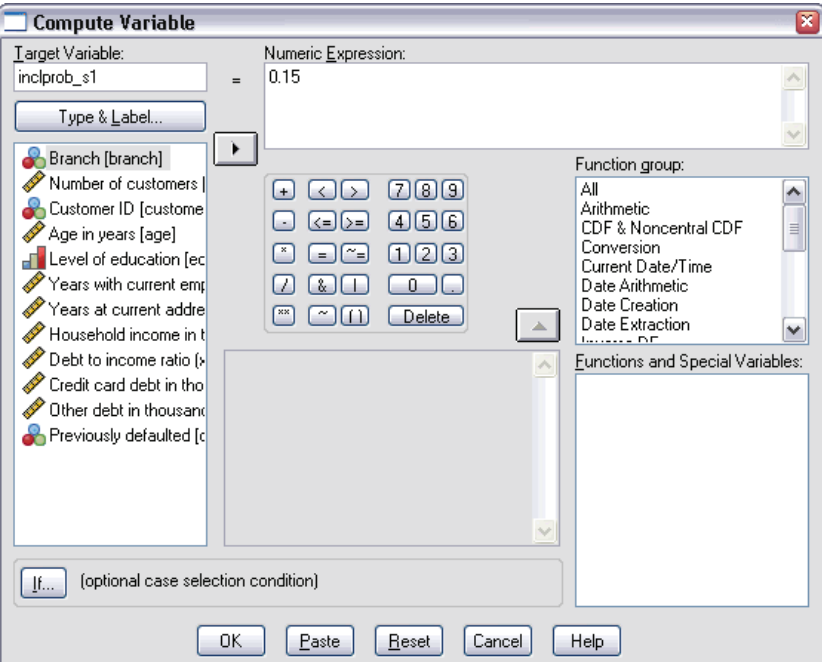

Fifteen out of one hundred bank branches were selected without replacement in the first stage; thus, the probability that a given bank was selected is  $15/100 = 0.15$ .

- **Figure 1** Type inclprob\_s1 as the target variable.
- $\blacktriangleright$  Type 0.15 as the numeric expression.
- $\blacktriangleright$  Click OK.

*Complex Samples Analysis Preparation Wizard*

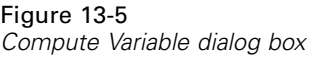

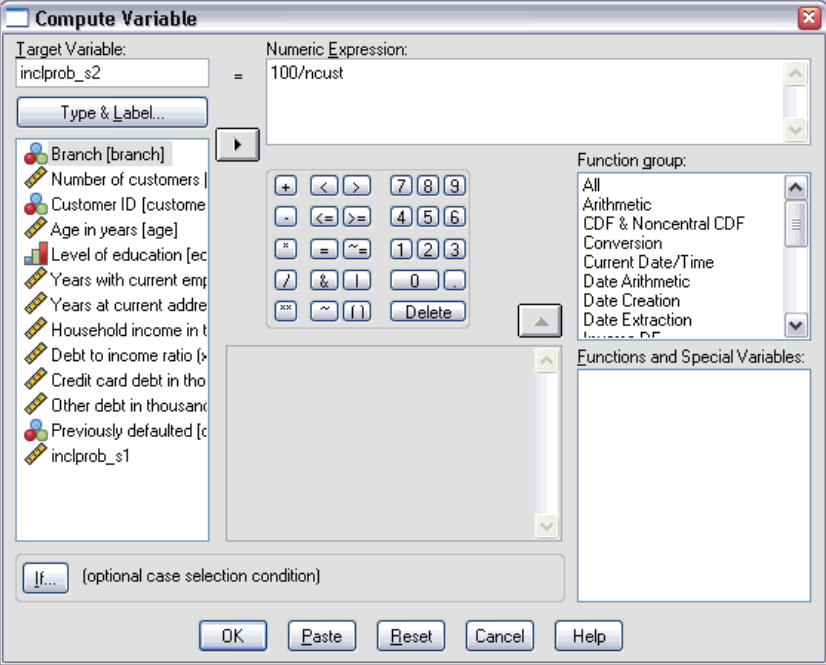

One hundred customers were selected from each branch in the second stage; thus, the stage 2 inclusion probability for a given customer at a given bank is 100/the number of customers at that bank.

- Recall the Compute Variable dialog box.
- $\blacktriangleright$  Type inclprob\_s2 as the target variable.
- **F** Type 100/ncust as the numeric expression.
- $\blacktriangleright$  Click OK.

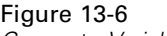

*Compute Variable dialog box*

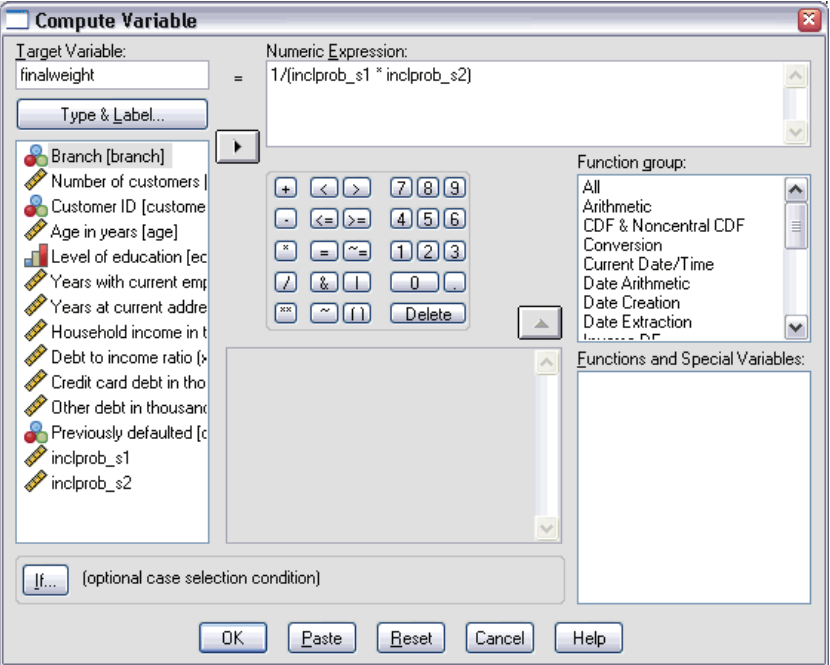

Now that you have the inclusion probabilities for each stage, it's easy to compute the final sampling weights.

- Recall the Compute Variable dialog box.
- $\blacktriangleright$  Type finalweight as the target variable.
- $\triangleright$  Type 1/(inclprob\_s1 \* inclprob\_s2) as the numeric expression.
- $\blacktriangleright$  Click OK.

You are now ready to create the analysis plan.

## *Using the Wizard*

E To prepare a sample using the Complex Samples Analysis Preparation Wizard, from the menus choose:

Analyze Complex Samples Prepare for Analysis...

```
Figure 13-7
```
*Analysis Preparation Wizard, Welcome step*

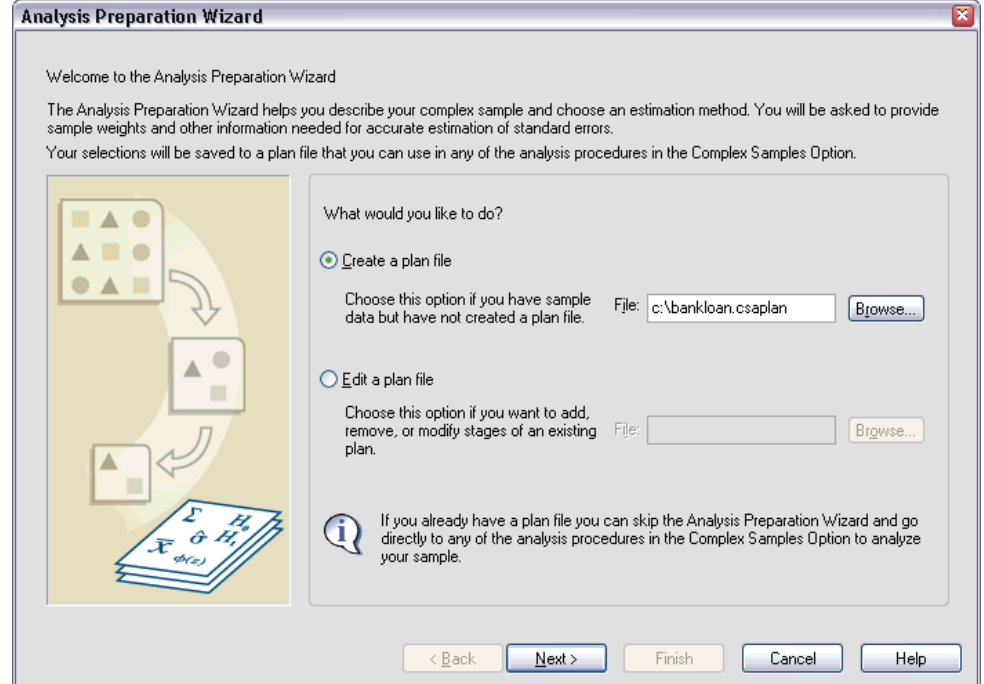

- $\triangleright$  Enter c:\bankloan.csaplan as the name for the analysis plan file.
- $\blacktriangleright$  Click Next.

#### Figure 13-8 *Analysis Preparation Wizard, Design Variables step (stage 1)*

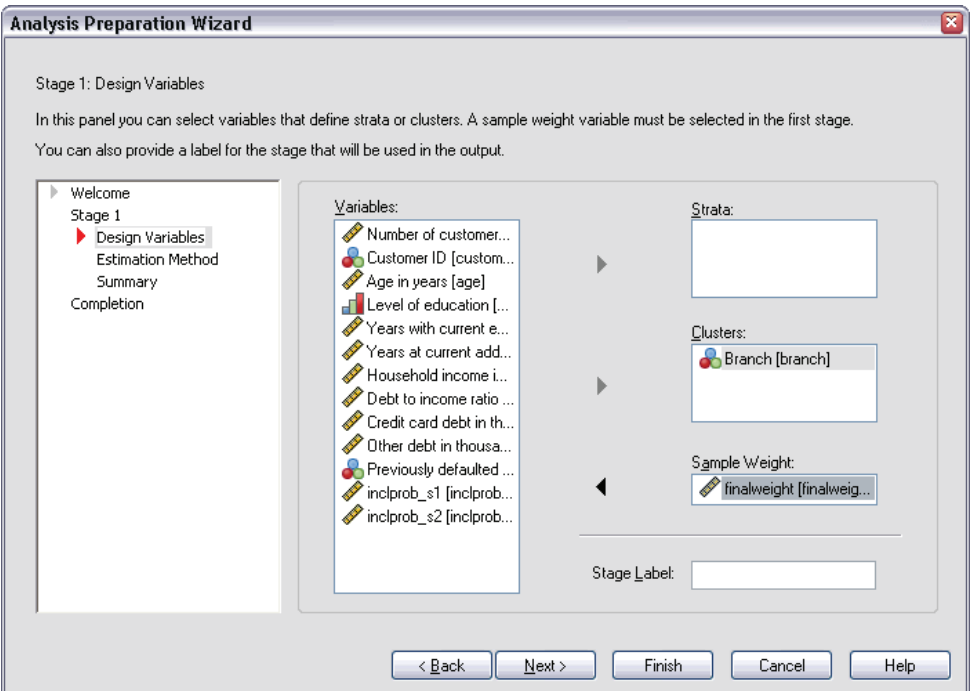

- Exercise Select *Branch* as a cluster variable.
- E Select *finalweight* as the sample weight variable.
- $\blacktriangleright$  Click Next.

*Complex Samples Analysis Preparation Wizard*

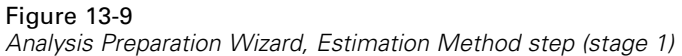

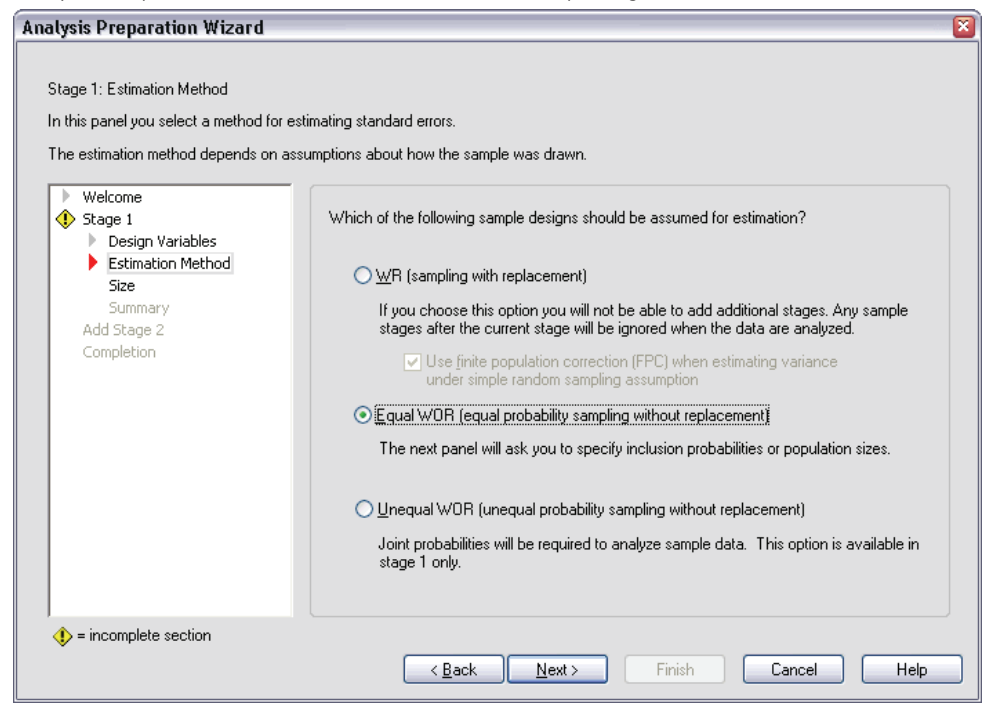

- $\triangleright$  Select Equal WOR as the first stage estimation method.
- Click Next.

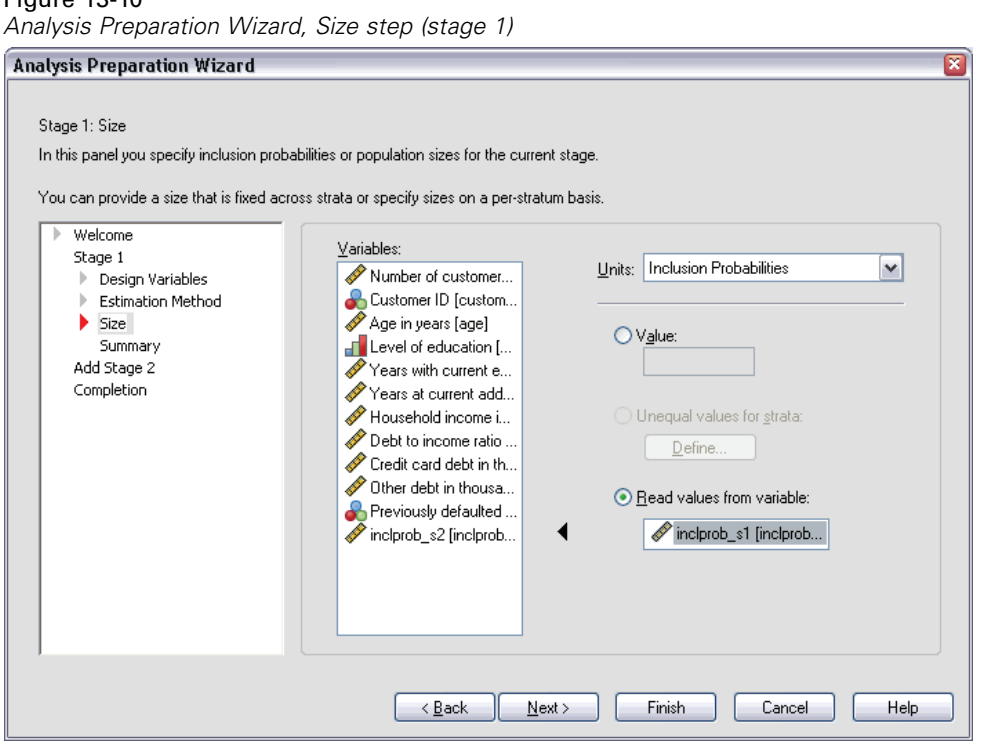

Figure 13-10

- Exercise Select Read values from variable and select *inclprob* s1 as the variable containing the first stage inclusion probabilities.
- $\blacktriangleright$  Click Next.

*Complex Samples Analysis Preparation Wizard*

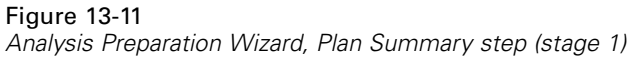

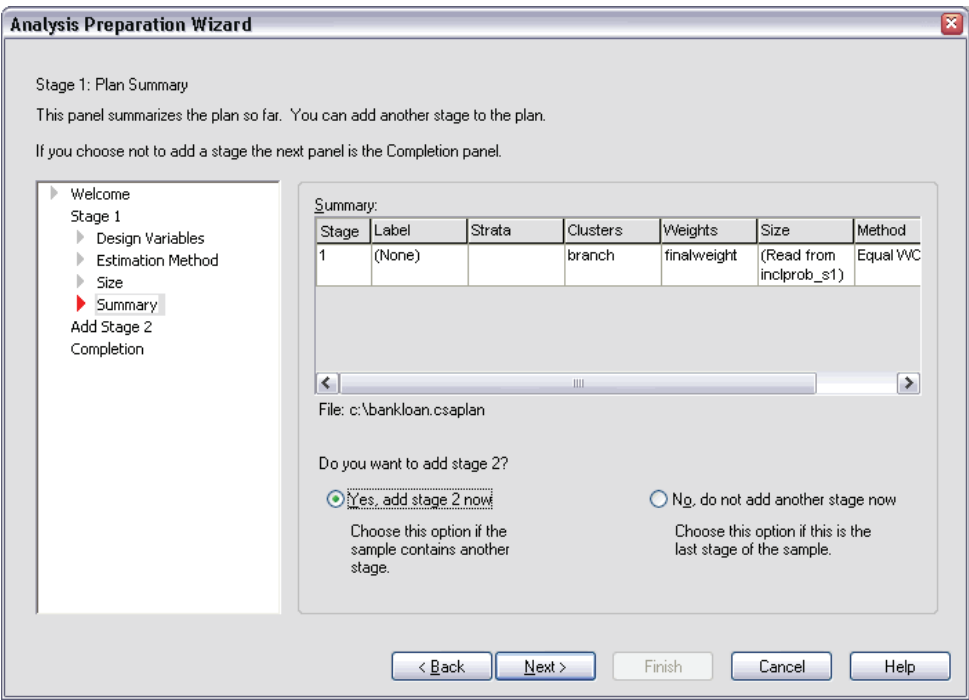

- ► Select Yes, add stage 2 now.
- $\triangleright$  Click Next, and then click Next in the Design step.

#### Figure 13-12 *Analysis Preparation Wizard, Estimation Method step (stage 2)*

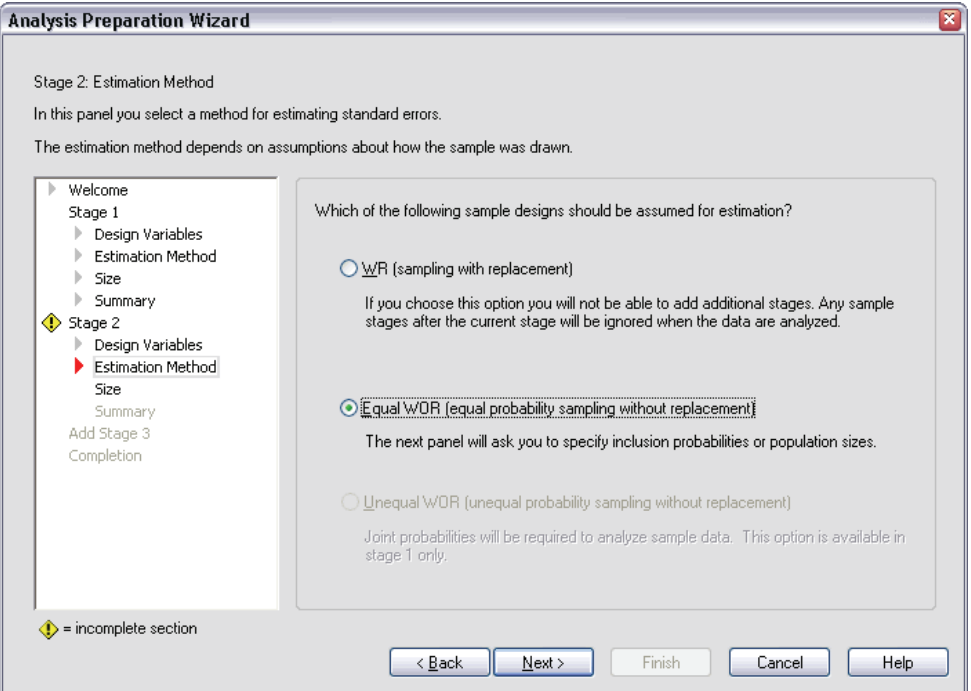

- $\triangleright$  Select Equal WOR as the second stage estimation method.
- Click Next.

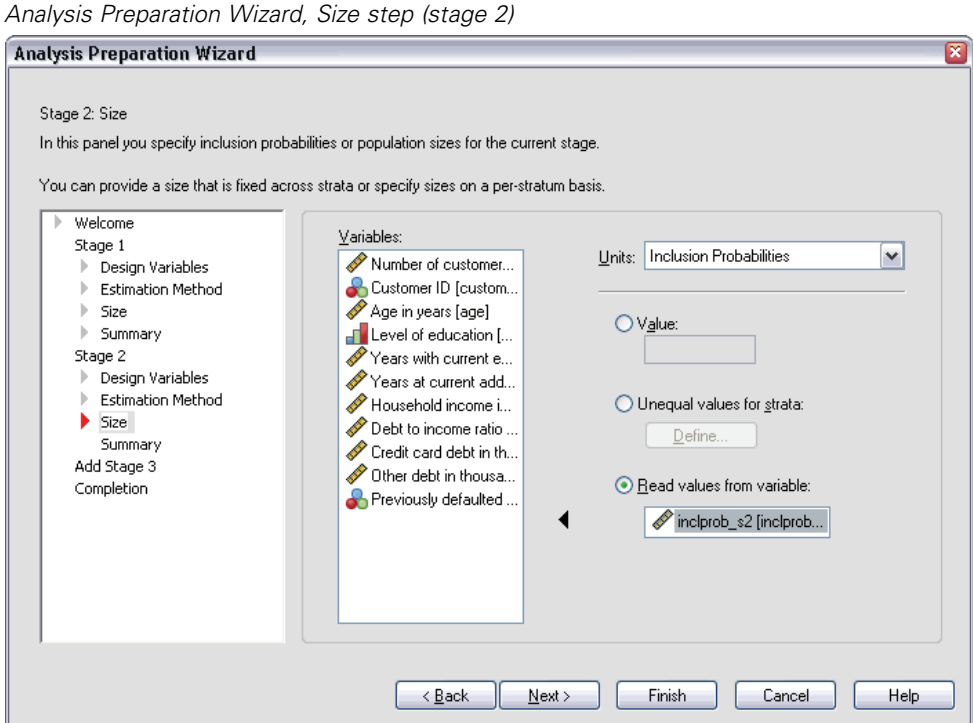

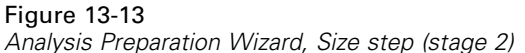

- E Select Read values from variable and select *inclprob\_s2* as the variable containing the second stage inclusion probabilities.
- $\blacktriangleright$  Click Finish.

### *Summary*

#### Figure 13-14

*Summary table*

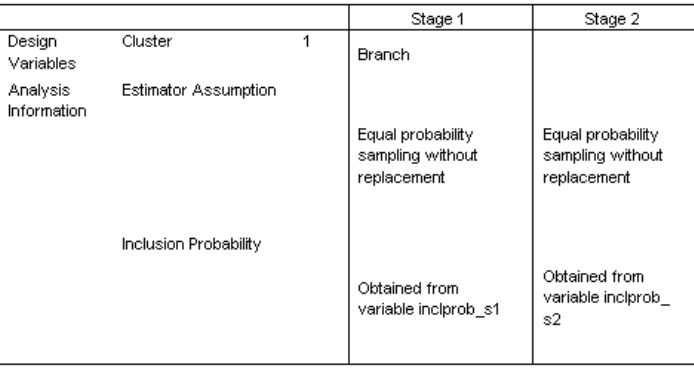

Plan File: c:\bankloan.csaplan

Weight Variable: finalweight SRS Estimator: Sampling without replacement

The summary table reviews your analysis plan. The plan consists of two stages with a design of one cluster variable. Equal probability without replacement (WOR) estimation is used, and the plan is saved to *c:/bankloan.csaplan*. You can now use this plan file to process *bankloan\_noweights.sav* (with the inclusion probabilities and sampling weights you've computed) with Complex Samples analysis procedures.

## *Related Procedures*

The Complex Samples Analysis Preparation Wizard procedure is a useful tool for readying a sample for analysis when you do not have access to the sampling plan file.

■ To create a sampling plan file and draw a sample, use the [Sampling Wizard.](#page-109-0)

# *Complex Samples Frequencies*

The Complex Samples Frequencies procedure produces frequency tables for selected variables and displays univariate statistics. Optionally, you can request statistics by subgroups, defined by one or more categorical variables.

## *Using Complex Samples Frequencies to Analyze Nutritional Supplement Usage*

A researcher wants to study the use of nutritional supplements among U.S. citizens, using the results of the National Health Interview Survey (NHIS) and a previously created analysis plan. [For more informa](#page-159-0)tion, see Using the Complex Samples Analysis Preparation Wizard to Ready NHIS Public Data in Chapter 13 on p. [144.](#page-159-0)

A subset of the 2000 survey is collected in *nhis2000\_subset.sav*, found in the *\tutorial\sample\_files\* subdirectory of the directory in which you installed SPSS. The analysis plan is stored in *nhis2000\_subset.csaplan*. Use Complex Samples Frequencies to produce statistics for nutritional supplement usage.

### *Running the Analysis*

 $\triangleright$  To run a Complex Samples Frequencies analysis, from the menus choose:

Analyze Complex Samples Frequencies...

## Figure 14-1

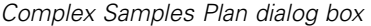

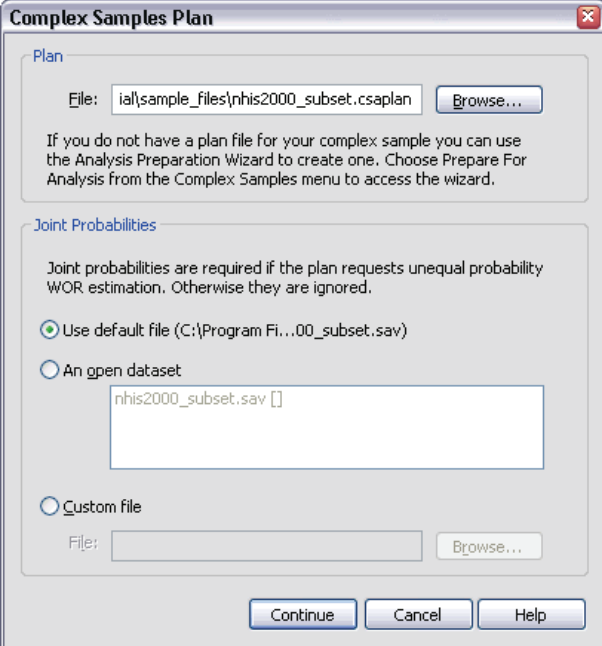

- E Browse to the *\tutorial\sample\_files\* subdirectory of the directory in which you installed SPSS and select *nhis2000\_subset.csaplan*.
- ▶ Click Continue.

*Complex Samples Frequencies*

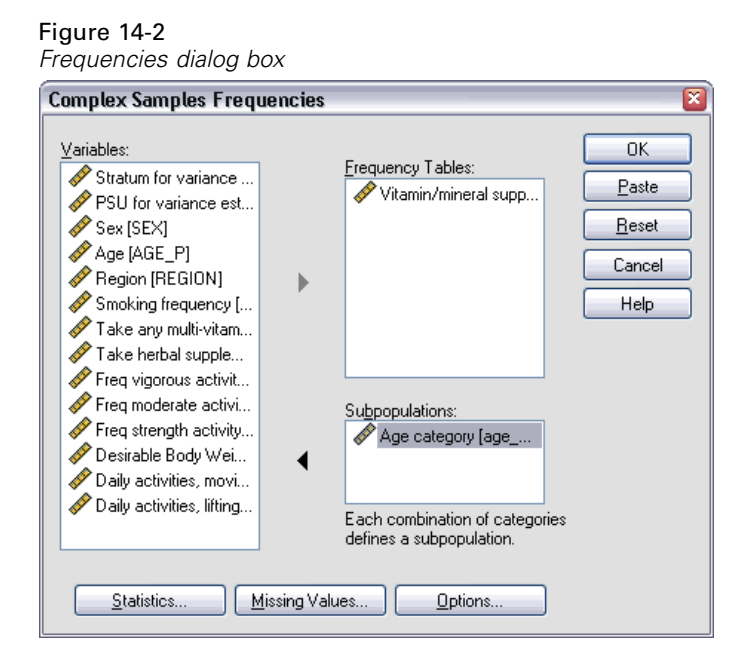

- E Select *Vitamin/mineral supplmnts-past 12 m* as a frequency variable.
- Exercise *Select Age category* as a subpopulation variable.
- $\blacktriangleright$  Click Statistics.

## Figure 14-3

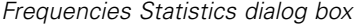

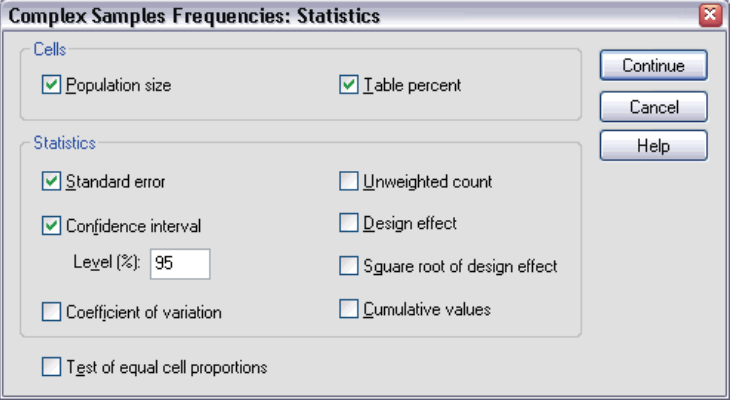

- $\blacktriangleright$  Select Table percent in the Cells group.
- Exercise Select Confidence interval in the Statistics group.
- $\blacktriangleright$  Click Continue.
- $\triangleright$  Click OK in the Frequencies dialog box.

## *Frequency Table*

Figure 14-4

*Frequency table for variable/situation*

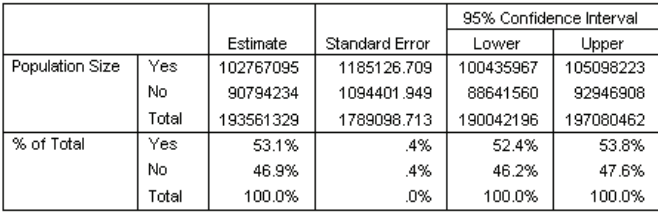

Each selected statistic is computed for each selected cell measure. The first column contains estimates of the number and percentage of the population that do or do not take vitamin/mineral supplements. The confidence intervals are nonoverlapping; thus, you can conclude that, overall, more Americans take vitamin/mineral supplements than not.

#### *Complex Samples Frequencies*

## *Frequency by Subpopulation*

#### Figure 14-5

*Frequency table by subpopulation*

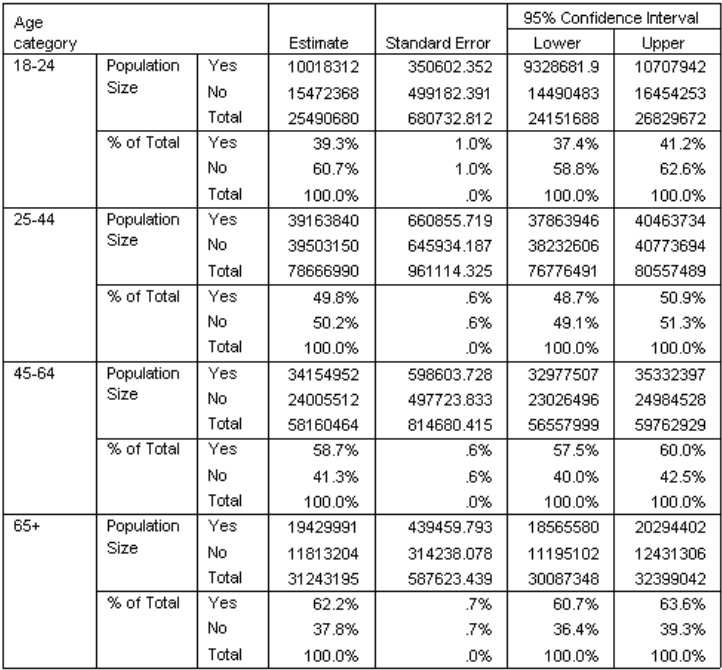

When computing statistics by subpopulation, each selected statistic is computed for each selected cell measure by value of *Age category*. The first column contains estimates of the number and percentage of the population of each category that do or do not take vitamin/mineral supplements. The confidence intervals for the table percentages are all nonoverlapping; thus, you can conclude that the use of vitamin/mineral supplements increases with age.

### *Summary*

Using the Complex Samples Frequencies procedure, you have obtained statistics for the use of nutritional supplements among U.S. citizens.

- Overall, more Americans take vitamin/mineral supplements than not.
- When broken down by age category, greater proportions of Americans take vitamin/mineral supplements with increasing age.

## *Related Procedures*

The Complex Samples Frequencies procedure is a useful tool for obtaining univariate descriptive statistics of categorical variables for observations obtained via a complex sampling design.

- The [Complex Samples Sampling Wizard](#page-109-0) is used to specify complex sampling design specifications and obtain a sample. The sampling plan file created by the Sampling Wizard contains a default analysis plan and can be specified in the Plan dialog box when you are analyzing the sample obtained according to that plan.
- The [Complex Samples Analysis Preparation Wizard](#page-159-0) is used to set analysis specifications for an existing complex sample. The analysis plan file created by the Sampling Wizard can be specified in the Plan dialog box when you are analyzing the sample corresponding to that plan.
- The [Complex Samples Crosstabs](#page-186-0) procedure provides descriptive statistics for the crosstabulation of categorical variables.
- The [Complex Samples Descriptives](#page-180-0) procedure provides univariate descriptive statistics for scale variables.
# <span id="page-180-0"></span>*Complex Samples Descriptives*

The Complex Samples Descriptives procedure displays univariate summary statistics for several variables. Optionally, you can request statistics by subgroups, defined by one or more categorical variables.

# *Using Complex Samples Descriptives to Analyze Activity Levels*

A researcher wants to study the activity levels of U.S. citizens, using the results of the National Health Interview Survey (NHIS) and a previously created analysis plan. [For](#page-159-0) more information, see Using the Complex Samples Analysis Preparation Wizard to Ready NHIS Public Data in Chapter 13 on p. [144.](#page-159-0)

A subset of the 2000 survey is collected in *nhis2000\_subset.sav*, found in the *\tutorial\sample\_files\* subdirectory of the directory in which you installed SPSS. The analysis plan is stored in *nhis2000\_subset.csaplan*. Use Complex Samples Descriptives to produce univariate descriptive statistics for activity levels.

## *Running the Analysis*

 $\triangleright$  To run a Complex Samples Descriptives analysis, from the menus choose:

Analyze Complex Samples Descriptives...

#### Figure 15-1 *Complex Samples Plan dialog box*

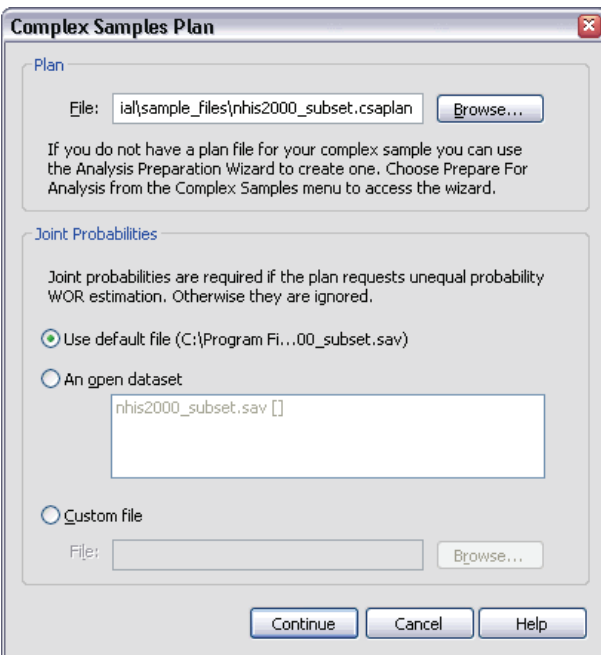

- E Browse to the *\tutorial\sample\_files\* subdirectory of the directory in which you installed SPSS, and select *nhis2000\_subset.csaplan*.
- ▶ Click Continue.

*Complex Samples Descriptives*

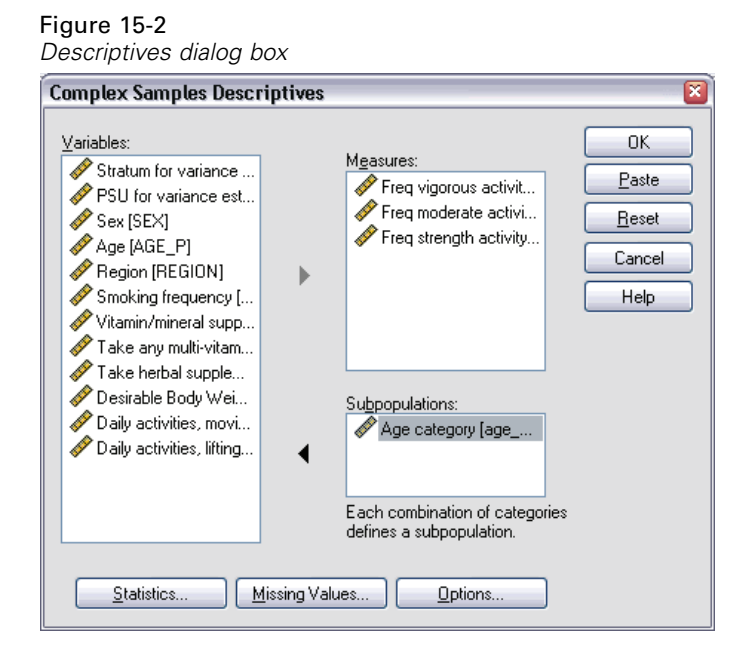

- E Select *Freq vigorous activity (times per wk)* through *Freq strength activity (times per wk)* as measure variables.
- Exercise *Select <i>Age category* as a subpopulation variable.
- $\blacktriangleright$  Click Statistics.

#### Figure 15-3 *Descriptives Statistics dialog box*

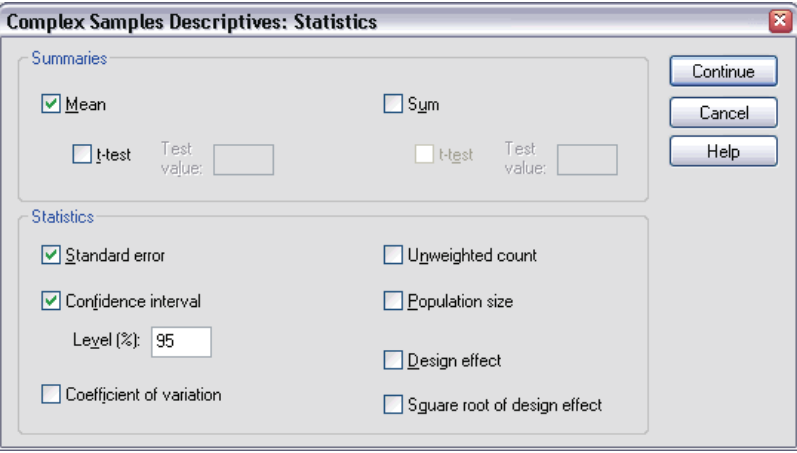

- Exercise Select Confidence interval in the Statistics group.
- Click Continue.
- **EXECUTE:** Click OK in the Complex Samples Descriptives dialog box.

## *Univariate Statistics*

Figure 15-4

*Univariate statistics*

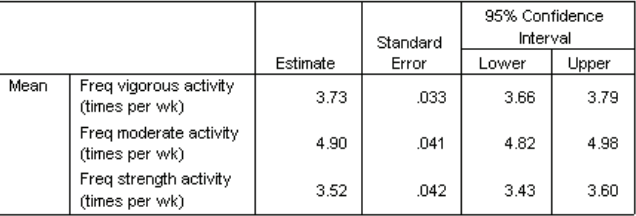

Each selected statistic is computed for each measure variable. The first column contains estimates of the average number of times per week that a person engages in a particular type of activity. The confidence intervals for the means are nonoverlapping. Thus, you can conclude that, overall, Americans engage in a strength activity less often than vigorous activity, and they engage in vigorous activity less often than moderate activity.

## *Univariate Statistics by Subpopulation*

#### Figure 15-5

*Univariate statistics by subpopulation*

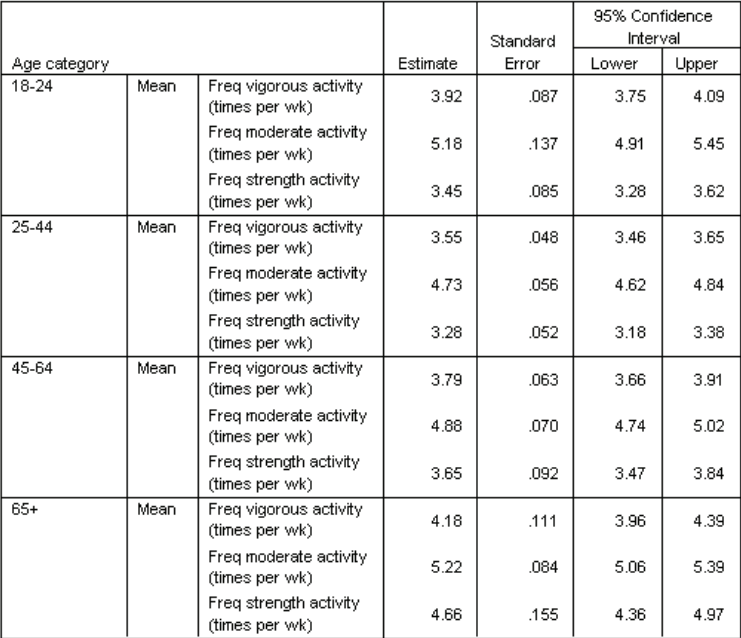

Each selected statistic is computed for each measure variable by values of *Age category*. The first column contains estimates of the average number of times per week that people of each category engage in a particular type of activity. The confidence intervals for the means allow you to make some interesting conclusions.

- In terms of vigorous and moderate activities,  $25-44$ -year-olds are less active than those 18–24 and 45–64, and 45–64-year-olds are less active than those 65 or older.
- In terms of strength activity,  $25-44$ -year-olds are less active than those  $45-64$ , and 18–24 and 45–64-year-olds are less active than those 65 or older.

## *Summary*

Using the Complex Samples Descriptives procedure, you have obtained statistics for the activity levels of U.S. citizens.

- Overall, Americans spend varying amounts of time at different types of activities.
- When broken down by age, it roughly appears that post-collegiate Americans are initially less active than they were while in school but become more conscientious about exercising as they age.

# *Related Procedures*

The Complex Samples Descriptives procedure is a useful tool for obtaining univariate descriptive statistics of scale measures for observations obtained via a complex sampling design.

- The [Complex Samples Sampling Wizard](#page-109-0) is used to specify complex sampling design specifications and obtain a sample. The sampling plan file created by the Sampling Wizard contains a default analysis plan and can be specified in the Plan dialog box when you are analyzing the sample obtained according to that plan.
- The [Complex Samples Analysis Preparation Wizard](#page-159-0) is used to set analysis specifications for an existing complex sample. The analysis plan file created by the Sampling Wizard can be specified in the Plan dialog box when you are analyzing the sample corresponding to that plan.
- The [Complex Samples Ratios](#page-194-0) procedure provides descriptive statistics for ratios of scale measures.
- The [Complex Samples Frequencies](#page-174-0) procedure provides univariate descriptive statistics of categorical variables.

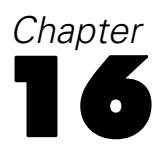

# *Complex Samples Crosstabs*

The Complex Samples Crosstabs procedure produces crosstabulation tables for pairs of selected variables and displays two-way statistics. Optionally, you can request statistics by subgroups, defined by one or more categorical variables.

## *Using Complex Samples Crosstabs to Measure the Relative Risk of an Event*

A company that sells magazine subscriptions traditionally sends monthly mailings to a purchased database of names. The response rate is typically low, so you need to find a way to better target prospective customers. One suggestion is to focus mailings on people with newspaper subscriptions, on the assumption that people who read newspapers are more likely to subscribe to magazines.

Use the Complex Samples Crosstabs procedure to test this theory by constructing a two-by-two table of *Newspaper subscription* by *Response* and computing the relative risk that a person with a newspaper subscription will respond to the mailing. This information is collected in *demo\_cs.sav* and should be analyzed using the sampling plan file *demo.csplan*, found in the *\tutorial\sample\_files\* subdirectory of the directory in which you installed SPSS.

## *Running the Analysis*

 $\triangleright$  To run a Complex Samples Crosstabs analysis, from the menus choose:

Analyze Complex Samples **Crosstabs...** 

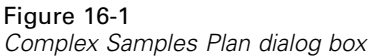

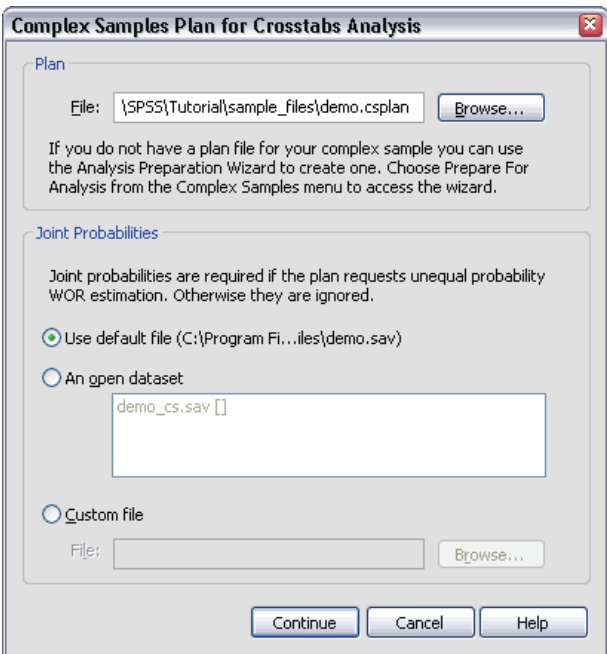

- E Browse to the *\tutorial\sample\_files\* subdirectory of the directory in which you installed SPSS and select *demo.csplan*.
- $\blacktriangleright$  Click Continue.

*Complex Samples Crosstabs*

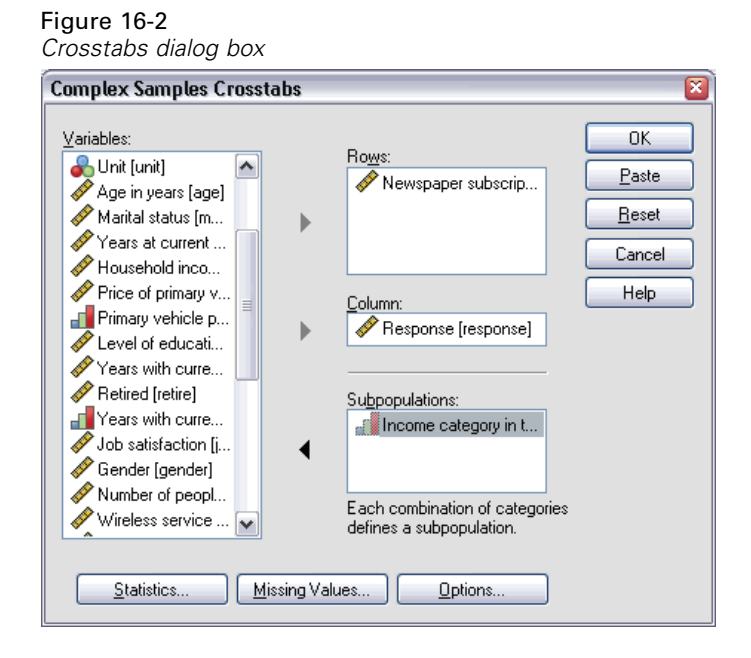

- E Select *Newspaper subscription* as a row variable.
- E Select *Response* as a column variable.
- E There is also some interest in seeing the results broken down by income categories, so select *Income category in thousands* as a subpopulation variable.
- $\blacktriangleright$  Click Statistics.

# Figure 16-3

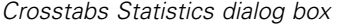

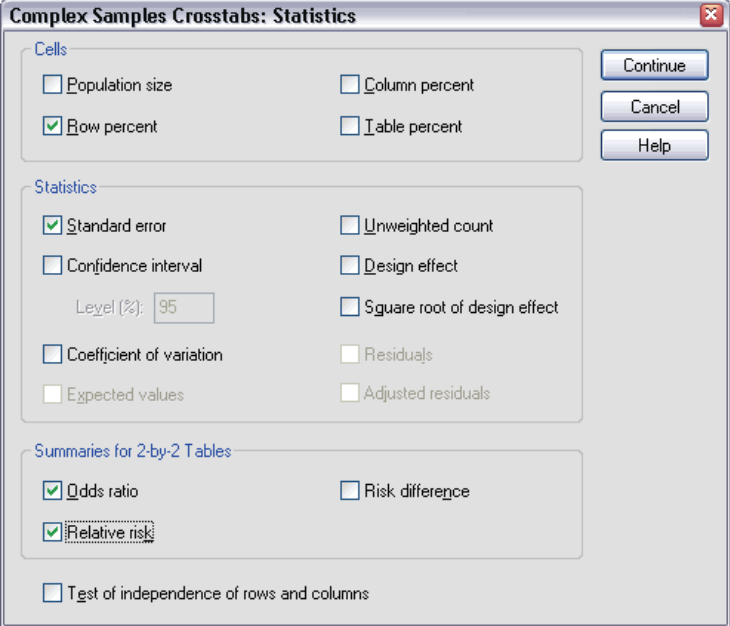

- **EXECUTE:** Deselect Population size and select Row percent in the Cells group.
- Exercise Select Odds ratio and Relative risk in the Summaries for 2-by-2 Tables group.
- ▶ Click Continue.
- $\triangleright$  Click OK in the Complex Samples Crosstabs dialog box.

These selections produce a crosstabulation table and risk estimate for *Newspaper subscription* by *Response*. Separate tables with results split by *Income category in thousands* are also created.

## *Crosstabulation*

#### Figure 16-4

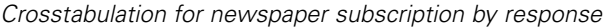

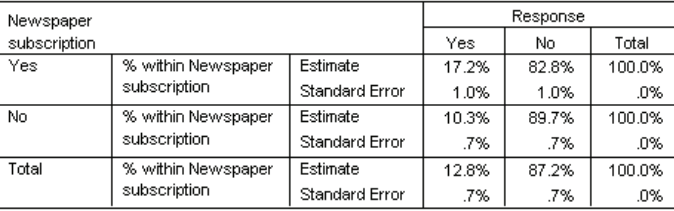

The crosstabulation shows that, overall, few people responded to the mailing. However, a greater proportion of newspaper subscribers responded.

## *Risk Estimate*

#### Figure 16-5

*Risk estimate for newspaper subscription by response*

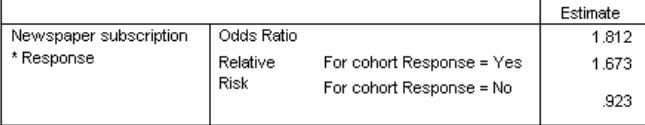

Statistics are computed only for 2-by-2 tables with all cells observed.

The relative risk is a ratio of event probabilities. The relative risk of a response to the mailing is the ratio of the probability that a newspaper subscriber responds to the probability that a nonsubscriber responds. Thus, the estimate of the relative risk is simply  $17.2\%/10.3\% = 1.673$ . Likewise, the relative risk of nonresponse is the ratio of the probability that a subscriber does not respond to the probability that a nonsubscriber does not respond. Your estimate of this relative risk is 0.923. Given these results, you can estimate that a newspaper subscriber is 1.673 times as likely to respond to the mailing as a nonsubscriber, or 0.923 times as likely as a nonsubscriber not to respond.

The odds ratio is a ratio of event odds. The odds of an event is the ratio of the probability that the event occurs to the probability that the event does not occur. Thus, the estimate of the odds that a newspaper subscriber responds to the mailing is  $17.2\%/82.8\% = 0.208$ . Likewise, the estimate of the odds that a nonsubscriber responds is  $10.3\%/89.7\% = 0.115$ . The estimate of the odds ratio is therefore  $0.208/0.115 = 1.812$  (note there is some rounding error in the intervening steps). The 176

odds ratio is also the ratio of the relative risk of responding to the relative risk of not responding, or  $1.673/0.923 = 1.812$ .

### *Odds Ratio versus Relative Risk*

Since it is a ratio of ratios, the odds ratio is very difficult to interpret. The relative risk is easier to interpret, so the odds ratio alone is not very helpful. However, there are certain commonly occurring situations in which the estimate of the relative risk is not very good, and the odds ratio can be used to approximate the relative risk of the event of interest. The odds ratio should be used as an approximation of the relative risk of the event of interest when both of the following conditions are met:

- $\blacksquare$  The probability of the event of interest is small (< 0.1). This condition guarantees that the odds ratio will make a good approximation to the relative risk. In this example, the event of interest is a response to the mailing.
- $\blacksquare$  The design of the study is case control. This condition signals that the usual estimate of the relative risk will likely not be good. A case-control study is retrospective, most often used when the event of interest is unlikely or when the design of a prospective experiment is impractical or unethical.

Neither condition is met in this example, since the overall proportion of respondents was 12.8% and the design of the study was not case control, so it's safer to report 1.673 as the relative risk, rather than the value of the odds ratio.

## *Risk Estimate by Subpopulation*

#### Figure 16-6

*Risk estimate for newspaper subscription by response, controlling for income category*

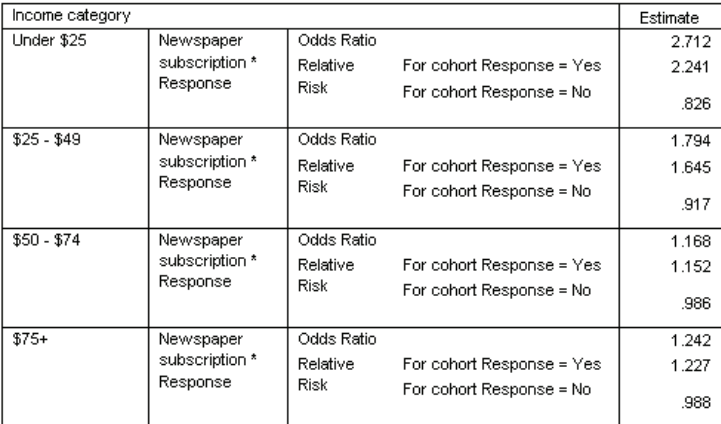

Statistics are computed only for 2-by-2 tables with all cells observed.

Relative risk estimates are computed separately for each income category. Note that the relative risk of a positive response for newspaper subscribers appears to gradually decrease with increasing income, which indicates that you may be able to further target the mailings.

## *Summary*

Using Complex Samples Crosstabs risk estimates, you found that you can increase your response rate to direct mailings by targeting newspaper subscribers. Further, you found some evidence that the risk estimates may not be constant across *Income category*, so you may be able to increase your response rate even more by targeting lower-income newspaper subscribers.

# *Related Procedures*

The Complex Samples Crosstabs procedure is a useful tool for obtaining descriptive statistics of the crosstabulation of categorical variables for observations obtained via a complex sampling design.

- The [Complex Samples Sampling Wizard](#page-109-0) is used to specify complex sampling design specifications and obtain a sample. The sampling plan file created by the Sampling Wizard contains a default analysis plan and can be specified in the Plan dialog box when you are analyzing the sample obtained according to that plan.
- The [Complex Samples Analysis Preparation Wizard](#page-159-0) is used to set analysis specifications for an existing complex sample. The analysis plan file created by the Sampling Wizard can be specified in the Plan dialog box when you are analyzing the sample corresponding to that plan.
- The [Complex Samples Frequencies](#page-174-0) procedure provides univariate descriptive statistics of categorical variables.

# <span id="page-194-0"></span>*Complex Samples Ratios*

The Complex Samples Ratios procedure displays univariate summary statistics for ratios of variables. Optionally, you can request statistics by subgroups, defined by one or more categorical variables.

## *Using Complex Samples Ratios to Aid Property Value Assessment*

A state agency is charged with ensuring that property taxes are fairly assessed from county to county. Taxes are based on the appraised value of the property, so the agency wants to track property values across counties to be sure that each county's records are equally up-to-date. Since resources for obtaining current appraisals are limited, the agency chose to employ complex sampling methodology to select properties.

The sample of properties selected and their current appraisal information is collected in *property* assess cs sample.sav, found in the *\tutorial\sample files\* subdirectory of the directory in which you installed SPSS. Use Complex Samples Ratios to assess the change in property values across the five counties since the last appraisal.

## *Running the Analysis*

 $\triangleright$  To run a Complex Samples Ratios analysis, from the menus choose: Analyze Complex Samples Ratios...

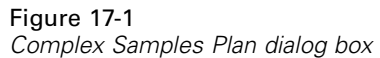

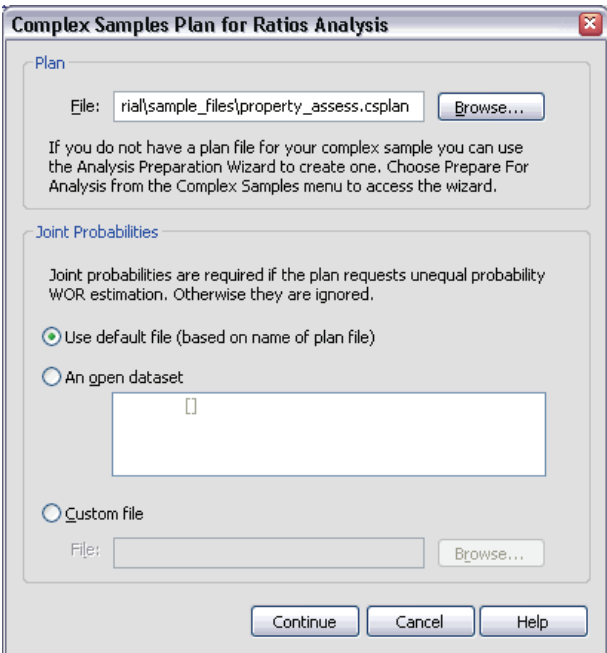

- E Browse to the *\tutorial\sample\_files\* subdirectory of the directory in which you installed SPSS and select *property\_assess.csplan*.
- $\blacktriangleright$  Click Continue.

*Complex Samples Ratios*

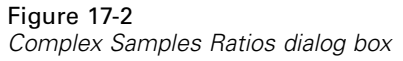

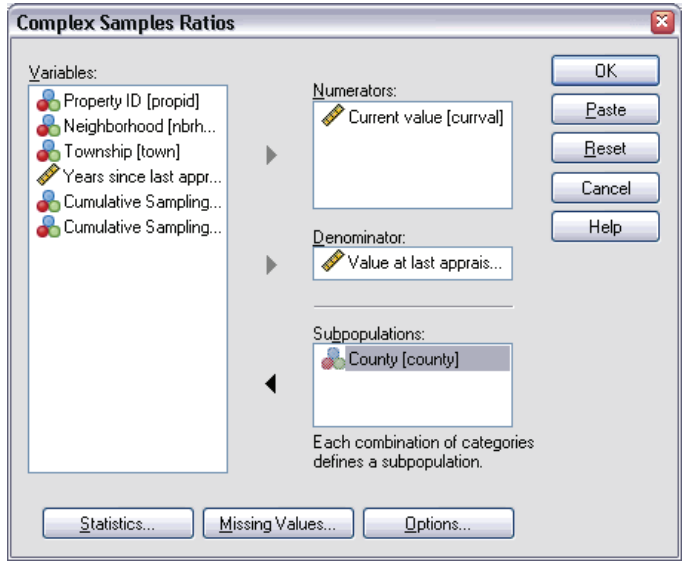

- E Select *Current value* as a numerator variable.
- E Select *Value at last appraisal* as the denominator variable.
- Exercicle **EXA** Select *County* as a subpopulation variable.
- $\blacktriangleright$  Click Statistics.

#### Figure 17-3 *Ratios Statistics dialog box*

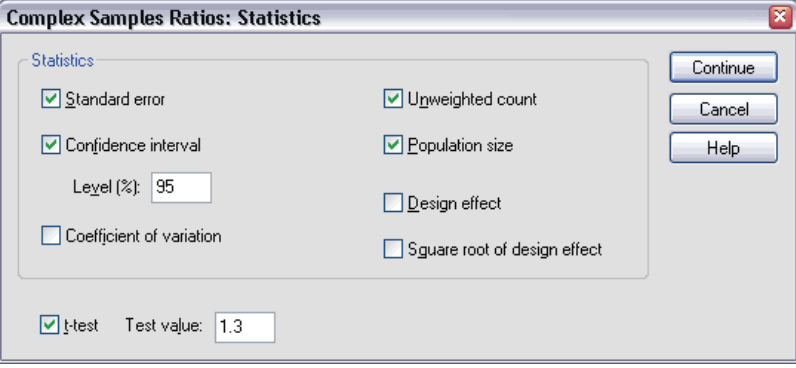

- E Select Confidence interval, Unweighted count, and Population size in the Statistics group.
- $\blacktriangleright$  Select t-test and enter 1.3 as the test value.
- $\blacktriangleright$  Click Continue.
- $\triangleright$  Click OK in the Complex Samples Ratios dialog box.

## *Ratios*

#### Figure 17-4 *Ratios table*

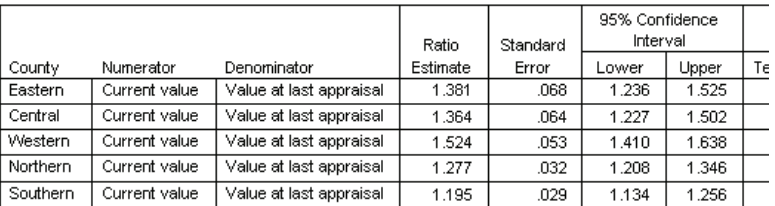

The default display of the table is very wide, so you will need to pivot it for a better view.

### *Pivoting the Ratios Table*

 $\triangleright$  Double-click the table to activate it.

*Complex Samples Ratios*

- $\blacktriangleright$  From the Viewer menus choose: Pivot Pivoting Trays
- E Drag *Numerator* and then *Denominator* from the row to the layer.
- **Example 1** Drag *County* from the row to the column.
- E Drag *Statistics* from the column to the row.
- $\blacktriangleright$  Close the pivoting trays window.

## *Pivoted Ratios Table*

Figure 17-5

*Pivoted ratios table* Numerator: Current value

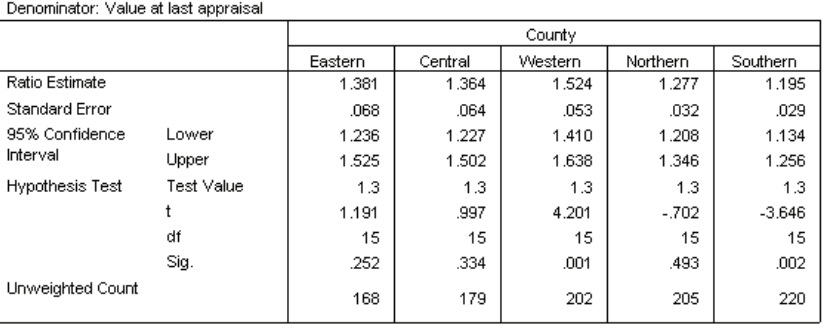

The ratios table is now pivoted so that statistics are easier to compare across counties.

- The ratio estimates range from a low of 1.195 in the Southern county to a high of 1.524 in the Western county.
- There is also quite a bit of variability in the standard errors, which range from a low of 0.029 in the Southern county to 0.068 in the Eastern county.
- Some of the confidence intervals do not overlap; thus, you can conclude that the ratios for the Western county are higher than the ratios for the Northern and Southern counties.

■ Finally, as a more objective measure, note that the significance values of the *t* tests for the Western and Southern counties are less than 0.05. Thus, you can conclude that the ratio for the Western county is greater than 1.3 and the ratio for the Southern county is less than 1.3.

### *Summary*

Using the Complex Samples Ratios procedure, you have obtained various statistics for the ratios of *Current value* to *Value at last appraisal*. The results suggest that there may be certain inequities in the assessment of property taxes from county to county, namely:

- The ratios for the Western county are high, indicating that their records are not as up-to-date as other counties with respect to the appreciation of property values. Property taxes are probably too low in this county.
- The ratios for the Southern county are low, indicating that their records are more up-to-date than the other counties with respect to the appreciation of property values. Property taxes are probably too high in this county.
- The ratios for the Southern county are lower than those of the Western county but are still within the objective goal of 1.3.

Resources used to track property values in the Southern county will be reassigned to the Western county to bring these counties' ratios in line with the others and with the goal of 1.3.

## *Related Procedures*

The Complex Samples Ratios procedure is a useful tool for obtaining univariate descriptive statistics of the ratio of scale measures for observations obtained via a complex sampling design.

■ The [Complex Samples Sampling Wizard](#page-109-0) is used to specify complex sampling design specifications and obtain a sample. The sampling plan file created by the Sampling Wizard contains a default analysis plan and can be specified in the Plan dialog box when you are analyzing the sample obtained according to that plan.

- The [Complex Samples Analysis Preparation Wizard](#page-159-0) is used to set analysis specifications for an existing complex sample. The analysis plan file created by the Sampling Wizard can be specified in the Plan dialog box when you are analyzing the sample corresponding to that plan.
- The [Complex Samples Descriptives](#page-180-0) procedure provides descriptive statistics for scale variables.

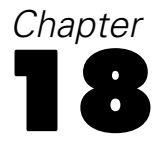

# *Complex Samples General Linear Model*

The Complex Samples General Linear Model (CSGLM) procedure performs linear regression analysis, as well as analysis of variance and covariance, for samples drawn by complex sampling methods. Optionally, you can request analyses for a subpopulation.

## *Using Complex Samples General Linear Model to Fit a Two-Factor ANOVA*

A grocery store chain surveyed a set of customers concerning their purchasing habits, according to a complex design. Given the survey results and how much each customer spent in the previous month, the store wants to see if the frequency with which customers shop is related to the amount they spend in a month, controlling for the gender of the customer and incorporating the sampling design.

This information is collected in *grocery\_1month\_sample.sav*, found in the *\tutorial\sample\_files\* subdirectory of the directory in which you installed SPSS. Use the Complex Samples General Linear Model procedure to perform a two-factor (or two-way) ANOVA on the amounts spent.

## *Running the Analysis*

 $\triangleright$  To run a Complex Samples General Linear Model analysis, from the menus choose: Analyze

Complex Samples General Linear Model...

*Complex Samples General Linear Model*

#### Figure 18-1 *Complex Samples Plan dialog box*

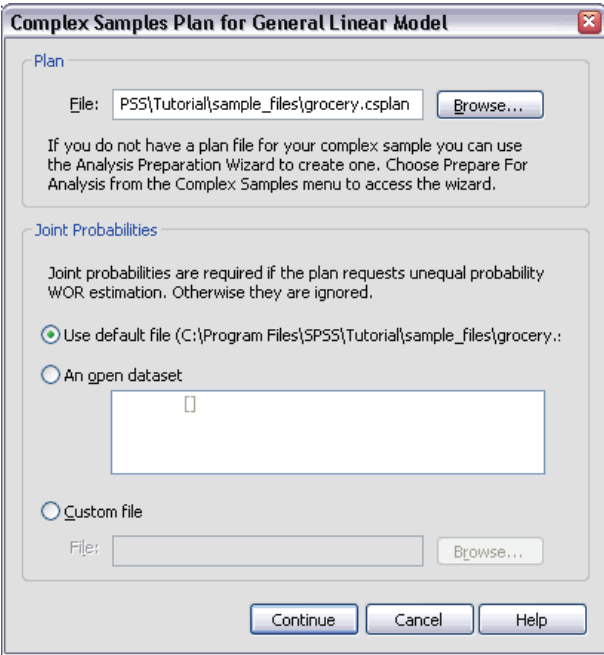

- E Browse to the *\tutorial\sample\_files\* subdirectory of the directory in which you installed SPSS and select *grocery.csplan*.
- $\blacktriangleright$  Click Continue.

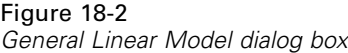

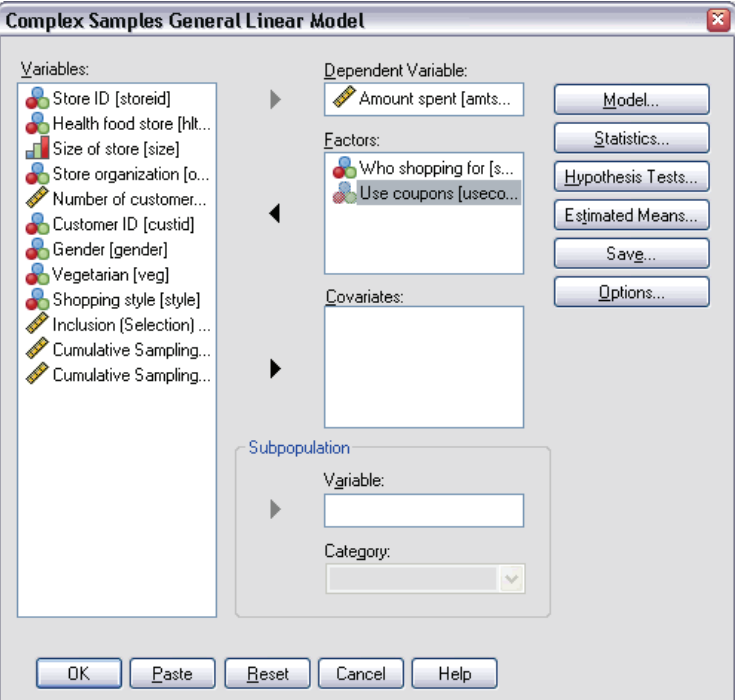

- E Select *Amount spent* as the dependent variable.
- E Select *Who shopping for* and *Use coupons* as factors.
- $\blacktriangleright$  Click Model.

*Complex Samples General Linear Model*

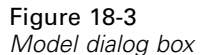

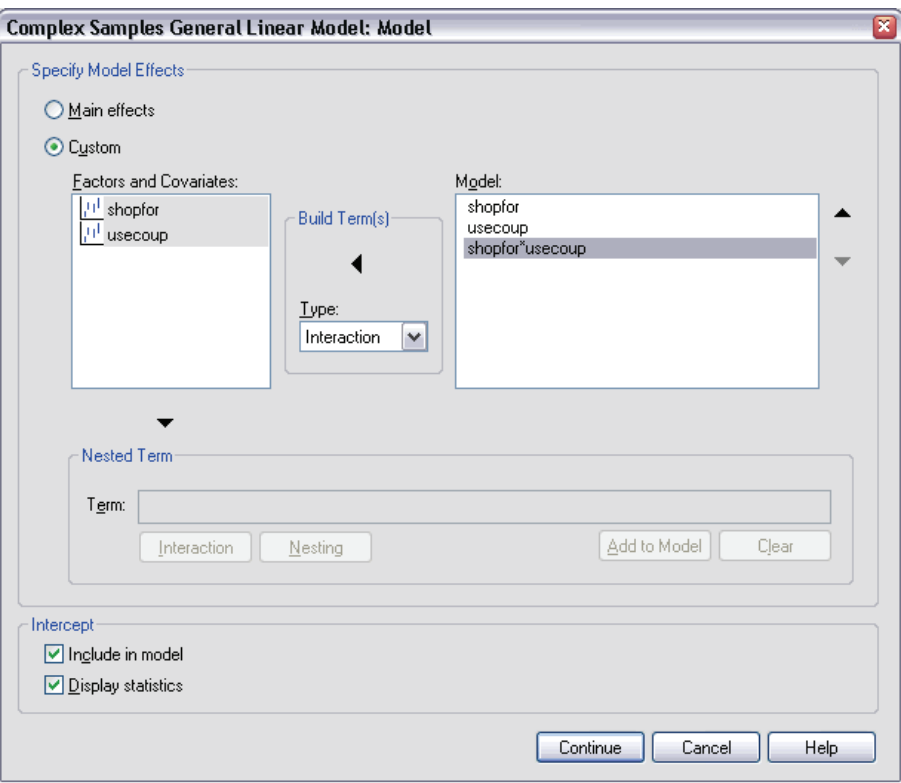

- ► Choose to build a Custom model.
- E Select Main effects as the type of term to build and select *shopfor* and *usecoup* as model terms.
- E Select Interaction as the type of term to build and add the *shopfor\*usecoup* interaction as a model term.
- ▶ Click Continue.
- E Click Statistics in the General Linear Model dialog box.

## Figure 18-4

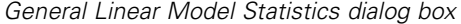

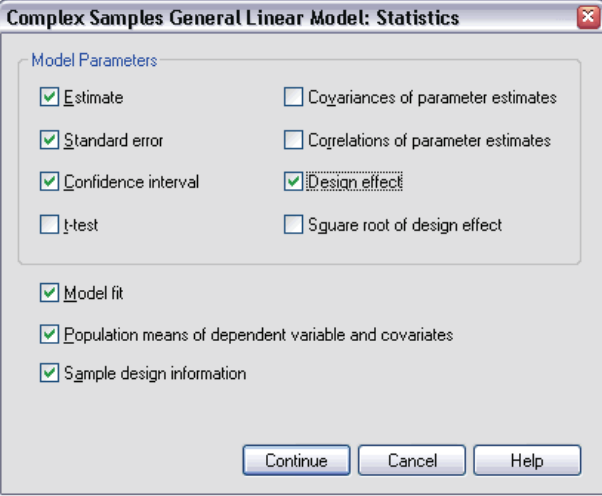

- E Select Estimate, Standard error, Confidence interval, and Design effect in the Model Parameters group.
- $\blacktriangleright$  Click Continue.
- $\blacktriangleright$  Click Estimated Means in the General Linear Model dialog box.

*Complex Samples General Linear Model*

#### Figure 18-5 *General Linear Model Estimated Means dialog box*

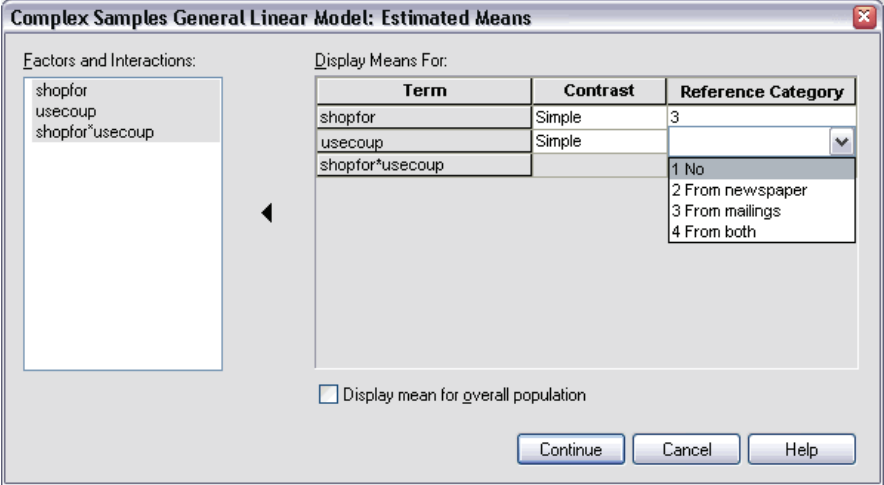

- E Choose to display means for *shopfor*, *usecoup*, and the *shopfor\*usecoup* interaction.
- E Select a Simple contrast and 3 Self and family as the reference category for *shopfor*. Note that, once selected, the category appears as "3" in the dialog box.
- E Select a Simple contrast and 1 No as the reference category for *usecoup*.
- $\blacktriangleright$  Click Continue.
- **EXECUTE:** Click OK in the General Linear Model dialog box.

## *Model Summary*

Figure 18-6 *R-square statistic*

R Square .601 a. Model: Amount spent = (Intercept) + shopfor + usecoup + shopfor \* usecoup

R Square, the coefficient of determination, is a measure of the strength of the model fit. It shows that about 60% of the variation in *Amount spent* is explained by the model, which gives you good explanatory ability. You may still want to add other predictors to the model to further improve the fit.

## *Tests of Model Effects*

Figure 18-7

*Tests of between-subjects effects*

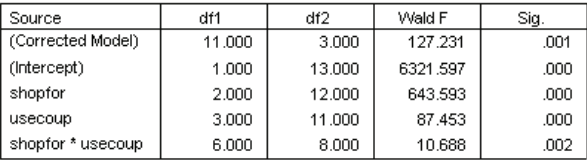

a. Model: Amount spent = (Intercept) + shopfor + usecoup + shopfor \* usecoup

Each term in the model, plus the model as a whole, is tested for whether the value of its effect equals 0. Terms with significance values of less than 0.05 have some discernible effect. Thus, all model terms contribute to the model.

## *Parameter Estimates*

#### Figure 18-8

*Parameter estimates*

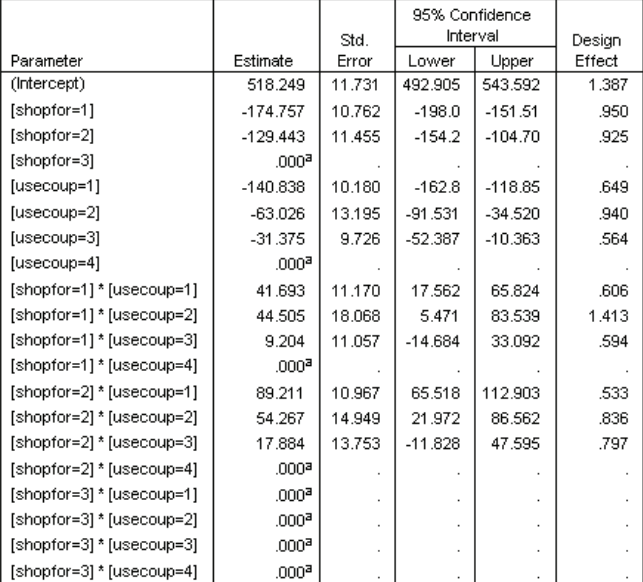

a. Set to zero because this parameter is redundant.

b. Model: Amount spent = (Intercept) + shopfor + usecoup + shopfor \* usecoup

The parameter estimates show the effect of each predictor on *Amount spent*. The value of 518.249 for the intercept term indicates that the grocery chain can expect a shopper with a family who uses coupons from the newspaper and targeted mailings to spend \$518.25, on average. You can tell that the intercept is associated with these factor levels because those are the factor levels whose parameters are redundant.

- The *shopfor* coefficients suggest that among customers who use both mailed coupons and newspaper coupons, those without family tend to spend less than those with spouses, who in turn spend less than those with dependents at home. Since the tests of model effects showed that this term contributes to the model, these differences are not due to chance.
- The *usecoup* coefficients suggest that spending among customers with dependents at home decreases with decreased coupon usage. There is a moderate amount of uncertainty in the estimates, but the confidence intervals do not include 0.

- The interaction coefficients suggest that customers who do not use coupons or only clip from the newspaper and do not have dependents tend to spend more than you would otherwise expect. If any portion of an interaction parameter is redundant, the interaction parameter is redundant.
- The deviation in the values of the design effects from 1 indicate that some of the standard errors computed for these parameter estimates are larger than those you would obtain if you assumed that these observations came from a simple random sample, while others are smaller. It is vitally important to incorporate the sampling design information in your analysis because you might otherwise infer, for example, that the *usecoup=3* coefficient is not different from 0!

The parameter estimates are useful for quantifying the effect of each model term, but the estimated marginal means tables can make it easier to interpret the model results.

## *Estimated Marginal Means*

#### Figure 18-9

*Estimated marginal means by levels of Who shopping for*

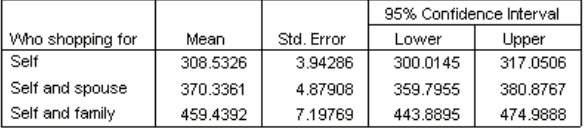

This table displays the model-estimated marginal means and standard errors of *Amount spent* at the factor levels of *Who shopping for*. This table is useful for exploring the differences between the levels of this factor. In this example, a customer who shops for him- or herself is expected to spend about \$308.53, while a customer with a spouse is expected to spend \$370.33, and a customer with dependents will spend \$459.44. To see whether this represents a real difference or is due to chance variation, look at the test results.

#### Figure 18-10 *Individual test results for estimated marginal means of gender*

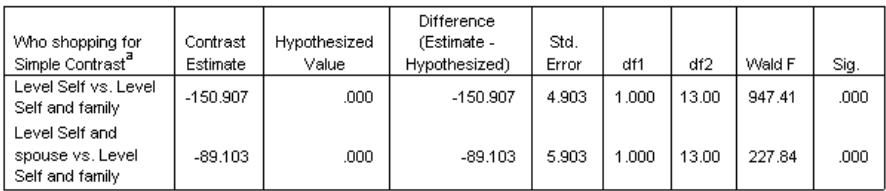

a. Reference Category = Self and family

The individual tests table displays two simple contrasts in spending.

- The contrast estimate is the difference in spending for the listed levels of *Who shopping for*.
- $\blacksquare$  The hypothesized value of 0.00 represents the belief that there is no difference in spending.
- $\blacksquare$  The Wald *F* statistic, with the displayed degrees of freedom, is used to test whether the difference between a contrast estimate and hypothesized value is due to chance variation.
- Since the significance values are less than  $0.05$ , you can conclude that there are differences in spending.

The values of the contrast estimates are different from the parameter estimates. This is because there is an interaction term containing the *Who shopping for* effect. As a result, the parameter estimate for *shopfor=1* is a simple contrast between the levels *Self* and *Self and Family* at the level *From both* of the variable *Use coupons*. The contrast estimate in this table is averaged over the levels of *Use coupons*.

Figure 18-11 *Overall test results for estimated marginal means of gender*

| df <sup>4</sup> | ベチウ |     | <b>City</b> |
|-----------------|-----|-----|-------------|
|                 |     | 502 |             |

The overall test table reports the results of a test of all of the contrasts in the individual test table. Its significance value of less than 0.05 confirms that there is a difference in spending among the levels of *Who shopping for*.

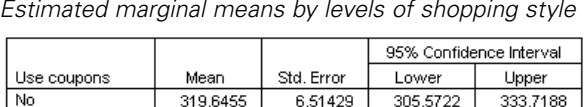

386.7469

394.5028

416,8486

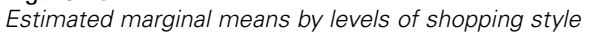

4.32295

5.54218

6.51260

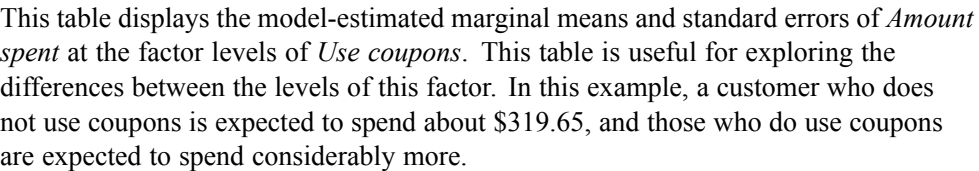

396.0861

406.4760

430.9182

377.4077

382.5297

402.7790

#### Figure 18-13

Figure 18-12

From newspaper

From mailings

From both

```
Individual test results for estimated marginal means of shopping style
```
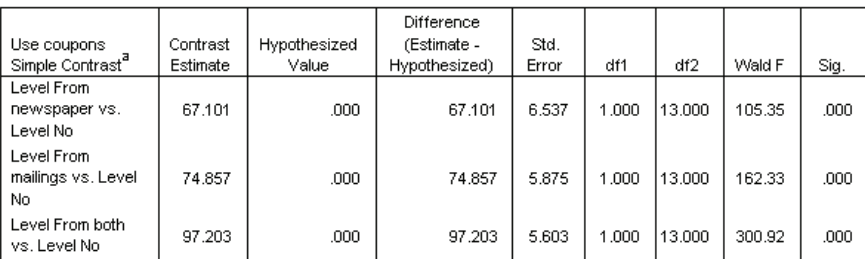

a. Reference Category = No

The individual tests table displays three simple contrasts, comparing the spending of customers who do not use coupons to those who do.

Since the significance values of the tests are less than 0.05, you can conclude that customers who use coupons tend to spend more than those who don't.

#### Figure 18-14

*Overall test results for estimated marginal means of shopping style*

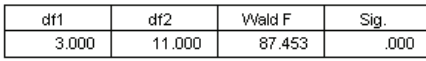

The overall test table reports the results of a test of all the contrasts in the individual test table. Its significance value of less than 0.05 confirms that there is a difference in spending among the levels of *Use coupons*. Note that the overall tests for *Use*

*Complex Samples General Linear Model*

*coupons* and *Who shopping for* are equivalent to the tests of model effects because the hypothesized contrast values are equal to 0.

|                  |                |          |            | 95% Confidence Interval |          |
|------------------|----------------|----------|------------|-------------------------|----------|
| Who shopping for | Use coupons    | Mean     | Std. Error | Lower                   | Upper    |
| Self             | No.            | 244.3471 | 6.00949    | 231.3644                | 257.3298 |
|                  | From newspaper | 324.9708 | 5.94134    | 312.1353                | 337.8063 |
|                  | From mailings  | 321.3207 | 4.11028    | 312.4410                | 330.2005 |
|                  | From both      | 343.4916 | 6.57845    | 329.2797                | 357.7034 |
| Self and spouse  | No.            | 337.1783 | 7.12181    | 321.7925                | 352.5640 |
|                  | From newspaper | 380.0468 | 7.91038    | 362.9574                | 397.1361 |
|                  | From mailings  | 375.3141 | 6.22468    | 361.8665                | 388.7617 |
|                  | From both      | 388.8054 | 7.12101    | 373.4214                | 404.1894 |
| Self and family  | No.            | 377.4111 | 11.58215   | 352.3894                | 402.4328 |
|                  | From newspaper | 455.2232 | 6.14420    | 441.9494                | 468.4969 |
|                  | From mailings  | 486.8736 | 10.76529   | 463.6166                | 510.1306 |
|                  | From both      | 518.2488 | 11.73120   | 492.9050                | 543.5925 |

Figure 18-15 *Estimated marginal means by levels of gender by shopping style*

This table displays the model-estimated marginal means, standard errors, and confidence intervals of *Amount spent* at the factor combinations of *Who shopping for* and *Use coupons*. This table is useful for exploring the interaction effect between these two factors that was found in the tests of model effects.

## *Summary*

In this example, the estimated marginal means revealed differences in spending between customers at varying levels of *Who shopping for* and *Use coupons*. The tests of model effects confirmed this, as well as the fact that there appears to be a *Who shopping for\*Use coupons* interaction effect. The model summary table revealed that the present model explains somewhat more than half of the variation in the data and could likely be improved by adding more predictors.

## *Related Procedures*

The Complex Samples General Linear Model procedure is a useful tool for modeling a scale variable when the cases have been drawn according to a complex sampling scheme.

- The [Complex Samples Sampling Wizard](#page-109-0) is used to specify complex sampling design specifications and obtain a sample. The sampling plan file created by the Sampling Wizard contains a default analysis plan and can be specified in the Plan dialog box when you are analyzing the sample obtained according to that plan.
- The [Complex Samples Analysis Preparation Wizard](#page-159-0) is used to specify analysis specifications for an existing complex sample. The analysis plan file created by the Sampling Wizard can be specified in the Plan dialog box when you are analyzing the sample corresponding to that plan.
- The [Complex Samples Logistic Regression](#page-214-0) procedure allows you to model a categorical response.
- The [Complex Samples Ordinal Regression](#page-226-0) procedure allows you to model an ordinal response.

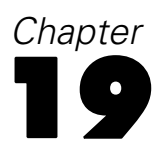

# <span id="page-214-0"></span>*Complex Samples Logistic Regression*

The Complex Samples Logistic Regression procedure performs logistic regression analysis on a binary or multinomial dependent variable for samples drawn by complex sampling methods. Optionally, you can request analyses for a subpopulation.

## *Using Complex Samples Logistic Regression to Assess Credit Risk*

If you are a loan officer at a bank, you want to be able to identify characteristics that are indicative of people who are likely to default on loans and then use those characteristics to identify good and bad credit risks.

Suppose that a loan officer has collected past records of customers given loans at several different branches, according to a complex design. This information is contained in *bankloan\_cs.sav*, found in the *\tutorial\sample\_files\* subdirectory of the directory in which you installed SPSS. The officer wants to see if the probability with which a customer defaults is related to age, employment history, and amount of credit debt, incorporating the sampling design.

## *Running the Analysis*

 $\triangleright$  To create the logistic regression model, from the menus choose: Analyze

Complex Samples Logistic Regression...

#### Figure 19-1 *Complex Samples Plan dialog box*

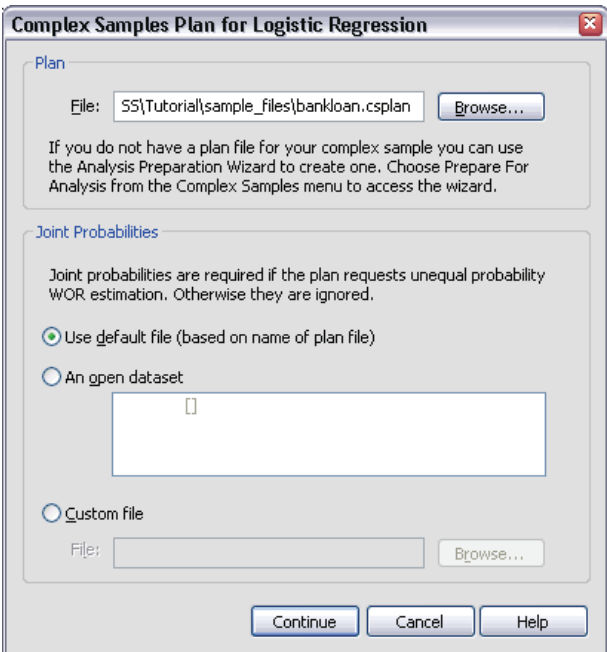

- E Browse to the *\tutorial\sample\_files\* subdirectory of the directory in which you installed SPSS and select *bankloan.csaplan*.
- $\blacktriangleright$  Click Continue.
*Complex Samples Logistic Regression*

### Figure 19-2 *Logistic Regression dialog box*

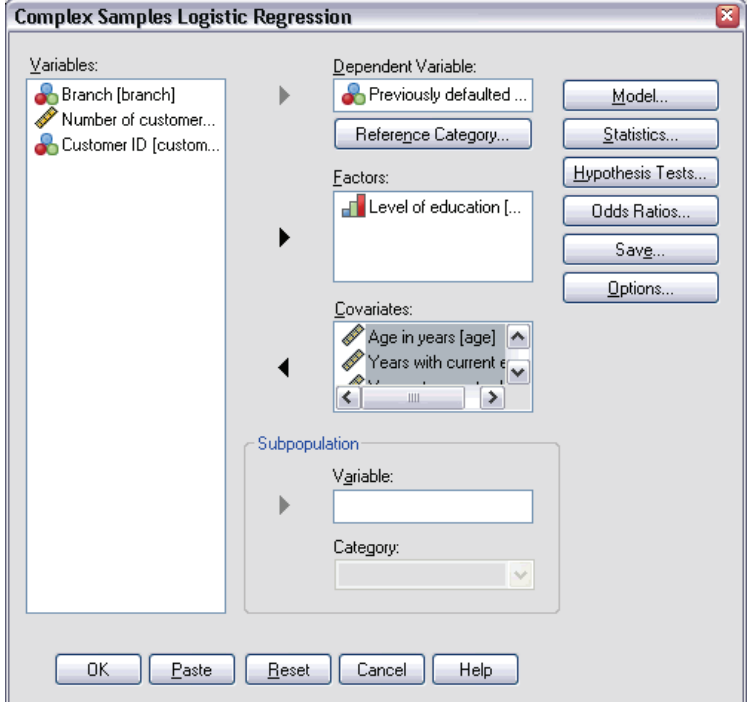

- E Select *Previously defaulted* as the dependent variable.
- E Select *Level of education* as a factor.
- E Select *Age in years* through *Other debt in thousands* as covariates.
- E Select *Previously defaulted* and click Reference Category.

### Figure 19-3 *Logistic Regression Reference Category dialog box*

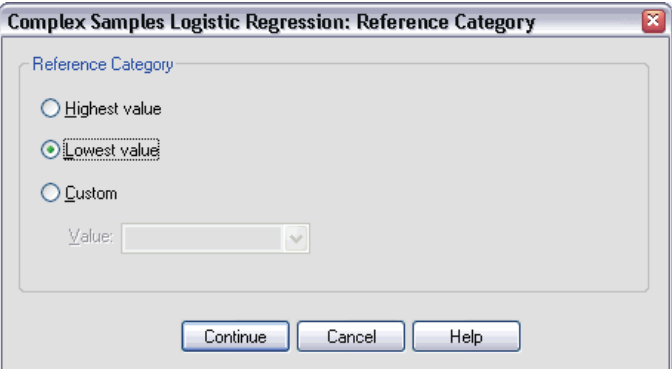

E Select Lowest value as the reference category.

This sets the "did not default" category as the reference category; thus, the odds ratios reported in the output will have the property that increasing odds ratios correspond to increasing probability of default.

- $\blacktriangleright$  Click Continue.
- $\triangleright$  Click Statistics in the Logistic Regression dialog box.

*Complex Samples Logistic Regression*

# Figure 19-4

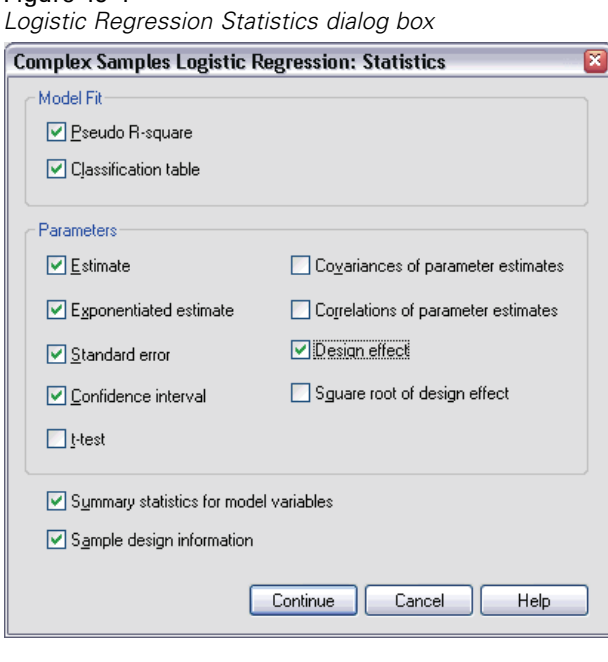

- E Select Classification table in the Model Fit group
- E Select Estimate, Exponentiated estimate, Standard error, Confidence interval, and Design effect in the Parameters group.
- ▶ Click Continue.
- E Click Odds Ratios in the Logistic Regression dialog box.

### <span id="page-219-0"></span>Figure 19-5 *Logistic Regression Odds Ratios dialog box*

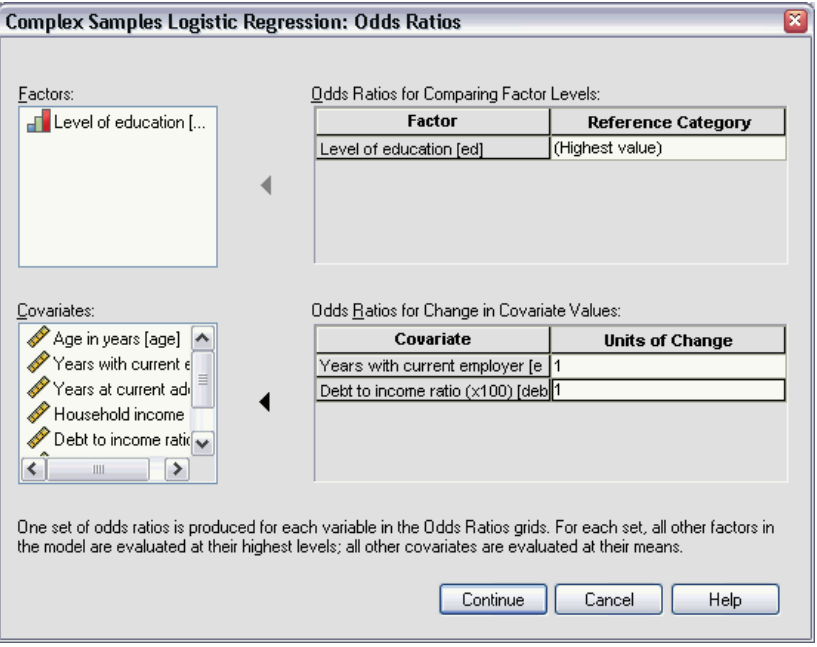

- E Choose to create odds ratios for the factor *ed* and the covariates *employ* and *debtinc*.
- ▶ Click Continue.
- $\triangleright$  Click OK in the Logistic Regression dialog box.

# *Pseudo R-Squares*

Figure 19-6 *Pseudo R-square statistics*

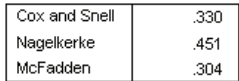

Dependent Variable: Previously defaulted (reference category = No) Model: (Intercept), ed, age, employ, address, income, debtinc, creddebt, othdebt

*Complex Samples Logistic Regression*

<span id="page-220-0"></span>In the linear regression model, the coefficient of determination,  $R<sup>2</sup>$ , summarizes the proportion of variance in the dependent variable associated with the predictor (independent) variables, with larger  $R^2$  values indicating that more of the variation is explained by the model, to a maximum of 1. For regression models with a categorical dependent variable, it is not possible to compute a single  $R^2$  statistic that has all of the characteristics of  $R^2$  in the linear regression model, so these approximations are computed instead. The following methods are used to estimate the coefficient of determination.

- Cox and Snell's  $R^2$ (Cox and Snell, 1989) is based on the log likelihood for the model compared to the log likelihood for a baseline model. However, with categorical outcomes, it has a theoretical maximum value of less than 1, even for a "perfect" model.
- Nagelkerke's  $R^2$ (Nagelkerke, 1991) is an adjusted version of the Cox & Snell *R*-square that adjusts the scale of the statistic to cover the full range from 0 to 1.
- McFadden's  $R^2$ (McFadden, 1974) is another version, based on the log-likelihood kernels for the intercept-only model and the full estimated model.

What constitutes a "good"  $R^2$  value varies between different areas of application. While these statistics can be suggestive on their own, they are most useful when comparing competing models for the same data. The model with the largest  $R^2$  statistic is "best" according to this measure.

# *Classification*

Figure 19-7 *Classification table*

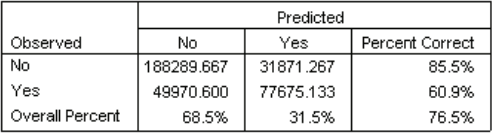

Dependent Variable: Previously defaulted (reference category = No) Model: (Intercept), ed, age, employ, address, income, debtinc, creddebt, othdebt

<span id="page-221-0"></span>The classification table shows the practical results of using the logistic regression model. For each case, the predicted response is *Yes* if that case's model-predicted logit is greater than 0. Cases are weighted by *finalweight*, so that the classification table reports the expected model performance in the population.

- Cells on the diagonal are correct predictions.
- Cells off the diagonal are incorrect predictions.

Based upon the cases used to create the model, you can expect to correctly classify 85.5% of the non-defaulters in the population using this model. Likewise, you can expect to correctly classify 60.9% of the defaulters. Overall, you can expect to classify 76.5% of the cases are classified correctly; however, because this table was constructed with the cases used to create the model, these estimates are likely to be overly optimistic.

## *Tests of Model Effects*

Figure 19-8

*Tests of between-subjects effects*

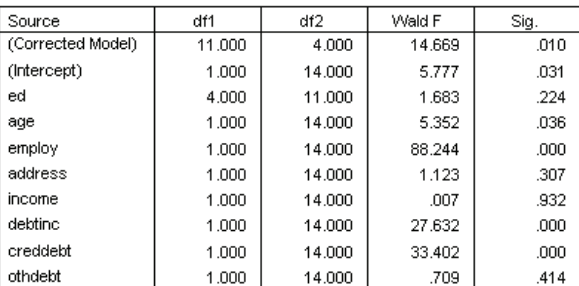

Dependent Variable: Previously defaulted (reference category = No)

Model: (Intercept), ed, age, employ, address, income, debtinc, creddebt, othdebt

Each term in the model, plus the model as a whole, is tested for whether its effect equals 0. Terms with significance values less than 0.05 have some discernable effect. Thus, *age*, *employ*, *debtinc*, and *creddebt* contribute to the model, while the other main effects do not. In a further analysis of the data, you would probably remove *ed*, *address*, *income*, and *othdebt* from model consideration.

# <span id="page-222-0"></span>*Parameter Estimates*

### Figure 19-9

*Parameter estimates*

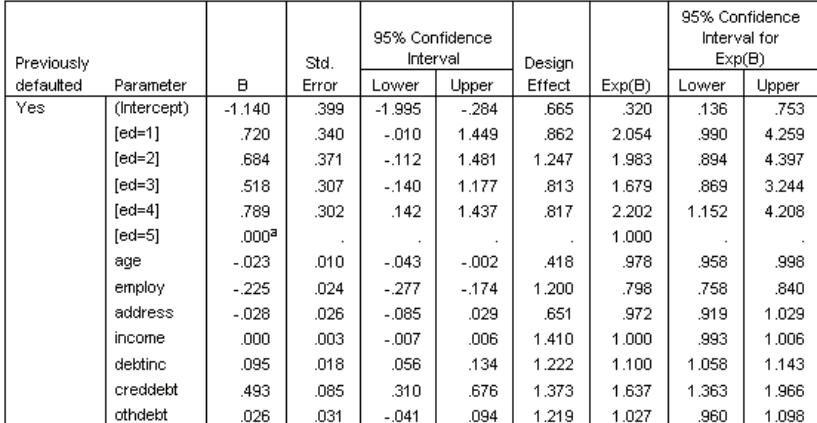

Dependent Variable: Previously defaulted (reference category = No)

Model: (Intercept), ed, age, employ, address, income, debtinc, creddebt, othdebt

a. Set to zero because this parameter is redundant.

The parameter estimates table summarizes the effect of each predictor. Note that parameter values affect the likelihood of the "did default" category relative to the "did not default" category. Thus, parameters with positive coefficients increase the likelihood of default, while parameters with negative coefficients decrease the likelihood of default.

The meaning of a logistic regression coefficient is not as straightforward as that of a linear regression coefficient. While *B* is convenient for testing the model effects,  $Exp(B)$  is easier to interpret.  $Exp(B)$  represents the ratio change in the odds of the event of interest attributable to a one-unit increase in the predictor for predictors that are not part of interaction terms. For example, *Exp(B)* for *employ* is equal to 0.798, which means that the odds of default for people who have been with their current employer for two years are 0.798 times the odds of default for those who have been with their current employer for one year, all other things being equal.

The design effects indicate that some of the standard errors computed for these parameter estimates are larger than those you would obtain if you assumed that these observations came from a simple random sample, while others are smaller. It is vitally important to incorporate the sampling design information in your analysis because you might otherwise infer, for example, that the age coefficient is no different from 0!

# <span id="page-223-0"></span>*Odds Ratios*

Figure 19-10

*Odds ratios for level of education*

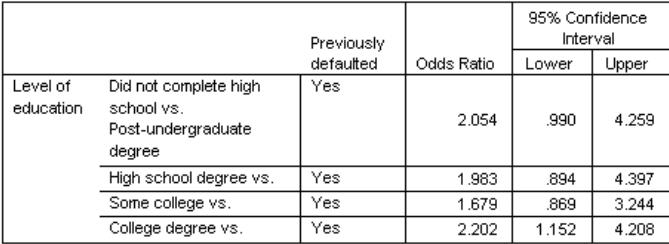

Dependent Variable: Previously defaulted (reference category = No) Model: (Intercept), ed, age, employ, address, income, debtinc, creddebt, othdebt

a. Factors and covariates used in the computation are fixed at the following values: Level of education=Post-undergraduate degree; Age in years=34.19; Years with current employer=6.99; Years at current address=6.32; Household income in thousands=60.1581; Debt to income ratio (x100)=9.9341; Credit card debt in thousands=1.9764; Other debt in thousands=3.9164

This table displays the odds ratios of *Previously defaulted* at the factor levels of *Level of education*. The reported values are the ratios of the odds of default for *Did not complete high school* through *College degree*, compared to the odds of default for *Post-undergraduate degree*. Thus, the odds ratio of 2.054 in the first row of the table means that the odds of default for a person who did not complete high school are 2.054 times the odds of default for a person who has a post-undergraduate degree.

### Figure 19-11

*Odds ratios for years with current employer*

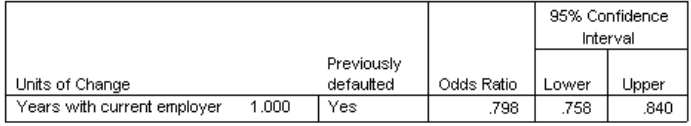

Dependent Variable: Previously defaulted (reference category = No) Model: (Intercept), ed, age, employ, address, income, debtinc, creddebt, othdebt

a. Factors and covariates used in the computation are fixed at the following values: Level of education=Post-undergraduate degree; Age in years=34.19; Years with current employer=6.99; Years at current address=6.32; Household income in thousands=60.1581; Debt to income ratio (x100)=9.9341; Credit card debt in thousands=1.9764; Other debt in thousands=3.9164

This table displays the odds ratio of *Previously defaulted* for a unit change in the covariate *Years with current employer*. The reported value is the ratio of the odds of default for a person with 7.99 years at their current job compared to the odds of default for a person with 6.99 years (the mean).

### *Complex Samples Logistic Regression*

### Figure 19-12

*Odds ratios for debt to income ratio*

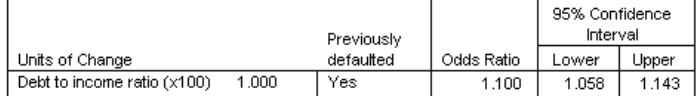

Dependent Variable: Previously defaulted (reference category = No) Model: (Intercept), ed, age, employ, address, income, debtinc, creddebt, othdebt

a. Factors and covariates used in the computation are fixed at the following values: Level of education=Post-undergraduate degree; Age in years=34.19; Years with current employer=6.99; Years at current address=6.32; Household income in thousands=60.1581; Debt to income ratio (x100)=9.9341; Credit card debt in thousands=1.9764; Other debt in thousands=3.9164

This table displays the odds ratio of *Previously defaulted* for a unit change in the covariate *Debt to income ratio*. The reported value is the ratio of the odds of default for a person with a debt/income ratio of 10.9341 compared to the odds of default for a person with 9.9341 (the mean).

Note that because none of these predictors are part of interaction terms, the values of the odds ratios reported in these tables are equal to the values of the exponentiated parameter estimates. When a predictor is part of an interaction term, its odds ratio as reported in these tables will also depend on the values of the other predictors that make up the interaction.

### *Summary*

Using the Complex Samples Logistic Regression Procedure, you have constructed a model for predicting the probability that a given customer will default on a loan.

A critical issue for loan officers is the cost of Type I and Type II errors. That is, what is the cost of classifying a defaulter as a non-defaulter (Type I)? What is the cost of classifying a non-defaulter as a defaulter (Type II)? If bad debt is the primary concern, then you want to lower your Type I error and maximize your **sensitivity**. If growing your customer base is the priority, then you want to lower your Type II error and maximize your **specificity**. Usually, both are major concerns, so you have to choose a decision rule for classifying customers that gives the best mix of sensitivity and specificity.

# <span id="page-225-0"></span>*Related Procedures*

The Complex Samples Logistic Regression procedure is a useful tool for modeling a categorical variable when the cases have been drawn according to a complex sampling scheme.

- The [Complex Samples Sampling Wizard](#page-109-0) is used to specify complex sampling design specifications and obtain a sample. The sampling plan file created by the Sampling Wizard contains a default analysis plan and can be specified in the Plan dialog box when you are analyzing the sample obtained according to that plan.
- The [Complex Samples Analysis Preparation Wizard](#page-159-0) is used to specify analysis specifications for an existing complex sample. The analysis plan file created by the Sampling Wizard can be specified in the Plan dialog box when you are analyzing the sample corresponding to that plan.
- The [Complex Samples General Linear Model](#page-201-0) procedure allows you to model a scale response.
- The [Complex Samples Ordinal Regression](#page-226-0) procedure allows you to model an ordinal response.

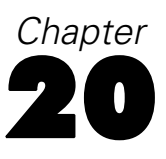

# <span id="page-226-0"></span>*Complex Samples Ordinal Regression*

The Complex Samples Ordinal Regression procedure creates a predictive model for an ordinal dependent variable for samples drawn by complex sampling methods. Optionally, you can request analyses for a subpopulation.

# *Using Complex Samples Ordinal Regression to Analyze Survey Results*

Representatives considering a bill before the legislature are interested in whether there is public support for the bill and how support for the bill is related to voter demographics. Pollsters design and conduct interviews according to a complex sampling design.

The survey results are collected in *poll\_cs\_sample.sav*. The sampling plan used by the pollsters is contained in *poll.csplan*; because it makes use of a probability-proportional-to-size (PPS) method, there is also a file containing the joint selection probabilities (*poll jointprob.sav*). Use Complex Samples Ordinal Regression to fit a model for the level of support for the bill based upon voter demographics.

# *Running the Analysis*

 $\triangleright$  To run a Complex Samples Ordinal Regression analysis, from the menus choose: Analyze

Complex Samples Ordinal Regression...

# Figure 20-1

*Complex Samples Plan dialog box*

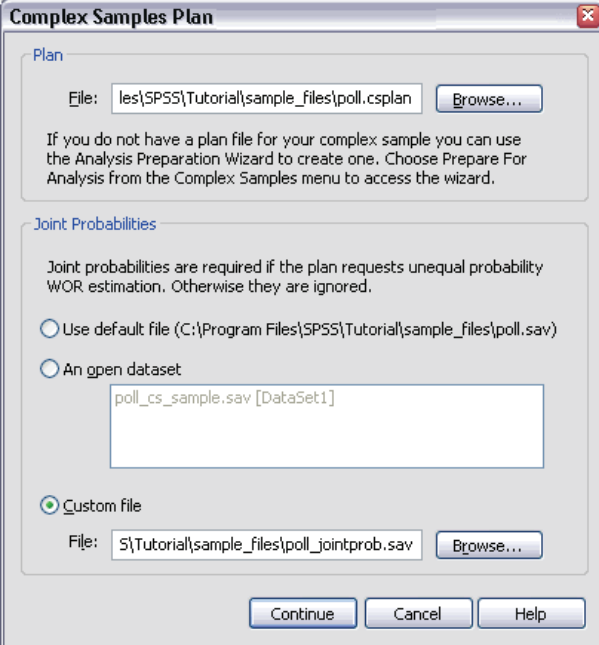

- E Browse to the *\tutorial\sample\_files\* subdirectory of the directory in which you installed SPSS and select *poll.csplan* as the plan file.
- E Select *poll\_jointprob.sav* as the joint probabilities file.
- $\blacktriangleright$  Click Continue.

### *Complex Samples Ordinal Regression*

### Figure 20-2 *Complex Samples Ordinal Regression main dialog box*

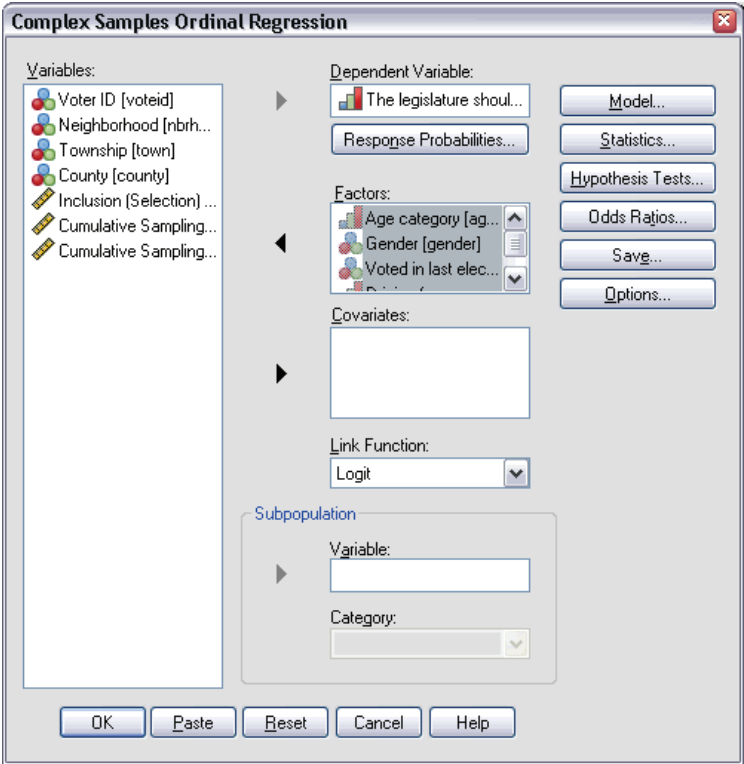

- E Select *The legislature should enact a gas tax* as the dependent variable.
- E Select *Age category* through *Driving frequency* as factors.
- **EXECUTE:** Click Statistics.

### Figure 20-3 *Statistics dialog box*

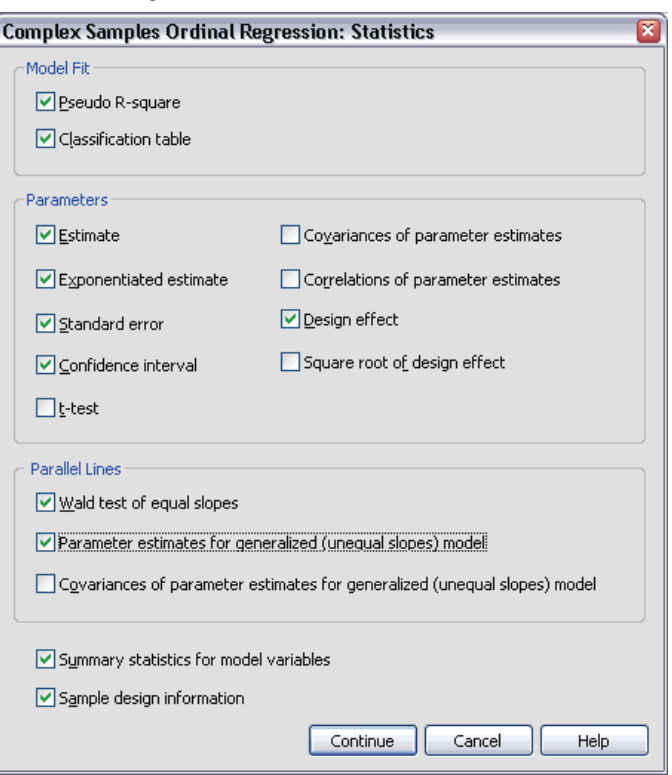

- Exercise Select Classification table in the Model Fit group.
- E Select Estimate, Exponentiated estimate, Standard error, Confidence interval, and Design effect in the Parameters group.
- E Select Wald test of equal slopes and Parameter estimates for generalized (unequal slopes) model.
- $\blacktriangleright$  Click Continue.
- **EXECUTE:** Click Hypothesis Tests in the Complex Samples Ordinal Regression dialog box.

*Complex Samples Ordinal Regression*

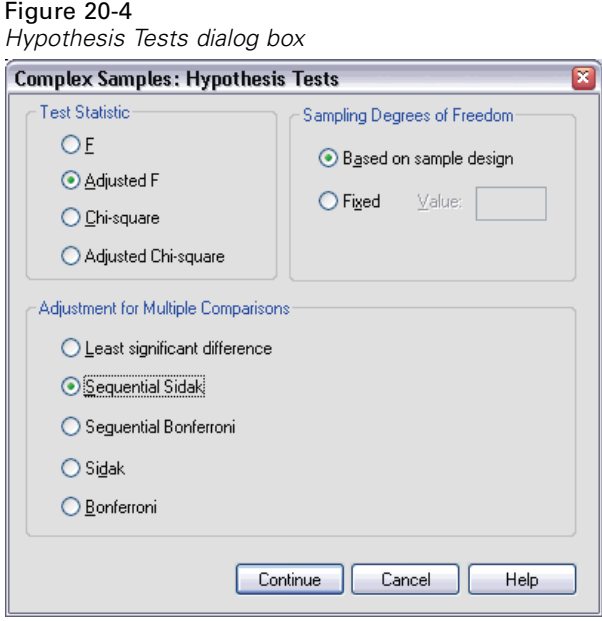

Even for a moderate number of predictors and response categories, the Wald *F* test statistic can be inestimable for the test of parallel lines.

- Exercise Select Adjusted F in the Test Statistic group.
- E Select Sequential Sidak as the adjustment method for multiple comparisons.
- $\blacktriangleright$  Click Continue.
- **EXECUTE:** Click Odds Ratios in the Complex Samples Ordinal Regression dialog box.

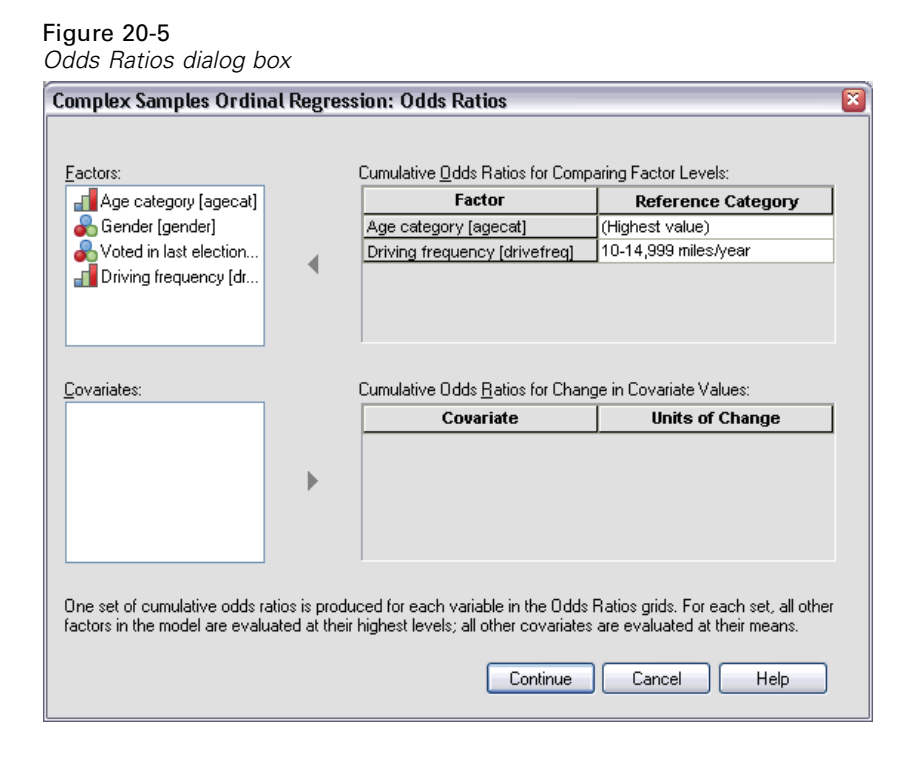

- E Choose to produce cumulative odds ratios for *Age category* and *Driving frequency*.
- E Select 10-14,999 miles/year, a more "typical" yearly mileage than the maximum, as the reference category for *Driving frequency*.
- Click Continue.
- **EXECUTE:** Click OK in the Complex Samples Ordinal Regression dialog box.

*Complex Samples Ordinal Regression*

# <span id="page-232-0"></span>*Pseudo R-Squares*

Figure 20-6 *Pseudo R-Squares*

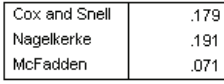

Dependent Variable: The legislature should enact a gas tax (Ascending) Model: (Threshold), agecat, gender, votelast, drivefreq Link function: Logit

In the linear regression model, the coefficient of determination,  $R<sup>2</sup>$ , summarizes the proportion of variance in the dependent variable associated with the predictor (independent) variables, with larger  $R^2$  values indicating that more of the variation is explained by the model, to a maximum of 1. For regression models with a categorical dependent variable, it is not possible to compute a single  $R^2$  statistic that has all of the characteristics of  $R^2$  in the linear regression model, so these approximations are computed instead. The following methods are used to estimate the coefficient of determination.

- Cox and Snell's  $R^2$ (Cox and Snell, 1989) is based on the log likelihood for the model compared to the log likelihood for a baseline model. However, with categorical outcomes, it has a theoretical maximum value of less than 1, even for a "perfect" model.
- Nagelkerke's  $R^2$ (Nagelkerke, 1991) is an adjusted version of the Cox  $\&$  Snell *R*-square that adjusts the scale of the statistic to cover the full range from 0 to 1.
- McFadden's  $R^2$ (McFadden, 1974) is another version, based on the log-likelihood kernels for the intercept-only model and the full estimated model.

What constitutes a "good"  $R^2$  value varies between different areas of application. While these statistics can be suggestive on their own, they are most useful when comparing competing models for the same data. The model with the largest  $R^2$  statistic is "best" according to this measure.

# <span id="page-233-0"></span>*Tests of Model Effects*

Figure 20-7 *Tests of model effects*

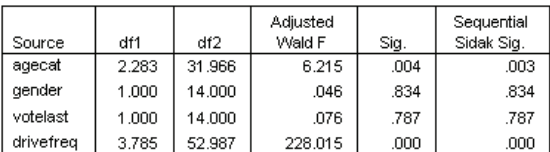

Dependent Variable: The legislature should enact a gas tax (Ascending) Model: (Threshold), agecat, gender, votelast, drivefreq Link function: Logit

Each term in the model is tested for whether its effect equals 0. Terms with significance values less than 0.05 have some discernable effect. Thus, *agecat* and *drivefreq* contribute to the model, while the other main effects do not. In a further analysis of the data, you would consider removing *gender* and *votelast* from the model.

# *Parameter Estimates*

The parameter estimates table summarizes the effect of each predictor. While interpretation of the coefficients in this model is difficult due to the nature of the link function, the signs of the coefficients for covariates and relative values of the coefficients for factor levels can give important insights into the effects of the predictors in the model.

- For covariates, positive (negative) coefficients indicate positive (inverse) relationships between predictors and outcome. An increasing value of a covariate with a positive coefficient corresponds to an increasing probability of being in one of the "higher" cumulative outcome categories.
- For factors, a factor level with a greater coefficient indicates a greater probability of being in one of the "higher" cumulative outcome categories. The sign of a coefficient for a factor level is dependent upon that factor level's effect relative to the reference category.

### *Complex Samples Ordinal Regression*

 $Exp(B)$ 

Upper

044

.183

.618

.858

.978

1.070

1.071

1.076

.033

.064

.129

.254

.537

.079

.171

.367

.101

.208

.444

1.000

### 95% Confidence 95% Confidence Interval for Interval Std. Design  $\overline{B}$ Parameter Error Lower Upper Effect  $Exp(B)$ Lower Threshold [opinion\_gastax=1]  $-3.343$ .104  $-3.566$  $-3.120$ 1.132 .035 .028 [opinion\_gastax=2]  $-1.910$ 098  $-2.120$  $-1.700$ 1.058 .148 .120 [opinion\_gastax=3]  $-0.674$ .090  $-0.866$  $-0.482$ .915 .510 .421 Regression  $[agecat=1]$  $-324$ .079  $-494$  $-154$ 1.793 .723 .610 .054  $-255$ .871 .775 [agecat=2]  $-138$  $-0.022$ 1.158 [agecat=3]  $-0.95$ .076  $-257$ .068 2.206 .909 .773  $.000<sup>3</sup>$  $[agerat=4]$ 1.000 [gender=0]  $-0.08$ .035  $-0.084$ .068 .949 .992 .920 [gender=1]  $.000<sup>3</sup>$ 1,000 [votelast=0] .039  $-0.95$ .909  $-.011$ .073 1.103 .989 [votelast=1]  $.000<sup>3</sup>$ 1,000  $-4.079$ .017 [drivefreq=1]  $-3.751$ .153  $-3.423$ 1.117 .023 [drivefreq=2]  $-3.003$ .116  $-3.251$  $-2.755$ 1.226 .050 .039

.114

.092

.089

 $-2.540$ 

 $-1.769$ 

 $-1.003$ 

 $-2.050$ 

 $-1.372$ 

 $-0.621$ 

1.585

1.078

.941

### Figure 20-8

*Parameter estimates*

Dependent Variable: The legislature should enact a gas tax (Ascending) Model: (Threshold), agecat, gender, votelast, drivefreq Link function: Logit

 $-2.295$ 

 $-1.570$ 

 $-0.812$ 

 $.000<sup>3</sup>$ 

a. Set to zero because this parameter is redundant.

[drivefreq=3]

[drivefreq=4]

[drivefreq=5]

[drivefreq=6]

You can make the following interpretations based on the parameter estimates:

- Those in lower age categories show greater support for the bill than those in the highest age category.
- Those who drive less frequently show greater support for the bill than those who drive more frequently.
- The coefficients for the variables *gender* and *votelast*, in addition to not being statistically significant, appear to be small compared to other coefficients.

The design effects indicate that some of the standard errors computed for these parameter estimates are larger than those you would obtain if you used a simple random sample, while others are smaller. It is vitally important to incorporate the sampling design information in your analysis because you might otherwise infer, for example, that the coefficient for the third level of *Age category*, *[agecat=3]*, is significantly different from 0!

# <span id="page-235-0"></span>*Classification*

### Figure 20-9

*Categorical variable information*

|                                               |                      |                | Weighted |
|-----------------------------------------------|----------------------|----------------|----------|
|                                               |                      | Weighted Count | Percent  |
| The legislature<br>should enact a<br>qas taxi | Strongly agree       | 25132.955      | 21.3%    |
|                                               | Agree                | 32261.425      | 27.3%    |
|                                               | Disagree             | 29477.417      | 24.9%    |
|                                               | Strongly disagree    | 31314.203      | 26.5%    |
| Age category                                  | 18-30                | 20509.504      | 17.4%    |
|                                               | 31-45                | 35380.506      | 29.9%    |
|                                               | 46-60                | 34865.792      | 29.5%    |
|                                               | >60                  | 27430.198      | 23.2%    |
| Gender                                        | Male                 | 61424.547      | 52.0%    |
|                                               | Female               | 56761.453      | 48.0%    |
| Voted in last<br>election                     | No                   | 70607.216      | 59.7%    |
|                                               | Yes                  | 47578.784      | 40.3%    |
| Driving<br>frequency                          | Do not own car       | 3437.137       | 2.9%     |
|                                               | <10,000 miles/year   | 10816.349      | 9.2%     |
|                                               | 10-14,999 miles/year | 32539.364      | 27.5%    |
|                                               | 15-19,999 miles/year | 39179.814      | 33.2%    |
|                                               | 20-29,999 miles/year | 25617.804      | 21.7%    |
|                                               | >=30,000 miles/year  | 6595.532       | 5.6%     |
| Population Size                               |                      | 118186.000     | 100.0%   |

a. Dependent variable values are sorted in ascending order.

Given the observed data, the "null" model (that is, one without predictors) would classify all customers into the modal group, *Agree*. Thus, the null model would be correct 27.3% of the time.

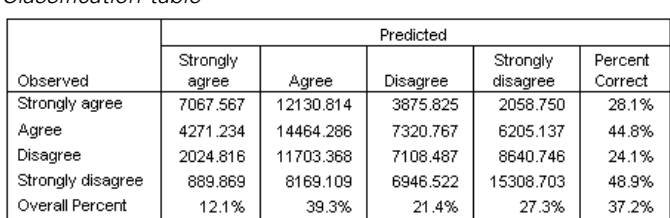

### <span id="page-236-0"></span>Figure 20-10 *Classification table*

Dependent Variable: The legislature should enact a gas tax (Ascending) Model: (Threshold), agecat, gender, votelast, drivefreq Link function: Logit

The classification table shows the practical results of using the model. For each case, the predicted response is the response category with the highest model-predicted probability. Cases are weighted by *Final Sampling Weight*, so that the classification table reports the expected model performance in the population.

- Cells on the diagonal are correct predictions.
- Cells off the diagonal are incorrect predictions.

The model correctly classifies 9.9% more, or 37.2% of the cases. In particular, the model does considerably better at classifying those who *Agree* or *Strongly disagree*, and slightly worse with those who *Disagree*.

# *Odds Ratios*

**Cumulative odds** are defined as the ratio of the probability that the dependent variable takes a value less than or equal to a given response category to the probability that it takes a value greater than that response category. The **cumulative odds ratio** is the ratio of cumulative odds for different predictor values, and is closely related to the exponentiated parameter estimates. Interestingly, the cumulative odds ratio itself does not depend upon the response category.

### Figure 20-11

*Cumulative odds ratios for Age category*

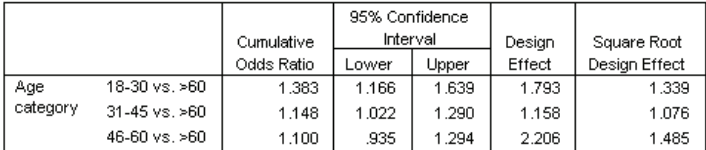

Dependent Variable: The legislature should enact a gas tax (Ascending) Model: (Threshold), agecat, gender, votelast, drivefreq Link function: Logit

a. Factors and covariates used in the computation are fixed at the following values: Age category=>60; Gender=Female; Voted in last election=Yes; Driving frequency=>=30,000 miles/year

This table displays cumulative odds ratios for the factor levels of *Age category*. The reported values are the ratios of the cumulative odds for *18–30* through *46–60*, compared to the cumulative odds for *>60*. Thus, the odds ratio of 1.383 in the first row of the table means that the cumulative odds for a person aged 18–30 are 1.383 times the cumulative odds for a person older than 60. Note that because *Age category* is not involved in any interaction terms, the odds ratios are merely the ratios of the exponentiated parameter estimates. For example, the cumulative odds ratio for *18–30* vs.  $>60$  is 1.00 / 0.723 = 1.383.

### Figure 20-12

*Odds ratios for driving frequency*

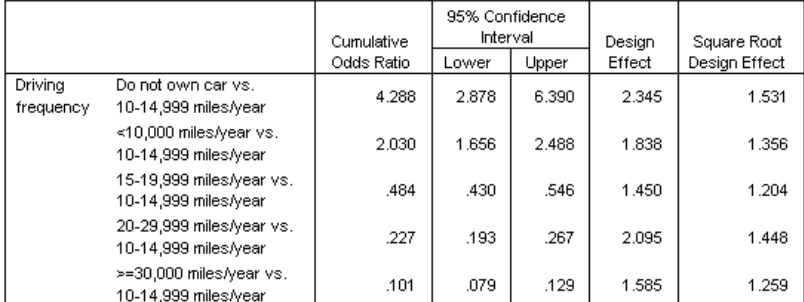

Dependent Variable: The legislature should enact a gas tax (Ascending) Model: (Threshold), agecat, gender, votelast, drivefreq Link function: Logit

a. Factors and covariates used in the computation are fixed at the following values: Age category=>60; Gender=Female; Voted in last election=Yes; Driving frequency=>=30,000 miles/year

<span id="page-238-0"></span>This table displays the cumulative odds ratios for the factor levels of *Driving frequency*, using *10–14,999 miles/year* as the reference category. Since *Driving frequency* is not involved in any interaction terms, the odds ratios are merely the ratios of the exponentiated parameter estimates. For example, the cumulative odds ratio for *20–29,999 miles/year* vs. *10–14,999 miles/year* is 0.101 / 0.444 = 0.227.

# *Generalized Cumulative Model*

Figure 20-13 *Test of parallel lines*

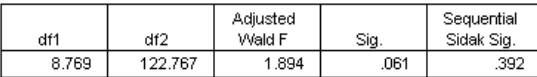

Dependent Variable: The legislature should enact a gas tax (Ascending) Model: (Threshold), agecat, gender, votelast, drivefreq Link function: Logit

The test of parallel lines can help you assess whether the assumption that the parameters are the same for all response categories is reasonable. This test compares the estimated model with one set of coefficients for all categories to a generalized model with a separate set of coefficients for each category.

The Wald *F* test is an omnibus test of the contrast matrix for the parallel lines assumption that provides asymptotically correct *p* values; for small to mid-sized samples, the adjusted Wald *F* statistic performs well. The significance value is near 0.05, suggesting that the generalized model may give an improvement in the model fit; however, the Sequential Sidak adjusted test reports a significance value high enough (0.392) that, overall, there is no clear evidence for rejecting the parallel lines assumption. The Sequential Sidak test starts with individual contrast Wald tests to provide an overall *p* value, and these results should be comparable to the omnibus Wald test result. The fact that they are so different in this example is somewhat surprising but could be due to the existence of many contrasts in the test and a relatively small design degrees of freedom.

### Figure 20-14

*Parameter estimates for generalized cumulative model (shown in part)*

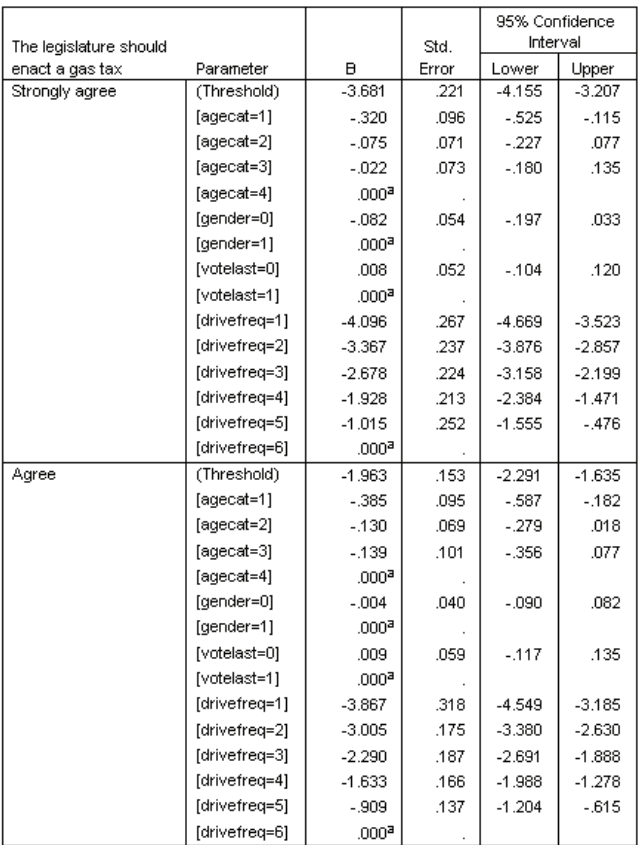

Moreover, the estimated values of the generalized model coefficients don't appear to differ much from the estimates under the parallel lines assumption.

# *Dropping Non-Significant Predictors*

The tests of model effects showed that the model coefficients for *Gender* and *Voted in last election* are not statistically significantly different from 0. To produce a reduced model, recall the Complex Samples Ordinal Regression dialog box.

E Click Continue in the Plan dialog box.

### Figure 20-15

*Complex Samples Ordinal Regression main dialog box*

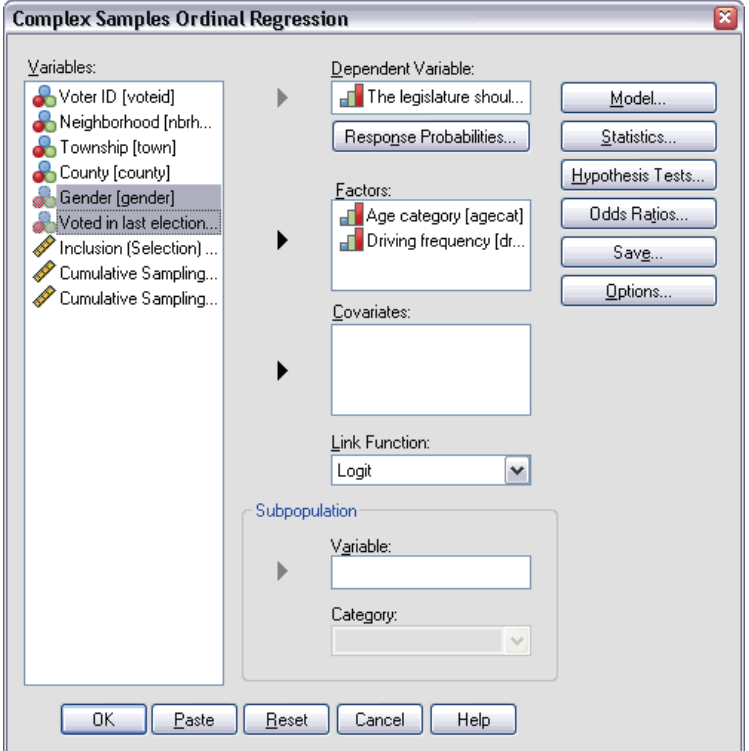

- E Deselect *Gender* and *Voted in last election* as factors.
- ▶ Click Options.

# Figure 20-16

*Options dialog box*

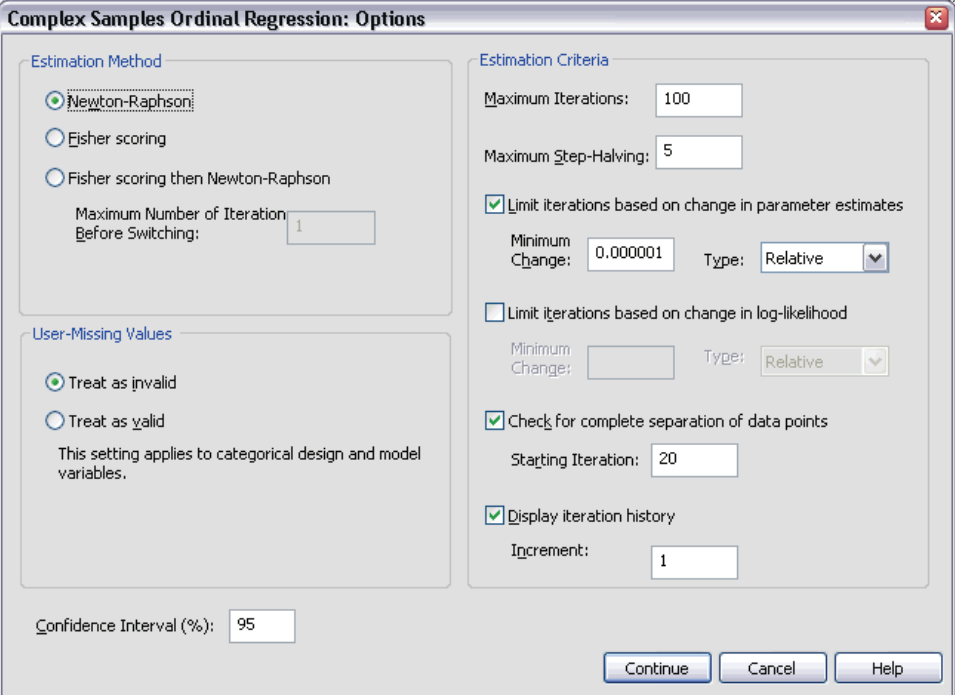

**EXECUTE Select Display iteration history.** 

The iteration history is useful for diagnosing problems encountered by the estimation algorithm.

- $\blacktriangleright$  Click Continue.
- $\triangleright$  Click OK in the Complex Samples Ordinal Regression dialog box.

### *Complex Samples Ordinal Regression*

# <span id="page-242-0"></span>*Warnings*

Figure 20-17 *Warnings for reduced model*

The log-likelihood value cannot be increased after the maximum number of steps in the step-halving method. The CSORDINAL procedure continues despite the above warning(s). Subsequent results shown are based on the last iteration. Validity of the model fit is uncertain. The following message applies to the generalized cumulative model. The log-likelihood value cannot be increased after the maximum number of steps in the step-halving method.

The warnings note that estimation of the reduced model ended before the parameter estimates reached convergence because the log-likelihood could not be increased with any change, or "step," in the current values of the parameter estimates.

Figure 20-18 *Warnings for reduced model*

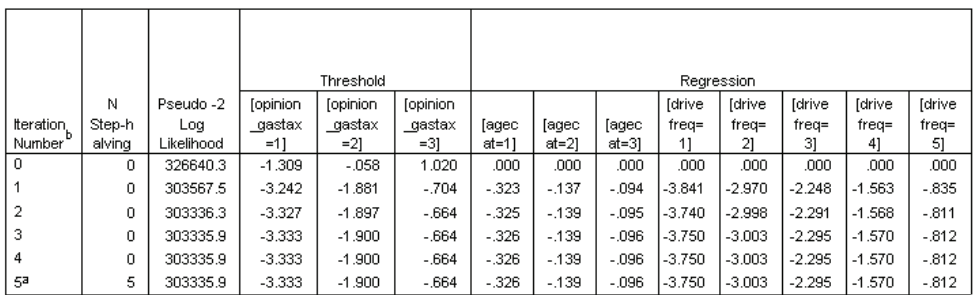

Redundant parameters are not displayed. Their values are always zero in all iterations.

Dependent Variable: The legislature should enact a gas tax (Ascending)

Model: (Threshold), agecat, drivefreq

Link function: Logit

a. The log-likelihood value cannot be increased after the maximum number of steps in the step-halving method.

b. Newton-Raphson method was used to estimate the parameters.

Looking at the iteration history, the changes in the parameter estimates over the last few iterations are slight enough that you're not terribly concerned about the warning message.

# <span id="page-243-0"></span>*Comparing Models*

Figure 20-19 *Pseudo R-Squares for reduced model*

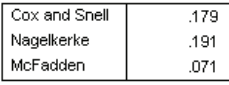

Dependent Variable: The legislature should enact a gas tax (Ascending) Model: (Threshold), agecat, gender, votelast, drivefreq Link function: Logit

The  $R^2$  values for the reduced model are identical to those for the original model. This is evidence in favor of the reduced model.

Figure 20-20

*Classification table for reduced model*

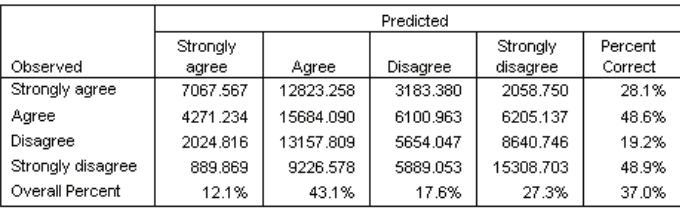

Dependent Variable: The legislature should enact a gas tax (Ascending) Model: (Threshold), agecat, drivefreq

Link function: Logit

The classification table somewhat complicates matters. The overall classification rate of 37.0% for the reduced model is comparable to the original model, which is evidence in favor of the reduced model. However, the reduced model shifts the predicted response of 3.8% of the voters from *Disagree* to *Agree*, more than half of whom were observed to respond *Disagree* or *Strongly disagree*. This is a very important distinction that deserves careful consideration before choosing the reduced model.

## *Summary*

Using the Complex Samples Ordinal Regression Procedure, you have constructed competing models for the level of support for the proposed bill based on voter demographics. The test of parallel lines shows that a generalized cumulative model is not necessary. The tests of model effects suggest that *Gender* and *Voted in last election* could be dropped from the model, and the reduced model performs well in terms of

<span id="page-244-0"></span>pseudo-*R*2 and overall classification rate compared to the original model. However, the reduced model misclassifies more voters across the *Agree*/*Disagree* split, so the legislators prefer to keep the original model for now.

# *Related Procedures*

The Complex Samples Ordinal Regression procedure is a useful tool for modeling an ordinal variable when the cases have been drawn according to a complex sampling scheme.

- The [Complex Samples Sampling Wizard](#page-109-0) is used to specify complex sampling design specifications and obtain a sample. The sampling plan file created by the Sampling Wizard contains a default analysis plan and can be specified in the Plan dialog box when you are analyzing the sample obtained according to that plan.
- The [Complex Samples Analysis Preparation Wizard](#page-159-0) is used to specify analysis specifications for an existing complex sample. The analysis plan file created by the Sampling Wizard can be specified in the Plan dialog box when you are analyzing the sample corresponding to that plan.
- The [Complex Samples General Linear Model](#page-201-0) procedure allows you to model a scale response.
- The [Complex Samples Logistic Regression](#page-214-0) procedure allows you to model a categorical response.

# *Bibliography*

Cochran, W. G. 1977. *Sampling Techniques*, 3rd ed. New York: John Wiley and Sons.

Cox, D. R., and E. J. Snell. 1989. *The Analysis of Binary Data*, 2nd ed. London: Chapman and Hall.

Kish, L. 1965. *Survey Sampling*. New York: John Wiley and Sons.

Kish, L. 1987. *Statistical Design for Research*. New York: John Wiley and Sons.

McFadden, D. 1974. Conditional logit analysis of qualitative choice behavior. In: *Frontiers in Economics,* P. Zarembka, ed. New York: Academic Press.

Murthy, M. N. 1967. *Sampling Theory and Methods*. Calcutta, India: Statistical Publishing Society.

Nagelkerke, N. J. D. 1991. A note on the general definition of the coefficient of determination. *Biometrika*, 78:3, 691–692.

Särndal, C., B. Swensson, and J. Wretman. 1992. *Model Assisted Survey Sampling*. New York: Springer-Verlag.

# *Index*

adjusted chi-square in Complex Samples, [60](#page-75-0), [73,](#page-88-0) [86](#page-101-0) adjusted *F* statistic in Complex Samples, [60](#page-75-0), [73,](#page-88-0) [86](#page-101-0) adjusted residuals in Complex Samples Crosstabs, [46](#page-61-0) analysis plan, [21](#page-36-0)

Bonferroni in Complex Samples, [60](#page-75-0), [73,](#page-88-0) [86](#page-101-0) Brewer's sampling method in Sampling Wizard, [8](#page-23-0)

chi-square in Complex Samples, [60](#page-75-0), [73,](#page-88-0) [86](#page-101-0) classification table in Complex Samples Logistic Regression, [205](#page-220-0) in Complex Samples Ordinal Regression, [220](#page-235-0) classification tables in Complex Samples Logistic Regression, [71](#page-86-0) in Complex Samples Ordinal Regression, [84](#page-99-0) clusters in Analysis Preparation Wizard, [23](#page-38-0) in Sampling Wizard, [6](#page-21-0) coefficient of variation (COV) in Complex Samples Crosstabs, [46](#page-61-0) in Complex Samples Descriptives, [41](#page-56-0) in Complex Samples Frequencies, [36](#page-51-0) in Complex Samples Ratios, [52](#page-67-0) column percentages in Complex Samples Crosstabs, [46](#page-61-0) Complex Samples hypothesis tests, [60,](#page-75-0) [73,](#page-88-0) [86](#page-101-0) missing values, [37](#page-52-0), [48](#page-63-0) options, [37,](#page-52-0) [42](#page-57-0), [48](#page-63-0), [53](#page-68-0) Complex Samples Analysis Preparation Wizard, [144](#page-159-0) public data, [144](#page-159-0) related procedures, [158](#page-173-0) sampling weights not available, [147](#page-162-0) summary, [147,](#page-162-0) [158](#page-173-0)

Complex Samples Crosstabs, [44,](#page-59-0) [171](#page-186-0) crosstabulation table, [175](#page-190-0) related procedures, [177](#page-192-0) relative risk, [171](#page-186-0), [175,](#page-190-0) [177](#page-192-0) statistics, [46](#page-61-0) Complex Samples Descriptives, [39](#page-54-0), [165](#page-180-0) missing values, [42](#page-57-0) public data, [165](#page-180-0) related procedures, [170](#page-185-0) statistics, [41](#page-56-0), [168](#page-183-0) statistics by subpopulation, [169](#page-184-0) Complex Samples Frequencies, [34,](#page-49-0) [159](#page-174-0) frequency table, [162](#page-177-0) frequency table by subpopulation, [163](#page-178-0) related procedures, [164](#page-179-0) statistics, [36](#page-51-0) Complex Samples General Linear Model, [55,](#page-70-0) [186](#page-201-0) command additional features, [65](#page-80-0) estimated means, [62](#page-77-0) marginal means, [194](#page-209-0) model, [57](#page-72-0) model summary, [191](#page-206-0) options, [64](#page-79-0) parameter estimates, [193](#page-208-0) related procedures, [197](#page-212-0) save variables, [63](#page-78-0) statistics, [59](#page-74-0) tests of model effects, [192](#page-207-0) Complex Samples Logistic Regression, [66](#page-81-0), [199](#page-214-0) classification table, [205](#page-220-0) command additional features, [78](#page-93-0) model, [69](#page-84-0) odds ratios, [74](#page-89-0), [208](#page-223-0) options, [77](#page-92-0) parameter estimates, [207](#page-222-0) pseudo *R*2 statistics, [204](#page-219-0) reference category, [68](#page-83-0) related procedures, [210](#page-225-0) save variables, [75](#page-90-0) statistics, [71](#page-86-0) tests of model effects, [206](#page-221-0)

*Index*

Complex Samples Ordinal Regression, [79,](#page-94-0) [211](#page-226-0) classification table, [220](#page-235-0) generalized cumulative model, [223](#page-238-0) model, [82](#page-97-0) odds ratios, [87,](#page-102-0) [221](#page-236-0) options, [90](#page-105-0) parameter estimates, [218](#page-233-0) pseudo *R*2 statistics, [217](#page-232-0), [228](#page-243-0) related procedures, [229](#page-244-0) response probabilities, [81](#page-96-0) save variables, [89](#page-104-0) statistics, [84](#page-99-0) tests of model effects, [218](#page-233-0) warnings, [227](#page-242-0) Complex Samples Ratios, [50,](#page-65-0) [179](#page-194-0) missing values, [53](#page-68-0) ratios, [182](#page-197-0) related procedures, [184](#page-199-0) statistics, [52](#page-67-0) Complex Samples Sampling Wizard, [94](#page-109-0) PPS sampling, [126](#page-141-0) related procedures, [143](#page-158-0) sampling frame, full, [94](#page-109-0) sampling frame, partial, [107](#page-122-0) summary, [104–](#page-119-0)[105,](#page-120-0) [138](#page-153-0) complex sampling analysis plan, [21](#page-36-0) sample plan, [4](#page-19-0) confidence intervals in Complex Samples Crosstabs, [46](#page-61-0) in Complex Samples Descriptives, [41,](#page-56-0) [168](#page-183-0)[–169](#page-184-0) in Complex Samples Frequencies, [36](#page-51-0), [162](#page-177-0)–[163](#page-178-0) in Complex Samples General Linear Model, [59,](#page-74-0) [64](#page-79-0) in Complex Samples Logistic Regression, [71](#page-86-0) in Complex Samples Ordinal Regression, [84](#page-99-0) in Complex Samples Ratios, [52](#page-67-0) confidence level in Complex Samples Logistic Regression, [77](#page-92-0) in Complex Samples Ordinal Regression, [90](#page-105-0) contrasts in Complex Samples General Linear Model, [62](#page-77-0) correlations of parameter estimates in Complex Samples General Linear Model, [59](#page-74-0) in Complex Samples Logistic Regression, [71](#page-86-0) in Complex Samples Ordinal Regression, [84](#page-99-0)

covariances of parameter estimates in Complex Samples General Linear Model, [59](#page-74-0) in Complex Samples Logistic Regression, [71](#page-86-0) in Complex Samples Ordinal Regression, [84](#page-99-0) crosstabulation table in Complex Samples Crosstabs, [175](#page-190-0) cumulative probabilities in Complex Samples Ordinal Regression, [89](#page-104-0) cumulative values in Complex Samples Frequencies, [36](#page-51-0) degrees of freedom in Complex Samples, [60,](#page-75-0) [73](#page-88-0), [86](#page-101-0) design effect in Complex Samples Crosstabs, [46](#page-61-0) in Complex Samples Descriptives, [41](#page-56-0) in Complex Samples Frequencies, [36](#page-51-0) in Complex Samples General Linear Model, [59](#page-74-0) in Complex Samples Logistic Regression, [71](#page-86-0) in Complex Samples Ordinal Regression, [84](#page-99-0) in Complex Samples Ratios, [52](#page-67-0) deviation contrasts in Complex Samples General Linear Model, [62](#page-77-0) difference contrasts in Complex Samples General Linear Model, [62](#page-77-0) estimated marginal means in Complex Samples General Linear Model, [62](#page-77-0) expected values

in Complex Samples Crosstabs, [46](#page-61-0)

*F* statistic in Complex Samples, [60,](#page-75-0) [73](#page-88-0), [86](#page-101-0) Fisher scoring in Complex Samples Ordinal Regression, [90](#page-105-0)

generalized cumulative model in Complex Samples Ordinal Regression, [223](#page-238-0)

Helmert contrasts in Complex Samples General Linear Model, [62](#page-77-0)

inclusion probabilities in Sampling Wizard, [12](#page-27-0)

input sample weights in Sampling Wizard, [6](#page-21-0) iteration history in Complex Samples Logistic Regression, [77](#page-92-0) in Complex Samples Ordinal Regression, [90](#page-105-0) iterations in Complex Samples Logistic Regression, [77](#page-92-0) in Complex Samples Ordinal Regression, [90](#page-105-0) least significant difference in Complex Samples, [60](#page-75-0), [73,](#page-88-0) [86](#page-101-0) likelihood convergence in Complex Samples Logistic Regression, [77](#page-92-0) in Complex Samples Ordinal Regression, [90](#page-105-0) marginal means in GLM Univariate, [194](#page-209-0) mean in Complex Samples Descriptives, [41,](#page-56-0) [168](#page-183-0)[–169](#page-184-0) measure of size in Sampling Wizard, [8](#page-23-0) missing values in Complex Samples, [37](#page-52-0), [48](#page-63-0) in Complex Samples Descriptives, [42](#page-57-0) in Complex Samples General Linear Model, [64](#page-79-0) in Complex Samples Logistic Regression, [77](#page-92-0) in Complex Samples Ordinal Regression, [90](#page-105-0) in Complex Samples Ratios, [53](#page-68-0) Murthy's sampling method in Sampling Wizard, [8](#page-23-0)

Newton-Raphson method in Complex Samples Ordinal Regression, [90](#page-105-0)

odds ratios in Complex Samples Crosstabs, [46](#page-61-0), [171](#page-186-0) in Complex Samples Logistic Regression, [74,](#page-89-0) [208](#page-223-0) in Complex Samples Ordinal Regression, [87,](#page-102-0) [221](#page-236-0)

parameter convergence in Complex Samples Logistic Regression, [77](#page-92-0) in Complex Samples Ordinal Regression, [90](#page-105-0)

parameter estimates in Complex Samples General Linear Model, [59](#page-74-0), [193](#page-208-0) in Complex Samples Logistic Regression, [71](#page-86-0), [207](#page-222-0) in Complex Samples Ordinal Regression, [84](#page-99-0), [218](#page-233-0) plan file, [3](#page-18-0) polynomial contrasts in Complex Samples General Linear Model, [62](#page-77-0) population size in Complex Samples Crosstabs, [46](#page-61-0) in Complex Samples Descriptives, [41](#page-56-0) in Complex Samples Frequencies, [36,](#page-51-0) [162–](#page-177-0)[163](#page-178-0) in Complex Samples Ratios, [52](#page-67-0) in Sampling Wizard, [12](#page-27-0) PPS sampling in Sampling Wizard, [8](#page-23-0) predicted categories in Complex Samples Logistic Regression, [75](#page-90-0) in Complex Samples Ordinal Regression, [89](#page-104-0) predicted probability in Complex Samples Logistic Regression, [75](#page-90-0) in Complex Samples Ordinal Regression, [89](#page-104-0) predicted values in Complex Samples General Linear Model, [63](#page-78-0) pseudo *R*2 statistics in Complex Samples Logistic Regression, [71](#page-86-0), [204](#page-219-0) in Complex Samples Ordinal Regression, [84](#page-99-0), [217](#page-232-0), [228](#page-243-0) public data in Analysis Preparation Wizard, [144](#page-159-0) in Complex Samples Descriptives, [165](#page-180-0)

*R*2 statistic in Complex Samples General Linear Model, [59](#page-74-0), [191](#page-206-0) ratios in Complex Samples Ratios, [182](#page-197-0) reference category in Complex Samples General Linear Model, [62](#page-77-0) in Complex Samples Logistic Regression, [68](#page-83-0) relative risk in Complex Samples Crosstabs, [46](#page-61-0), [171,](#page-186-0) [175](#page-190-0), [177](#page-192-0) repeated contrasts in Complex Samples General Linear Model, [62](#page-77-0) residuals in Complex Samples Crosstabs, [46](#page-61-0)

### *Index*

in Complex Samples General Linear Model, [63](#page-78-0) response probabilities in Complex Samples Ordinal Regression, [81](#page-96-0) risk difference in Complex Samples Crosstabs, [46](#page-61-0) row percentages in Complex Samples Crosstabs, [46](#page-61-0) Sampford's sampling method in Sampling Wizard, [8](#page-23-0) sample plan, [4](#page-19-0) sample proportion in Sampling Wizard, [12](#page-27-0) sample size in Sampling Wizard, [10](#page-25-0), [12](#page-27-0) sample weights in Analysis Preparation Wizard, [23](#page-38-0) in Sampling Wizard, [12](#page-27-0) sampling complex design, [4](#page-19-0) sampling estimation in Analysis Preparation Wizard, [25](#page-40-0) sampling frame, full in Sampling Wizard, [94](#page-109-0) sampling frame, partial in Sampling Wizard, [107](#page-122-0) sampling method in Sampling Wizard, [8](#page-23-0) separation in Complex Samples Logistic Regression, [77](#page-92-0) in Complex Samples Ordinal Regression, [90](#page-105-0) sequential Bonferroni correction in Complex Samples, [60](#page-75-0), [73,](#page-88-0) [86](#page-101-0) sequential sampling in Sampling Wizard, [8](#page-23-0) sequential Sidak correction in Complex Samples, [60](#page-75-0), [73,](#page-88-0) [86](#page-101-0) Sidak correction in Complex Samples, [60](#page-75-0), [73,](#page-88-0) [86](#page-101-0) simple contrasts in Complex Samples General Linear Model, [62](#page-77-0) simple random sampling in Sampling Wizard, [8](#page-23-0) square root of design effect in Complex Samples Crosstabs, [46](#page-61-0) in Complex Samples Descriptives, [41](#page-56-0)

in Complex Samples Frequencies, [36](#page-51-0) in Complex Samples General Linear Model, [59](#page-74-0) in Complex Samples Logistic Regression, [71](#page-86-0) in Complex Samples Ordinal Regression, [84](#page-99-0) in Complex Samples Ratios, [52](#page-67-0) standard error in Complex Samples Crosstabs, [46](#page-61-0) in Complex Samples Descriptives, [41](#page-56-0), [168](#page-183-0)–[169](#page-184-0) in Complex Samples Frequencies, [36,](#page-51-0) [162–](#page-177-0)[163](#page-178-0) in Complex Samples General Linear Model, [59](#page-74-0) in Complex Samples Logistic Regression, [71](#page-86-0) in Complex Samples Ordinal Regression, [84](#page-99-0) in Complex Samples Ratios, [52](#page-67-0) step-halving in Complex Samples Logistic Regression, [77](#page-92-0) in Complex Samples Ordinal Regression, [90](#page-105-0) stratification in Analysis Preparation Wizard, [23](#page-38-0) in Sampling Wizard, [6](#page-21-0) sum in Complex Samples Descriptives, [41](#page-56-0) summary in Analysis Preparation Wizard, [147](#page-162-0), [158](#page-173-0) in Sampling Wizard, [104](#page-119-0)[–105](#page-120-0), [138](#page-153-0) systematic sampling in Sampling Wizard, [8](#page-23-0)

### *t* test

in Complex Samples General Linear Model, [59](#page-74-0) in Complex Samples Logistic Regression, [71](#page-86-0) in Complex Samples Ordinal Regression, [84](#page-99-0) table percentages in Complex Samples Crosstabs, [46](#page-61-0) in Complex Samples Frequencies, [36,](#page-51-0) [162–](#page-177-0)[163](#page-178-0) test of parallel lines in Complex Samples Ordinal Regression, [84](#page-99-0), [223](#page-238-0) tests of model effects in Complex Samples General Linear Model, [192](#page-207-0) in Complex Samples Logistic Regression, [206](#page-221-0) in Complex Samples Ordinal Regression, [218](#page-233-0) unweighted count

in Complex Samples Crosstabs, [46](#page-61-0)

in Complex Samples Descriptives, [41](#page-56-0)

in Complex Samples Frequencies, [36](#page-51-0)

*Index*

in Complex Samples Ratios, [52](#page-67-0)

warnings

in Complex Samples Ordinal Regression, [227](#page-242-0)